BA01432D/33/JA/02.21 71512090 2021-01-01 バージョン 01.00.zz (デバイスファームウェア)

# 取扱説明書 **Proline Promass S 100**

コリオリ流量計 PROFINET

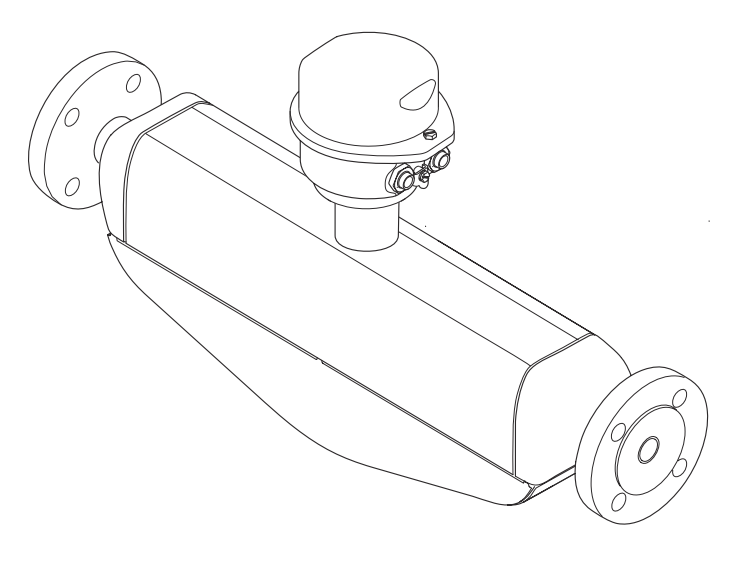

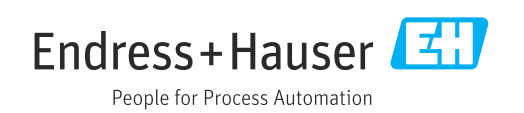

- ■本書は、本機器で作業する場合にいつでもすぐに手に取れる安全な場所に保管してく ださい。
- 要員やプラントが危険にさらされないよう、「基本安全注意事項」セクション、なら びに作業手順に関して本書に規定されている、その他の安全注意事項をすべて熟読し てください。
- 弊社は、事前の予告なしに技術仕様を変更する権利を有するものとします。本書に関 する最新情報および更新内容については、弊社営業所もしくは販売代理店にお問い合 わせください。

**目次**

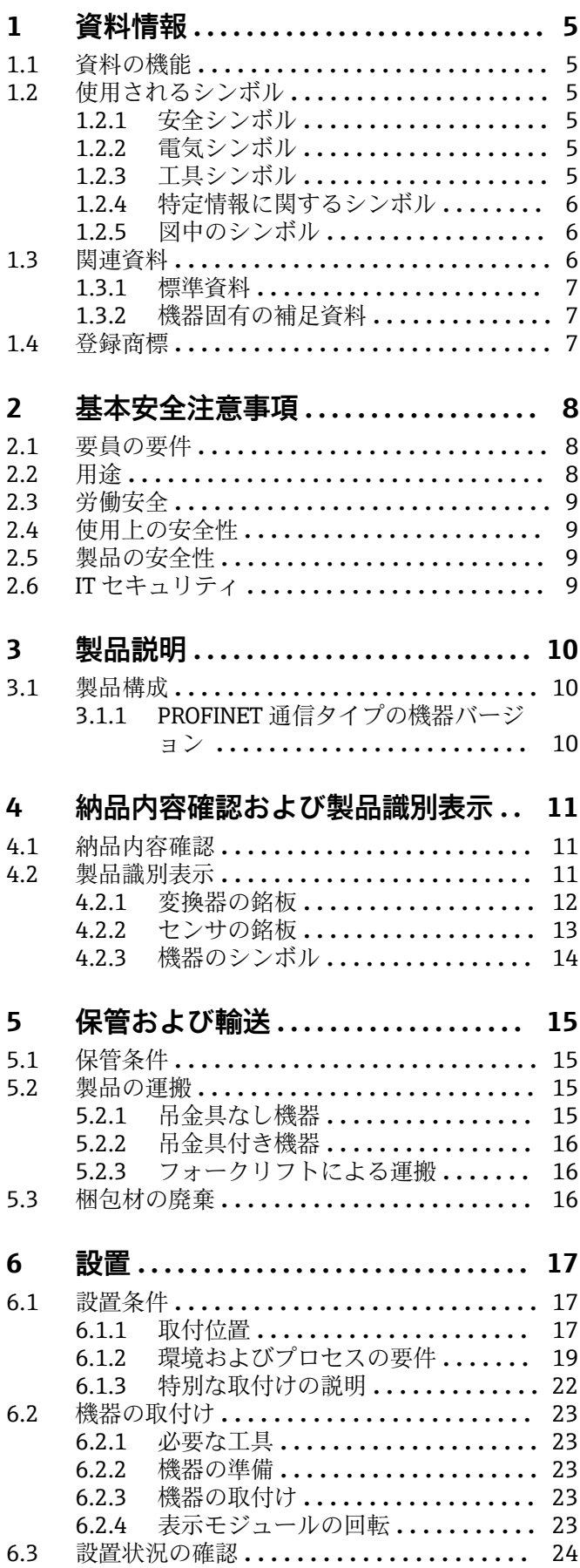

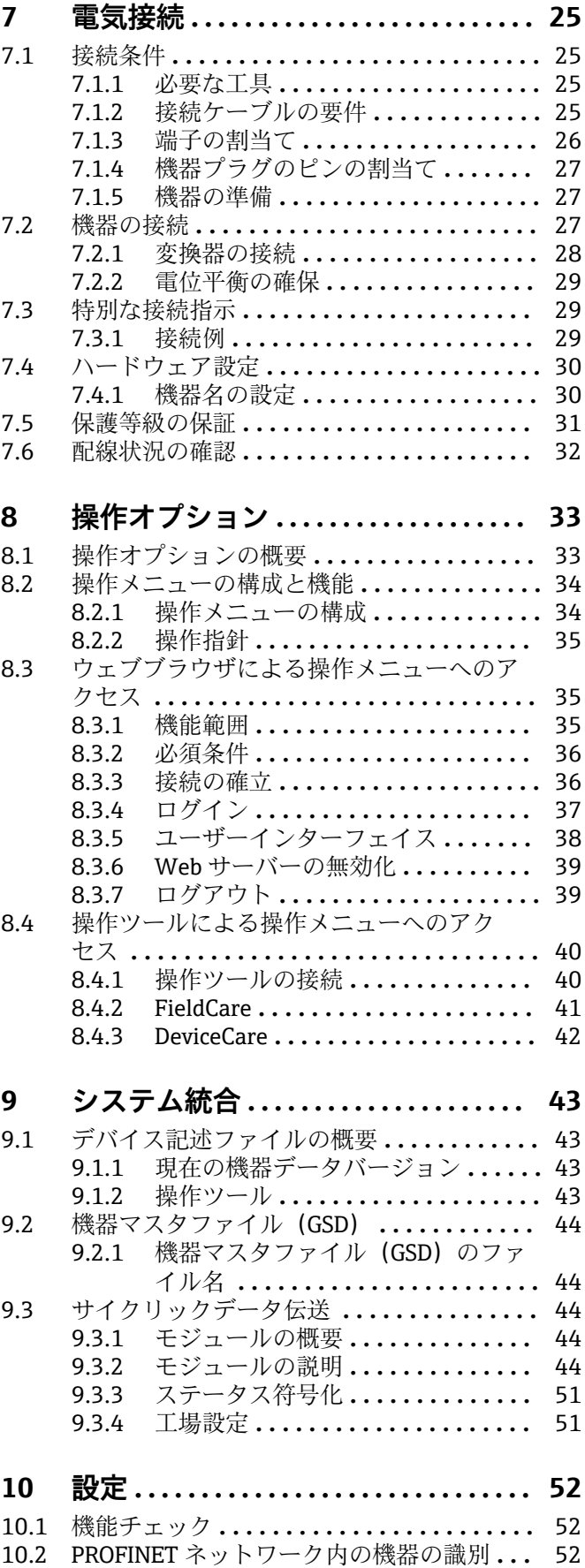

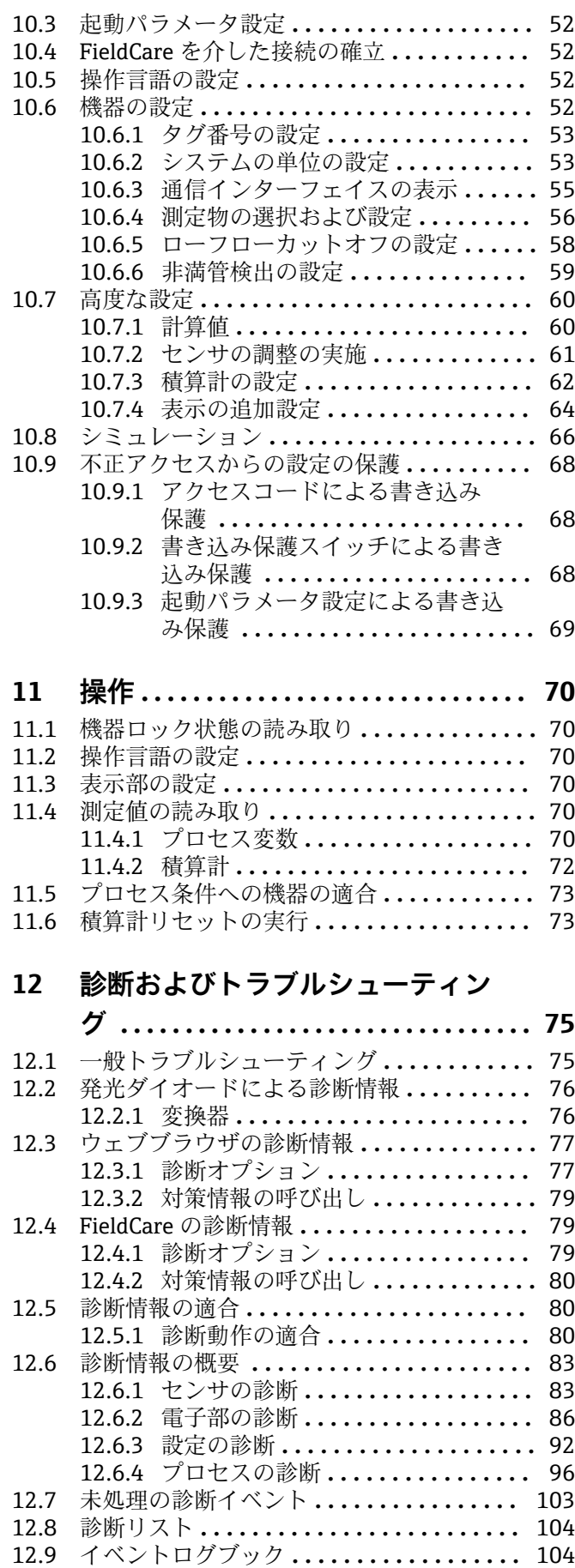

[12.9.1 イベント履歴](#page-103-0) **.................** 104

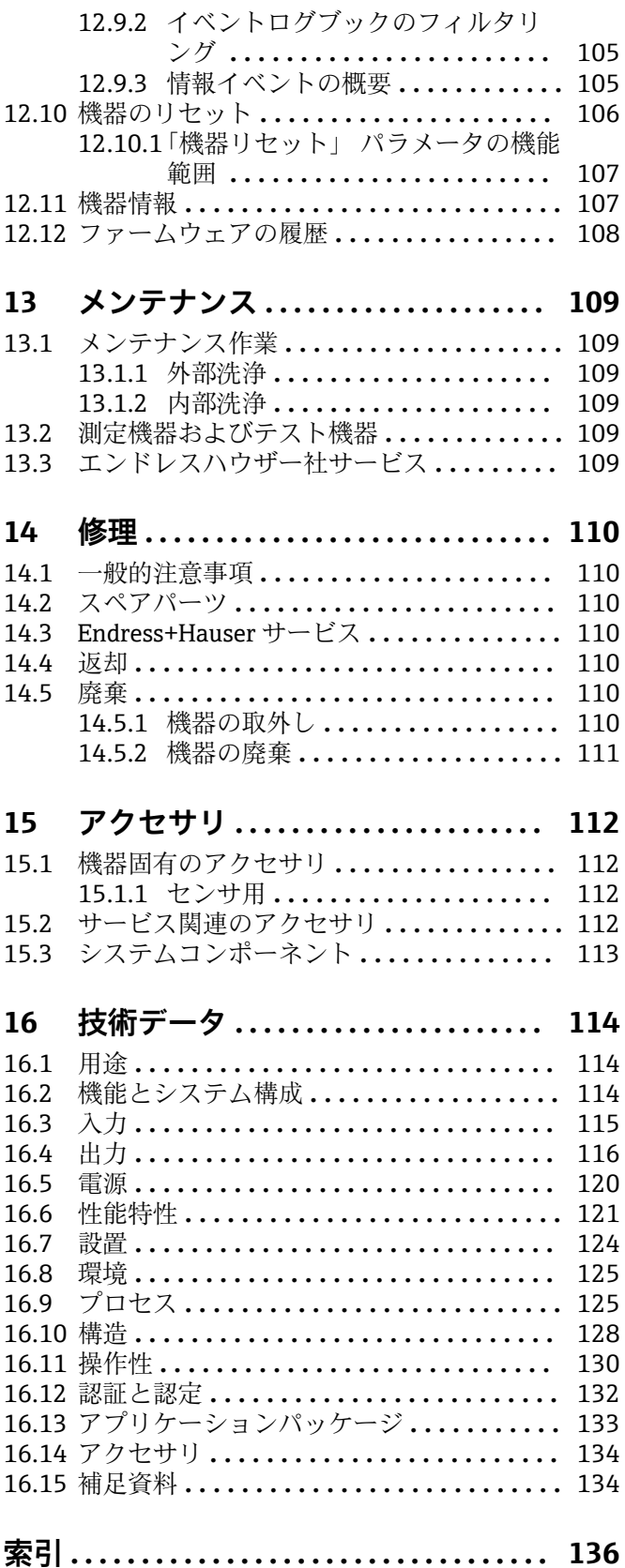

## <span id="page-4-0"></span>**1 資料情報**

## **1.1 資料の機能**

この取扱説明書には、機器ライフサイクルの各種段階(製品の識別、納品内容確認、保 管、取付け、接続、操作、設定からトラブルシューティング、保守、廃棄まで)におい て必要とされるあらゆる情報が記載されています。

## **1.2 使用されるシンボル**

## **1.2.1 安全シンボル**

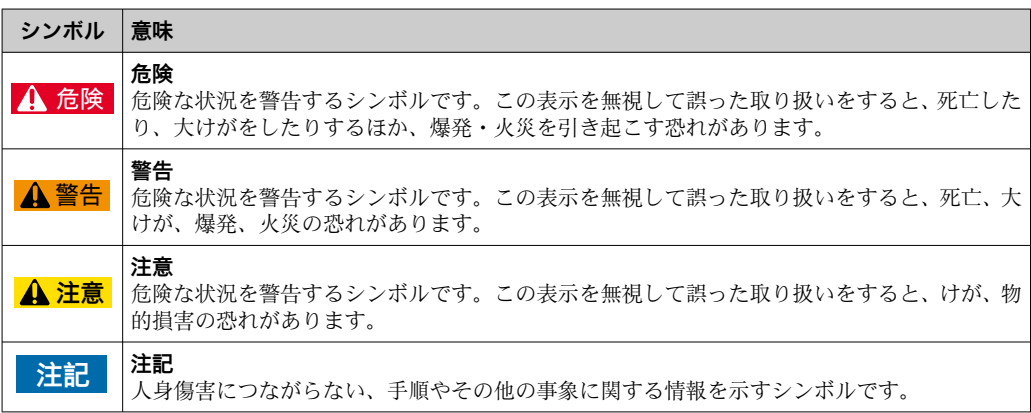

## **1.2.2 電気シンボル**

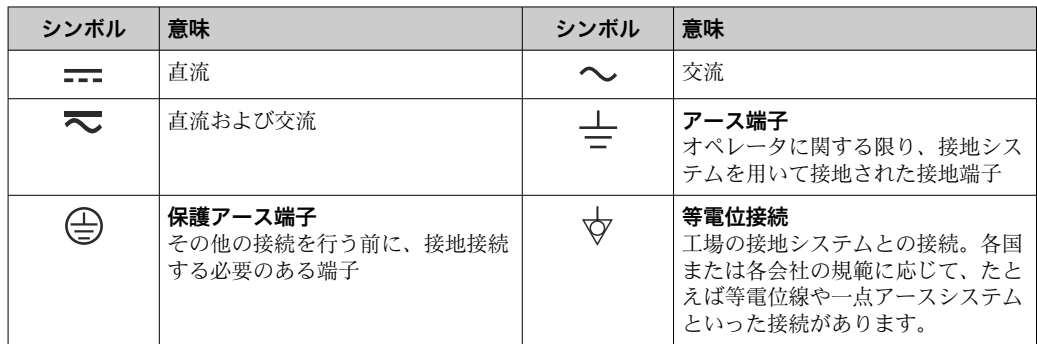

## **1.2.3 工具シンボル**

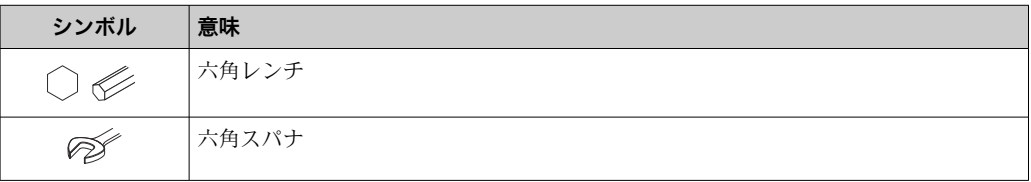

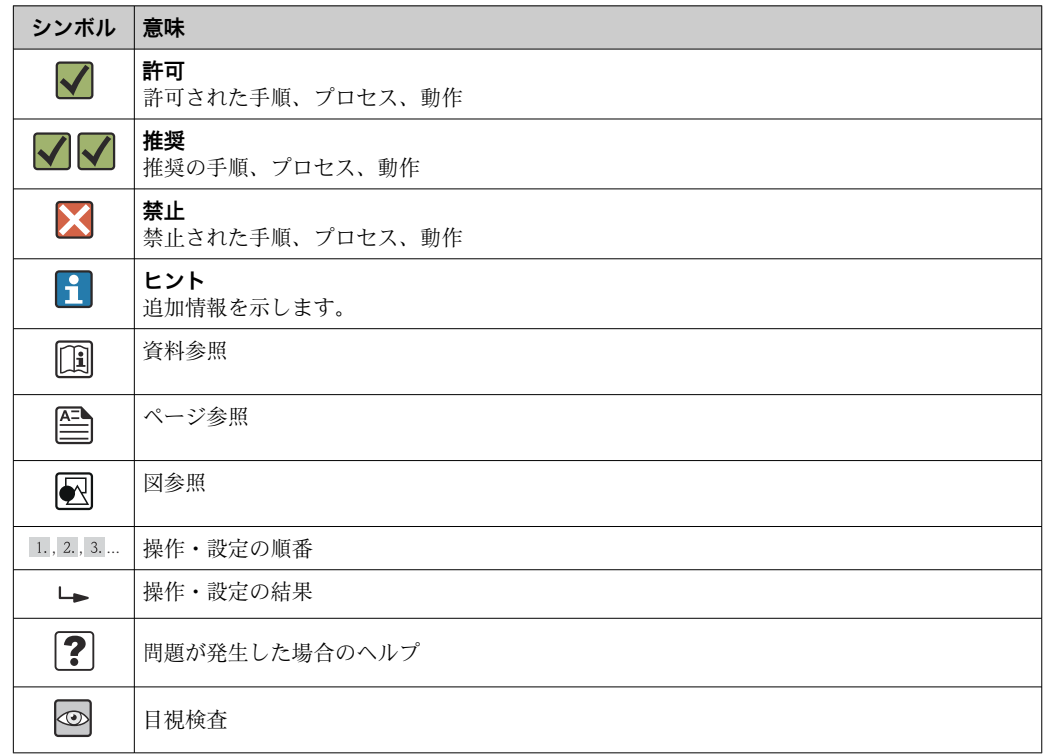

## <span id="page-5-0"></span>**1.2.4 特定情報に関するシンボル**

## **1.2.5 図中のシンボル**

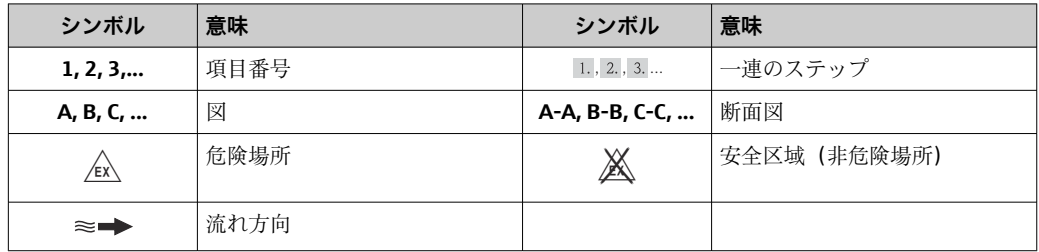

## **1.3 関連資料**

同梱される関連の技術資料の概要については、次を参照してください。

- W@M デバイスビューワー:型式銘板のシリアル番号を入力 [\(www.endress.com/deviceviewer](http://www.endress.com/deviceviewer))
- Endress+Hauser Operations App:型式銘板のシリアル番号を入力するか、型式銘 板の 2-D マトリクスコード (OR コード) をスキャンしてください。
- 個別の資料と資料コードに関する詳細なリスト

## <span id="page-6-0"></span>**1.3.1 標準資料**

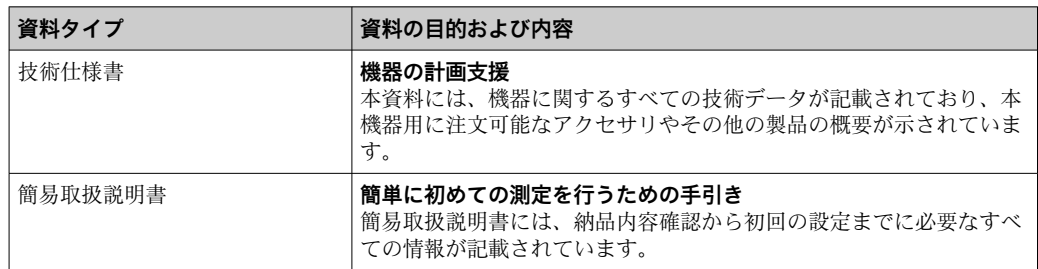

## **1.3.2 機器固有の補足資料**

注文した機器の型に応じて追加資料が提供されます。必ず、補足資料の指示を厳守して ください。補足資料は、機器資料に付随するものです。

## **1.4 登録商標**

#### **PROFINET®**

PROFIBUS User Organization, Karlsruhe, Germany の登録商標です。

#### **Microsoft®**

Microsoft Corporation, Redmond, Washington, USA の登録商標です。

### **TRI-CLAMP ®**

Ladish & Co., Inc., Kenosha, USA の登録商標です。

#### **Applicator®、FieldCare®、DeviceCare ®、Field XpertTM、HistoROM®、TMB®、Heartbeat TechnologyTM**

Endress+Hauser グループの登録商標または登録申請中の商標です。

## <span id="page-7-0"></span>**2 基本安全注意事項**

## **2.1 要員の要件**

設置、設定、診断、およびメンテナンスを実施する要員は、以下の要件を満たさなけれ ばなりません。

- ▶ 訓練を受けて、当該任務および作業に関する資格を取得した専門作業員であること
- ▶ 施設責任者の許可を得ていること
- ▶ 各地域/各国の法規を熟知していること
- ▶ 専門作業員は作業を開始する前に、取扱説明書、補足資料、および証明書(用途に 応じて)の説明を熟読して理解しておく必要があります。
- ▶ 指示および基本条件を遵守してください。

オペレータ要員は、以下の要件を満たさなければなりません。

- ▶ 施設責任者からその作業に必要な訓練および許可を得ていること
- ‣ 本取扱説明書の指示に従ってください。

## **2.2 用途**

#### **アプリケーションおよび測定物**

本書で説明する機器は、液体および気体の流量測定にのみ使用することを目的としたも のです。

注文したバージョンに応じて、本機器は爆発性、可燃性、毒性、酸化性の測定物も測定 できます。

危険場所、サニタリアプリケーション、または、プロセス圧力によるリスクが高いアプ リケーションで使用する機器は、それに応じたラベルが銘板に貼付されています。

運転時間中、機器が適切な条件下にあるよう、次の点に注意してください。

- ▶ 本機器を使用する場合は必ず、銘板に明記されたデータ、ならびに取扱説明書や補 足資料に記載された一般条件に従ってください。
- ▶ 注文した機器が危険場所や圧力容器安全区域などの仕様になっているか、銘板を確 認してください。
- ▶ 本機器は、接液部材質の耐食性を十分に確保できる測定物の測定にのみ使用してく ださい。
- ▶ 本機器を大気温度で使用しない場合は、関連する機器資料に記載されている基本条 件を順守することが重要です(「関連資料」セクション→ △6)。
- ▶ 機器を環境による腐食から永続的に保護してください。

#### **不適切な用途**

指定用途以外での使用は、安全性を危うくする可能性があります。不適切な、あるいは 指定用途以外での使用に起因する損傷については、製造者は責任を負いません。

#### L **警告**

#### **腐食性または研磨性の流体、あるいは環境条件による計測チューブの破損の危険があり ます。**

機械的な過負荷によりハウジングが破損する可能性があります。

- ▶ プロセス流体と計測チューブの材質の適合性を確認してください。
- ▶ プロセス内のすべての接液部材質の耐食性を確認してください。
- ▶ 規定された圧力および温度の範囲内に保ってください。

不明な場合の確認:

▶ 特殊な流体および洗浄液に関して、Endress+Hauser では接液部材質の耐食性確認を サポートしますが、プロセスの温度、濃度、または汚染レベルのわずかな変化によ って耐食性が変わる可能性があるため、保証や責任は負いかねます。

#### **残存リスク**

ハウジングの外部表面温度は、電子部品の電力消費により、最大 20 K まで上昇する可 能性があります。高温のプロセス流体が本機器を通過すると、ハウジングの表面温度は <span id="page-8-0"></span>さらに上昇します。特にセンサの表面は、流体温度に近い温度に達する可能性がありま す。

高温流体によるやけどの危険

▶ 流体温度が高い場合は、接触しないように保護対策を講じて、やけどを防止してく ださい。

## **2.3 労働安全**

機器で作業する場合:

- ▶ 各地域/各国の規定に従って必要な個人用保護具を着用してください。
- 配管溶接作業の場合:
- ▶ 計測機器を介して溶接機の接地を行わないでください。

濡れた手で機器の作業をする場合:

‣ 感電のリスクが高まるため手袋の着用を推奨します。

## **2.4 使用上の安全性**

けがに注意!

- ▶ 本機器は、適切な技術条件およびフェールセーフ条件下でのみ操作してください。
- ▶ 施設責任者には、機器を支障なく操作できるようにする責任があります。

#### **機器の改造**

機器を無断で変更することは、予測不可能な危険を招くおそれがあり、認められませ ん。

‣ 変更が必要な場合は、弊社営業所もしくは販売代理店にお問い合わせください。

#### **修理**

操作上の安全性と信頼性を保証するために、以下の点にご注意ください。

- ▶ 機器の修理は、そのことが明確に許可されている場合にのみ実施してください。
- ▶ 電気機器の修理に関する各地域/各国の規定を遵守してください。
- ▶ 弊社純正スペアパーツおよびアクセサリのみを使用してください。

## **2.5 製品の安全性**

本機器は、最新の安全要件に適合するように GEP (Good Engineering Practice)に従っ て設計され、テストされて安全に操作できる状態で工場から出荷されます。

本機は一般的な安全基準および法的要件を満たしています。また、機器固有の EC 適合 宣言に明記された EC 指令にも準拠します。エンドレスハウザーは機器に CE マークを 添付することにより、機器の適合性を保証します。

## **2.6 IT セキュリティ**

弊社は、取扱説明書に記載されている条件に従って使用されている場合のみ保証いたし ます。本機器は、いかなる予期しない設定変更に対しても保護するセキュリティ機構を 備えています。

弊社機器を使用する事業者の定義する IT セキュリティ規定に準拠し、尚且つ機器と機 器のデータ伝送に関する追加的な保護をするために設計されている IT セキュリティ対 策は、機器の使用者により実行されなければなりません。

## <span id="page-9-0"></span>**3 製品説明**

本機器は変換器とセンサから構成されます。 本機器は一体型として使用できます。 変換器とセンサが機械的に一体になっています。

## **3.1 製品構成**

## **3.1.1 PROFINET 通信タイプの機器バージョン**

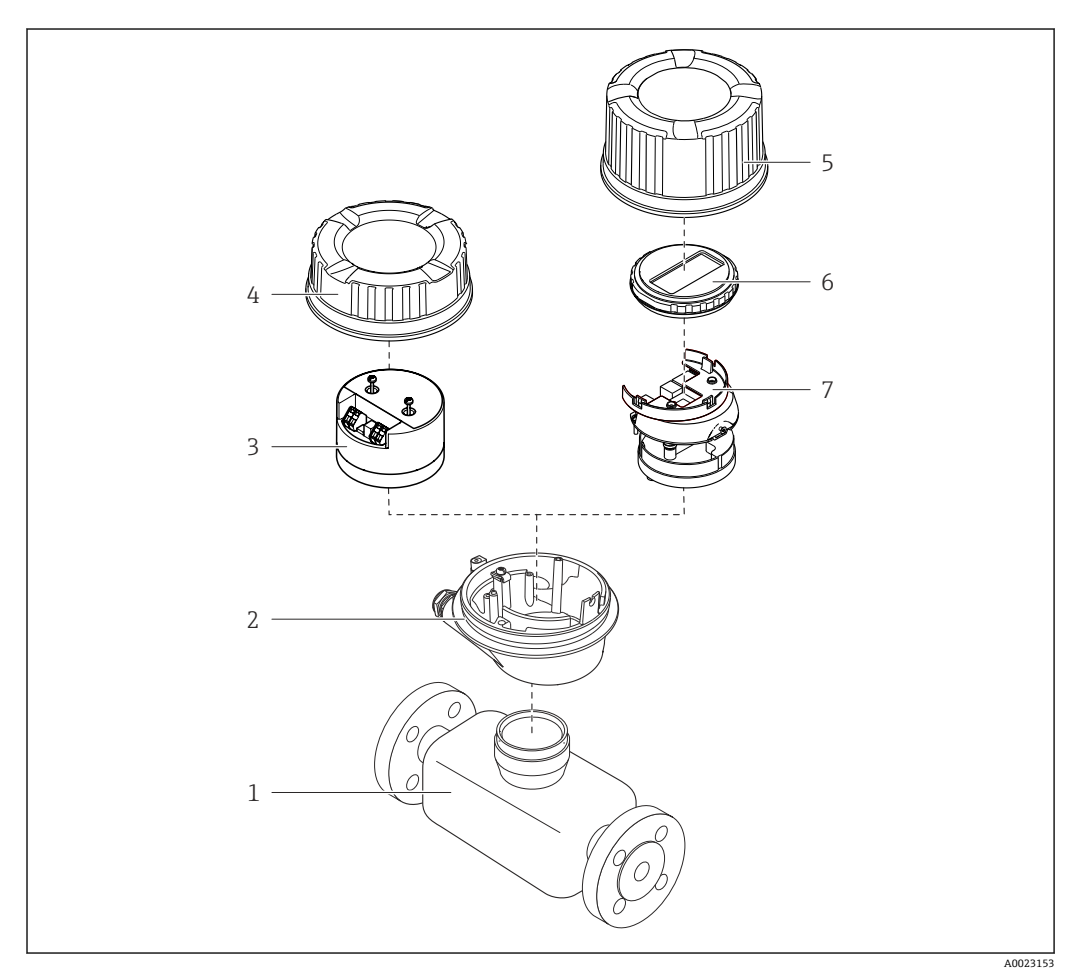

#### ■1 機器の主要コンポーネント

- 1 センサ
- 2 変換器ハウジング<br>3 メイン電子モジュ
- メイン電子モジュール
- 4 変換器ハウジングカバー
- 5 変換器ハウジングカバー(オプションの現場表示器用バージョン)
- 6 現場表示器(オプション)
- 7 メイン電子モジュール(オプションの現場表示器用のブラケット付き)

<span id="page-10-0"></span>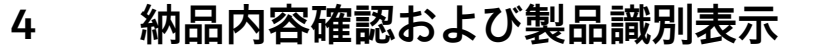

## **4.1 納品内容確認**

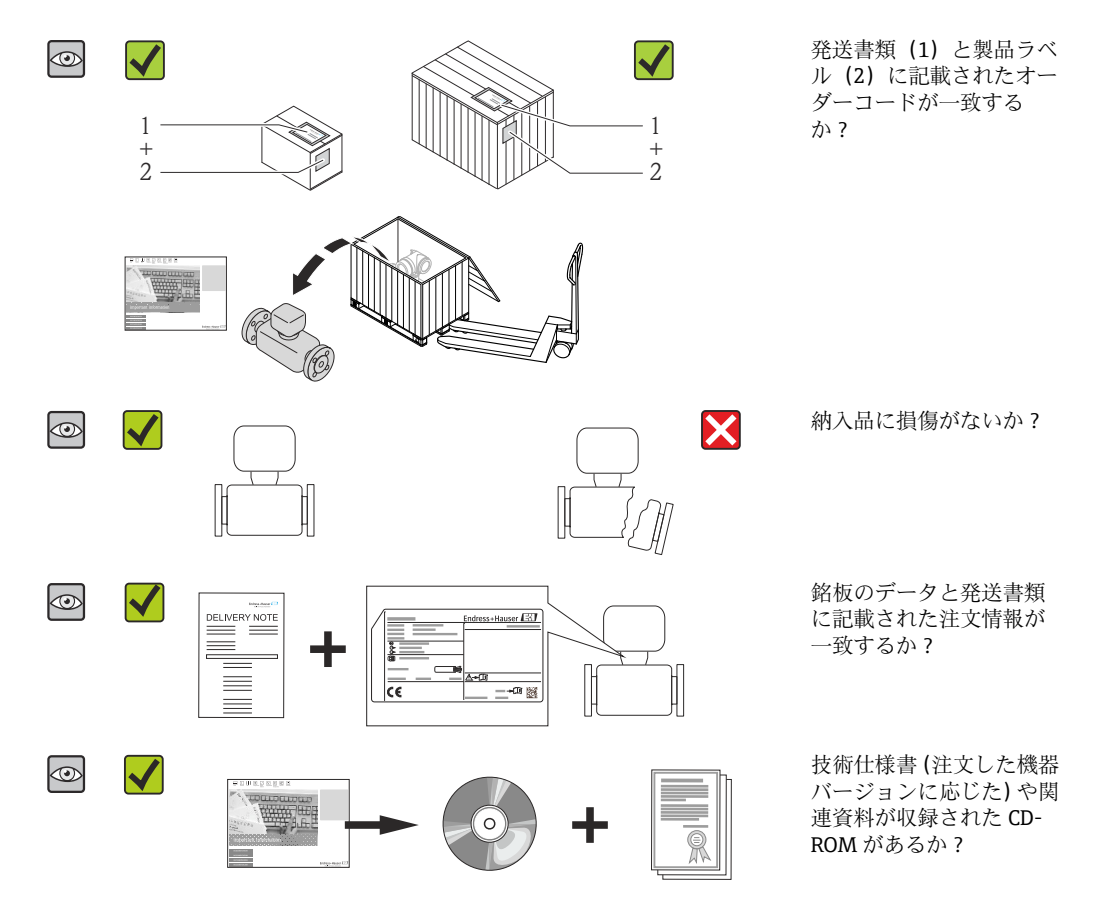

- ■1つでも条件が満たされていない場合は、弊社営業所もしくは販売代理店にお問 い合わせください。
	- ■機器バージョンに応じて、CD-ROMは納入範囲に含まれないことがあります。技 術資料はインターネットまたは「Endress+Hauser Operations アプリ」から入手 可能です。「製品識別表示」セクションを参照してください→ ■11。

## **4.2 製品識別表示**

機器を識別するには以下の方法があります。

- 型式銘板
- 納品書に記載されたオーダーコード (機器仕様コードの明細付き)
- ■型式銘板のシリアル番号を W@M デバイスビューワー ([www.endress.com/deviceviewer](http://www.endress.com/deviceviewer))に入力すると、機器に関するすべての情報が表示 されます。
- ■型式銘板のシリアル番号をエンドレスハウザーの操作アプリケーションに入力する か、エンドレスハウザーの操作アプリケーションで 2-D マトリクスコード(QR コー ド)をスキャンすると、機器に関するすべての情報が表示されます。

同梱される関連の技術資料の概要については、次を参照してください。

- ■「その他の機器標準資料」→ ■7 および「機器固有の補足資料」→ ■7 章
- W@M デバイスビューワー:型式銘板のシリアル番号を入力 ([www.endress.com/deviceviewer](http://www.endress.com/deviceviewer))
- ■エンドレスハウザー操作アプリケーション:型式銘板のシリアル番号を入力するか、 型式銘板の 2-D マトリクスコード (OR コード) をスキャンしてください。

## <span id="page-11-0"></span>**4.2.1 変換器の銘板**

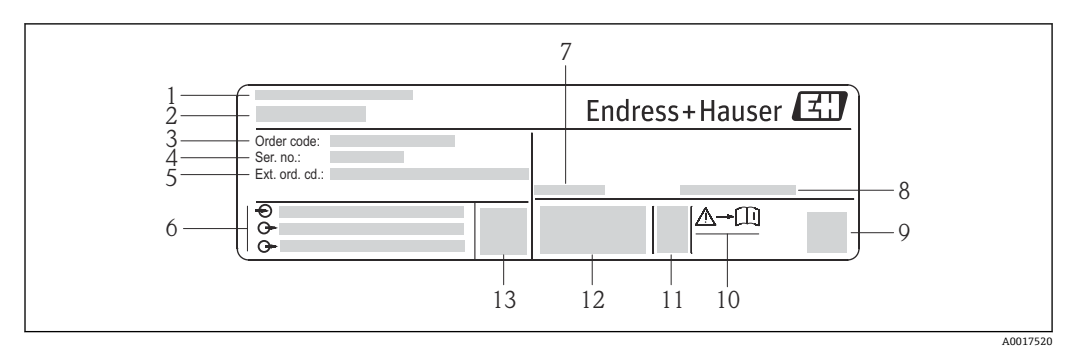

#### ■2 変換器銘板の例

- 
- 1 製造場所<br>2 変換器名 変換器名
- 
- 3 オーダーコード<br>4 シリアル番号 (9 シリアル番号(Ser. no.)
- 拡張オーダーコード(Ext. ord. cd.)
- 電気接続データ(例:入力、出力、電源電圧)
- 許容周囲温度  $(T_a)$
- 保護等級
- 2-D マトリクスコード
- 安全関連の補足資料の資料番号
- 製造日:年/ 月
- CE マーク、C-Tick
- ファームウェアバージョン(FW)

## **4.2.2 センサの銘板**

<span id="page-12-0"></span>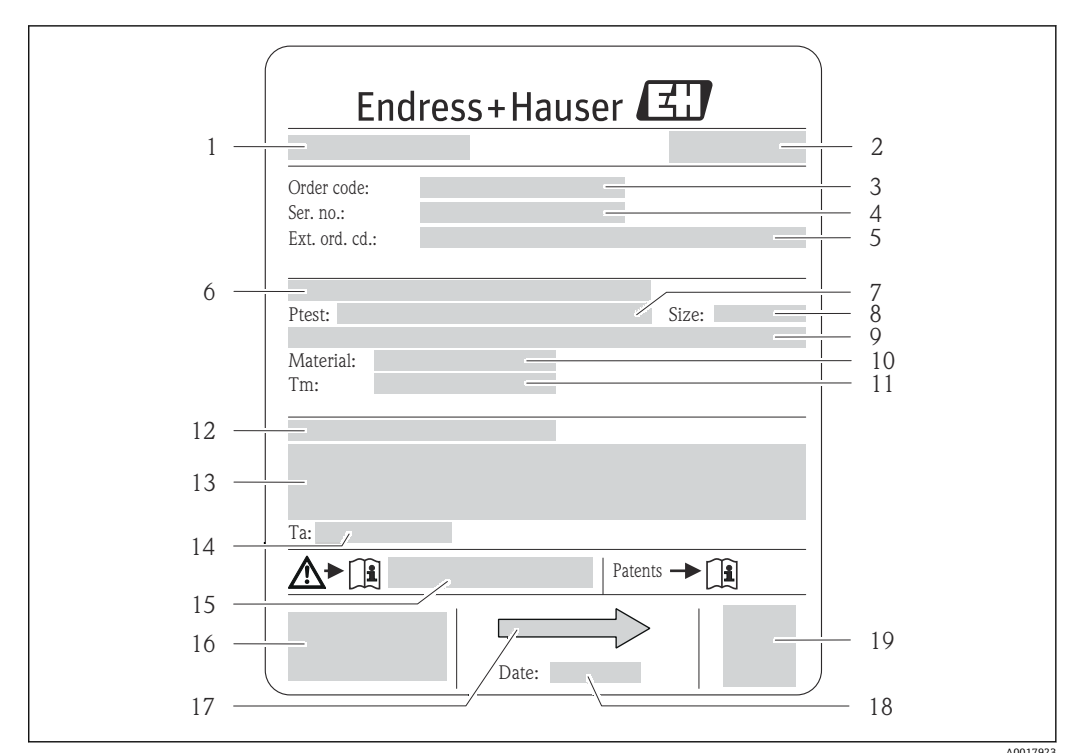

#### ■3 センサ銘板の例

- 1 センサ名
- 2 製造場所
- 3 オーダーコード
- 4 シリアル番号(Ser. no.)
- 5 拡張オーダーコード(Ext. ord. cd.)
- 6 フランジ呼び口径/定格圧力
- 7 センサ試験圧力 8 センサ呼び口径
- 9 センサ固有のデータ:センサハウジングの圧力範囲、高精度密度仕様(高精度密度校正)など
- 10 計測チューブおよびマニホールドの材質
- 11 流体温度範囲
- 12 保護等級
- 13 防爆認定および欧州圧力機器指令の情報
- 14 許容周囲温度(Ta)
- 15 安全関連の補足資料の資料番号
- 16 CE マーク、C-Tick
- 17 流れ方向
- 18 製造日:年/月 19 2-D マトリクスコード

**オーダーコード**  $\mathbf{H}$ 

機器の追加注文の際は、オーダーコードを使用してください。

#### **拡張オーダーコード**

- ■機器タイプ(製品ルートコード)と基本仕様(必須仕様コード)を必ず記入しま す。
- ■オプション仕様(オプション仕様コード)については、安全および認定に関する 仕様のみを記入します(例:LA)。その他のオプション仕様も注文する場合、こ れは # 記号を用いて示されます(例:#LA#)。
- 注文したオプション仕様に安全および認定に関する仕様が含まれない場合は、+ 記号を用いて示されます(例:XXXXXX-ABCDE+)。

## <span id="page-13-0"></span>**4.2.3 機器のシンボル**

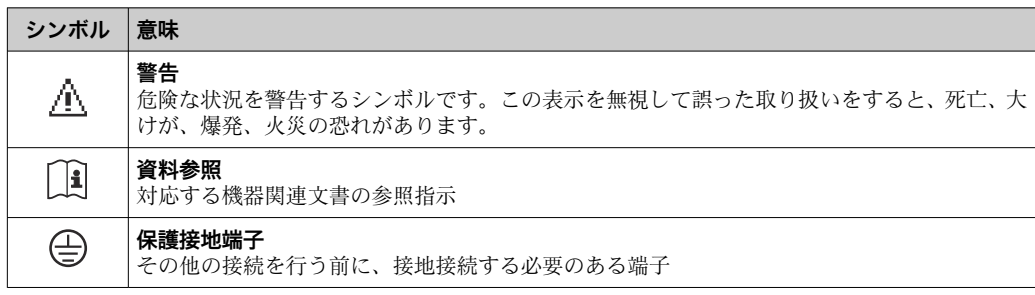

## <span id="page-14-0"></span>**5 保管および輸送**

## **5.1 保管条件**

保管する際は、次の点に注意してください。

- 衝撃を防止するため、納品に使用された梱包材を使って保管してください。
- ■プロセス接続部に取り付けられている保護カバーまたは保護キャップは外さないで ください。これは、シール表面の機械的な損傷と計測チューブ内の汚染を防止するた めに必要です。
- 表面温度が許容範囲を超えないよう、直射日光があたらないようにしてください。
- 乾燥した、粉塵のない場所に保管してください。
- 屋外に保管しないでください。

保管温度:–40~+80 °C (–40~+176 °F)、 「試験、認証」のオーダーコード、オプション JM:–50~+60 °C (–58~+140 °F)、 推奨 +20 °C (+68 °F)

## **5.2 製品の運搬**

納品に使用された梱包材を使って、機器を測定現場まで運搬してください。

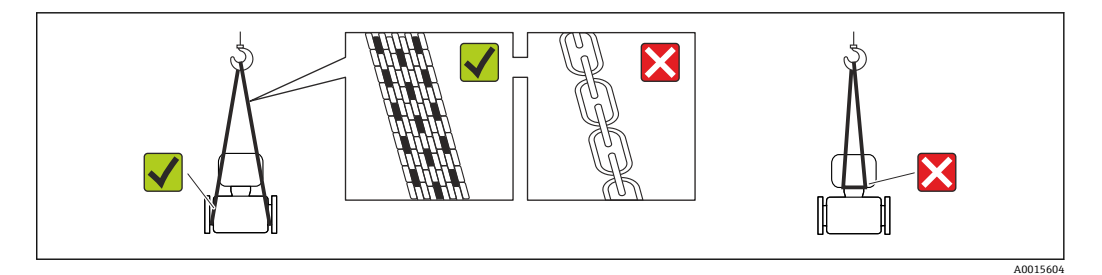

■ プロセス接続部に取り付けられている保護カバーまたはキャップは外さないでく ださい。これは、シール表面の機械的な損傷と計測チューブ内の汚染を防止するた めに必要です。

### **5.2.1 吊金具なし機器**

### L **警告**

**機器の重心は、吊り帯の吊り下げポイントより高い位置にあります。** 機器がずり落ちると負傷する恐れがあります。

- ▶ 機器がずり落ちたり、回転したりしないようにしっかりと固定してください。
- ▶ 梱包材に明記された質量(貼付ラベル)に注意してください。

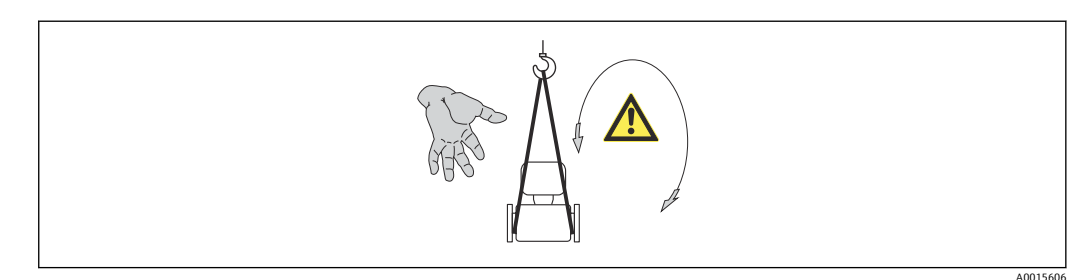

### <span id="page-15-0"></span>**5.2.2 吊金具付き機器**

### L **注意**

#### **吊金具付き機器用の特別な運搬指示**

- ▶ 機器の運搬には、機器に取り付けられている吊金具またはフランジのみを使用して ください。
- ▶ 機器は必ず、最低でも2つ以上の吊金具で固定してください。

## **5.2.3 フォークリフトによる運搬**

木箱に入れて運搬する場合は、フォークリフトを使用して縦方向または両方向で持ち上 げられるような木箱の床構造となっています。

## **5.3 梱包材の廃棄**

梱包材はすべて環境にやさしく、100% リサイクル可能です。

- ■機器二次包装材: EC 指令 2002/95/EC (RoHS) 準拠のポリマー延伸フィルム
- 梱包材:
	- 木枠の処理は ISPM 15 規格に準拠、IPPC ロゴ刻印により承認 または
	- 段ボール箱は欧州包装指令 94/62EC に準拠、RESY シンボルの貼付によりリサイク ルの可能性を承認
- 海上輸送用梱包材(オプション):木枠の処理は ISPM 15 規格に準拠、IPPC ロゴ刻印 により承認
- 輸送および固定具:
	- 使い捨てプラスチック製パレット
	- プラスチック製ストラップ
	- プラスチック製粘着テープ
- 緩衝材:ペーパークッション

## <span id="page-16-0"></span>**6 設置**

## **6.1 設置条件**

サポートのような特別な処置は不要です。外部から本機器に加わる力は、機器の構造に より吸収されます。

### **6.1.1 取付位置**

#### **取付位置**

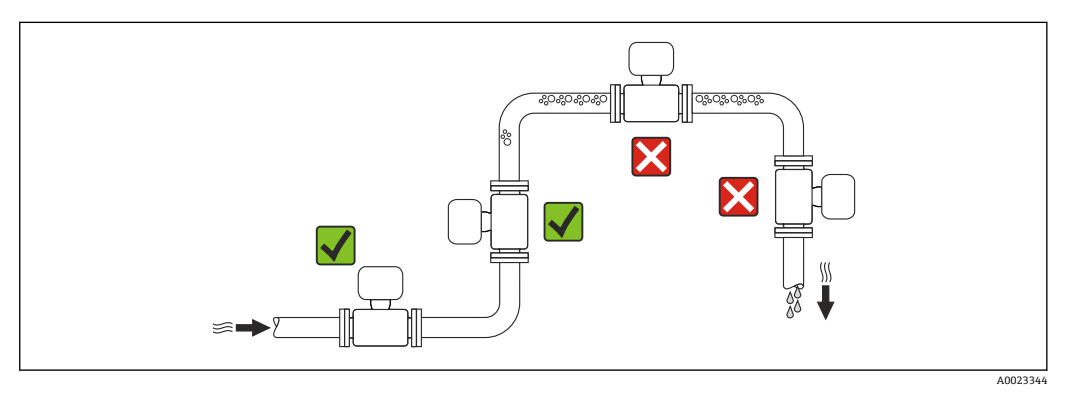

計測チューブ内の気泡溜まりによる測定エラーを防止するため、以下の配管位置には取 付けないでください。

- 配管の最も高い位置
- 下り方向垂直配管の開放出口の直前

#### **下り配管への設置**

ただし、次の設置方法をとることにより、開放型の垂直配管への取付けも可能です。呼 び口径より断面積の小さな絞り機構あるいはオリフィスプレートを設けることにより、 測定中に計測チューブ内が空洞状態になることを防止できます。

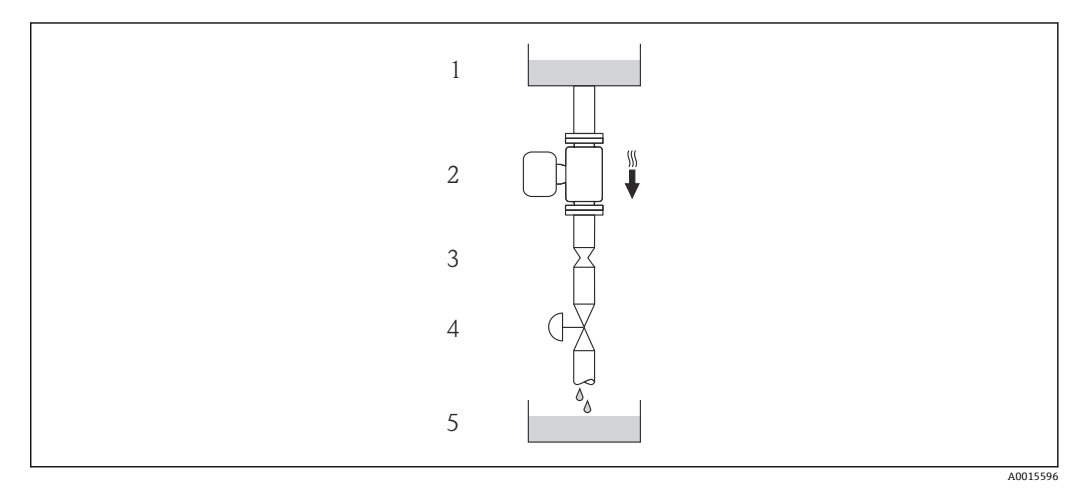

- ■4 下り方向の垂直配管での設置(例: バッチアプリケーション用)
- 1 供給タンク
- 2 センサ
- 3 オリフィスプレート、絞り機構
- バルブ 5 バッチタンク

<span id="page-17-0"></span>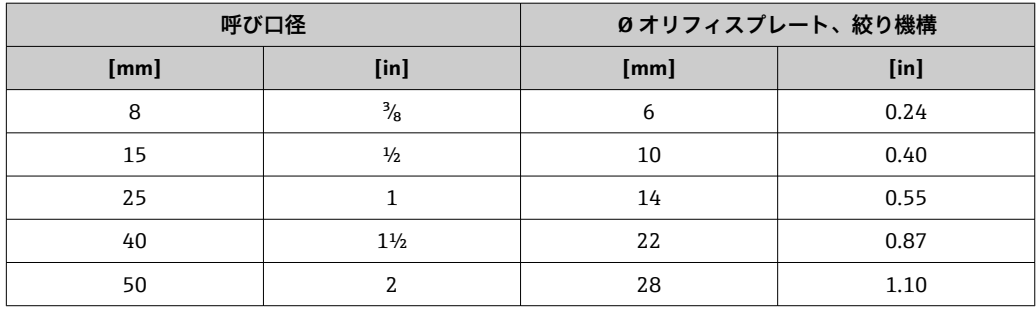

### **取付方向**

センサの型式銘板に表示された矢印の方向が、流れ方向(配管を流れる測定物の方向) に従ってセンサを取り付ける際に役立ちます。

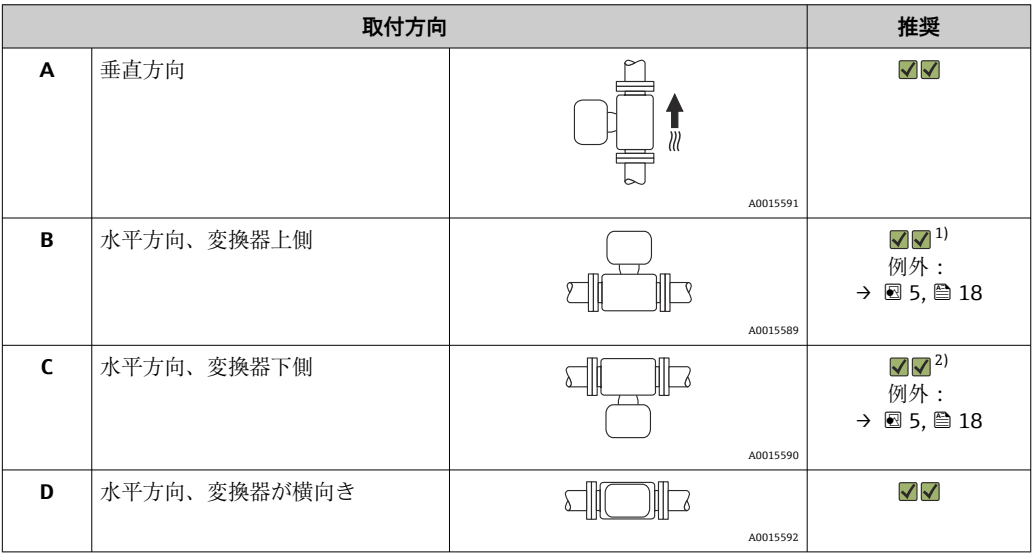

1) プロセス温度が低いアプリケーションでは、周囲温度も低くなる場合があります。これは、変換器の 最低周囲温度を守るための推奨の取付方向です。

2) プロセス温度が高いアプリケーションでは、周囲温度も高くなる場合があります。これは、変換器の 最大周囲温度を守るための推奨の取付方向です。

計測チューブが弓形のセンサを水平取付する場合は、液体の特性に考慮した位置にセン サを設置してください。

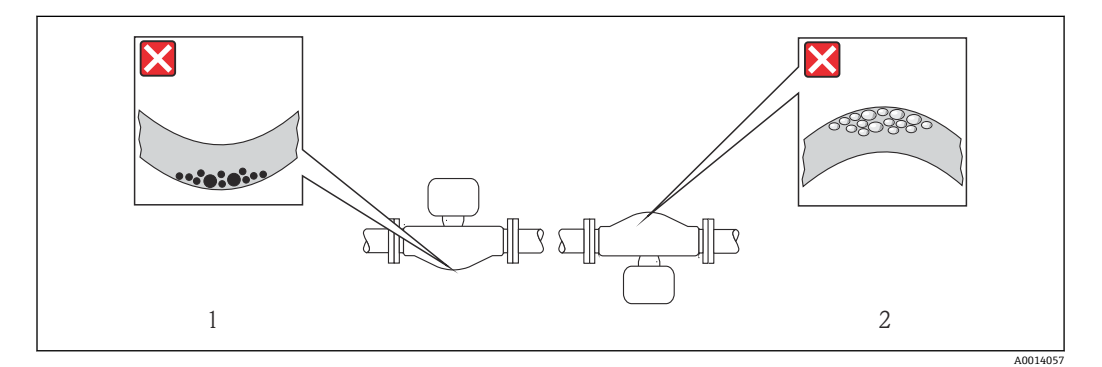

#### ■5 弓形計測チューブセンサの取付方向

- 1 固形分を含む液体には、この取付方向は避けてください。固形分が堆積する恐れがあります。<br>2 気体が発生する恐れのある液体には、この取付方向は避けてください。気体が滞留する恐れた
- 2 気体が発生する恐れのある液体には、この取付方向は避けてください。気体が滞留する恐れがありま す。

<span id="page-18-0"></span>キャビテーションが発生しない限り、流れの乱れを生じさせる障害物(バルブ、エル ボ、ティー等)に特別な予防措置をとる必要はありません。→ ■19

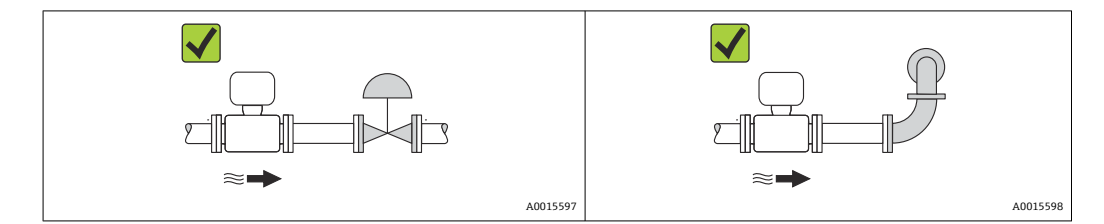

#### **設置寸法**

■機器の外形寸法および取付寸法については、「技術仕様書」の「構造」の章を参照 してください。

### **6.1.2 環境およびプロセスの要件**

#### **周囲温度範囲**

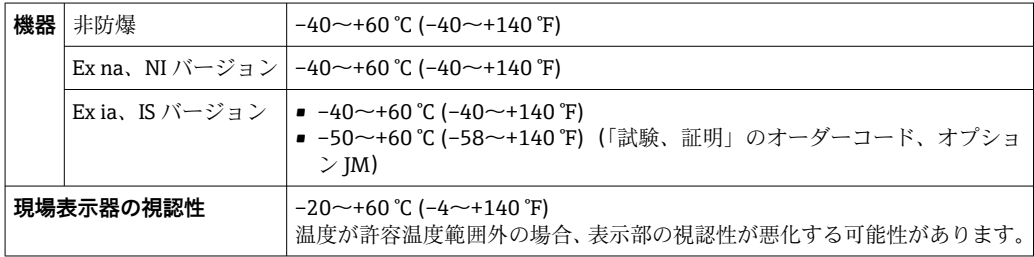

▶ 屋外で使用する場合: 特に高温地域では直射日光は避けてください。

#### **使用圧力**

キャビテーションが発生しないようにすることや、液体に混入したガスが発泡しないよ うにすることが重要です。

使用圧力が蒸気圧を下回った場合に、キャビテーションは発生します。

- ■沸点の低い液体において(例:炭化水素、溶剤、液化ガス)
- 吸引ラインにおいて
- ▶ キャビテーションやガスの発泡を防止するため、使用圧力を十分に高く維持してく ださい。

従って、最適な設置場所は以下のようになります。

- 垂直配管の最も低い位置
- ■ポンプの下流側 (真空になる恐れがありません)

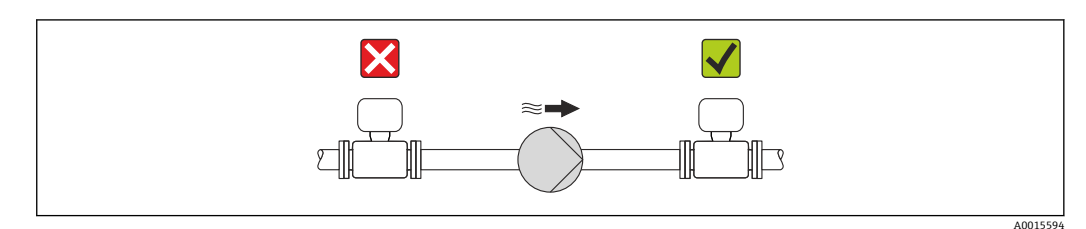

#### **断熱**

一部の流体においては、センサから変換器への放射熱を最小限に抑えることが重要で す。必要な断熱を設けるために、さまざまな材質を使用することができます。

#### **注記**

#### **断熱により電子機器部が過熱する恐れがあります。**

▶ 変換器ネック部において許容される断熱材の最大高さに注意し、変換器を完全に露 出させてください。

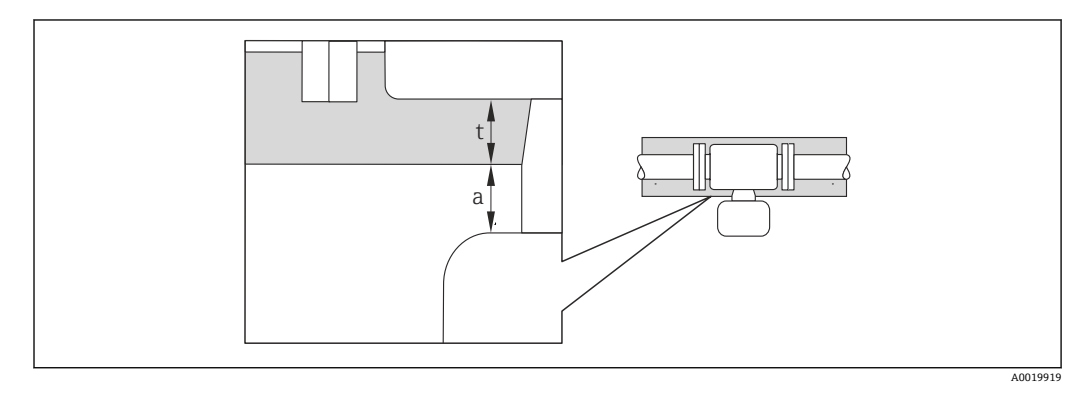

- a 断熱材との最小距離
- t 断熱材の最大厚さ

変換器ハウジングと断熱材の最小距離は 10 mm (0.39 in) であり、変換器ヘッドは完全 に露出した状態となります。

#### **断熱材の推奨最大厚さ**

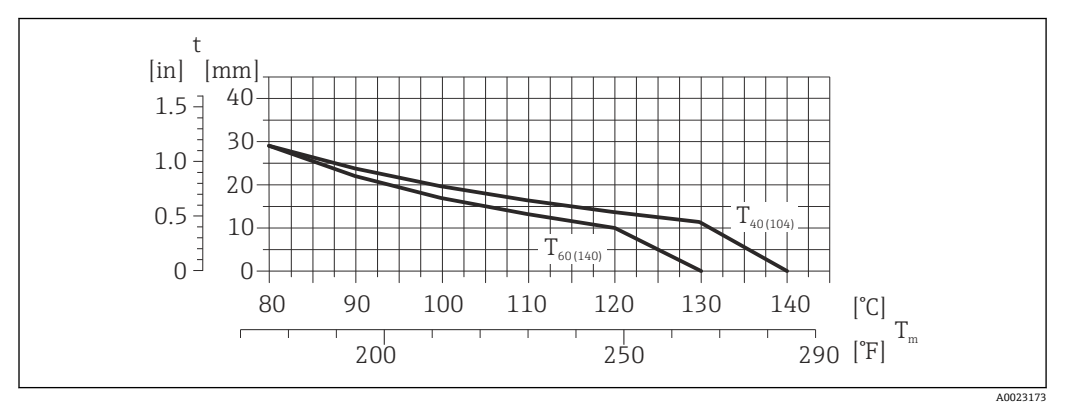

6 測定物の温度および周囲温度に応じた断熱材の推奨最大厚さ

- t 断熱材の厚さ
- $T_M$  流体温度
- T40(104) 周囲温度が T<sup>a</sup> = 40 °C (104 °F) 時の断熱材の推奨最大厚さ
- T<sub>60(140)</sub> 周囲温度が T<sub>a</sub>= 60 ℃ (140 ℉) 時の断熱材の推奨最大厚さ

#### **拡張された温度範囲および断熱材の場合の断熱材の推奨最大厚さ**

断熱バージョン用の伸長ネックの場合(「センサオプション」のオーダーコード、オプ ション CG):

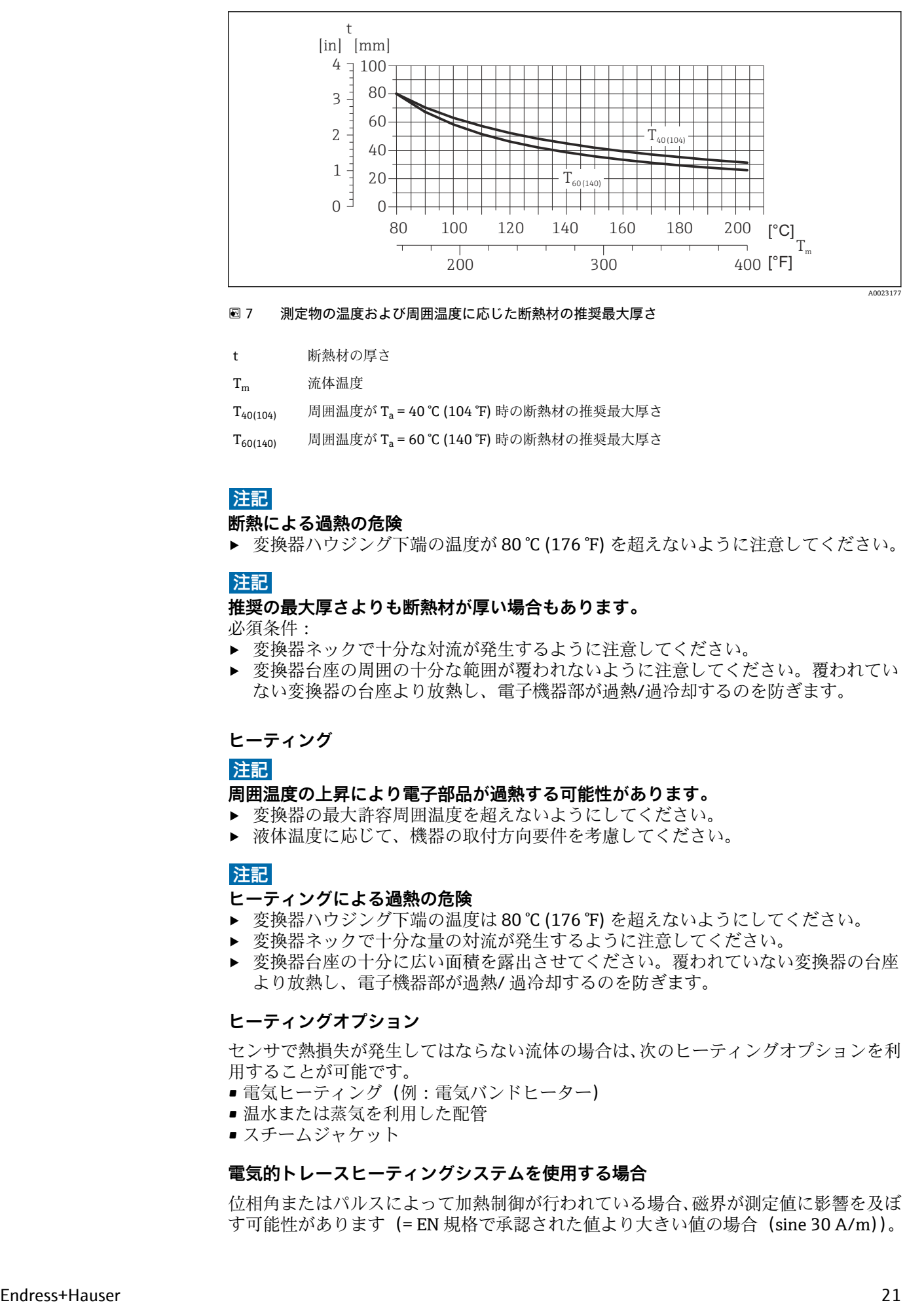

7 測定物の温度および周囲温度に応じた断熱材の推奨最大厚さ

t 断熱材の厚さ

 $T_m$  流体温度

T40(104) 周囲温度が T<sup>a</sup> = 40 °C (104 °F) 時の断熱材の推奨最大厚さ

T<sub>60(140)</sub> 周囲温度が T<sub>a</sub>= 60 ℃ (140 ℉) 時の断熱材の推奨最大厚さ

### **注記**

#### **断熱による過熱の危険**

▶ 変換器ハウジング下端の温度が 80 ℃ (176 °F) を超えないように注意してください。

#### **注記**

#### **推奨の最大厚さよりも断熱材が厚い場合もあります。**

必須条件:

- ▶ 変換器ネックで十分な対流が発生するように注意してください。
- ▶ 変換器台座の周囲の十分な範囲が覆われないように注意してください。覆われてい ない変換器の台座より放熱し、電子機器部が過熱/過冷却するのを防ぎます。

#### **ヒーティング**

**注記**

#### **周囲温度の上昇により電子部品が過熱する可能性があります。**

- ‣ 変換器の最大許容周囲温度を超えないようにしてください。
- 液体温度に応じて、機器の取付方向要件を考慮してください。

### **注記**

#### **ヒーティングによる過熱の危険**

- ‣ 変換器ハウジング下端の温度は 80 °C (176 °F) を超えないようにしてください。
- ‣ 変換器ネックで十分な量の対流が発生するように注意してください。
- ▶ 変換器台座の十分に広い面積を露出させてください。覆われていない変換器の台座 より放熱し、電子機器部が過熱/ 過冷却するのを防ぎます。

#### **ヒーティングオプション**

センサで熱損失が発生してはならない流体の場合は、次のヒーティングオプションを利 用することが可能です。

- 電気ヒーティング(例:電気バンドヒーター)
- 温水または蒸気を利用した配管
- スチームジャケット

#### **電気的トレースヒーティングシステムを使用する場合**

位相角またはパルスによって加熱制御が行われている場合、磁界が測定値に影響を及ぼ す可能性があります(= EN 規格で承認された値より大きい値の場合(sine 30 A/m))。

<span id="page-21-0"></span>そのため、センサを磁気シールドする必要があります。ハウジングはブリキ板または金 属シートで、任意方向にシールドすることができます(例:V330-35A)。

シートには、以下の特性が必要です。

- 比透磁率 µr ≥ 300
- プレート厚 d ≥ 0.35 mm (d ≥ 0.014 in)

#### **振動**

計測チューブは高い振動周波数で測定を行っているため、配管等の外部振動の影響を受 けません。

#### **6.1.3 特別な取付けの説明**

#### **サニタリ接続時の取付クランプによる固定**

動作性能を確保するためにセンサに支持材を追加する必要はありません。ただし、設置 のために支持材を追加する必要がある場合、以下の寸法に従ってください。

クランプと機器の間で取付クランプの位置を合わせます。

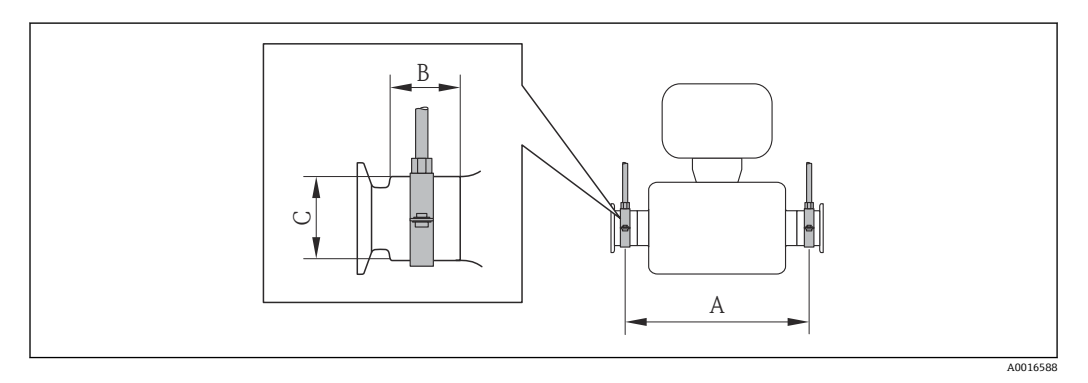

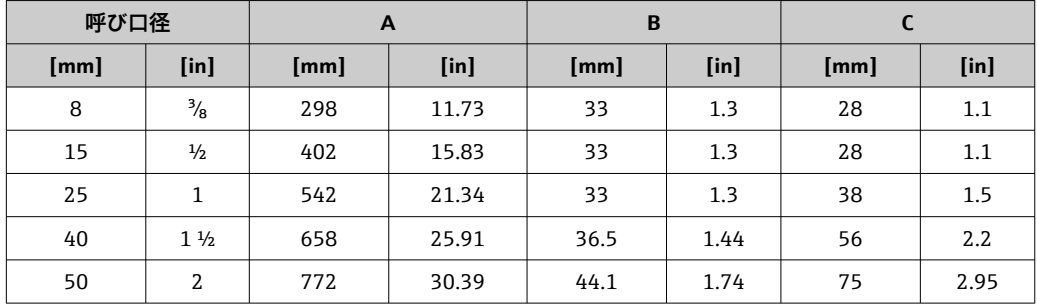

#### **ゼロ点調整**

すべての機器は、最新技術に従って校正が実施されています。校正は、基準条件下で行 われています [→ 121。](#page-120-0)そのため、現場でのゼロ点調整は、通常は必要ありません。

ゼロ点調整は以下のような場合に行うことを推奨します。

- 低流量でも最高の測定精度が要求される場合
- 過酷なプロセス条件または動作条件において(例:非常に高いプロセス温度または非 常に高粘度の流体)

## <span id="page-22-0"></span>**6.2 機器の取付け**

#### **6.2.1 必要な工具**

#### **センサ用**

フランジおよびその他のプロセス接続用:適切な取付工具

## **6.2.2 機器の準備**

- 1. 残っている輸送梱包材をすべて取り除きます。
- 2. センサから保護カバーまたは保護キャップをすべて取り外します。
- 3. 表示部のカバーに付いているステッカーをはがします。

#### **6.2.3 機器の取付け**

#### L **警告**

**プロセスの密閉性が不適切な場合、危険が及ぶ可能性があります。**

- ▶ ガスケットの内径がプロセス接続や配管と同等かそれより大きいか確認してくださ い。
- ▶ ガスケットに汚れや損傷がないことを確認してください。
- ▶ ガスケットは正しく取り付けてください。
- 1. センサの銘板に表示された矢印の方向が、流体の流れ方向と一致しているか確認 します。
- 2. 電線管接続口が上を向かないように機器を取り付けるか、変換器ハウジングを回 転させます。

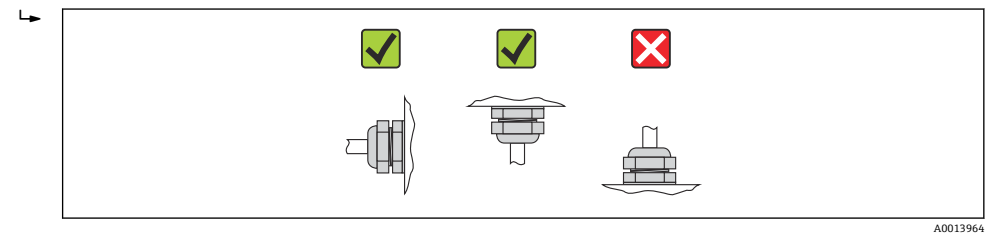

### **6.2.4 表示モジュールの回転**

現場表示器は以下の機器バージョンでのみ使用できます。

「ディスプレイ;操作」のオーダーコード、オプション **B**:4 行表示、バックライト付 き、通信経由

表示モジュールを回転させて、表示部の視認性を最適化することが可能です。

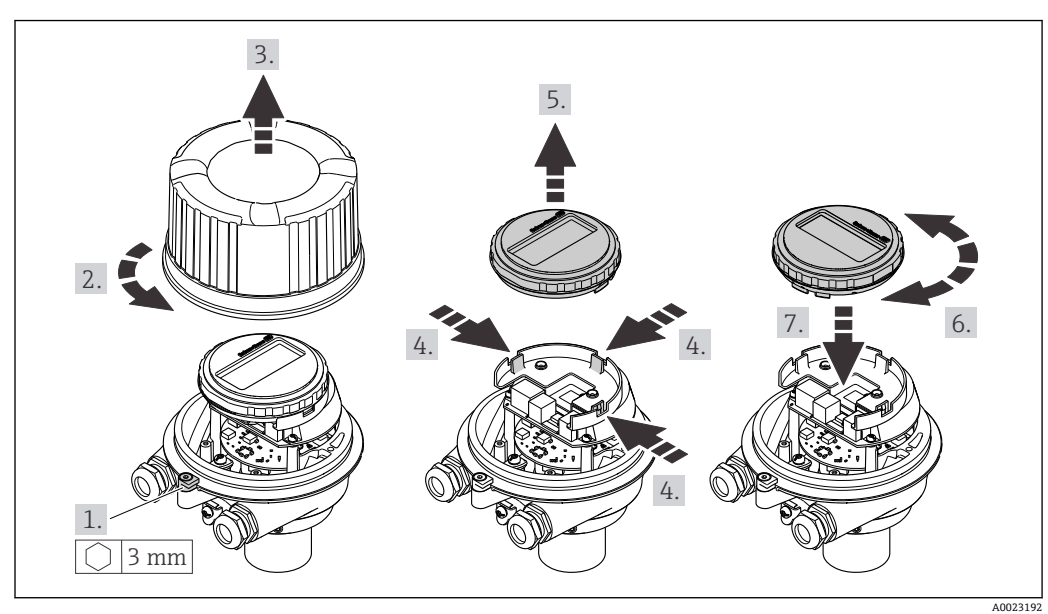

<span id="page-23-0"></span>**ハウジングの種類:アルミニウム、AlSi10Mg、塗装**

**ハウジングの種類:一体型およびウルトラコンパクト、サニタリ、ステンレス**

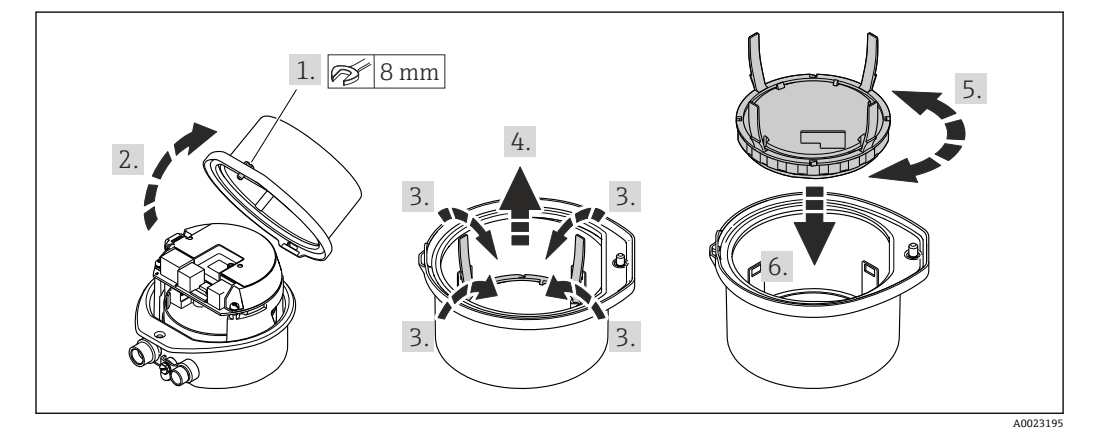

## **6.3 設置状況の確認**

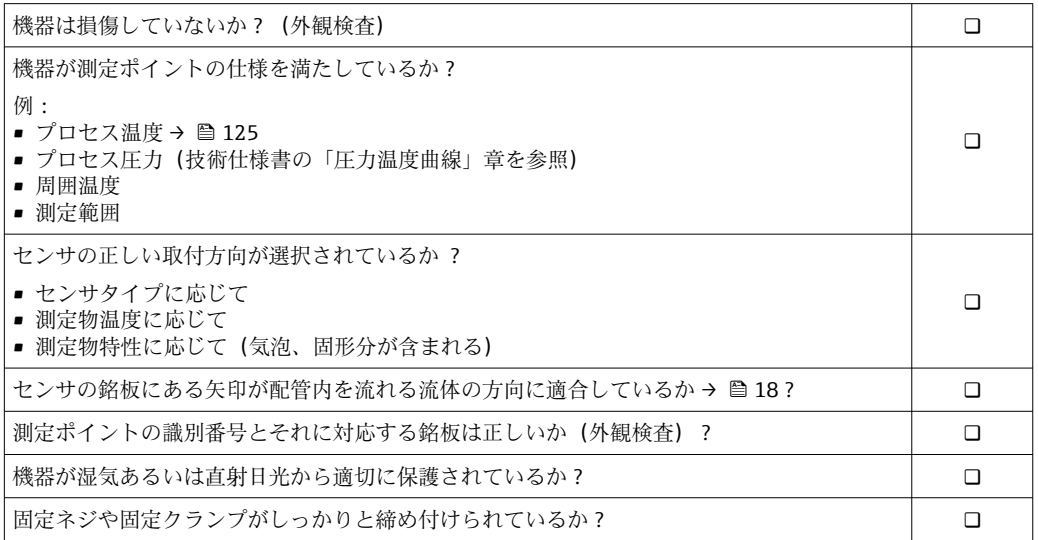

## <span id="page-24-0"></span>**7 電気接続**

本機器には内蔵のサーキットブレーカがありません。そのため、電源ラインを簡単  $| \cdot |$ に主電源から切り離せるようにするためのスイッチまたは電力ブレーカを機器に 割り当てる必要があります。

## **7.1 接続条件**

#### **7.1.1 必要な工具**

- 電線管接続口用: 適切な工具を使用
- ■(アルミハウジングの) 固定クランプ用:六角ボルト 3 mm
- ■(ステンレスハウジングの)固定クランプ用:スパナ8mm
- 電線ストリッパー
- より線ケーブルを使用する場合:スリーブ用の圧着工具

#### **7.1.2 接続ケーブルの要件**

ユーザー側で用意する接続ケーブルは、以下の要件を満たす必要があります。

#### **電気の安全性**

適用される各地域/ 各国の規定に準拠

#### **許容温度範囲**

- $-40$  °C (-40 °F) ~ +80 °C (+176 °F)
- 最低要件:ケーブル温度範囲 ≥ 周囲温度 +20 K

#### **電源ケーブル**

一般的な接続ケーブルをご使用いただけます。

#### **信号ケーブル**

#### **PROFINET**

IEC 61156-6 規格により、PROFINET に使用するケーブルの最低カテゴリとして CAT 5 が規定されます。CAT 5e および CAT 6 が推奨です。

PROFINET ネットワークのプランニングおよび設置に関する詳細については、 PROFINET の「PROFINET Cabling and Interconnection Technology」ガイドを参照 してください。

### **ケーブル径**

- 提供されるケーブルグランド: M20×1.5、Φ6~12 mm (0.24~0.47 in) ケーブル用 ■ スプリング端子:
- ケーブル断面積 0.5~2.5 mm2 (20~14 AWG)

## <span id="page-25-0"></span>**7.1.3 端子の割当て**

#### **変換器**

#### **PROFINET 接続**

「出力」のオーダーコード、オプション **R**

ハウジングの種類に応じて、変換器は端子または機器プラグ付きで注文できます。

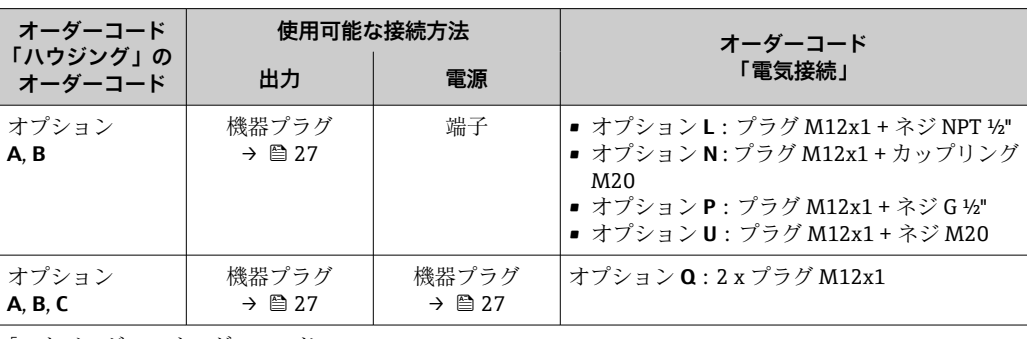

「ハウジング」のオーダーコード:

■ オプションA:一体型、塗装アルミダイカスト

• オプション **B**:一体型、サニタリ、ステンレス

• オプション **C**:ウルトラコンパクト、サニタリ、ステンレス

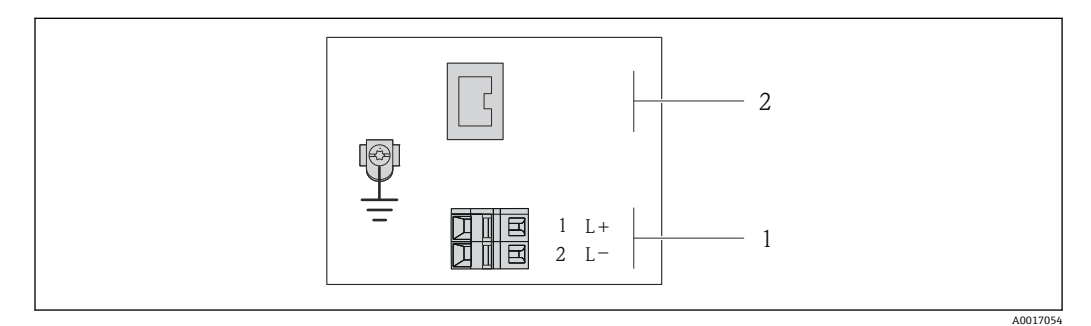

**図8 PROFINET 端子の割当て** 

- 1 電源:DC 24 V
- 2 PROFINET

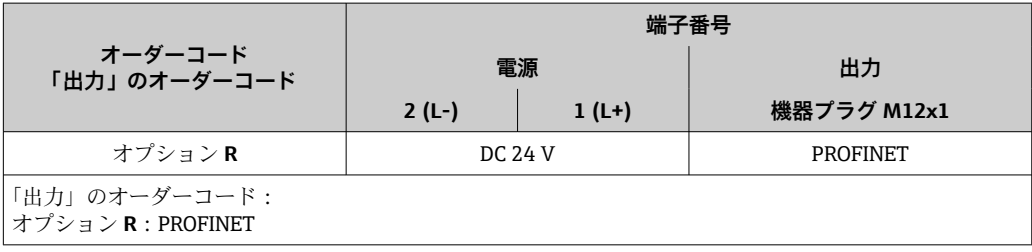

## <span id="page-26-0"></span>**7.1.4 機器プラグのピンの割当て**

#### **電源電圧**

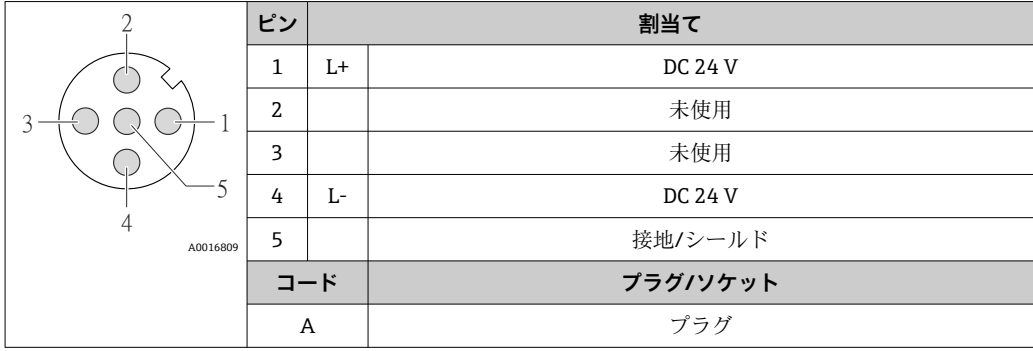

#### **信号伝送用の機器プラグ(機器側)**

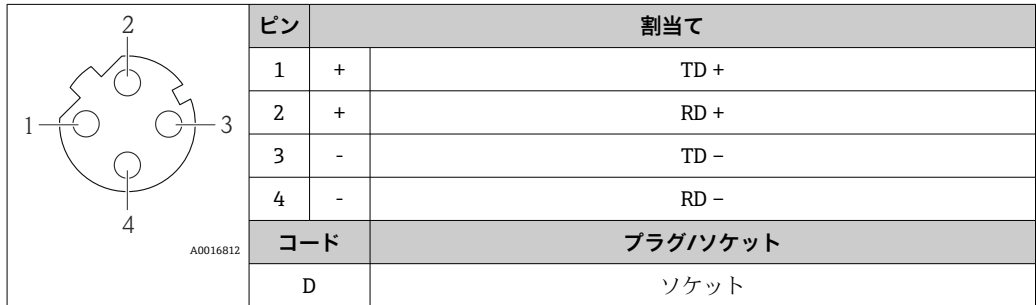

### **7.1.5 機器の準備**

1. ダミープラグがある場合は、これを取り外します。

### 2. **注記**

#### **ハウジングの密閉性が不十分な場合。**

機器の動作信頼性が損なわれる可能性があります。

▶ 保護等級に対応する適切なケーブルグランドを使用してください。

機器にケーブルグランドが同梱されていない場合: 接続ケーブルに対応する適切なケーブルグランドを用意してください 。

3. 機器にケーブルグランドが同梱されている場合: ケーブル仕様に注意してください 。

### **7.2 機器の接続**

## **注記**

#### **不適切な接続により電気の安全性が制限されます。**

- ▶ 電気配線作業は、相応の訓練を受けた専門作業員のみが実施してください。
- ▶ 適用される各地域/各国の設置法規を遵守してください。
- ▶ 各地域の労働安全規定に従ってください。
- ▶ 爆発性雰囲気中で使用する場合は、機器固有の防爆資料の注意事項をよく読んでく ださい。

## <span id="page-27-0"></span>**7.2.1 変換器の接続**

変換器の接続は、以下のオーダーコードに応じて異なります。

- ハウジングの種類: 一体型またはウルトラコンパクト
- 接続の種類:機器プラグまたは端子

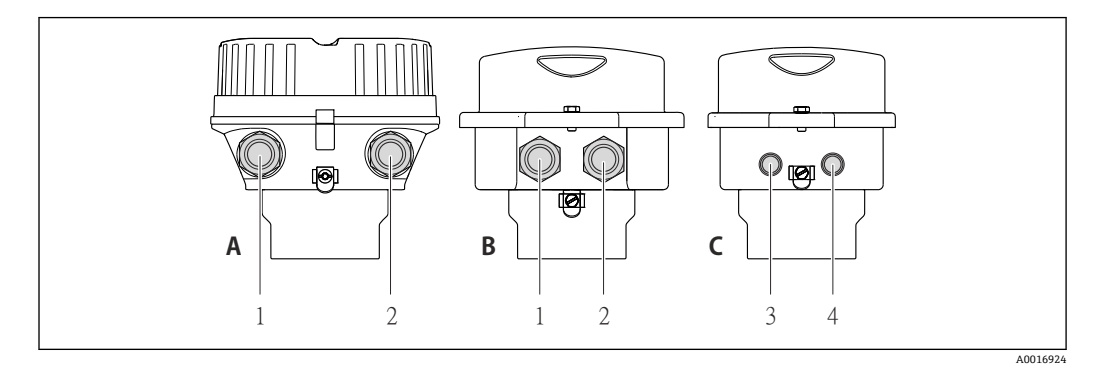

#### 9 ハウジングの種類および接続の種類

- A ハウジングの種類:一体型、塗装アルミダイカスト
- B ハウジングの種類:一体型サニタリ、ステンレス
- 1 信号伝送用の電線管接続口または機器プラグ
- 2 電源用の電線管接続口または機器プラグ
- C ハウジングの種類:ウルトラコンパクト、サニタリ、ステンレス<br>3 信号伝送用の機器プラグ
- 信号伝送用の機器プラグ
- 4 電源用の機器プラグ

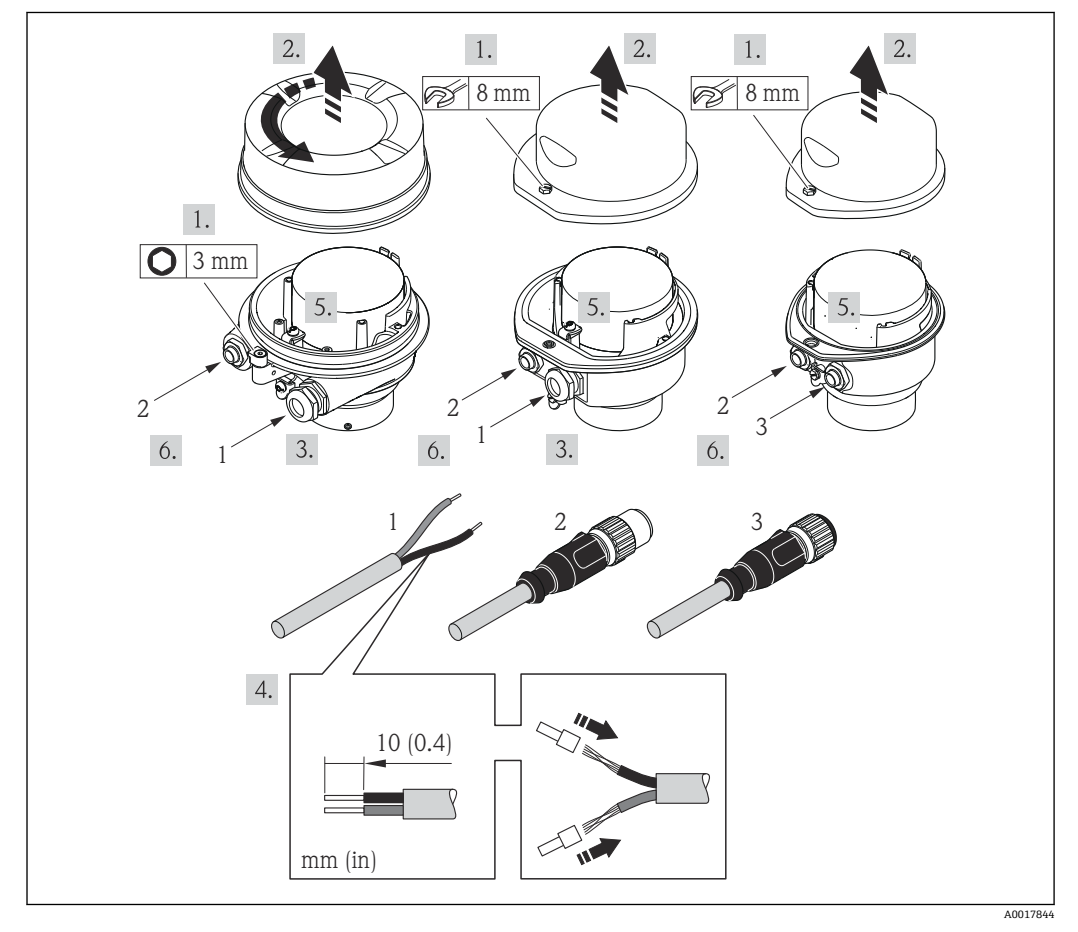

#### 10 機器の型と接続の例

- 1 ケーブル
- 2 信号伝送用の機器プラグ
- 3 電源用の機器プラグ

<span id="page-28-0"></span>機器プラグ付き機器バージョンの場合:ステップ 6 のみ順守してください。

- 1. ハウジングの種類に応じて、ハウジングカバーの固定クランプまたは固定ネジを 緩めます。
- 2. 電線管接続口からケーブルを挿入します。気密性を確保するため、電線管接続口 のシールリングは外さないでください。
- 3. ケーブルおよびケーブル終端の被覆を剥がします。より線ケーブルを使用する場 合は、スリーブも取り付けます。
- 4. 端子の割当てまたは機器プラグピンの割当てに従ってケーブルを接続します。
- 5. 機器の型に応じて、ケーブルグランドを締め付けるか、機器プラグを差し込んで 締め付けます。
- **6. ▲警告**

#### **ハウジングの密閉性が不十分な時には、ハウジング保護等級が無効になる場合が あります。**

▶ 潤滑剤を用いずにねじ込んでください。カバーのネジ部にはドライ潤滑コー ティングが施されています。

変換器を再度取り付ける場合は、取り外しと逆の手順を実施してください。

#### **7.2.2 電位平衡の確保**

#### **要件**

正確に測定できるよう、以下の点を考慮してください。

- ■流体とセンサの電位が同じであること
- 接地要件

■ 危険場所で機器を使用する場合、防爆関連資料のガイドラインに従ってください  $(XA)$ 

## **7.3 特別な接続指示**

### **7.3.1 接続例**

### **PROFINET**

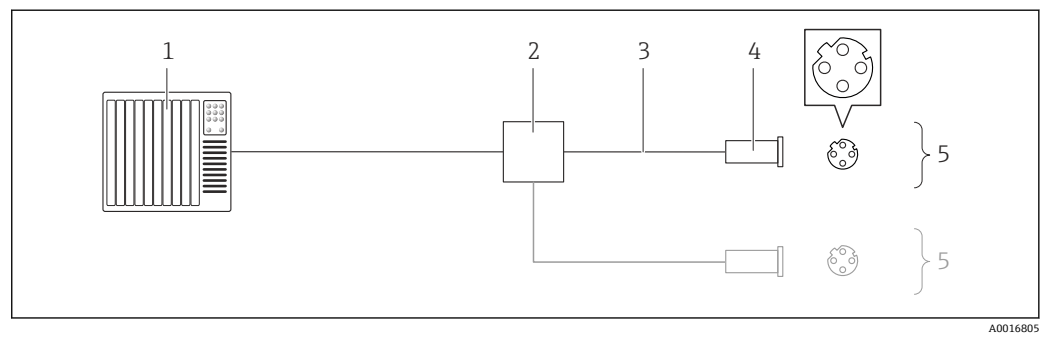

#### ■11 PROFINET の接続ケーブル

- 1 制御システム(例:PLC)
- 2 Ethernet スイッチ
- 3 ケーブル仕様を参照
- 4 コネクタ
- 5 変換器

## <span id="page-29-0"></span>**7.4 ハードウェア設定**

### **7.4.1 機器名の設定**

タグ番号に基づき、プラント内で迅速に測定点を識別することが可能です。タグ番号は 機器名と同じです(PROFINET 仕様のステーション名)。工場で割り当てられた機器名 は、DIP スイッチまたはオートメーションシステムを使用して変更できます。

機器名の例(工場設定):eh-promass100-xxxxx

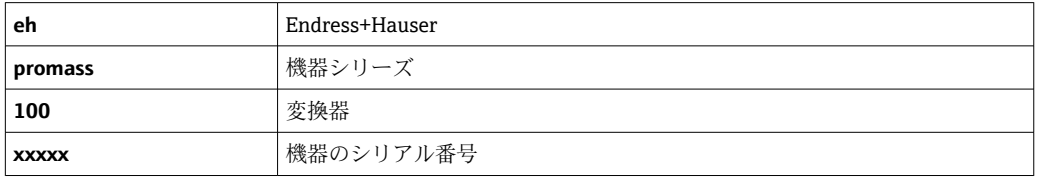

現在使用されている機器名が 設定 → ステーション名 でカウンタをリセットします。

#### **DIP スイッチによる機器名の設定**

機器名の最後の部分は DIP スイッチ 1~8 を使用して設定できます。アドレスの範囲 は 1~254 です(工場設定:機器のシリアル番号→ ■12)。

#### **DIP スイッチの概要**

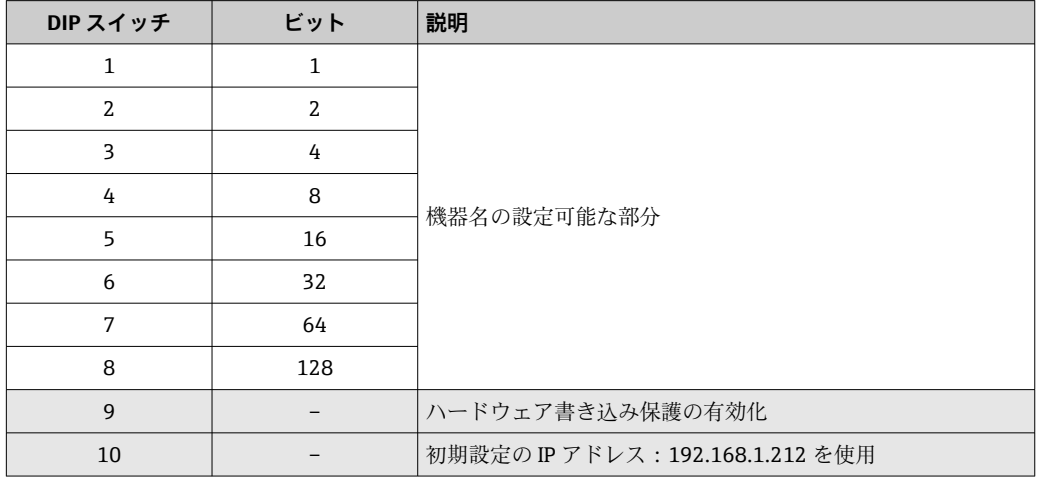

例:機器名 eh-promass100-065 を設定

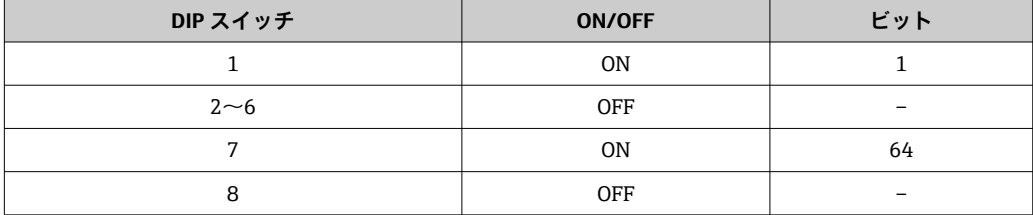

### **機器名の設定**

変換器ハウジングを開けると感電の危険性があります。

▶ 変換器ハウジングを開ける前に、本機器を電源から切り離してください。

<span id="page-30-0"></span>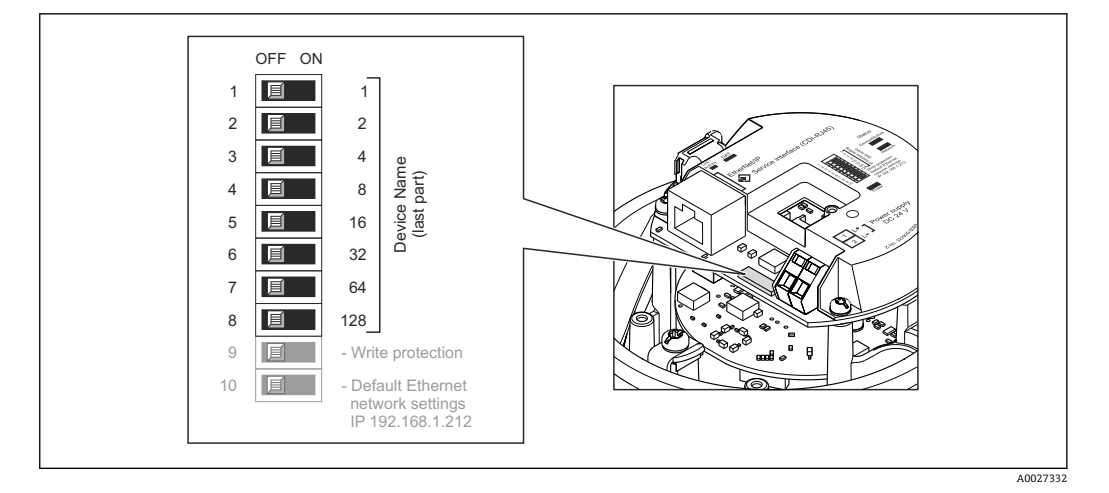

- 1. ハウジングの種類に応じて、ハウジングカバーの固定クランプまたは固定ネジを 緩めます。
- 2. ハウジングの種類に応じてハウジングカバーを開くか緩めて外し、必要に応じて、 現場表示器をメイン電子モジュールから取り外します→ ■ 131。
- 3. I/O 電子モジュールの対応する DIP スイッチを使用して、必要な機器名を設定しま す。
- 4. 変換器を再度取り付ける場合は、取り外しと逆の手順を実施してください。
- 5. 本機器を電源に再接続します。機器を再起動すると、設定した機器アドレスが使 用されます。

PPROFINET インターフェイスを介して機器をリセットした場合、機器名を工場設定 にリセットすることはできません。機器名の代わりに値 0 が使用されます。

#### **オートメーションシステムを介した機器名の設定**

DIP スイッチ 1~8 はすべてを **OFF**(工場設定)、または、オートメーションシステムを 介して機器名を設定するには、すべてを **ON** に設定する必要があります。

完全な機器名(ステーション名)は、オートメーションシステムを介して個別に変更で きます。

- 工場設定で機器名の一部として使用されたシリアル番号は保存されません。機 器名をシリアル番号の工場設定にリセットすることはできません。シリアル番 号の代わりに値 0 が使用されます。
	- オートメーションシステムを介して機器名を割り当てる場合は、機器名を小文字 で入力してください。

### **7.5 保護等級の保証**

本機器は、IP66/67 保護等級、タイプ 4X エンクロージャのすべての要件を満たしてい ます。

IP 66 および IP 67 保護等級、タイプ 4X エンクロージャを保証するため、電気接続の 後、次の手順を実施してください。

- 1. ハウジングシールに汚れがなく、適切に取り付けられているか確認してください。 必要に応じて、シールの乾燥、清掃、交換を行います。
- 2. ハウジングのネジやカバーをすべてしっかりと締め付けます。
- 3. ケーブルグランドをしっかりと締め付けます。

<span id="page-31-0"></span>4. 電線管接続口に水滴が侵入しないように、電線管接続口の手前でケーブルが下方 に垂れるように配線してください(「ウォータートラップ」)。

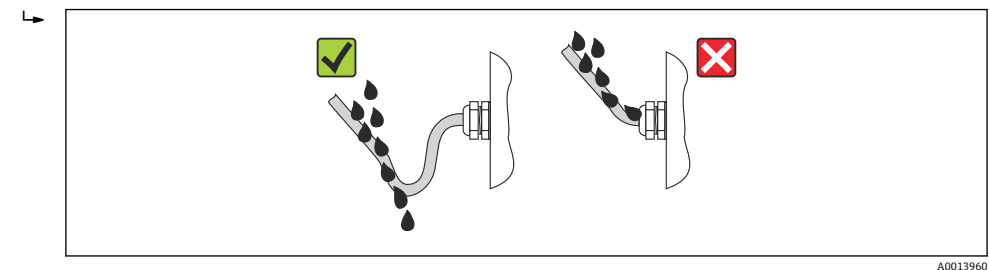

5. 使用しない電線管接続口にはダミープラグを挿入します。

## **7.6 配線状況の確認**

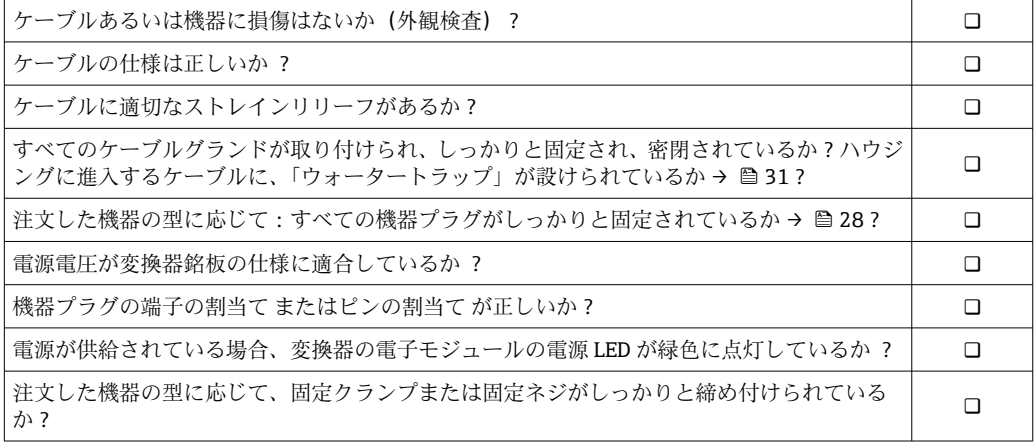

<span id="page-32-0"></span>**8 操作オプション**

## **8.1 操作オプションの概要**

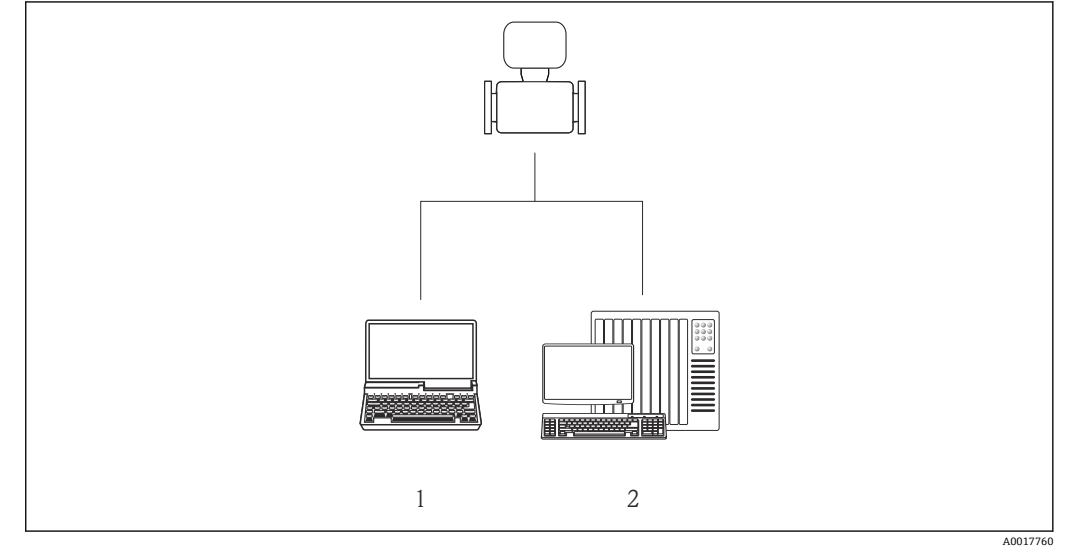

- 1 ウェブブラウザ(例:Internet Explorer)または「FieldCare」操作ツールを搭載したコンピュータ
- 2 オートメーションシステム、例:Siemens S7-300 または S7-1500(Step7 または TIA ポータル、および 最新の GSD ファイルを搭載)

## <span id="page-33-0"></span>**8.2 操作メニューの構成と機能**

## **8.2.1 操作メニューの構成**

● 操作メニューの概要 (メニューおよびパラメータを含む)

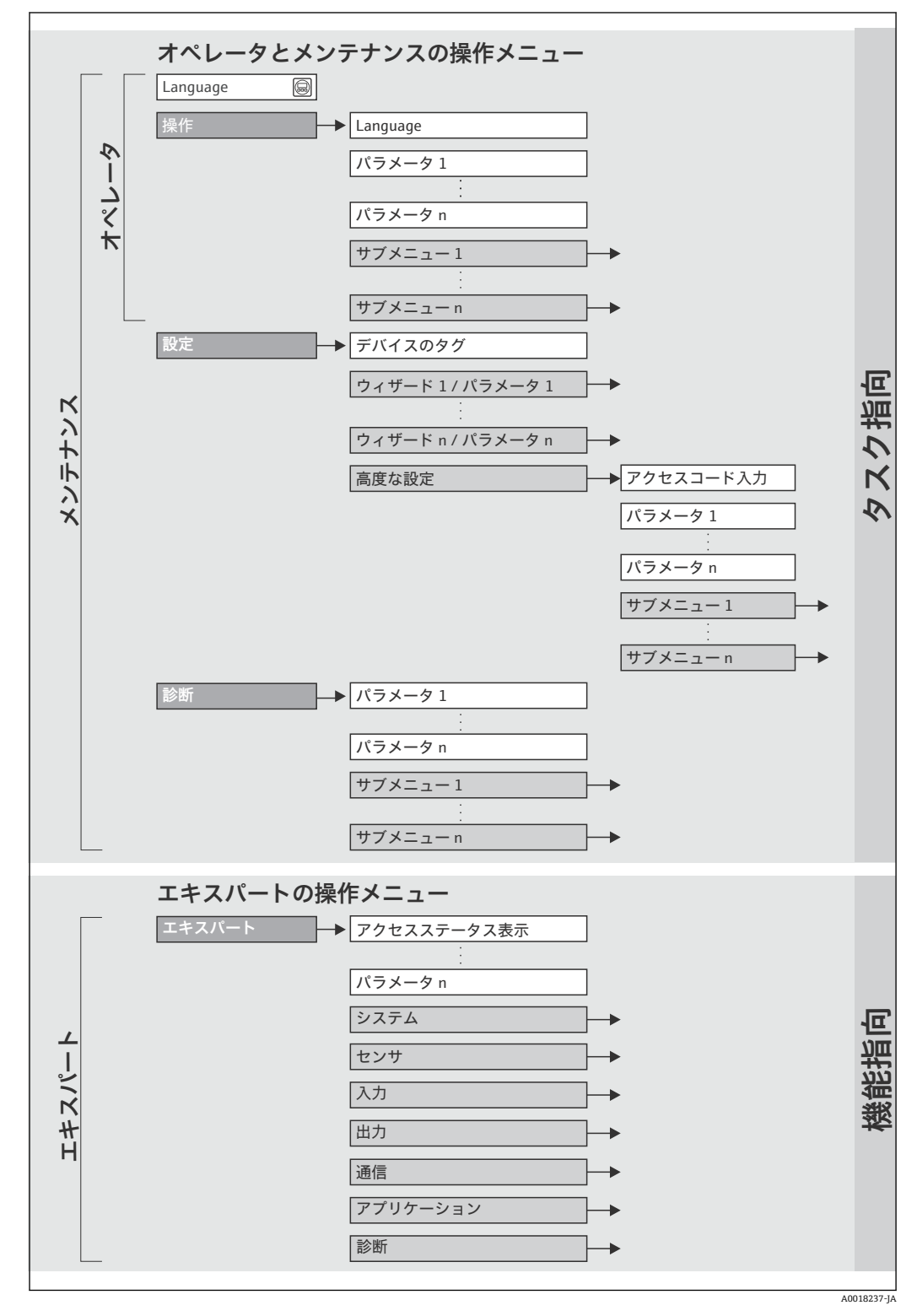

■12 操作メニューの概要構成

## **8.2.2 操作指針**

操作メニューの個別の要素は、特定のユーザーの役割に割り当てられています(オペレ ーター、メンテナンスなど)。各ユーザーの役割には、機器ライフサイクル内の標準的 な作業が含まれます。

<span id="page-34-0"></span>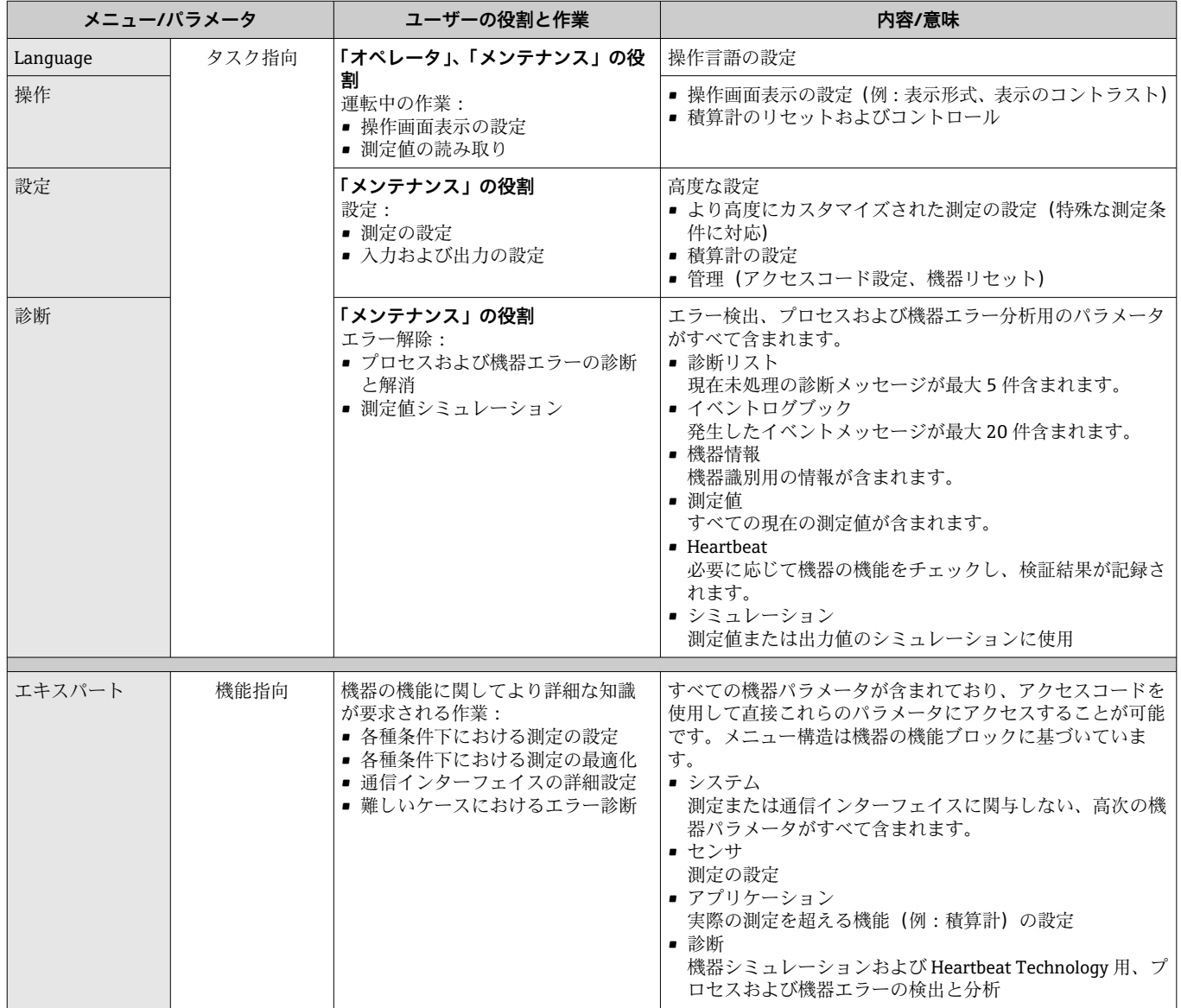

## **8.3 ウェブブラウザによる操作メニューへのアクセス**

### **8.3.1 機能範囲**

内蔵された Web サーバーにより、本機器はウェブブラウザを使用して操作および設定 を行うことが可能です。測定値に加えて、機器のステータス情報も表示されるため、ユ ーザーは機器のステータスを監視できます。また、機器データの管理およびネットワー クパラメータの設定が可能です。

Web サーバーの追加情報については、個別説明書 SD01458D を参照してください。

### <span id="page-35-0"></span>**8.3.2 必須条件**

### **コンピュータハードウェア**

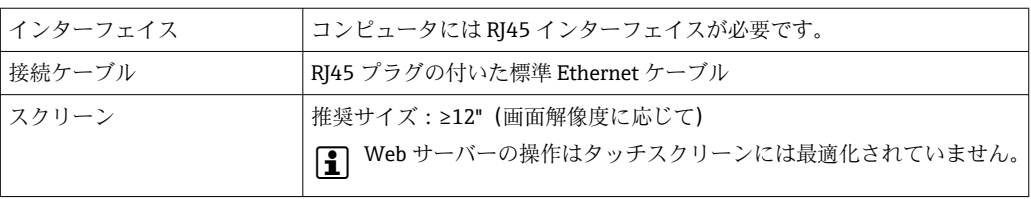

### **コンピュータソフトウェア**

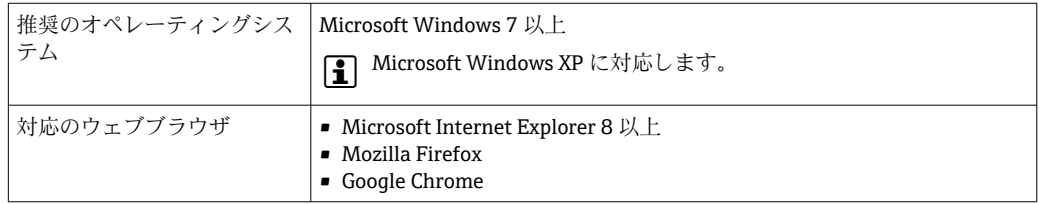

### **コンピュータ設定**

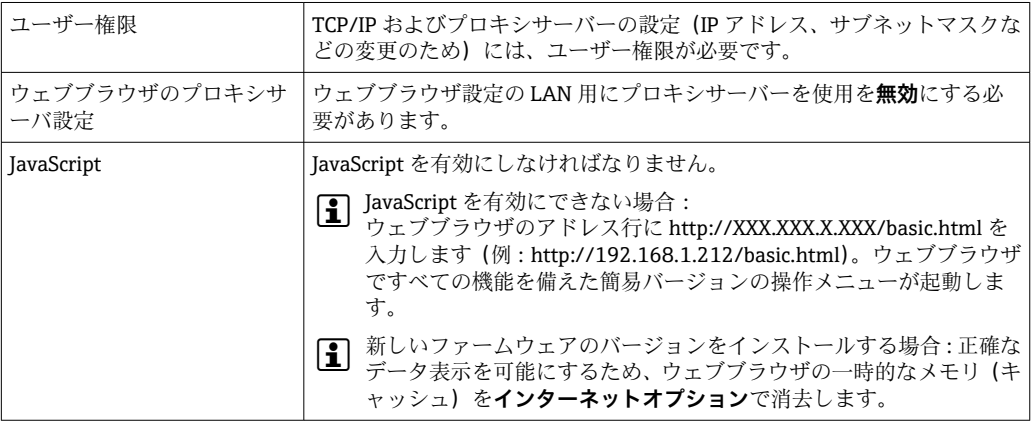

#### **機器**

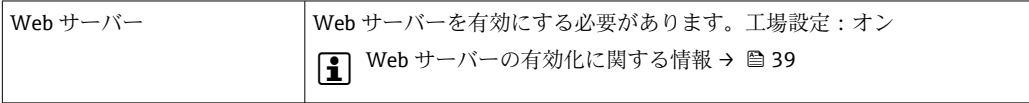

### **8.3.3 接続の確立**

#### **コンピュータのインターネットプロトコルの設定**

- 1. DIP スイッチ 10 を使用して、初期設定の IP アドレス 192.168.1.212 を有効にしま す→ ■ 30。
- 2. 機器の電源をオンにして、ケーブルを介してコンピュータに接続します→ ■40。
- 3. 表の記載に従って、インターネットプロトコル (TCP/IP) のプロパティを設定し ます。

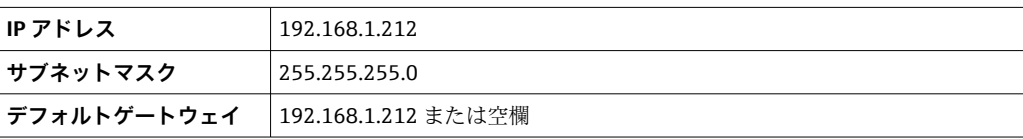
## **ウェブブラウザを起動します。**

▶ コンピュータのウェブブラウザを起動します。

ログイン画面が表示されます。

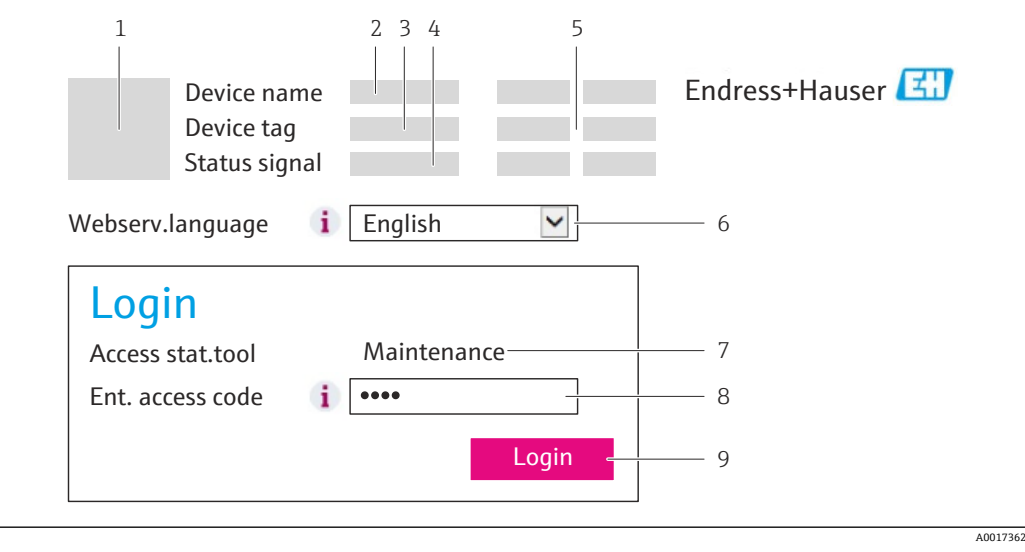

- 1 機器の図
- 2 機器名
- 3 デバイスのタグ 4 ステータス信号
- 5 現在の測定値
- 6 操作言語
- 7 ユーザーの役割
- 8 アクセスコード<br>9 ログイン
- 9 ログイン

● ログイン画面が表示されない、または、画面が不完全な場合→ ■75

### **8.3.4 ログイン**

1. 希望するウェブブラウザの操作言語を選択します。

- 2. アクセスコードを入力します。
- 3. **OK** を押して、入力内容を確定します。

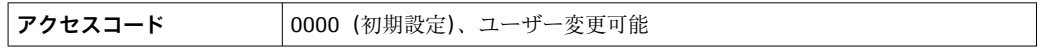

1 10 分間何も操作されなかった場合、ウェブブラウザは自動的にログイン画面に戻 ります。

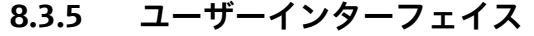

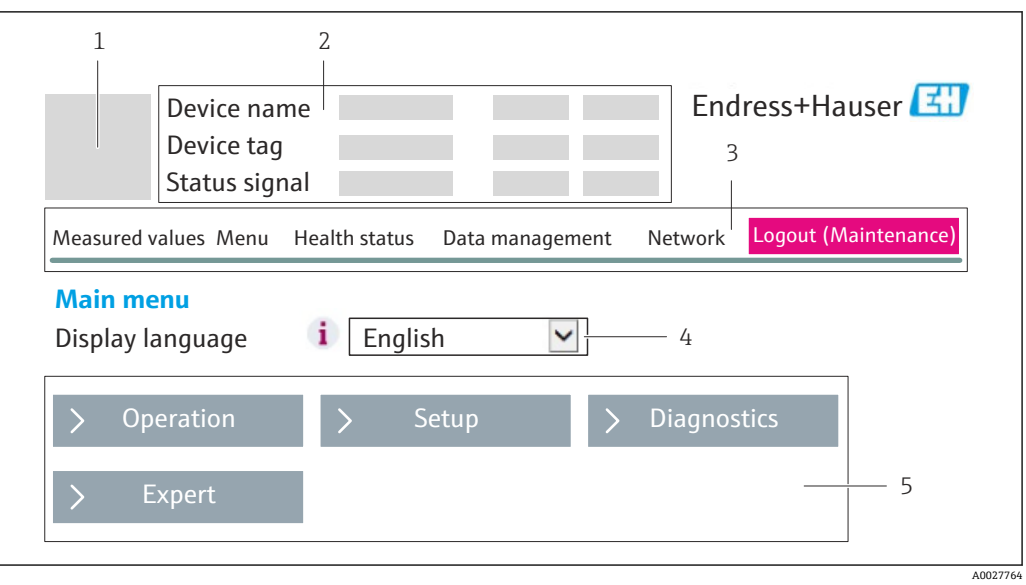

- 1 機器の図
- 2 ヘッダー
- 3 機能列
- 4 操作言語
- 5 ナビゲーションエリア

## **ヘッダー**

以下の情報がヘッダーに表示されます。

- デバイスのタグ
- 機器ステータスとステータス信号 [→ 78](#page-77-0)
- 現在の測定値

### **機能列**

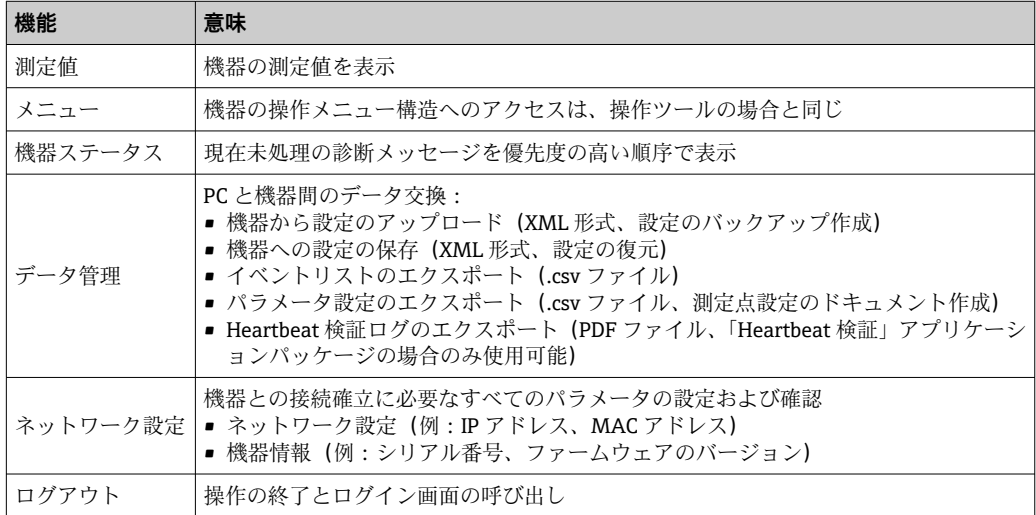

### **作業エリア**

選択した機能と関連するサブメニューに応じて、このエリアでさまざまな処理を行うこ とができます。

- パラメータ設定
- 測定値の読み取り
- ■ヘルプテキストの呼び出し
- アップロード/ダウンロードの開始

### **ナビゲーションエリア**

機能バーで 1 つの機能を選択した場合、ナビゲーションエリアに機能のサブメニュー が表示されます。ユーザーは、メニュー構成内をナビゲートすることができます。

### **8.3.6 Web サーバーの無効化**

**Web サーバ 機能** パラメータを使用して、必要に応じて機器の Web サーバーをオン/オ フできます。

可能な選択:

- オフ
	- Web サーバーは完全に無効になります。
	- ポート 80 はブロックされます。
- HTML Off
- Web サーバーの HTML バージョンは使用できません。
- オン
	- ■すべての Web サーバー機能が使用できます。
	- JavaScript が使用されます。
	- パスワードは暗号化されたパスワードとして伝送されます。
	- パスワードの変更も暗号化された形式で伝送されます。

### **ナビゲーション**

「エキスパート」 メニュー → 通信 → Web サーバ

### **パラメータ概要(簡単な説明付き)**

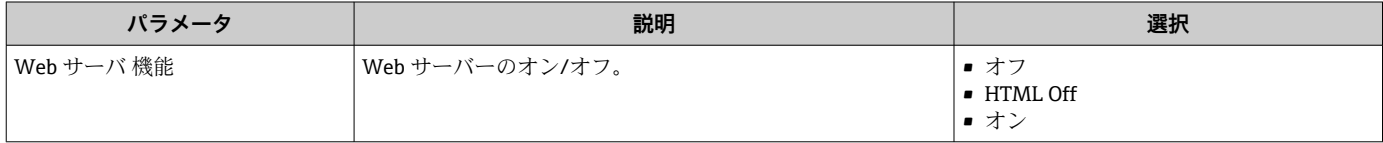

### **Web サーバーの有効化**

Web サーバーが無効になった場合、以下の操作オプションを介した **Web サーバ 機能** パラメータを使用してのみ再び有効にすることが可能です。

• FieldCare 操作ツールを使用

• DeviceCare 操作ツールを使用

### **8.3.7 ログアウト**

ログアウトする前に、必要に応じて、**データ管理**機能(機器のアップロード設定) を使用してデータバックアップを行ってください。

1. 機能列で **ログアウト**入力項目を選択します。

ホームページにログインボックスが表示されます。

- 2. ウェブブラウザを閉じます。
- 3. 変更したインターネットプロトコル (TCP/IP) のプロパティが必要ない場合は、 リセットします→ ■36。

# <span id="page-39-0"></span>**8.4 操作ツールによる操作メニューへのアクセス**

## **8.4.1 操作ツールの接続**

### **PROFINET ネットワーク経由**

この通信インターフェイスは PROFINET 対応の機器バージョンに装備されています。

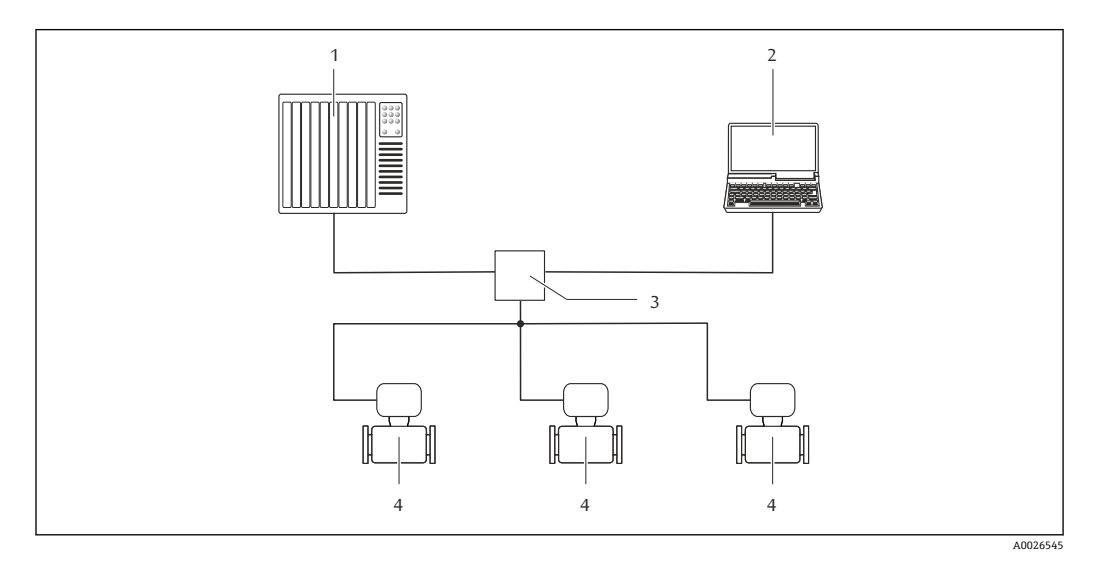

■13 PROFINET ネットワーク経由のリモート操作用オプション

- 1 オートメーションシステム、例: Simatic S7 (Siemens)
- 2 内蔵された機器 Web サーバーにアクセスするためのウェブブラウザ(例:Internet Explorer)、または
- COM DTM「CDI Communication TCP/IP」と「FieldCare」操作ツールを搭載したコンピュータ
- 3 スイッチ、例: Scalance X204 (Siemens)
- 4 機器

**サービスインターフェイス (CDI-RJ45) 経由** 

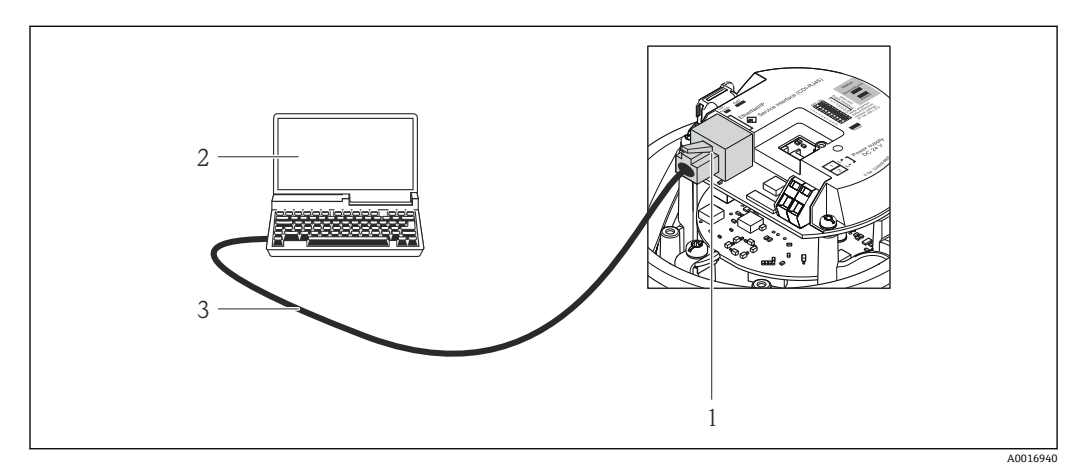

■14 「出力」のオーダーコード、オプション R: PROFINET の接続

- 1 内蔵された Web サーバーへのアクセスが可能な機器のサービスインターフェイス (CDI-RJ45) および PROFINET インターフェイス
- 2 内蔵された機器 Web サーバーにアクセスするためのウェブブラウザ(例:Internet Explorer)、または 「FieldCare」操作ツールと COM DTM「CDI Communication TCP/IP」を搭載したコンピュータ
- 3 標準 Ethernet 接続ケーブル、RJ45 コネクタ付き

### <span id="page-40-0"></span>**8.4.2 FieldCare**

### **機能範囲**

Endress+Hauser の FDT ベースのプラントアセットマネジメントツールです。システ ム内にあるすべての高性能フィールド機器の設定を行い、その管理をサポートします。 ステータス情報を使用することにより、各機器のステータスと状態を簡単かつ効果的に チェックすることができます。

アクセス方法:

サービスインターフェイス CDI-RJ45 [→ 40](#page-39-0)

標準機能:

- 変換器のパラメータ設定
- ■機器データの読み込みおよび保存(アップロード/ ダウンロード)
- 測定点のドキュメント作成
- 測定値メモリ(ラインレコーダ)およびイベントログブックの視覚化
- FieldCare に関する追加情報については、取扱説明書 BA00027S および BA00059S を参照してください。

### **デバイス記述ファイルの入手先**

[→ 43](#page-42-0) を参照

### **接続の確立**

- 1. FieldCare を開始し、プロジェクトを立ち上げます。
- 2. ネットワークで:機器を追加します。 **機器追加**ウィンドウが開きます。
- 3. リストから **CDI Communication TCP/IP** を選択し、**OK** を押して確定します。
- 4. **CDI Communication TCP/IP** を右クリックして、開いたコンテキストメニューから **機器追加**を選択します。
- 5. リストから目的の機器を選択し、**OK** を押して確定します。
	- **► CDI Communication TCP/IP (設定)**ウィンドウが開きます。
- 6. **IP アドレス** フィールドに機器アドレスを入力し、**Enter** を押して確定します: 192.168.1.212(工場設定)、IP アドレスが不明な場合。
- 7. 機器のオンライン接続を確立します。

追加情報については、取扱説明書 BA00027S および BA00059S を参照してくださ  $V_{\lambda_{\alpha}}$ 

<span id="page-41-0"></span>**ユーザーインターフェイス**

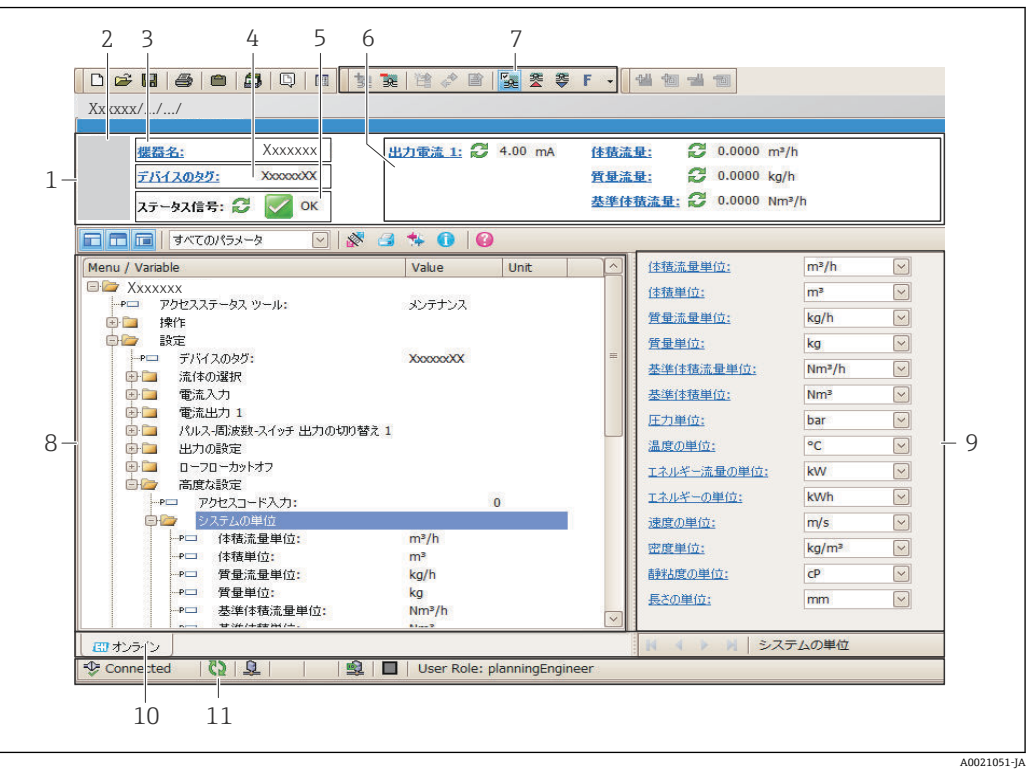

- 1 ヘッダー
- 2 機器の図
- 3 機器名
- 4 タグ番号
- 5 ステータスエリアとステータス信[号→ 78](#page-77-0)
- 6 現在の測定値の表示エリア
- 7 編集ツールバー(保存/復元、イベントリスト、ドキュメント作成などの追加機能)
- 8 ナビゲーションエリアと操作メニュー構成
- 9 作業エリア
- 10 アクションレンジ
- 11 ステータスエリア

## **8.4.3 DeviceCare**

### **機能範囲**

Endress+Hauser 製フィールド機器の接続および設定用ツール。

専用の「DeviceCare」ツールを使用すると、Endress+Hauser 製フィールド機器を簡単 に設定できます。デバイスタイプマネージャ (DTM) も併用すると、効率的で包括的 なソリューションとして活用できます。

詳細については、イノベーションカタログ IN01047S を参照してください。

## **デバイス記述ファイルの入手先**

[→ 43](#page-42-0) を参照

# <span id="page-42-0"></span>**9 システム統合**

# **9.1 デバイス記述ファイルの概要**

# **9.1.1 現在の機器データバージョン**

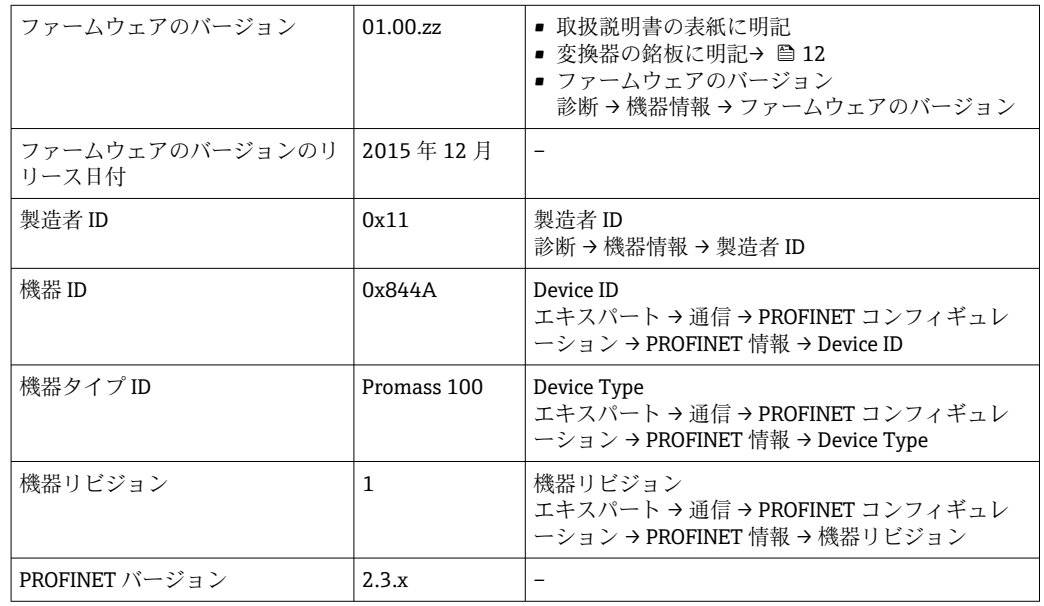

● 機器の各種ファームウェアバージョンの概要→ ■108

# **9.1.2 操作ツール**

以下の表には、個々の操作ツールに適したデバイス記述ファイル(DD ファイル)とそ のファイルの入手先情報が記載されています。

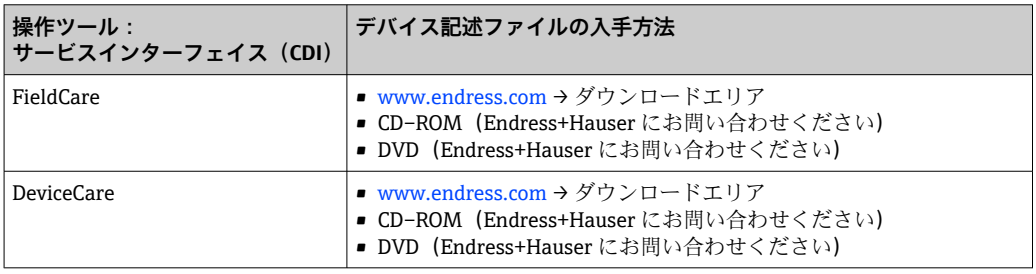

# **9.2 機器マスタファイル(GSD)**

フィールド機器をバスシステムに統合するために、PROFINET システムは出力データ、 入力データ、データ形式、データ容量といった機器パラメータの記述を必要とします。

これらのデータは、通信システム稼働時にオートメーションシステムに提供される機器 マスタファイル (GSD) に記載されています。また、 ネットワーク構造にアイコンとし て表示される機器ビットマップも統合できます。

機器マスタファイル(GSD)は XML 形式であり、ファイルは GSDML 記述マークアップ 言語で作成されます。

## 9.2.1 機器マスタファイル (GSD) のファイル名

機器マスタファイルのファイル名の例:

GSDML-V2.3.x-EH-PROMASS 100-yyyymmdd.xml

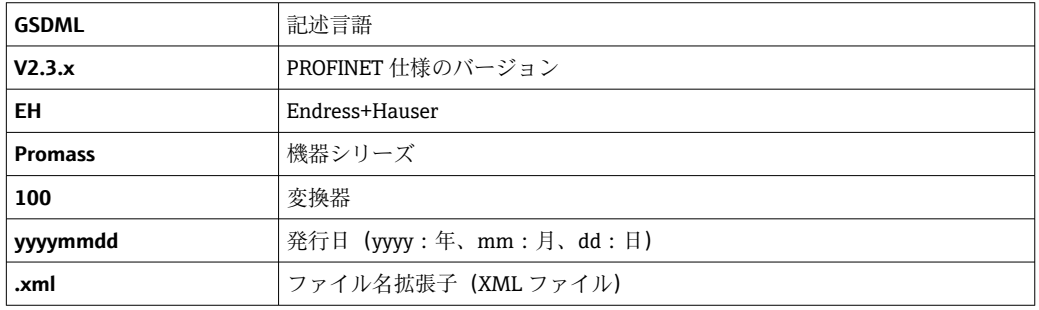

## **9.3 サイクリックデータ伝送**

### **9.3.1 モジュールの概要**

以下の表は、サイクリックデータ交換のために機器で使用できるモジュールを示してい ます。サイクリックデータ交換はオートメーションシステムを使用して行われます。

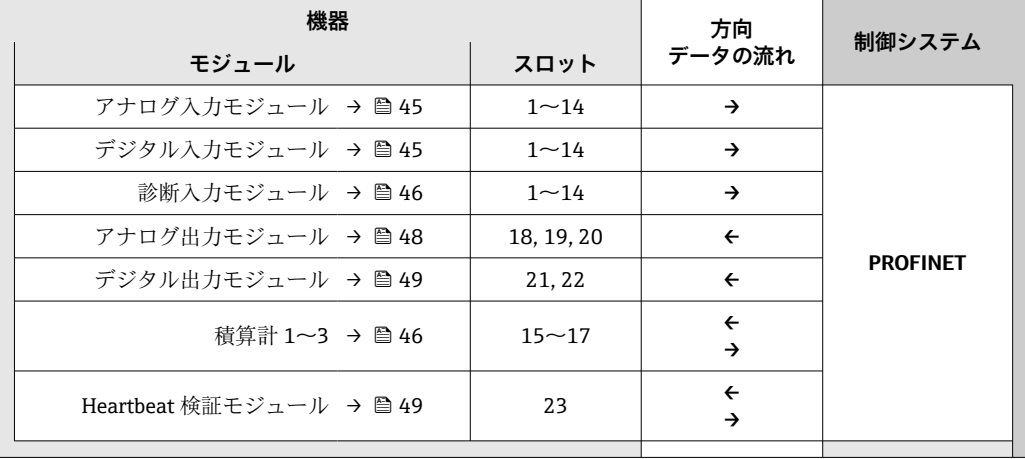

## **9.3.2 モジュールの説明**

■ オートメーションシステムの観点からのデータ構造の説明:

- 入力データ:機器からオートメーションシステムに送信されます。
- ■出力データ:オートメーションシステムから機器に送信されます。

### <span id="page-44-0"></span>**アナログ入力モジュール**

機器からオートメーションシステムに入力変数を伝送します。

アナログ入力モジュールは、選択された入力変数をステータスとともに機器からオート メーションシステムに周期的に伝送します。入力値は、最初の 4 バイトが IEEE 754 規 格に準拠する浮動小数点数という形で表されます。第 5 バイトには、入力変数に関係 するステータス情報が含まれます。

### **選択:入力変数**

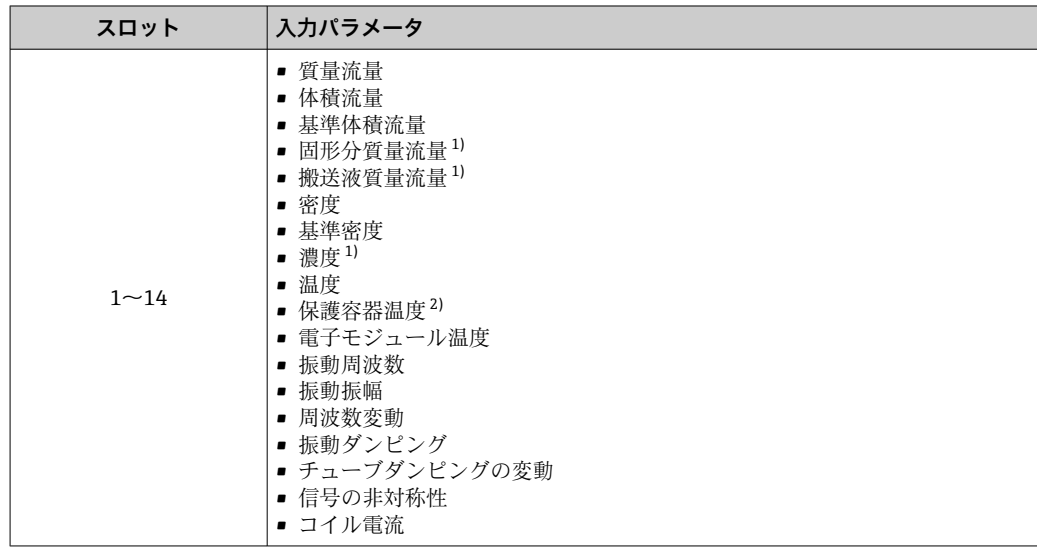

1) 濃度アプリケーションパッケージの場合のみ使用可能

2) Heartbeat 検証アプリケーションパッケージの場合のみ使用可能

### **データ構造**

### **アナログ入力の入力データ**

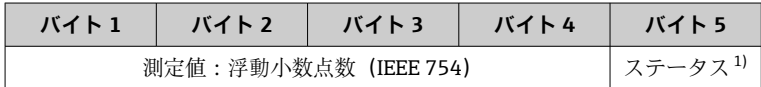

1) ステータス符号化→ ■ 51

### **ディスクリート入力モジュール**

機器からオートメーションシステムにディスクリート入力値を伝送します。

機器はディスクリート入力値を使用して、機器機能のステータスをオートメーションシ ステムに伝送します。

ディスクリート入力モジュールは、ディスクリート入力値をステータスとともに機器か らオートメーションシステムに周期的に伝送します。ディスクリート入力値は最初の 1 バイトで表されます。第 2 バイトには、入力値に関係する標準化されたステータス 情報が含まれます。

### **選択:機器機能**

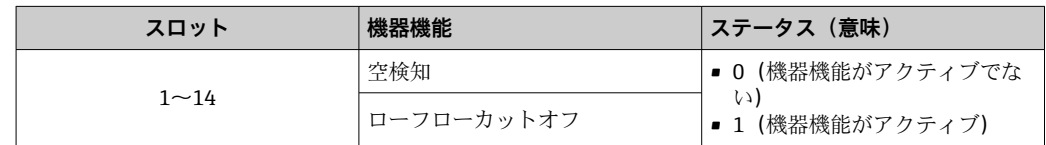

### <span id="page-45-0"></span>**データ構造**

**ディスクリート入力の入力データ**

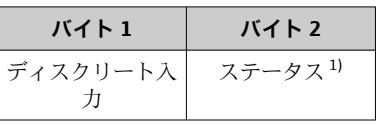

1) ステータス符号化→ ■ 51

#### **診断入力モジュール**

機器からオートメーションシステムにディスクリート入力値(診断情報)を伝送しま す。

機器は診断情報を使用して、機器ステータスをオートメーションシステムに伝送しま す。

ディスクリート入力モジュールは、機器からオートメーションシステムにディスクリー ト入力値を伝送します。最初の2バイトには、診断情報番号(→ ■83)に関係する 情報が含まれます。第 3 バイトはステータスを示します。

### **選択:機器機能**

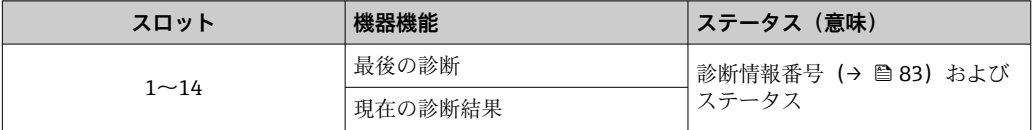

● 保留中の診断情報に関する情報→ ● 103。

### **データ構造**

### **診断入力の入力データ**

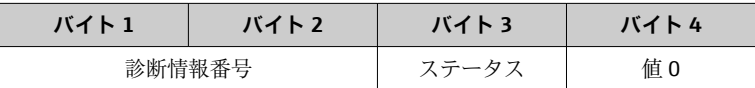

### **ステータス**

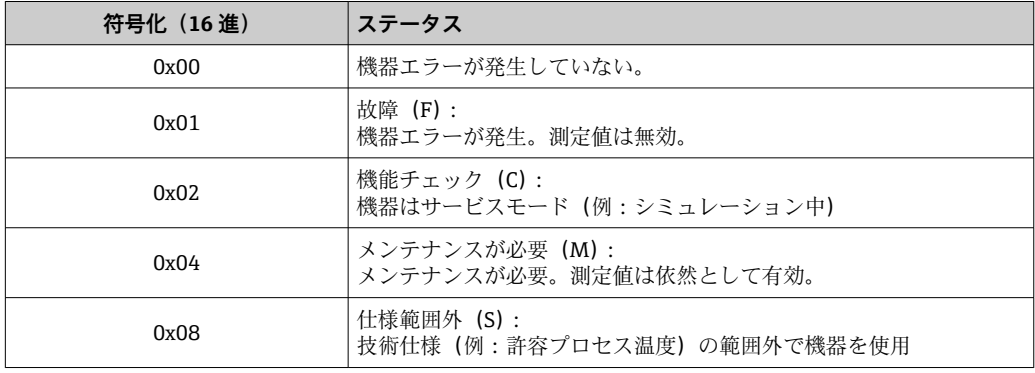

### **積算計モジュール**

積算計モジュールは、積算計の値、積算計のコントロール、積算計モードの各サブモジ ュールから成ります。

### **積算計の値サブモジュール**

積算計の値を機器からオートメーションシステムに伝送します。

積算計モジュールは積算計の値サブモジュールを介して、選択された積算計の値をステ ータスとともに機器からオートメーションシステムに周期的に伝送します。積算計の 値は、最初の 4 バイトが IEEE 754 規格に準拠する浮動小数点数という形で表されます。 第 5 バイトには、積算計の値に関係するステータス情報が含まれます。

### **選択:入力変数**

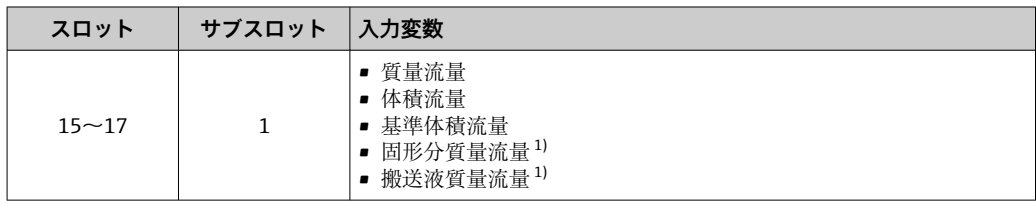

1) 濃度アプリケーションパッケージの場合のみ使用可能

### **入力データのデータ構造(積算計の値サブモジュール)**

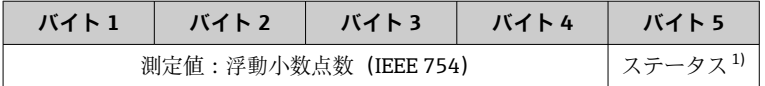

1) ステータス符号化→ ■ 51

### **積算計のコントロールサブモジュール**

オートメーションシステムを介して積算計を制御します。

### **選択:積算計のコントロール**

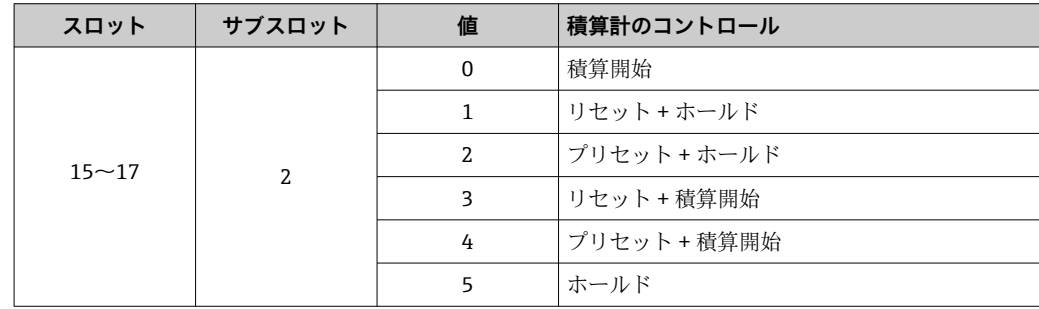

### **出力データのデータ構造(積算計のコントロールサブモジュール)**

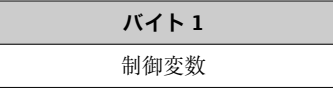

### **積算計モードサブモジュール**

オートメーションシステムを介して積算計を設定します。

### <span id="page-47-0"></span>**選択:積算計の設定**

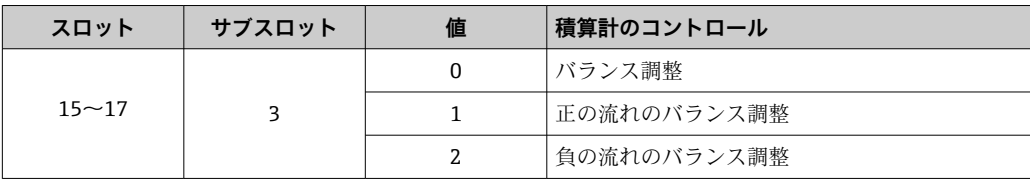

### **出力データのデータ構造(積算計モードサブモジュール)**

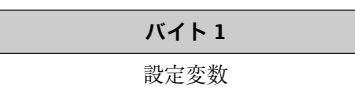

### **アナログ出力モジュール**

オートメーションシステムから機器に補償値を伝送します。

アナログ出力モジュールは、補償値をステータスおよび関係する単位とともにオートメ ーションシステムから機器に周期的に伝送します。補償値は、最初の 4 バイトが IEEE 754 規格に準拠する浮動小数点数という形で表されます。第 5 バイトには、補償値に関 係する標準化されたステータス情報が含まれます。単位は第 6 バイトおよび第 7 バイ トで伝送されます。

### **補正値の割当て**

■ 次により設定が行われます。エキスパート → センサ → 外部補正

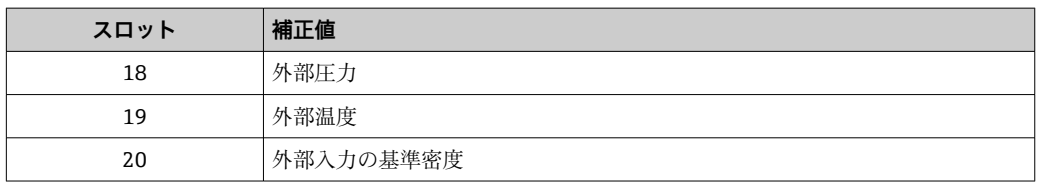

### **使用可能な単位**

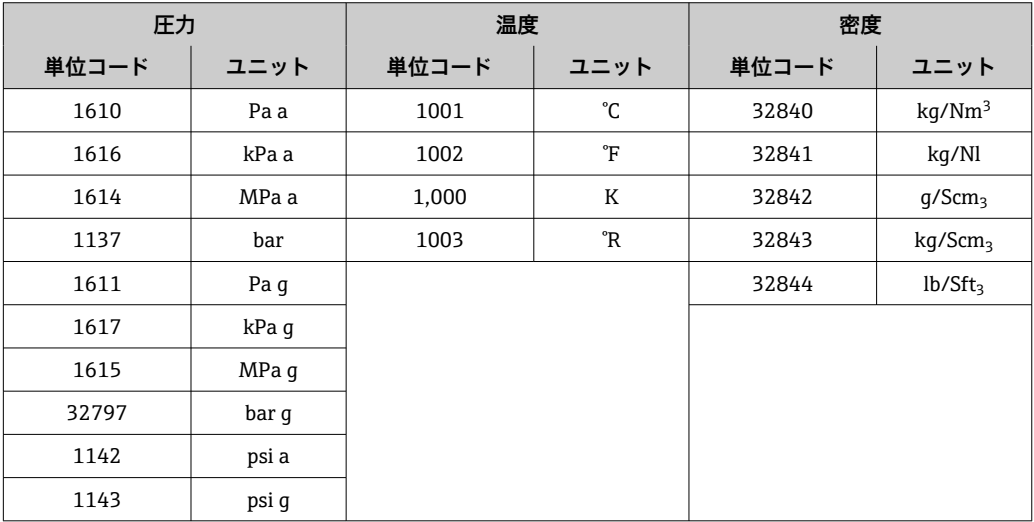

### <span id="page-48-0"></span>**データ構造**

### **アナログ出力の出力データ**

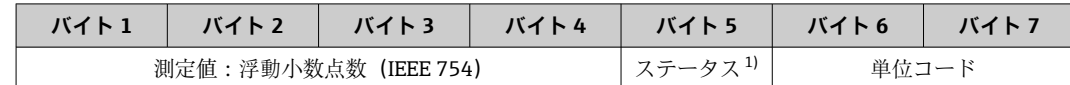

1) ステータス符号化→ ■ 51

### **フェールセーフモード**

補償値を使用するために、フェールセーフモードを設定することが可能です。

ステータスが「GOOD (良好)」または「UNCERTAIN (不明)」の場合は、オートメーシ ョンシステムによって伝送された補償値が使用されます。ステータスが「BAD(不良)」 の場合は、補償値を使用するためにフェールセーフモードが有効になります。

補正値ごとにパラメータを使用して、フェールセーフモードを設定できます。エキスパ ート → センサ → 外部補正

フェールセーフタイプパラメータ

- ■フェールセーフ値オプション:フェールセーフ値パラメータで設定された値が使用さ れます。
- ■フォールバック値オプション:最後の有効な値が使用されます。
- ■オフオプション:フェールセーフモードは無効になります。

フェールセーフ値パラメータ

このパラメータを使用して、フェールセーフタイプパラメータでフェールセーフ値オプ ションが選択された場合に使用される補償値を入力します。

#### **デジタル出力モジュール**

オートメーションシステムから機器にディスクリート出力値を伝送します。

オートメーションシステムはディスクリート出力値を使用して機器機能を有効/無効に します。

デジタル出力モジュールは、ディスクリート出力値をステータスとともにオートメーシ ョンシステムから機器に周期的に伝送します。ディスクリート出力値は最初の 1 バイ トで伝送されます。第 2 バイトには、出力値に関係するステータス情報が含まれます。

### **機器機能の割当て**

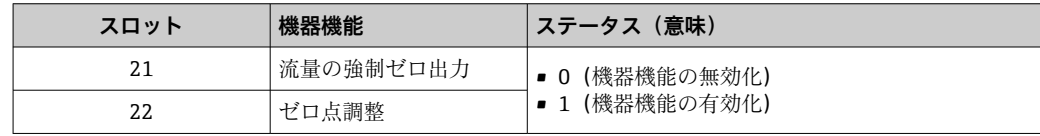

### **データ構造**

#### **ディスクリート出力の出力データ**

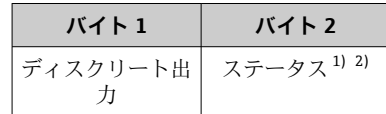

1) ステータス符号化→ ■ 51

2) ステータスが「BAD(不良)」の場合、制御変数は取り込まれません。

### **Heartbeat 検証モジュール**

オートメーションシステムからディスクリート出力値を受信し、ディスクリート入力値 を機器からオートメーションシステムに伝送します。

Heartbeat 検証モジュールは、オートメーションシステムからディスクリート出力デー タを受信し、ディスクリート入力データを機器からオートメーションシステムに伝送し ます。

Heartbeat 検証を開始するために、ディスクリート出力値はオートメーションシステム によって提供されます。ディスクリート入力値は最初の 1 バイトで表されます。第 2 バイトには、入力値に関係するステータス情報が含まれます。

機器はディスクリート入力値を使用して、Heartbeat 検証機器機能のステータスをオー トメーションシステムに伝送します。モジュールは、ディスクリート入力値をステータ スとともにオートメーションシステムに周期的に伝送します。ディスクリート入力値 は最初の 1 バイトで表されます。第 2 バイトには、入力値に関係するステータス情報 が含まれます。

Heartbeat 検証アプリケーションパッケージの場合のみ使用可能です。

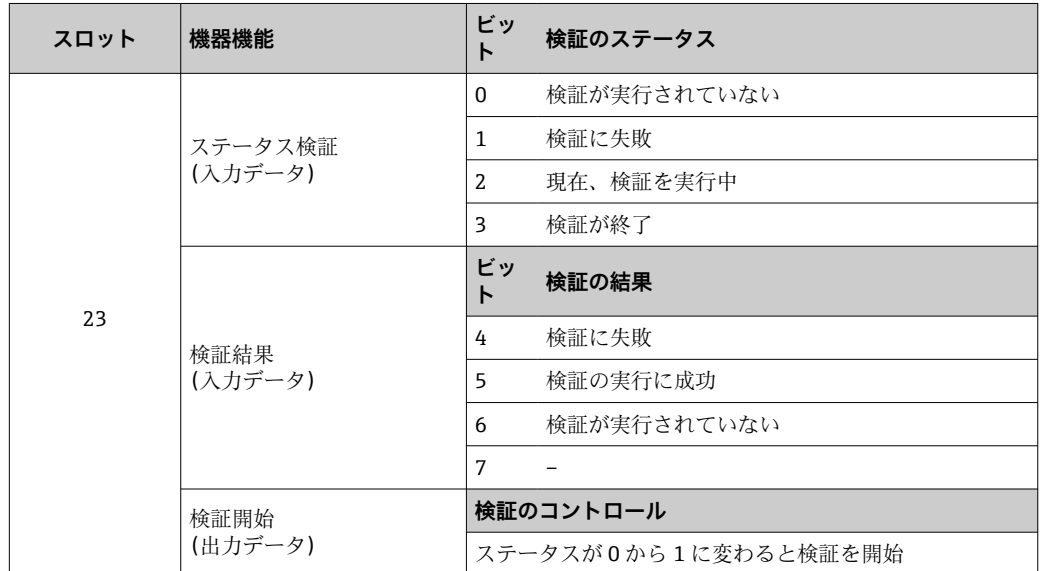

### **機器機能の割当て**

**データ構造**

### **Heartbeat 検証モジュールの出力データ**

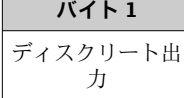

## **Heartbeat 検証モジュールの入力データ**

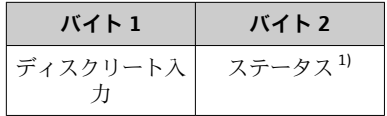

1) ステータス符号化→ ■ 51

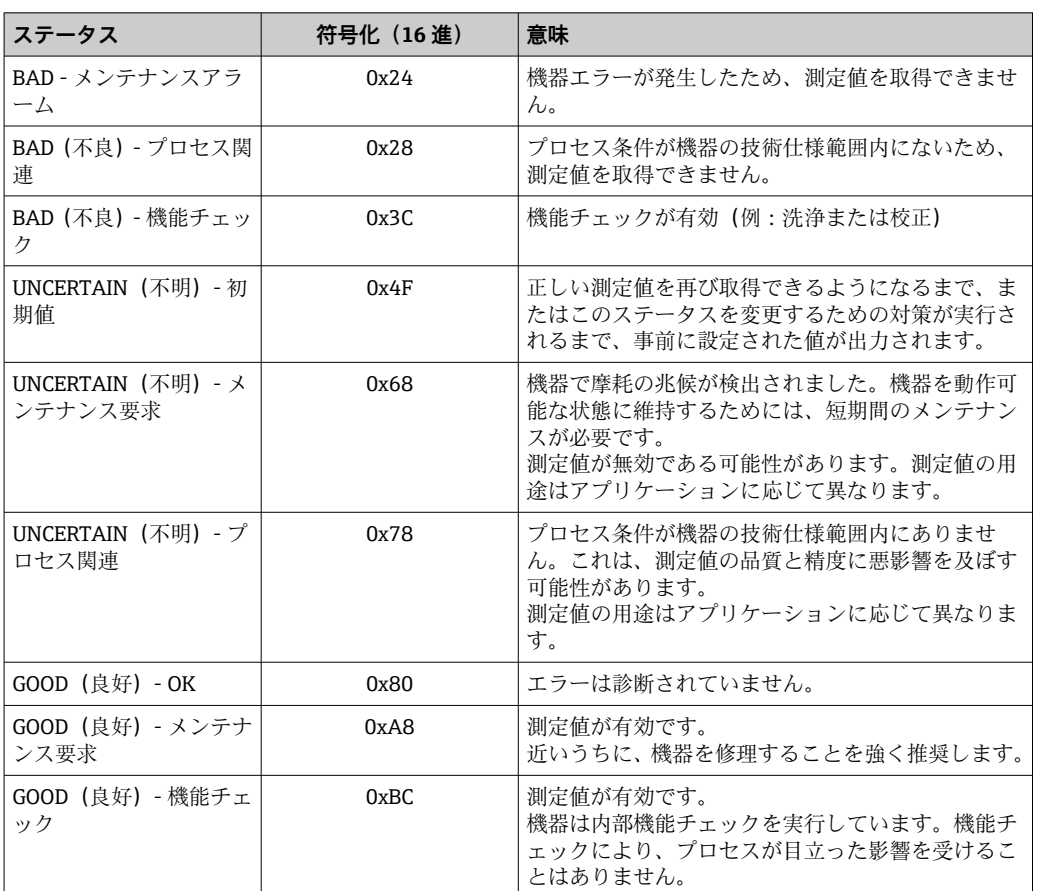

## <span id="page-50-0"></span>**9.3.3 ステータス符号化**

# **9.3.4 工場設定**

スロットは、初回の設定用にすでにオートメーションシステムで割り当てられていま す。

## **スロットの割当て**

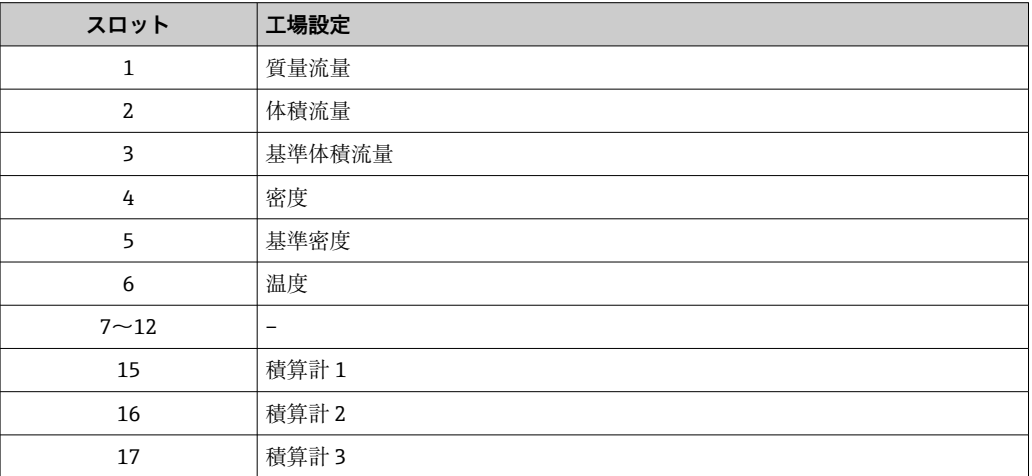

# <span id="page-51-0"></span>**10 設定**

# **10.1 機能チェック**

機器の設定を実施する前に:

- ▶ 設置状況の確認および配線状況の確認を行ったか確認してください。
- ■「設置状況の確認」チェックリスト→ 24
- ■「配線状況の確認」チェックリスト→ ■32

# **10.2 PROFINET ネットワーク内の機器の識別**

PROFINET フラッシュ機能を使用して、プラント内の機器を迅速に識別することが可能 です。オートメーションシステム内で PROFINET フラッシュ機能が有効になっている 場合、ネットワークステータスを示す LED が点滅し→ ■77、現場表示器の赤色バッ クライトがオンになります。

# **10.3 起動パラメータ設定**

起動パラメータ設定機能(NSU:Normal Startup Unit、通常起動ユニット)を有効にす ることにより、最も重要な機器パラメータの設定がオートメーションシステムから取り 込まれます。

■ 設定がオートメーションシステムから取り込まれます→ ■ 120。

# **10.4 FieldCare を介した接続の確立**

- FieldCare 接続用  $\rightarrow$   $\Box$  40
- FieldCare を介した接続の確立用→ 41
- FieldCare ユーザインターフェイス用 → 图 42

# **10.5 操作言語の設定**

初期設定:英語または注文した地域の言語

操作言語は、FieldCare、DeviceCare または Web サーバーを介して設定できます。操作 → Display language

# **10.6 機器の設定**

**設定** メニュー(サブメニュー付き)には、通常運転に必要なパラメータがすべて含ま れています。

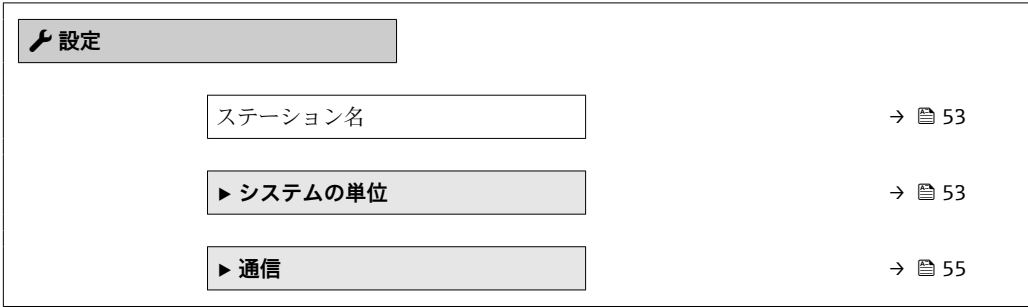

<span id="page-52-0"></span>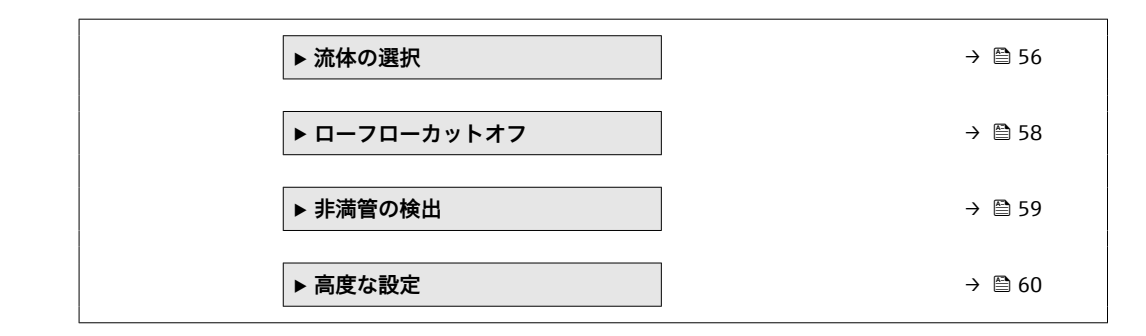

## **10.6.1 タグ番号の設定**

タグ番号に基づき、プラント内で迅速に測定点を識別することが可能です。タグ番号は PROFINET 仕様(データ長:255 バイト)の機器名(ステーション名)と同じです。 機器名は、DIP スイッチまたはオートメーションシステム経由で変更できます→ ■30。 現在使用されている機器名が **ステーション名** パラメータに表示されます。

### **ナビゲーション**

「設定」 メニュー → ステーション名

### **パラメータ概要(簡単な説明付き)**

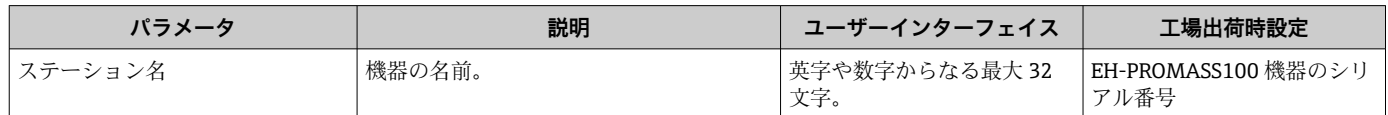

### **10.6.2 システムの単位の設定**

**システムの単位** サブメニュー で、すべての測定値の単位を設定できます。

■ 機器バージョンに応じて、一部の機器には使用できないサブメニューやパラメータ があります。選択はオーダーコードに応じて異なります。

### **ナビゲーション**

「設定」 メニュー → 高度な設定 → システムの単位 → 質量流量単位

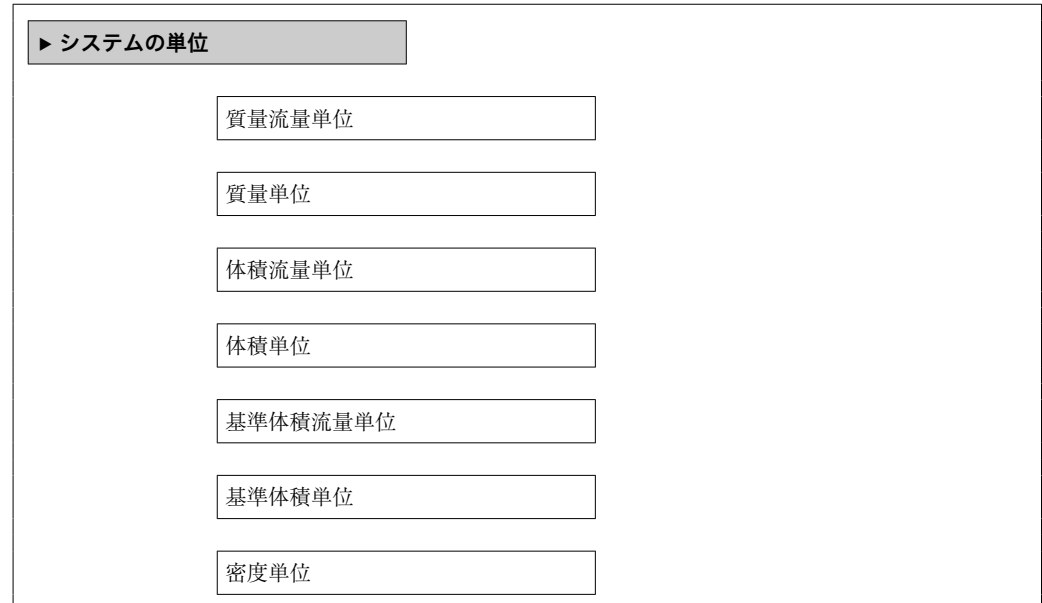

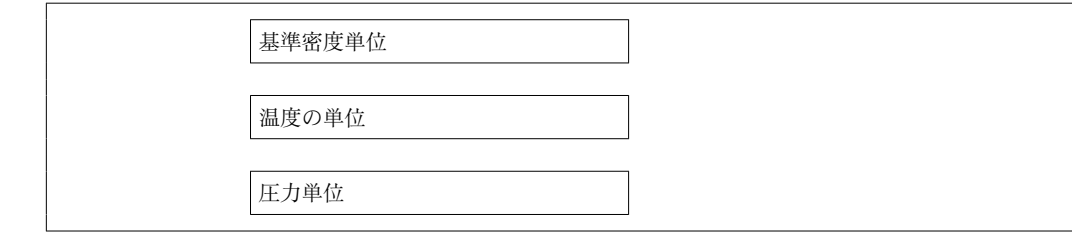

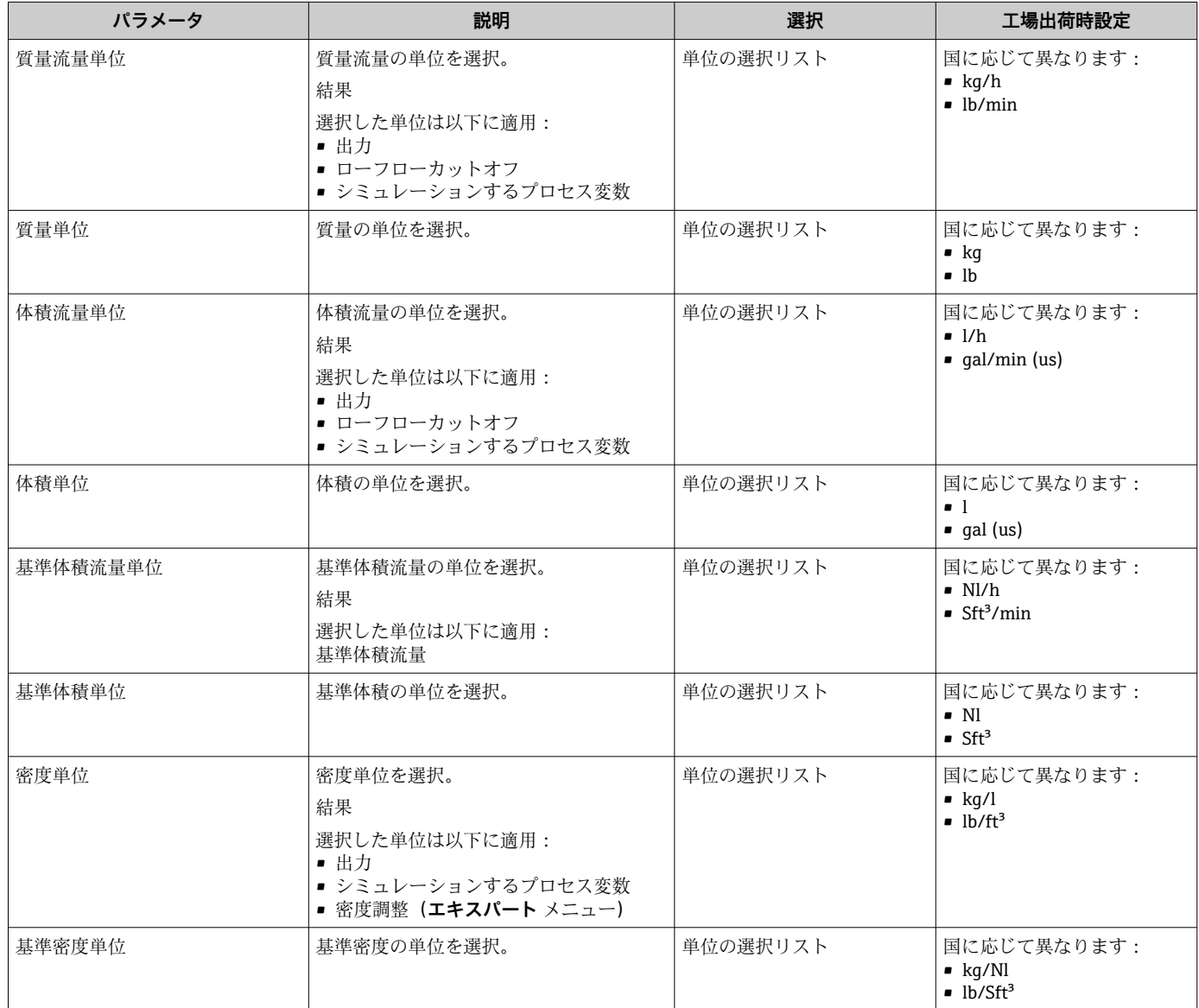

<span id="page-54-0"></span>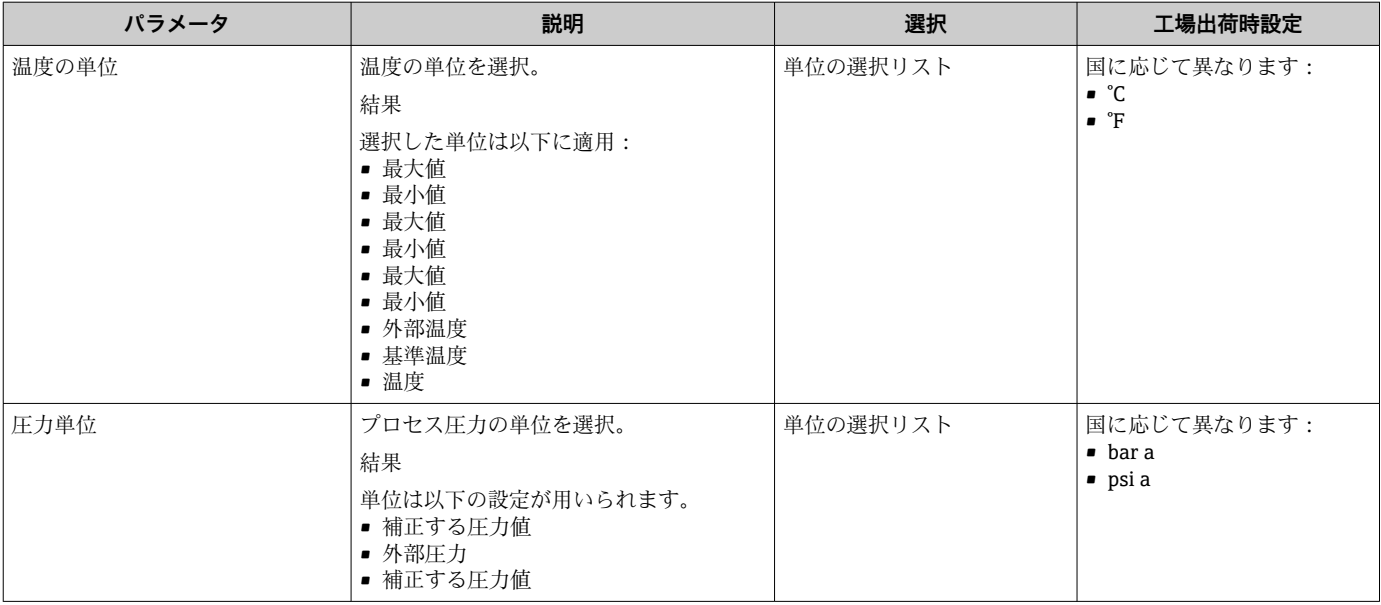

# **10.6.3 通信インターフェイスの表示**

**通信** サブメニューは現在のすべてのパラメータ設定を表示し、通信インターフェイス を選択および設定できます。

### **ナビゲーション**

「設定」 メニュー → 通信

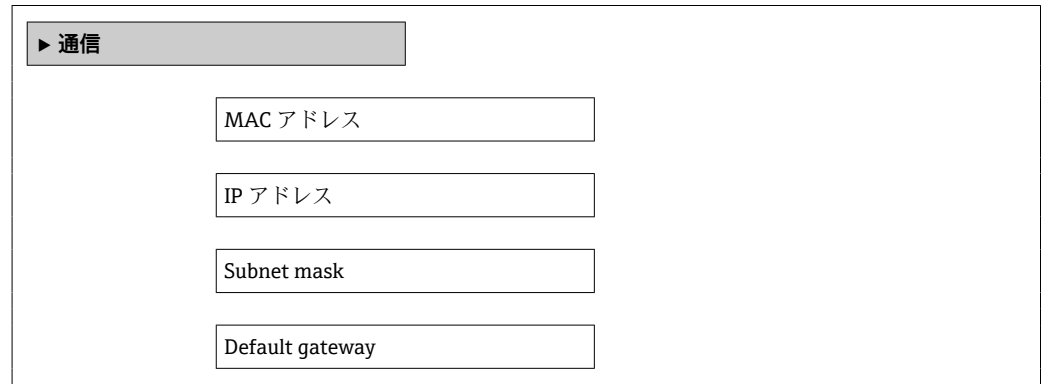

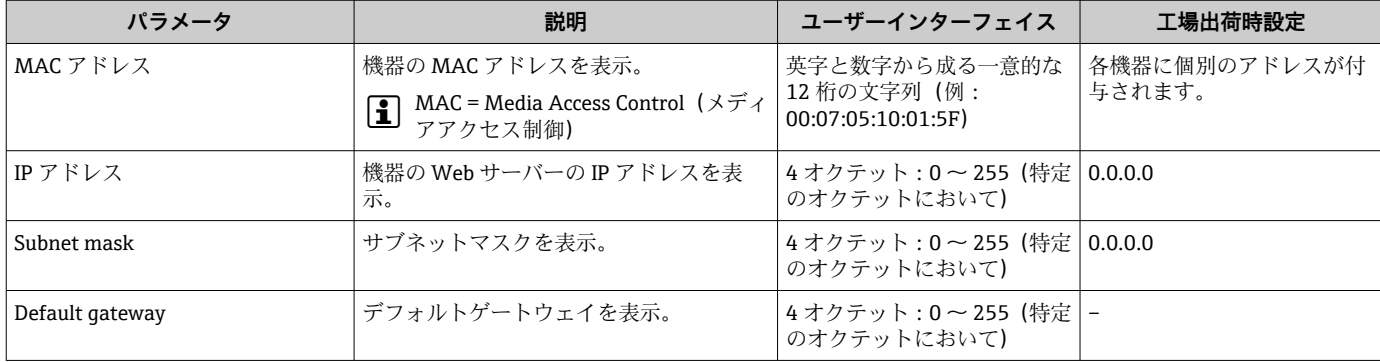

## <span id="page-55-0"></span>**10.6.4 測定物の選択および設定**

**測定物の選択**サブメニューには、測定物の選択および設定に必要なすべてのパラメータ が含まれています。

## **ナビゲーション**

「設定」 メニュー→流体の選択

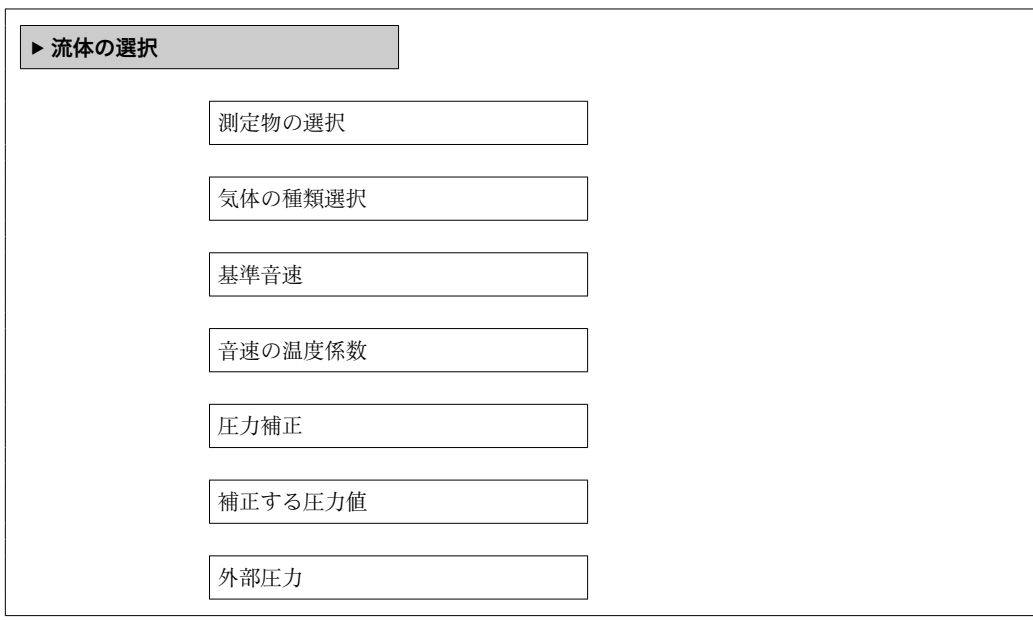

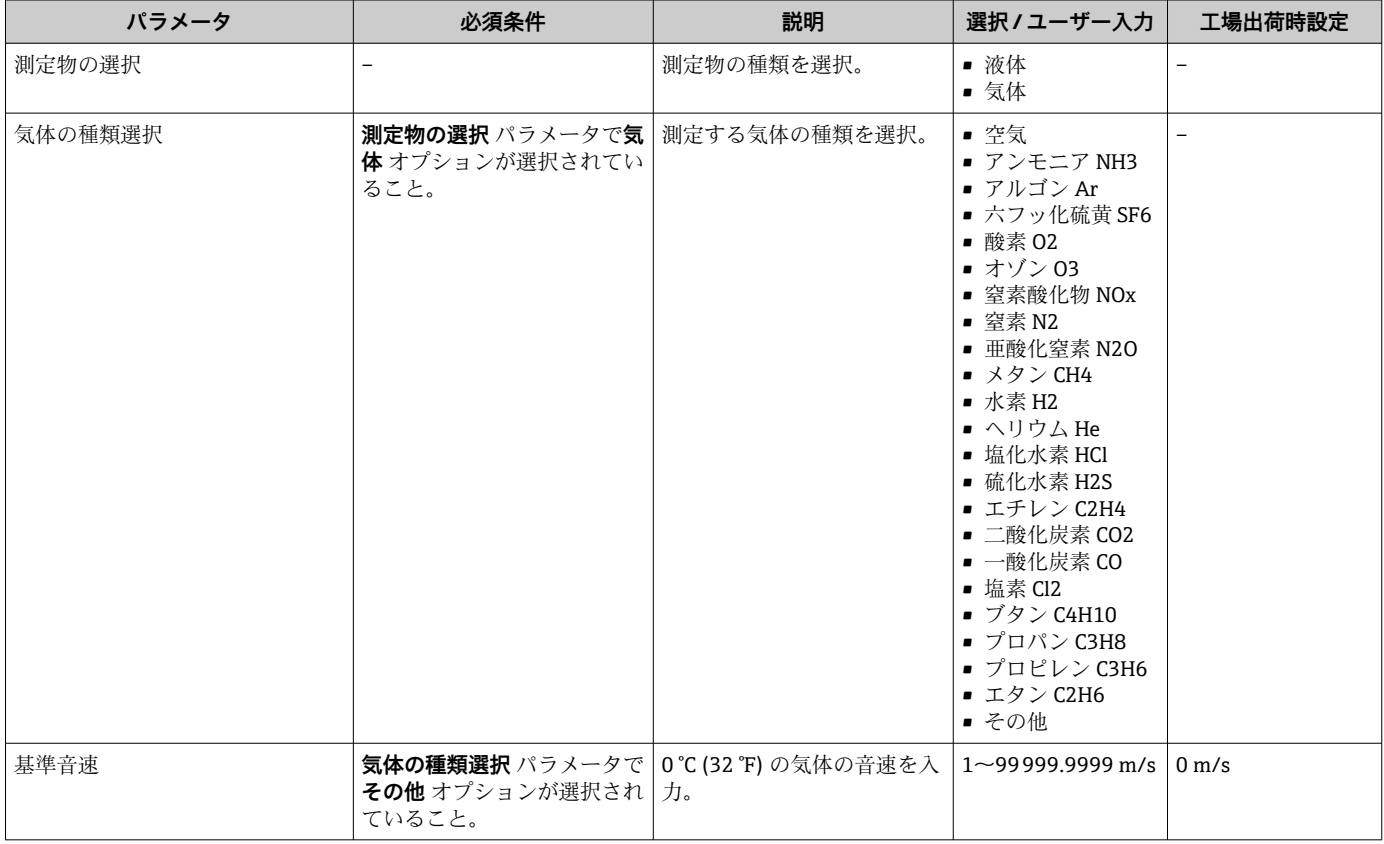

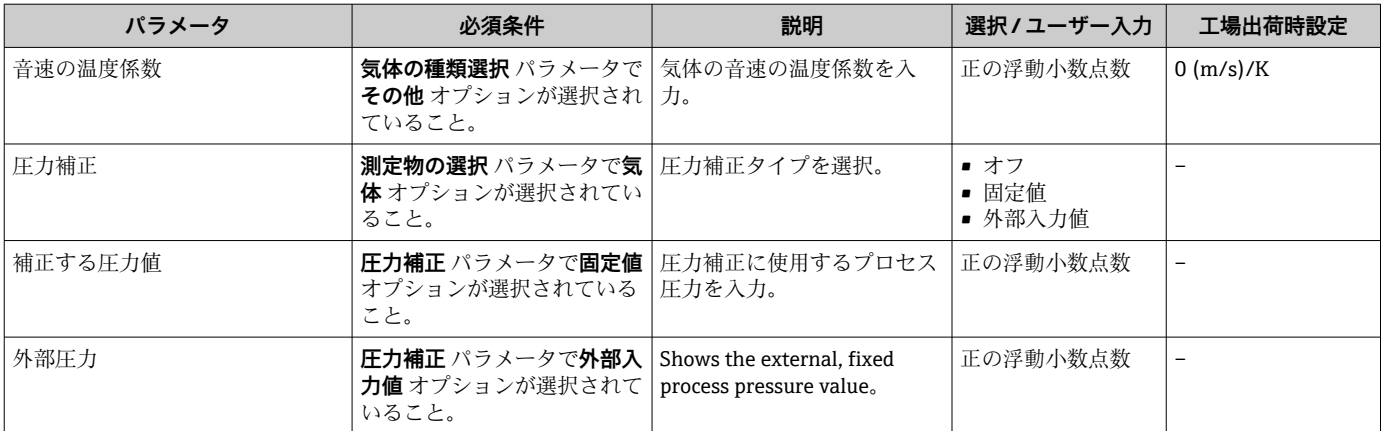

## <span id="page-57-0"></span>**10.6.5 ローフローカットオフの設定**

**ローフローカットオフ** サブメニューには、ローフローカットオフの設定に関して設定 しなければならないパラメータが含まれています。

## **ナビゲーション**

「設定」 メニュー → ローフローカットオフ

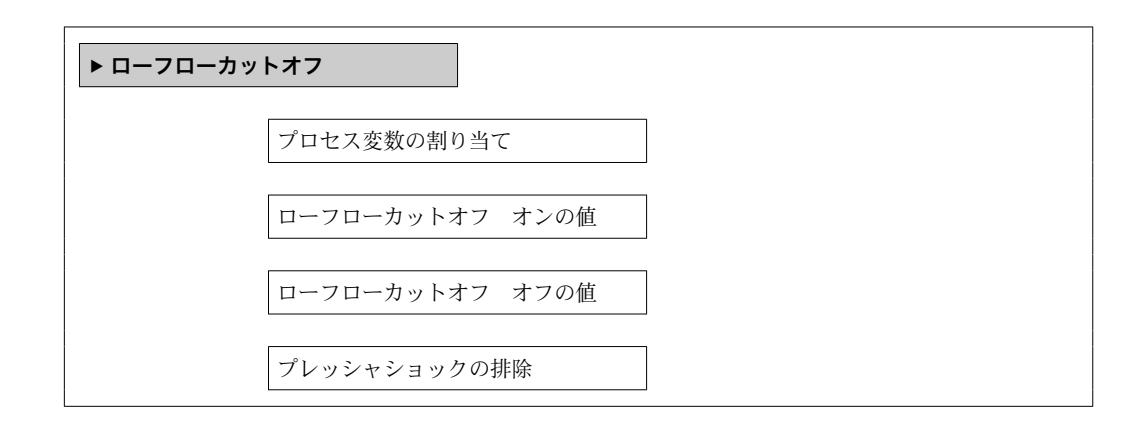

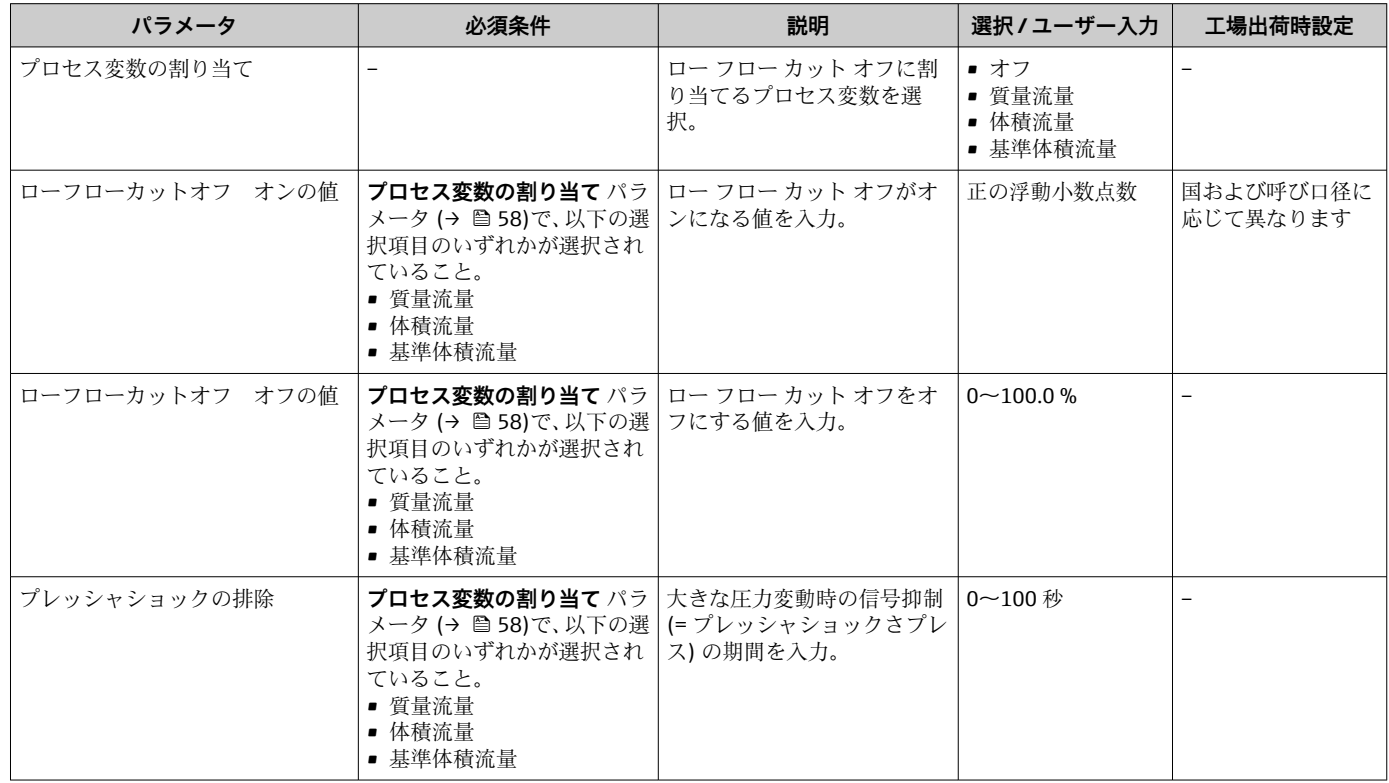

## <span id="page-58-0"></span>**10.6.6 非満管検出の設定**

**非満管検出**サブメニューには、空検知設定に必要なパラメータが含まれています。

## **ナビゲーション**

「設定」 メニュー → 非満管の検出

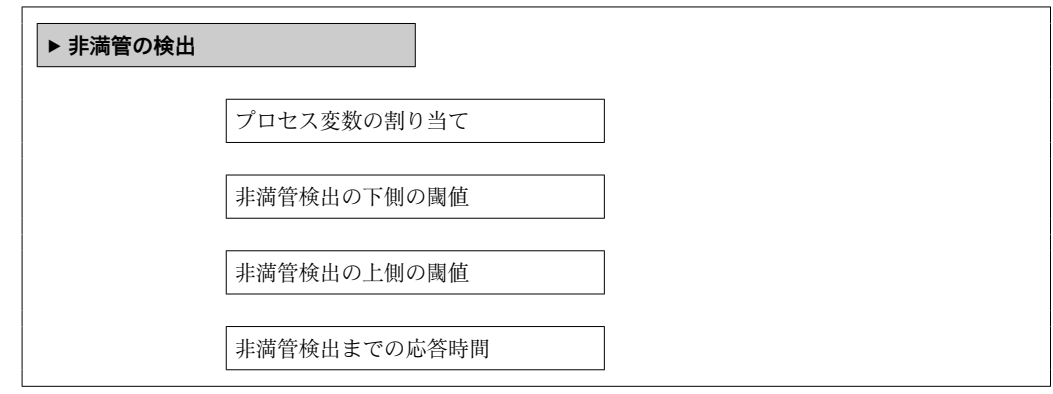

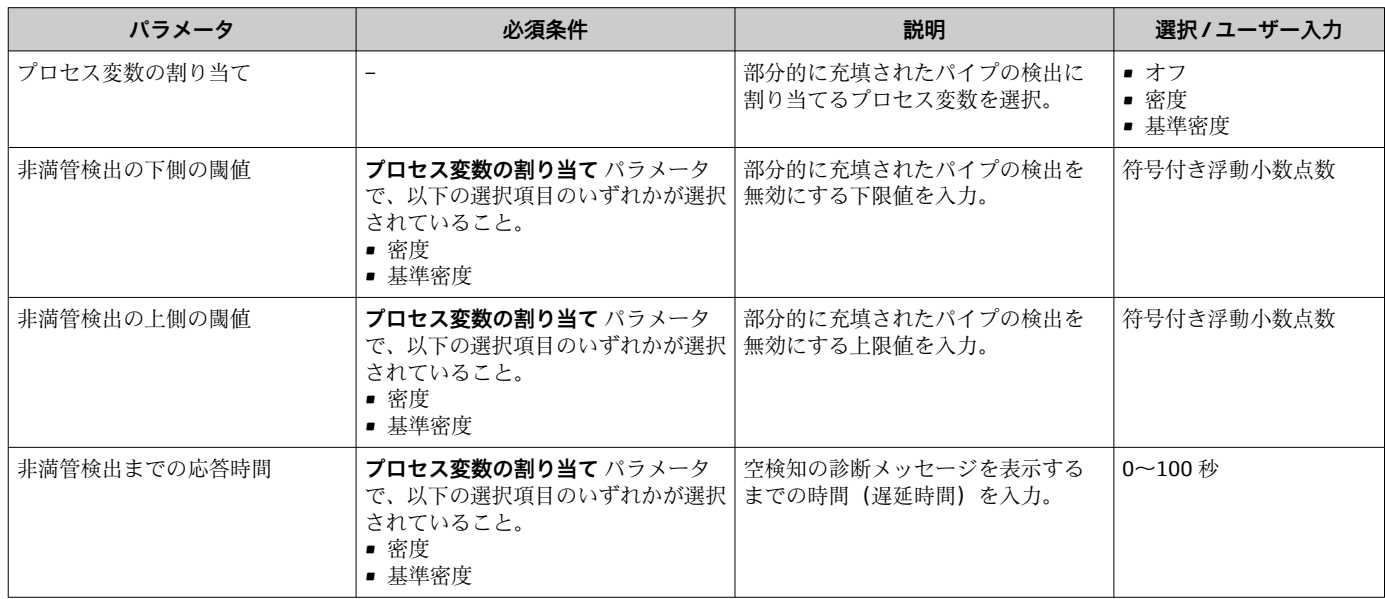

# <span id="page-59-0"></span>**10.7 高度な設定**

**高度な設定** サブメニューとそのサブメニューには、特定の設定に必要なパラメータが 含まれています。

1 サブメニューの数は機器バージョンに応じて異なります。たとえば、粘度は Promass I でのみ使用できます。

#### **ナビゲーション**

「設定」 メニュー → 高度な設定

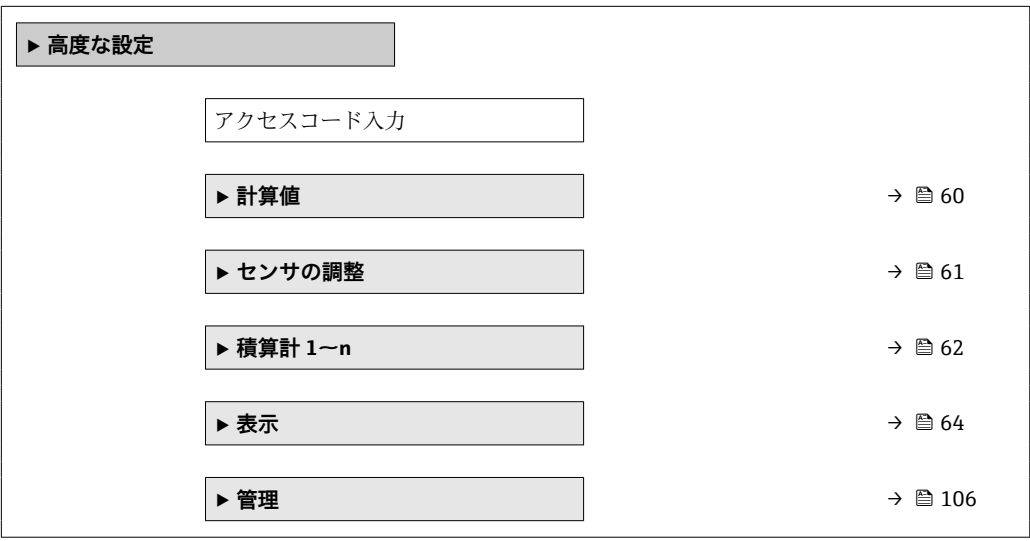

## **10.7.1 計算値**

**計算値**サブメニューには、基準体積流量の計算に必要なパラメータがすべて含まれてい ます。

## **ナビゲーション**

「設定」 メニュー → 高度な設定 → 計算値

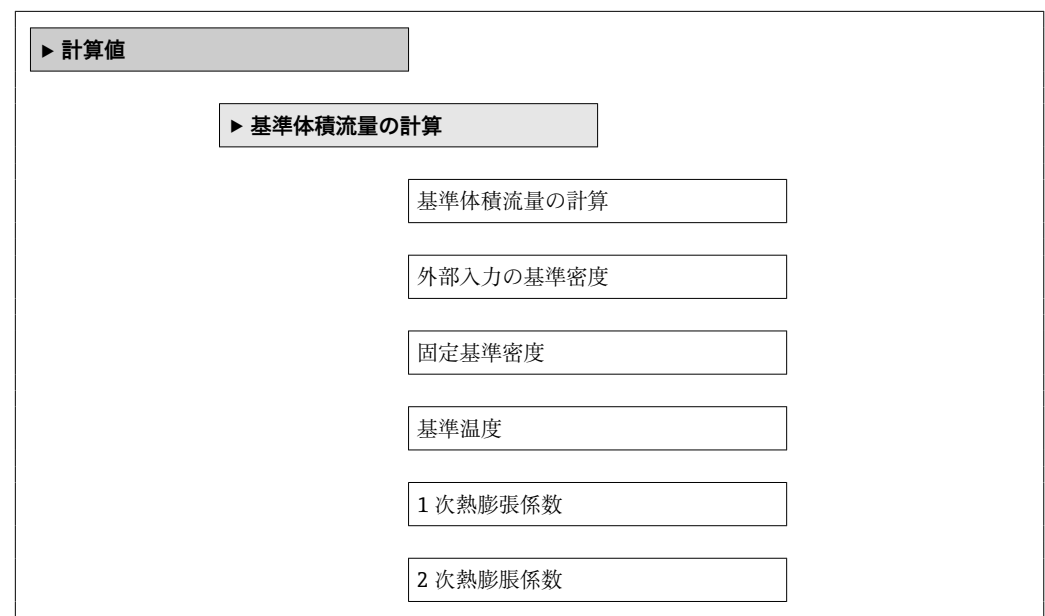

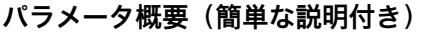

<span id="page-60-0"></span>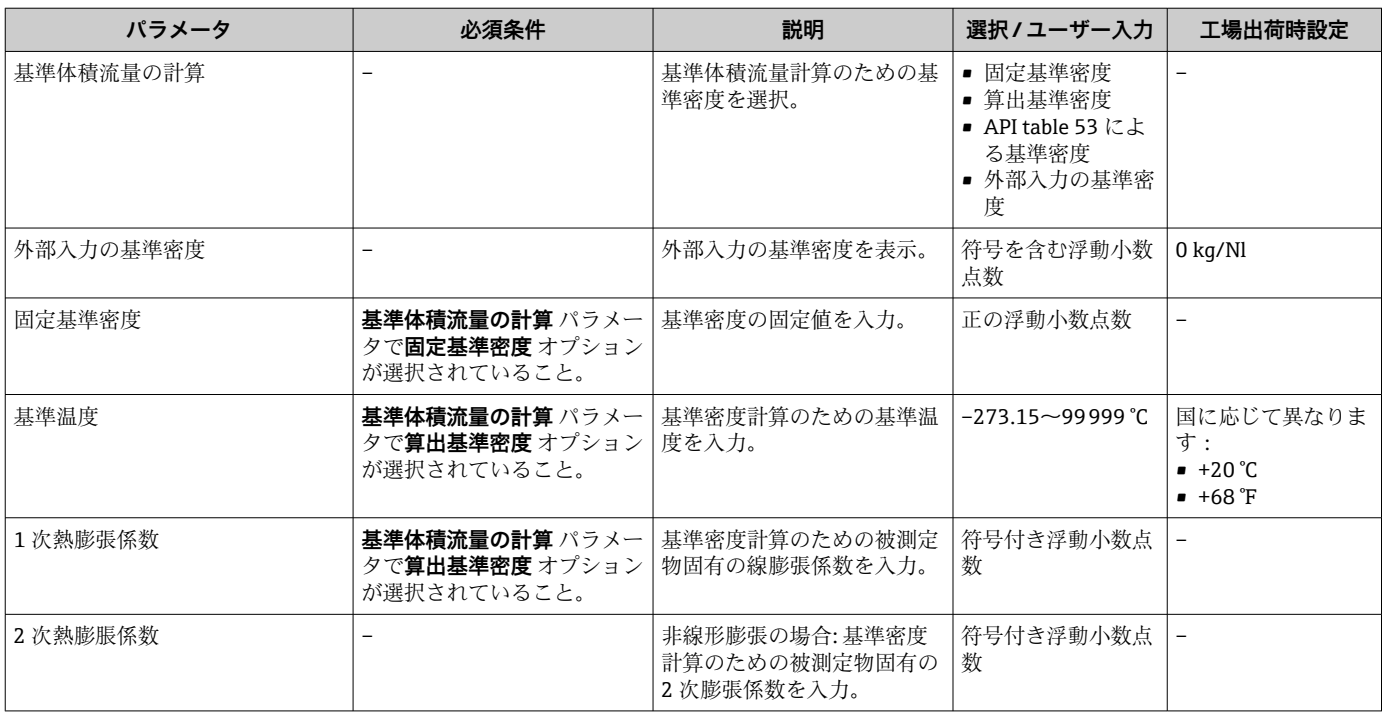

## **10.7.2 センサの調整の実施**

**センサの調整**サブメニューには、センサの機能に関係するパラメータが含まれます。

### **ナビゲーション**

「設定」 メニュー → 高度な設定 → センサの調整

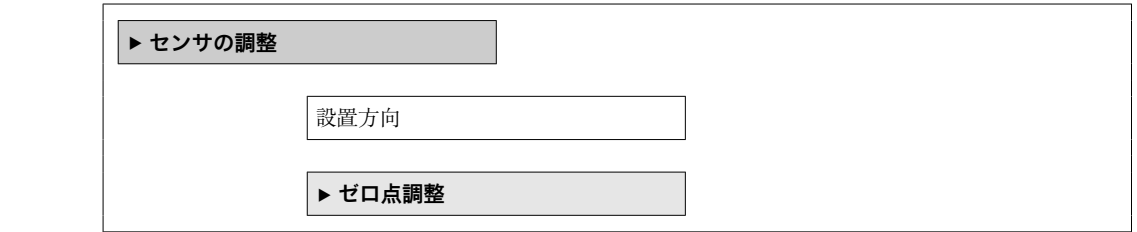

**パラメータ概要(簡単な説明付き)**

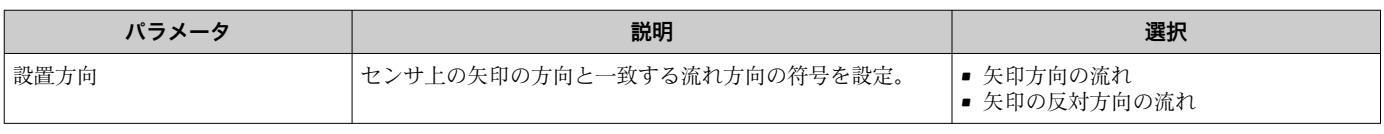

## **ゼロ点調整**

すべての機器は、最新技術に従って校正が実施されています。校正は、基準条件下で行 われています [→ 121。](#page-120-0)そのため、現場でのゼロ点調整は、通常は必要ありません。

ゼロ点調整は以下のような場合に行うことを推奨します。

- 低流量でも最高の測定精度が要求される場合
- 過酷なプロセス条件または動作条件において(例:非常に高いプロセス温度または非 常に高粘度の流体)

## <span id="page-61-0"></span>**ナビゲーション**

「設定」 メニュー → 高度な設定 → センサの調整 → ゼロ点調整

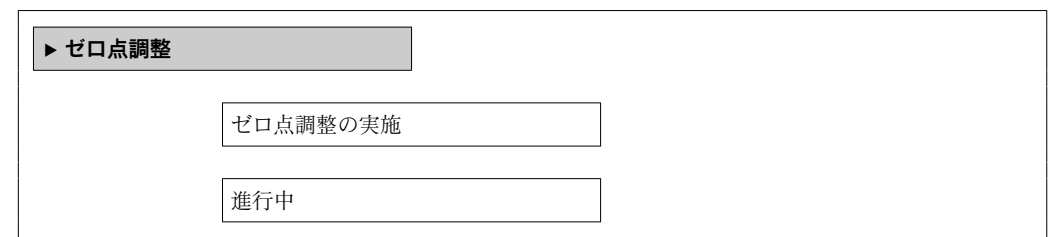

### **パラメータ概要(簡単な説明付き)**

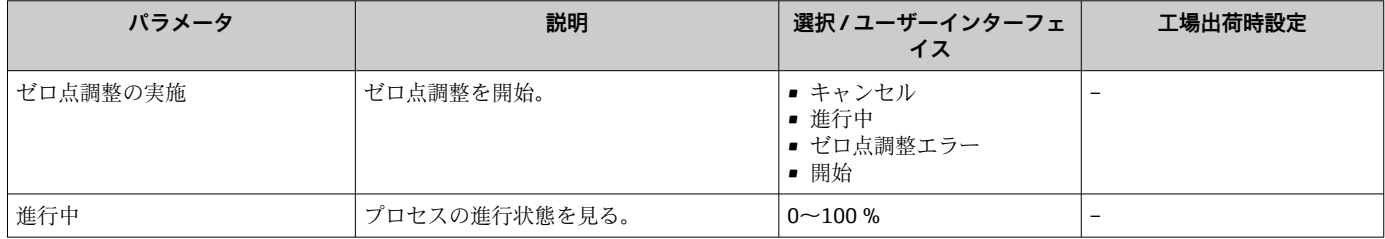

## **10.7.3 積算計の設定**

**「積算計 1~n」 サブメニュー** で個別の積算計を設定できます。

## **ナビゲーション**

「設定」 メニュー→ 高度な設定→ 積算計 1~n

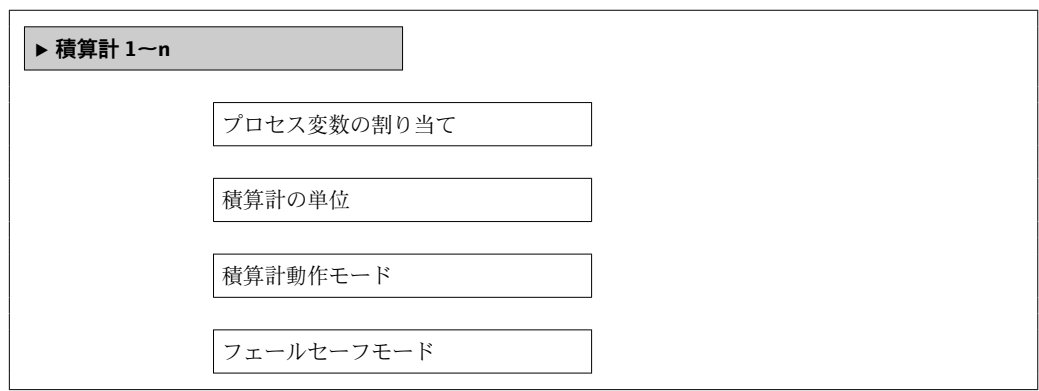

| パラメータ       | 必須条件                                                                                                    | 説明                                  | 選択                                                                           | 工場出荷時設定                                  |
|-------------|----------------------------------------------------------------------------------------------------|-------------------------------------|------------------------------------------------------------------------------|------------------------------------------|
| プロセス変数の割り当て | $\overline{\phantom{a}}$                                                                                                    | 積算計のプロセス変数を選<br>択。                  | ■ 体積流量<br>■ 質量流量<br>■ 基準体積流量<br>■ 総質量流量<br>■ 凝縮水の質量流量<br>■ エネルギー流量<br>■ 熱量の差 |                                          |
| 積算計の単位      | 以下の選択項目のいずれか<br>が、プロセス変数の割り当て<br>パラメータ で選択されている<br>こと。<br>■ 質量流量<br>■ 体積流量<br>■ 基準体積流量<br>■ 固形分質量流量<br>■ 搬送液質量流量 <sup>*</sup> | 積算計のプロセス変数の単位<br>を選択。               | 単位の選択リスト                                                                     | 国に応じて異なりま<br>す:<br>$\bullet$ kg<br>$-1b$ |
| 積算計動作モード    | プロセス変数の割り当て パラ<br>メータで、以下の選択項目の<br>いずれかが選択されているこ<br>と。<br>■ 質量流量<br>■ 体積流量<br>■ 基準体積流量<br>■ 固形分質量流量<br>■ 搬送液質量流量              | 積算計の計算モードの選択。                       | ■ 正味流量の積算<br>■ 正方向流量の積算<br>■ 逆方向流量の積算<br>■ 最後の有効値                            |                                          |
| フェールセーフモード  | プロセス変数の割り当て パラ<br>メータで、以下の選択項目の<br>いずれかが選択されているこ<br>と。<br>■ 質量流量<br>■ 体積流量<br>■ 基準体積流量<br>■ 固形分質量流量<br>■ 搬送液質量流量'             | 機器アラームが発生した場合<br>の積算計の挙動を設定しま<br>す。 | ■ 停止<br>■実際の値<br>■ 最後の有効値                                                    |                                          |

**パラメータ概要(簡単な説明付き)**

\* 表示はオーダしたオプションや機器のセッティングにより異なります

## <span id="page-63-0"></span>**10.7.4 表示の追加設定**

**表示** サブメニュー を使用して、現場表示器の設定に関するすべてのパラメータを設定 できます。

## **ナビゲーション**

「設定」 メニュー → 高度な設定 → 表示

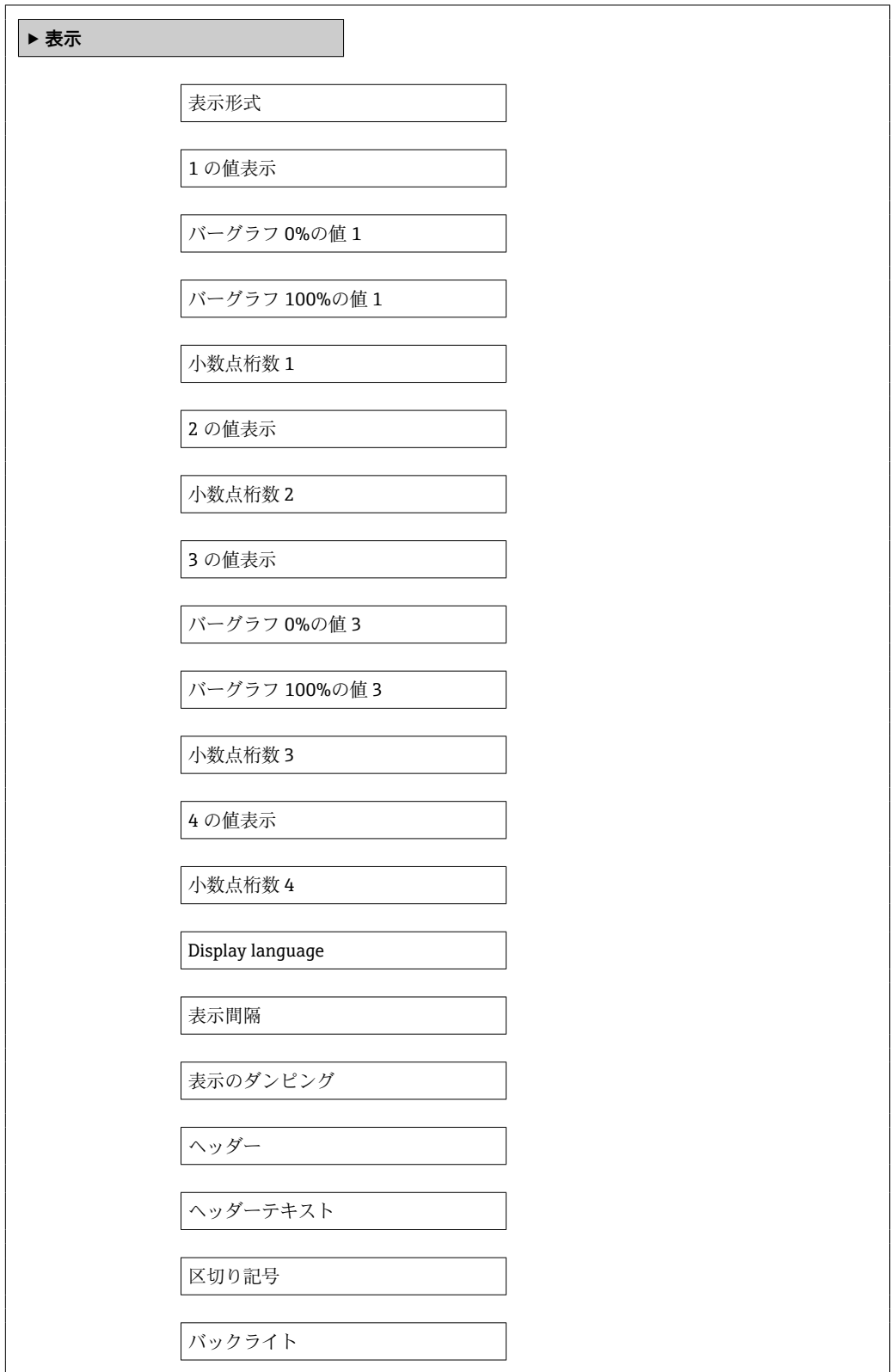

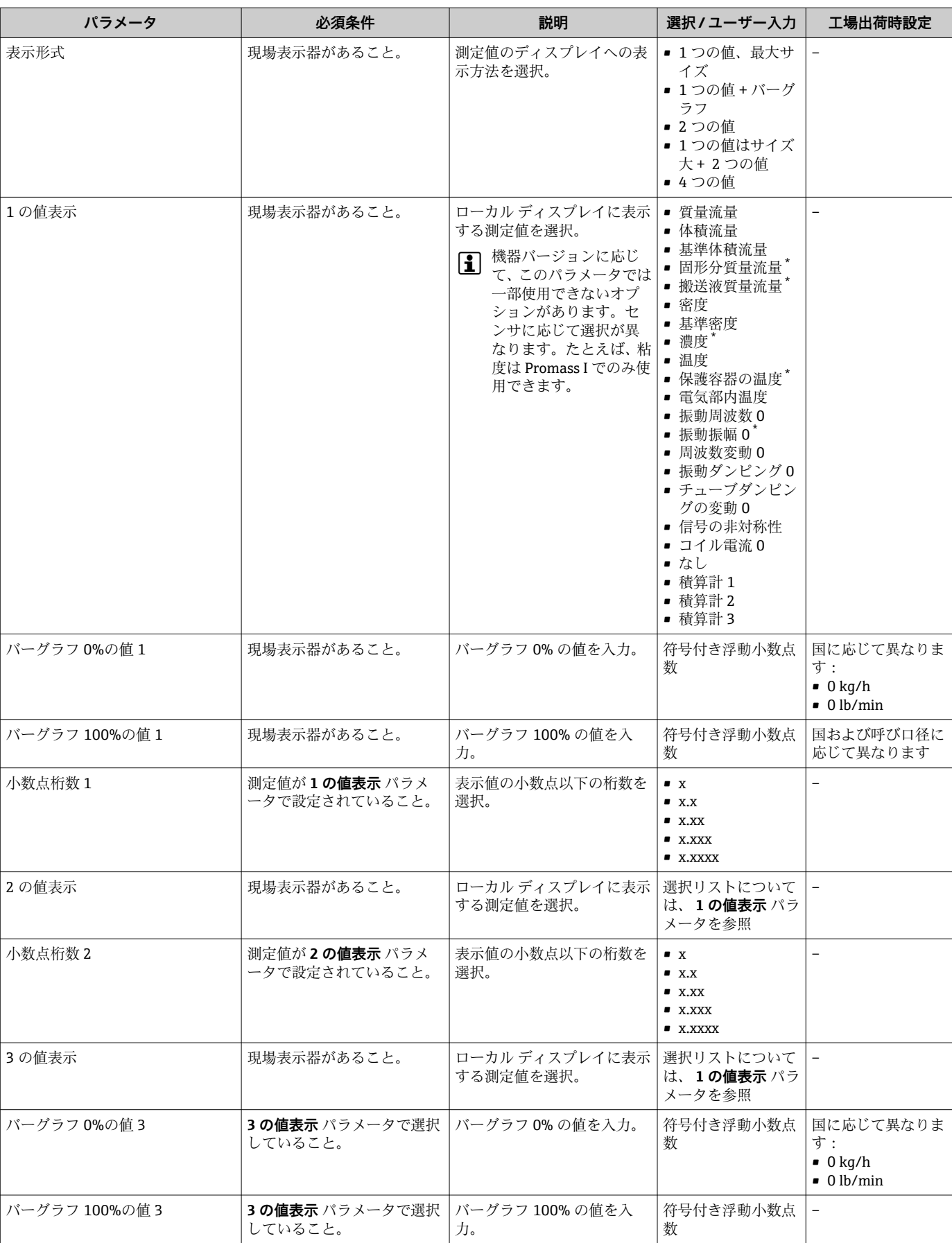

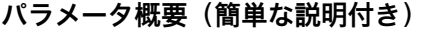

 $\overline{\phantom{a}}$ 

<span id="page-65-0"></span>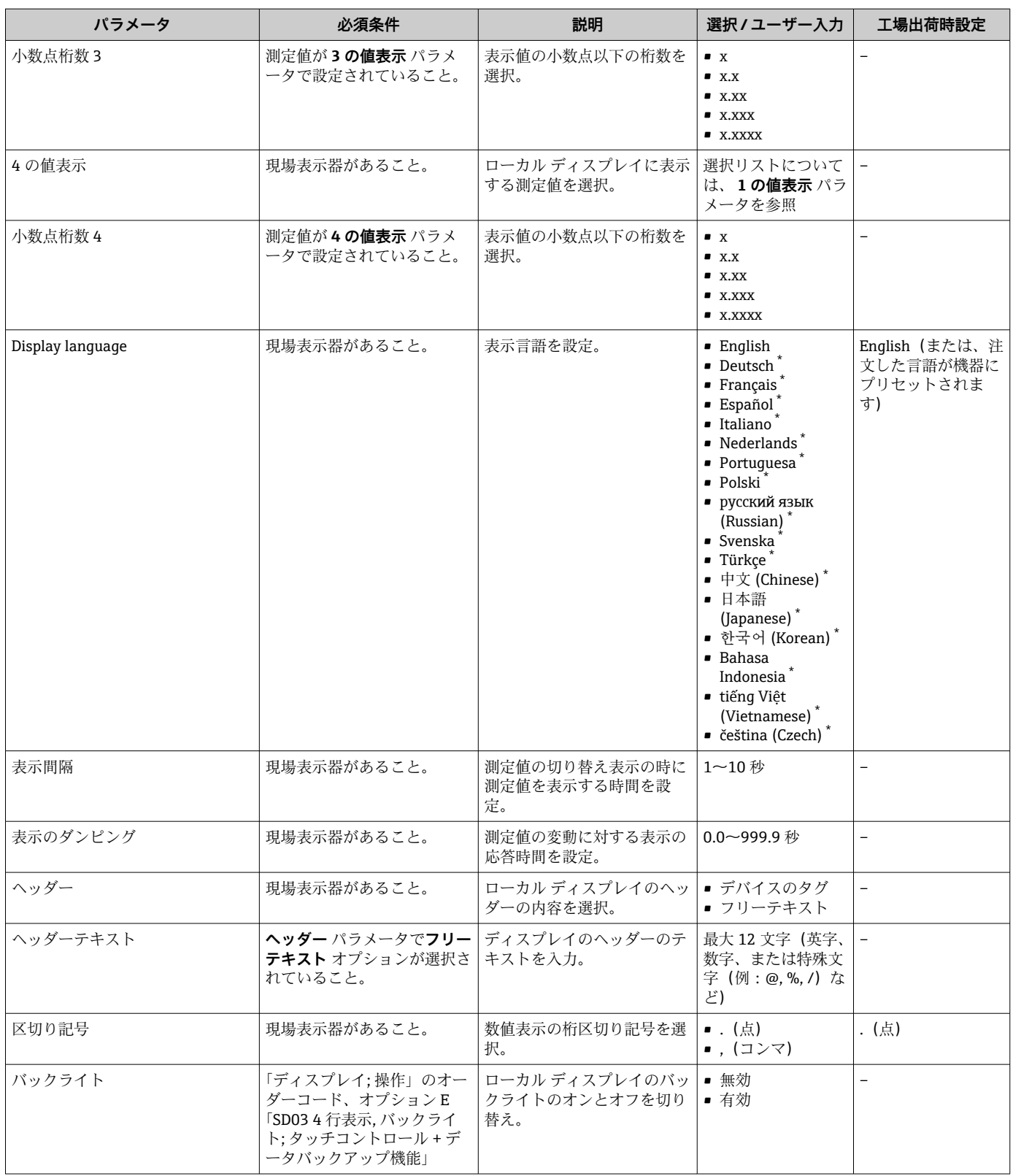

表示はオーダしたオプションや機器のセッティングにより異なります

# **10.8 シミュレーション**

**シミュレーション** サブメニュー により、実際の流量がなくても、各種プロセス変数や 機器アラームモードをシミュレーションし、下流側の信号接続を確認することが可能で す(バルブの切り替えまたは閉制御ループ)。

**ナビゲーション** 「診断」 メニュー → シミュレーション

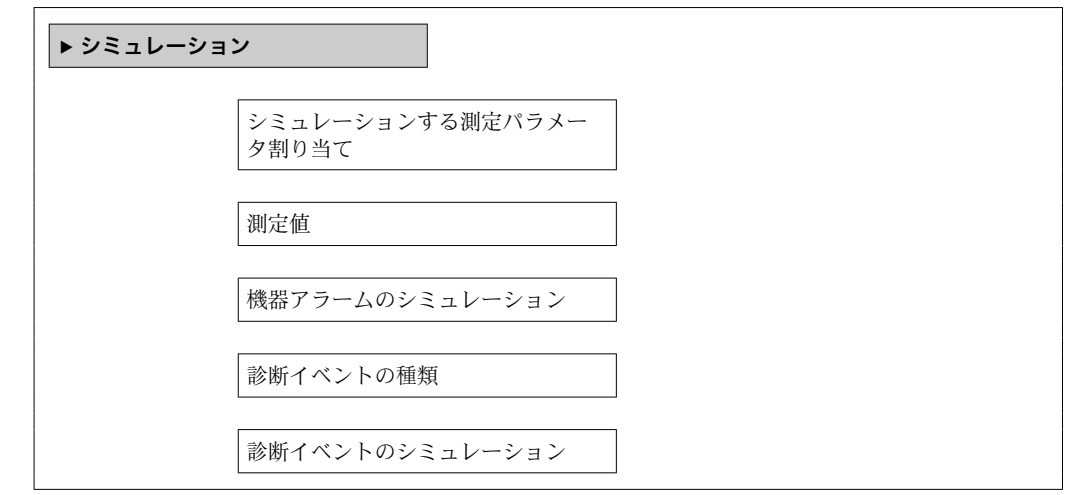

## **パラメータ概要(簡単な説明付き)**

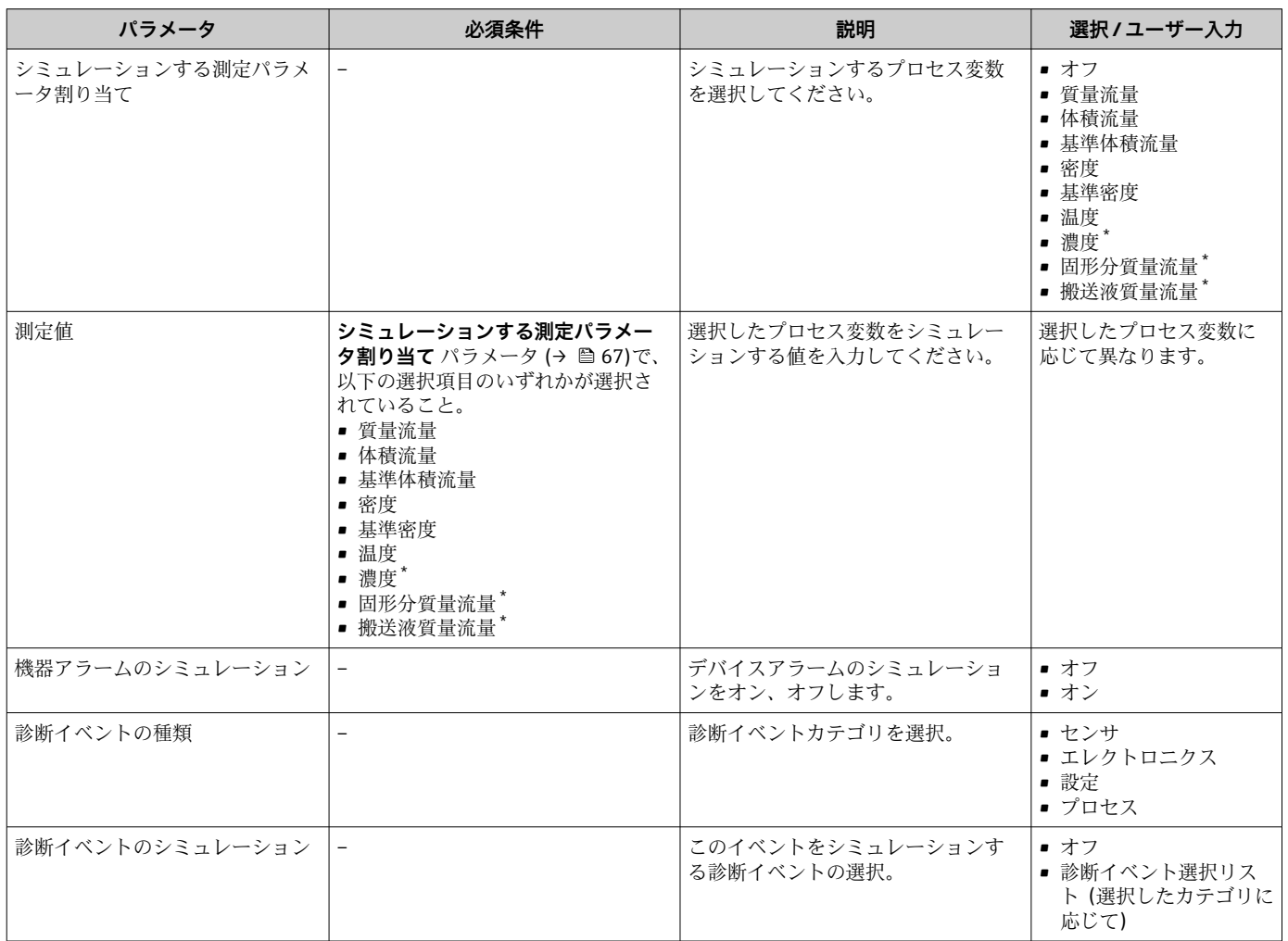

\* 表示はオーダしたオプションや機器のセッティングにより異なります

## **10.9 不正アクセスからの設定の保護**

以下のオプションにより、設定後に意図せずに変更されることがないよう機器設定を保 護することが可能です。

- ■ウェブブラウザのアクセスコードによる書き込み保護→ ■68
- 書き込み保護スイッチによる書き込み保護→ @ 68
- ■起動パラメータ設定による書き込み保護→ 图 52

## **10.9.1 アクセスコードによる書き込み保護**

ユーザ固有のアクセスコードにより、ウェブブラウザを介した機器へのアクセスを防止 し、機器設定用パラメータを保護します。

### **ナビゲーション**

「設定」 メニュー → 高度な設定 → 管理 → アクセスコード設定

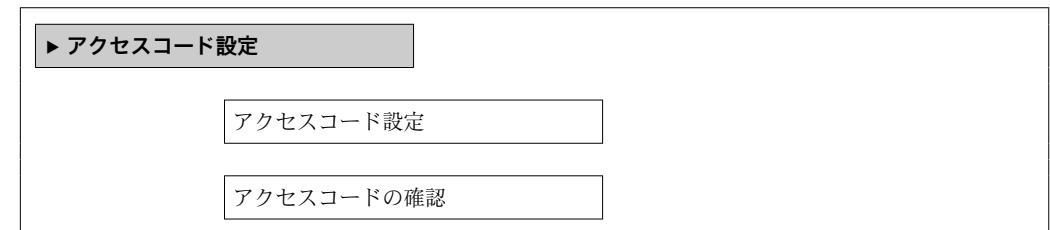

### **ウェブブラウザによるアクセスコードの設定**

- 1. **「アクセスコード入力」 パラメータ**に移動します。
- 2. アクセスコードとして最大4桁の数値コードを設定します。
- 3. 再度アクセスコードを入力して、コードを確定します。 ウェブブラウザがログイン画面に切り替わります。
- 10分間何も操作されなかった場合、ウェブブラウザは自動的にログイン画面に戻 ります。
- 現在、ウェブブラウザを介してログインしているユーザの役割は、**アクセスステー タス ツール** パラメータ に表示されます。

ナビゲーションパス:操作 → アクセスステータス ツール

### **10.9.2 書き込み保護スイッチによる書き込み保護**

書き込み保護スイッチを使用すると、以下のパラメータ以外のすべての操作メニューへ の書き込みアクセスを防ぐことができます。

- 外部圧力
- 外部温度
- 基準密度
- 積算計のすべての設定用パラメータ

これによりパラメータ値は読み取り専用となり、編集できなくなります。

- サービスインターフェイス (CDI-RJ45) 経由
- PROFINET 経由
- 1. ハウジングの種類に応じて、ハウジングカバーの固定クランプまたは固定ネジを 緩めます。
- 2. ハウジングの種類に応じてハウジングカバーを開くか緩めて外し、必要に応じて、 現場表示器をメイン電子モジュールから取り外します→ 131。

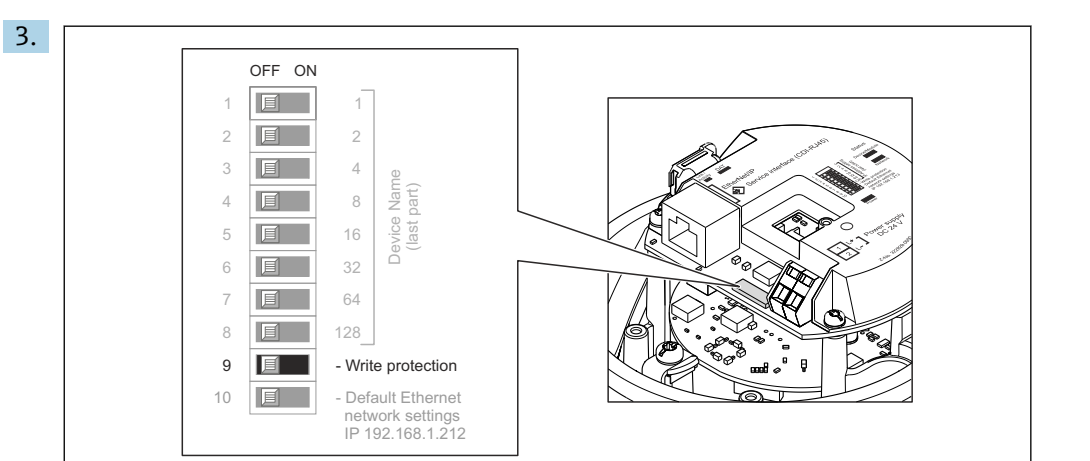

メイン電子モジュールの書き込み保護スイッチを **ON** 位置に設定すると、ハード ウェア書き込み保護が有効になります。メイン電子モジュールの書き込み保護ス イッチを **OFF** 位置(工場設定)に設定すると、ハードウェア書き込み保護が無効 になります。

- ハードウェア書き込み保護が有効な場合:**ロック状態** パラメータ に **ハードウ ェア書き込みロック** オプション が表示されます。保護が無効な場合、**ロック 状態** パラメータ にはオプションが表示されません。
- 4. 変換器を再度取り付ける場合は、取り外しと逆の手順を実施してください。

## **10.9.3 起動パラメータ設定による書き込み保護**

起動パラメータ設定を使用してソフトウェア書き込み保護を有効にすることが可能で す。ソフトウェア書き込み保護が有効な場合、機器設定は PROFINET コントローラを使 用してのみ実行できます。この場合、以下を介した書き込みアクセスは**不可能になりま す**。

- 周期的な PROFINET 通信
- サービスインターフェイス
- Web サーバー

■ 起動パラメータ設定→ ■ 120

A0028081

# **11 操作**

# **11.1 機器ロック状態の読み取り**

機器の有効な書き込み保護:**ロック状態** パラメータ

### **ナビゲーション**

「操作」 メニュー→ロック状態

## **「ロック状態」 パラメータの機能範囲**

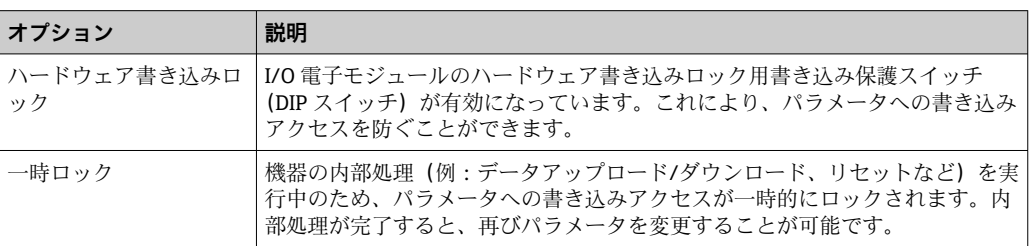

# **11.2 操作言語の設定**

情報→ ■ 52

● 機器が対応している操作言語の詳細→ ■132

# **11.3 表示部の設定**

現場表示器の高度な設定→ △ 64

## **11.4 測定値の読み取り**

**測定値** サブメニューを使用して、すべての測定値を読み取ることが可能です。

## **11.4.1 プロセス変数**

**プロセス変数** サブメニューには、各プロセス変数の現在の測定値を表示させるために 必要なパラメータがすべて含まれています。

### **ナビゲーション**

「診断」 メニュー→測定値→プロセス変数

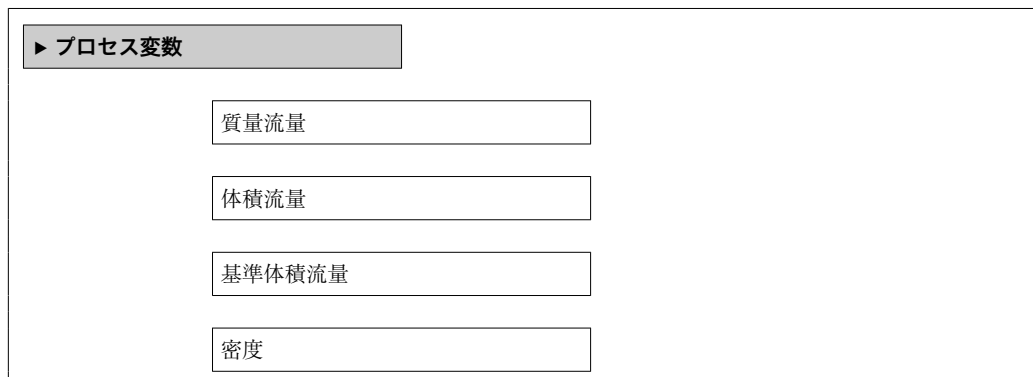

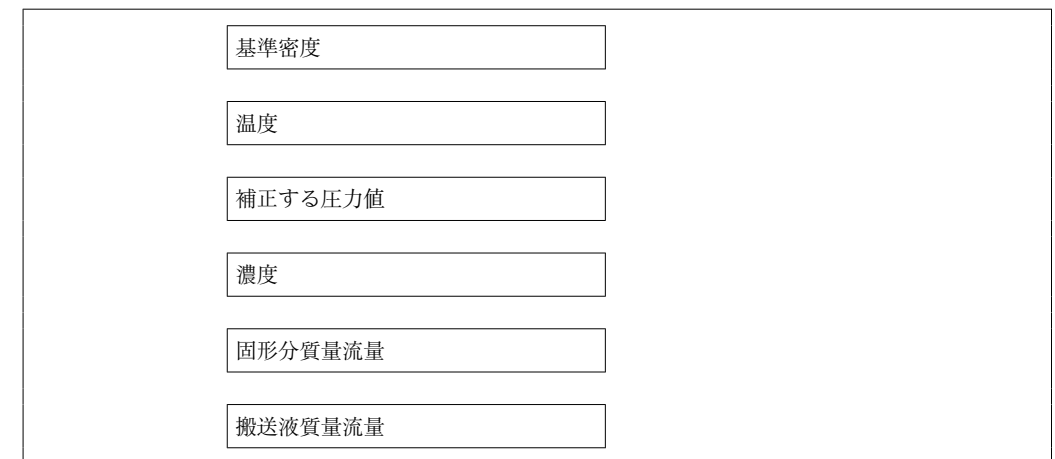

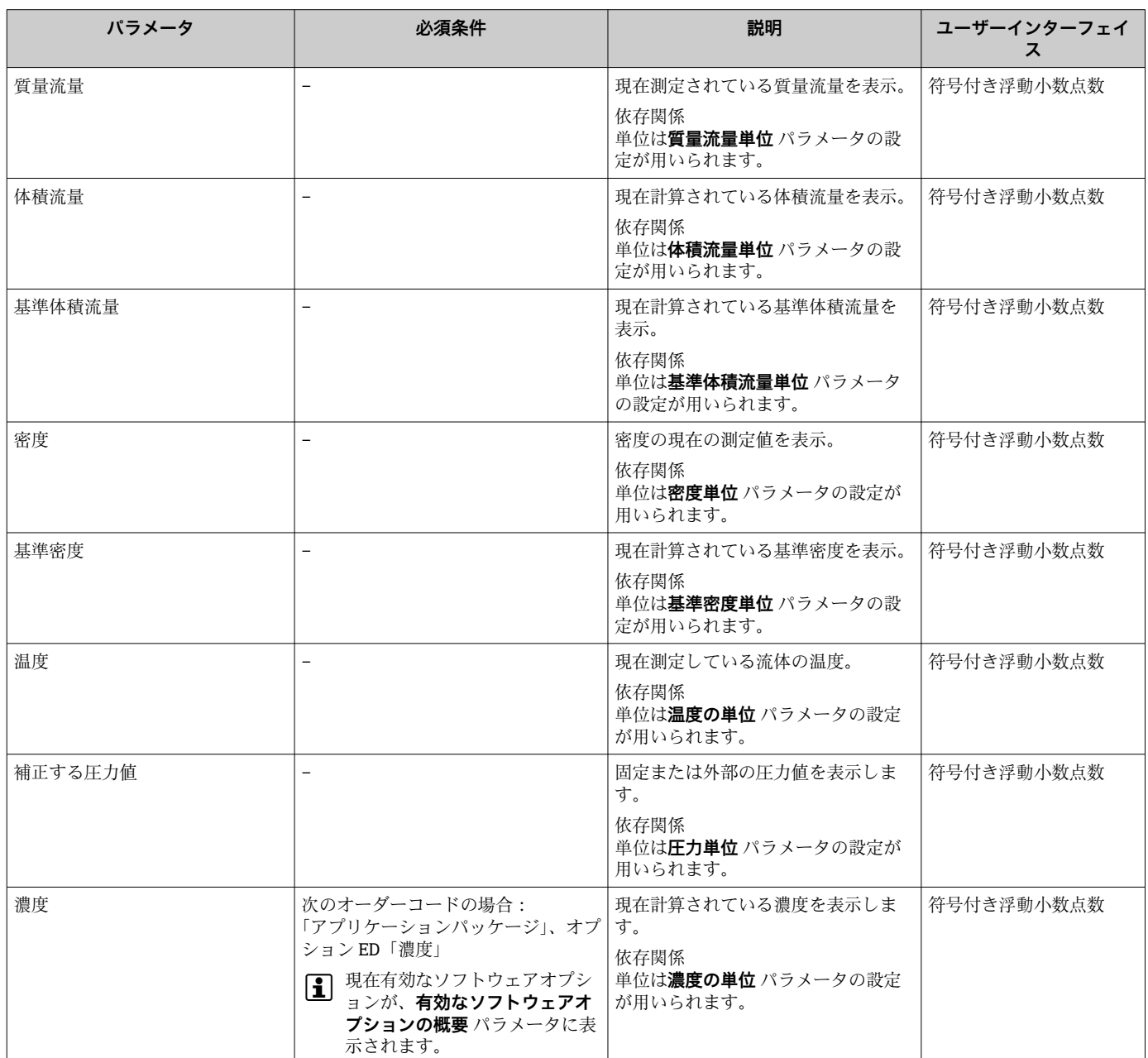

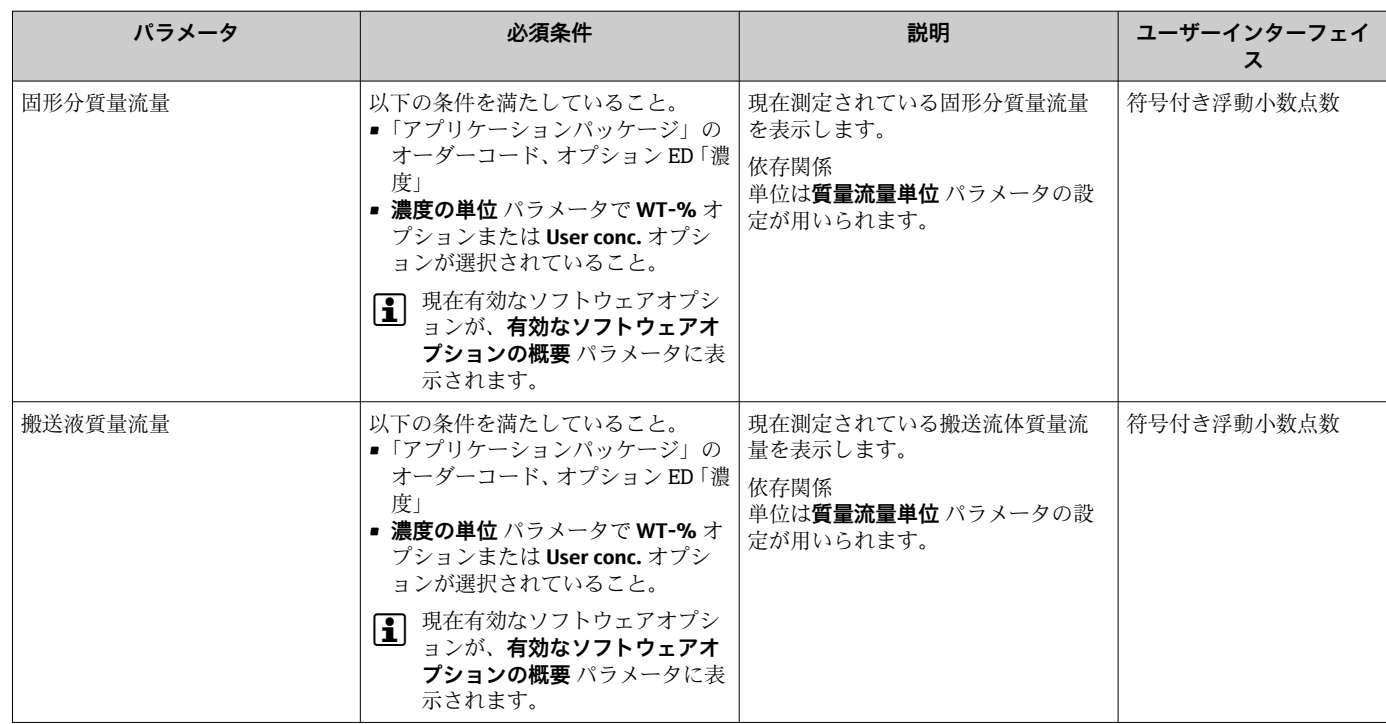

# **11.4.2 積算計**

**積算計** サブメニューには、各積算計の現在の測定値を表示させるために必要なパラメ ータがすべて含まれています。

## **ナビゲーション**

「診断」 メニュー → 測定値 → 積算計 1~n

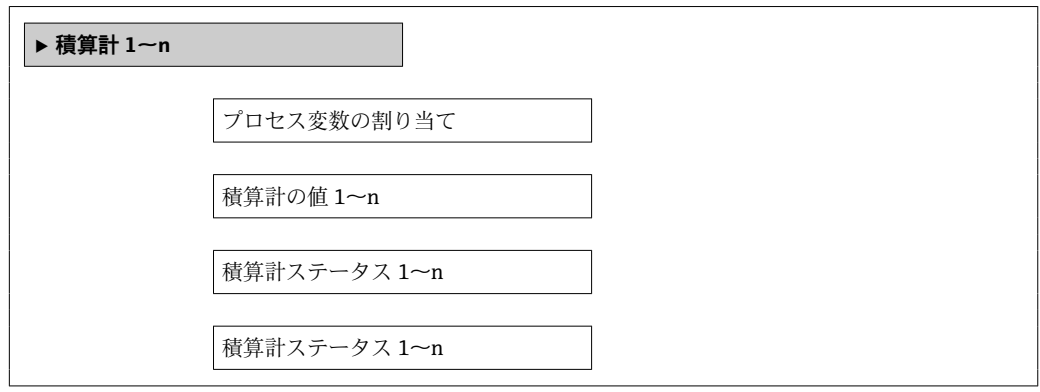
**パラメータ概要(簡単な説明付き)**

| パラメータ        | 必須条件                                                                                                    | 説明                               | 選択/ユーザー入力/ユー<br>ザーインターフェイス                                                   |
|--------------|----------------------------------------------------------------------------------------------------|----------------------------------|------------------------------------------------------------------------------|
| プロセス変数の割り当て  |                                                                                                    | 積算計のプロセス変数を選択。                   | ■ 体積流量<br>■ 質量流量<br>■ 基準体積流量<br>■ 総質量流量<br>■ 凝縮水の質量流量<br>■ エネルギー流量<br>■ 熱量の差 |
| 積算計の値 1~n    | プロセス変数の割り当て パラメータ<br>で、以下の選択項目のいずれかが選択<br>されていること。<br>■ 体積流量<br>■ 質量流量<br>■ 基準体積流量<br>■ 総質量流量<br>■ 凝縮水の質量流量<br>■ エネルギー流量<br>■ 熱量の差 | 現在の積算計カウンタ値を表示。                  | 符号付き浮動小数点数                                                                   |
| 積算計ステータス 1~n |                                                                                                    | 現在の積算計ステータスを表示。                  | $\blacksquare$ Good<br>$\blacksquare$ Uncertain<br>$\blacksquare$ Bad        |
| 積算計ステータス 1~n | Target mode パラメータで Auto オプ<br>ションが選択されていること。                                                                                       | 積算計の現在のステータス値 (16 進<br>数)を表示します。 | $0$ $\sim$ 0xFF                                                              |

# **11.5 プロセス条件への機器の適合**

プロセス条件に適合させるために、以下の機能があります。

- 設定 メニュー→ 圖 52 を使用した基本設定
- 高度な設定 サブメニュー→ 圖 60 を使用した高度な設定

### **11.6 積算計リセットの実行**

**操作** サブメニュー で積算計をリセット:

- 積算計 のコントロール
- ■すべての積算計をリセット

#### **「積算計 のコントロール」 パラメータの機能範囲**

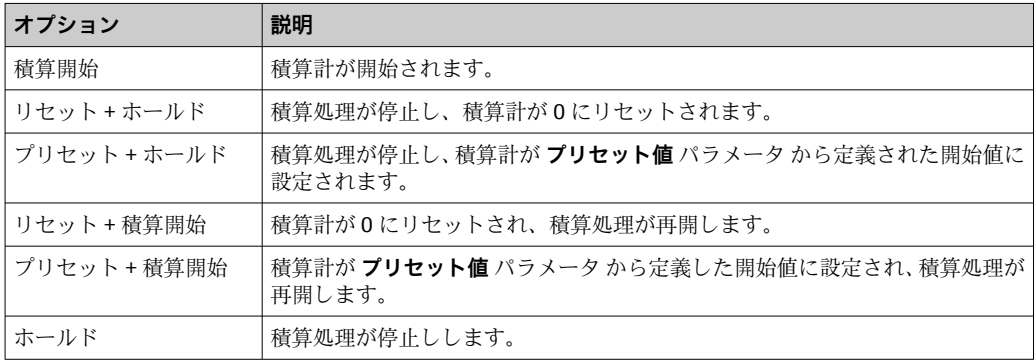

#### **「すべての積算計をリセット」 パラメータの機能範囲**

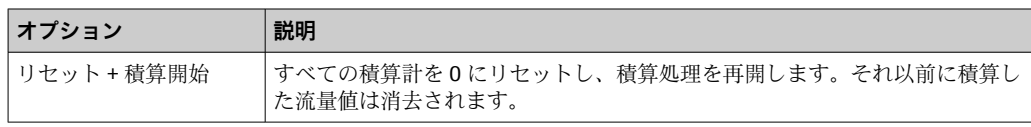

#### **ナビゲーション**

「操作」 メニュー → 積算計の処理

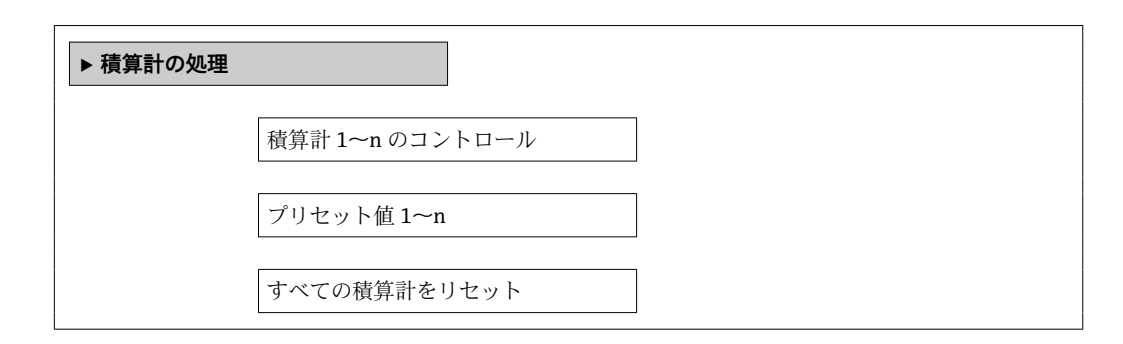

#### **パラメータ概要(簡単な説明付き)**

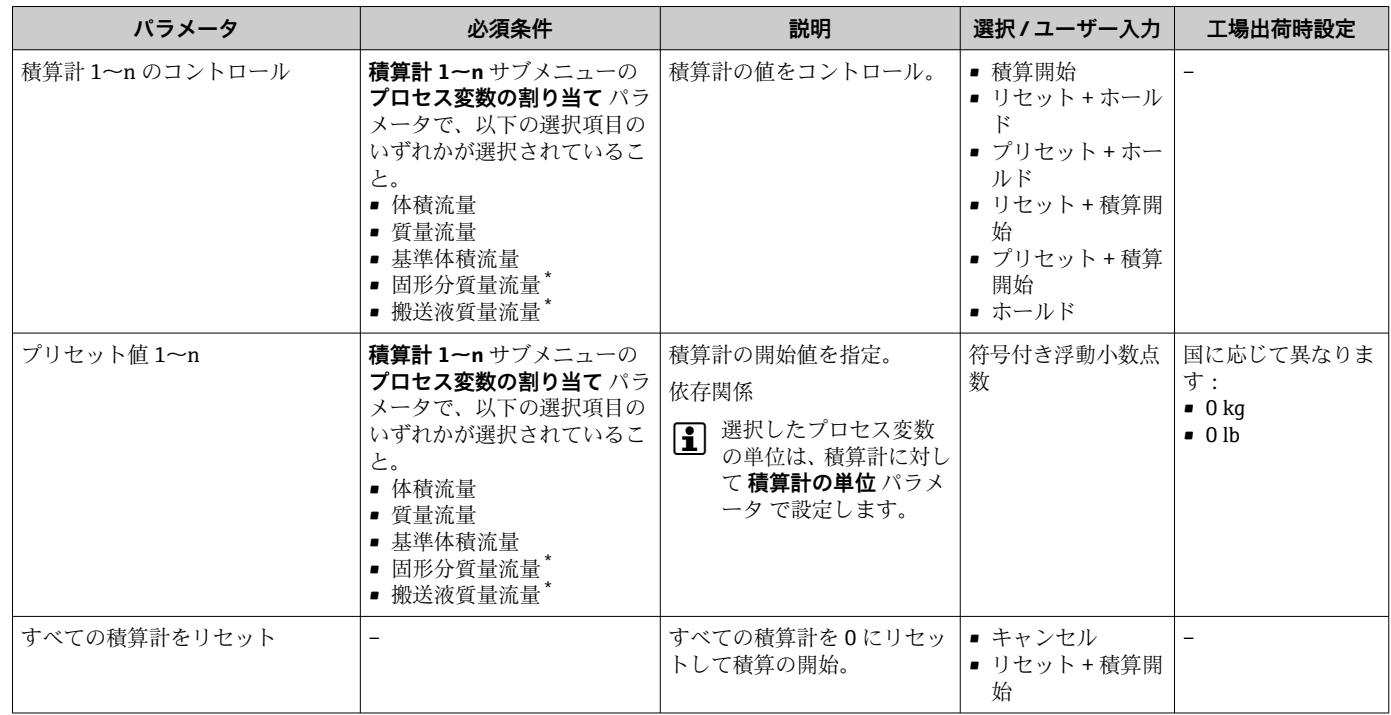

\* 表示はオーダしたオプションや機器のセッティングにより異なります

# **12 診断およびトラブルシューティング**

# **12.1 一般トラブルシューティング**

#### **現場表示器用**

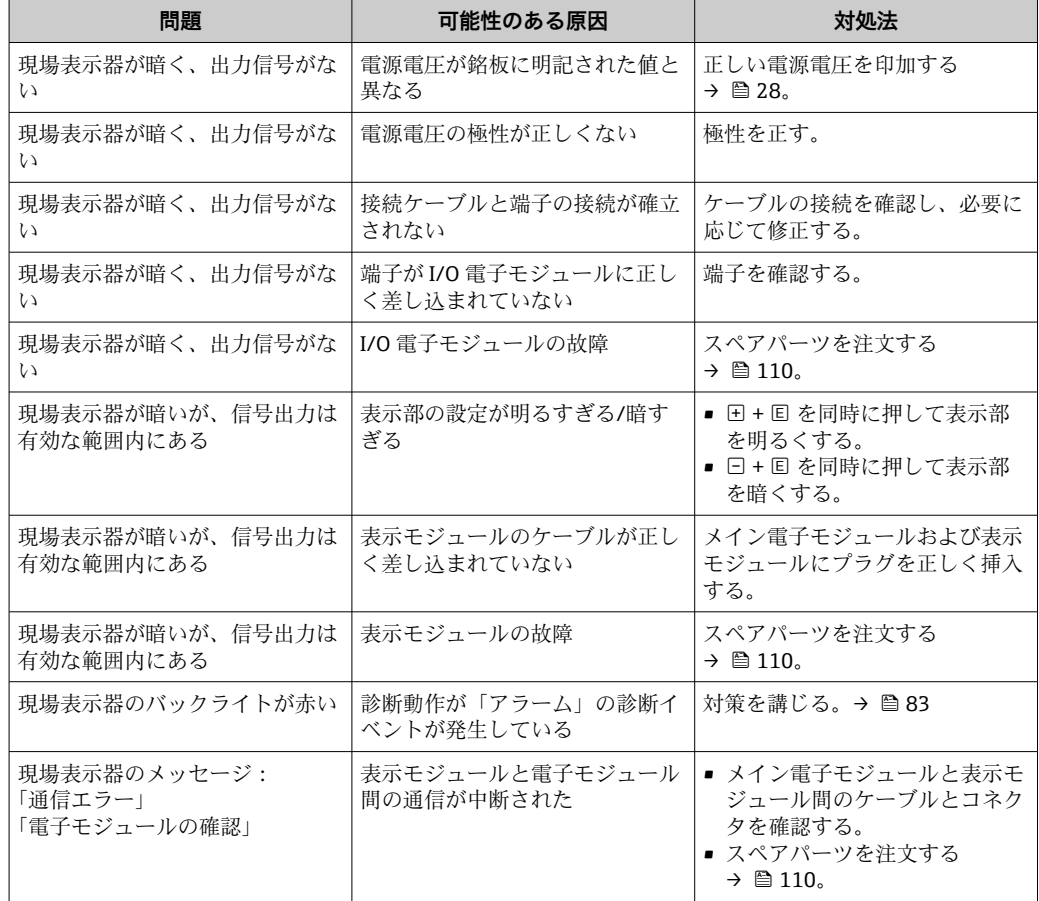

#### **出力信号用**

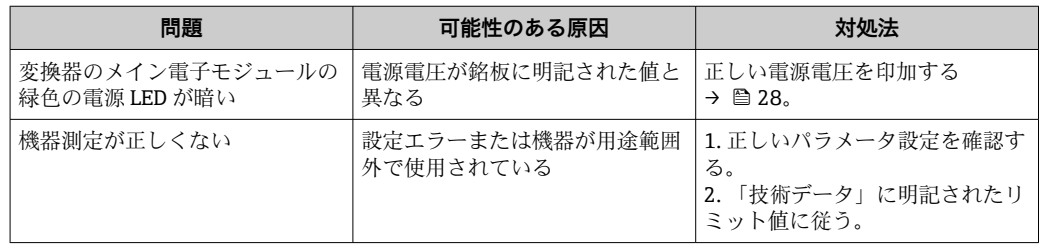

### **アクセス用**

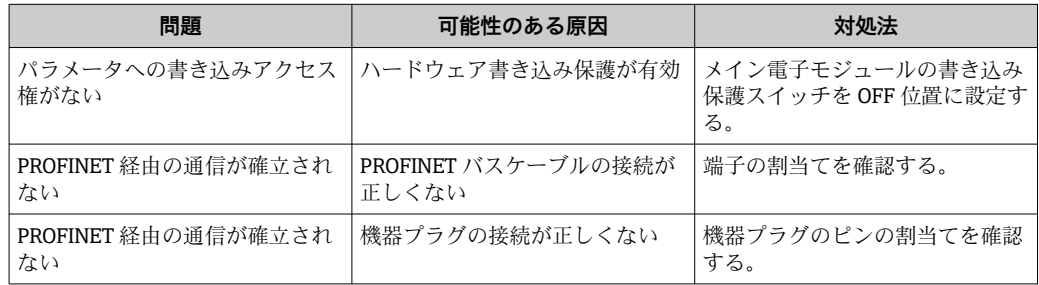

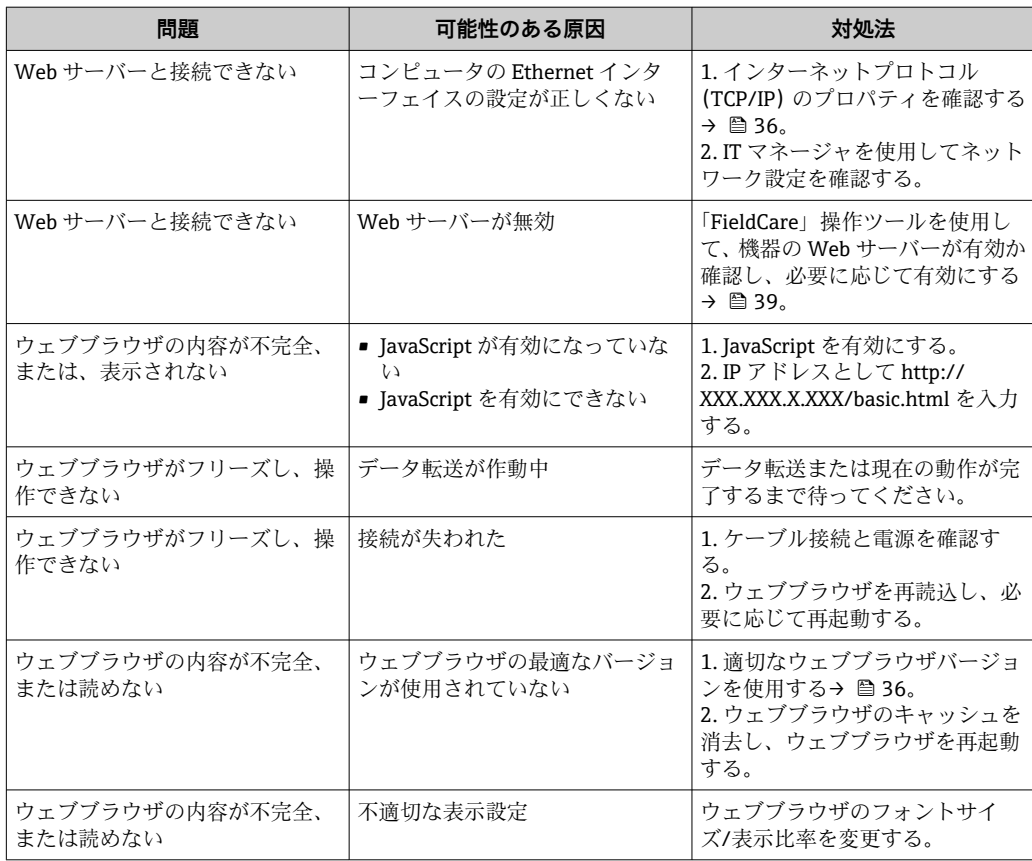

#### **システム統合用**

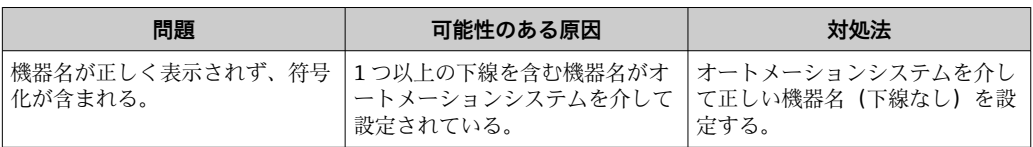

# **12.2 発光ダイオードによる診断情報**

#### **12.2.1 変換器**

変換器のメイン電子モジュール上の各種の発光ダイオード(LED)が機器ステータスの 情報を示します。

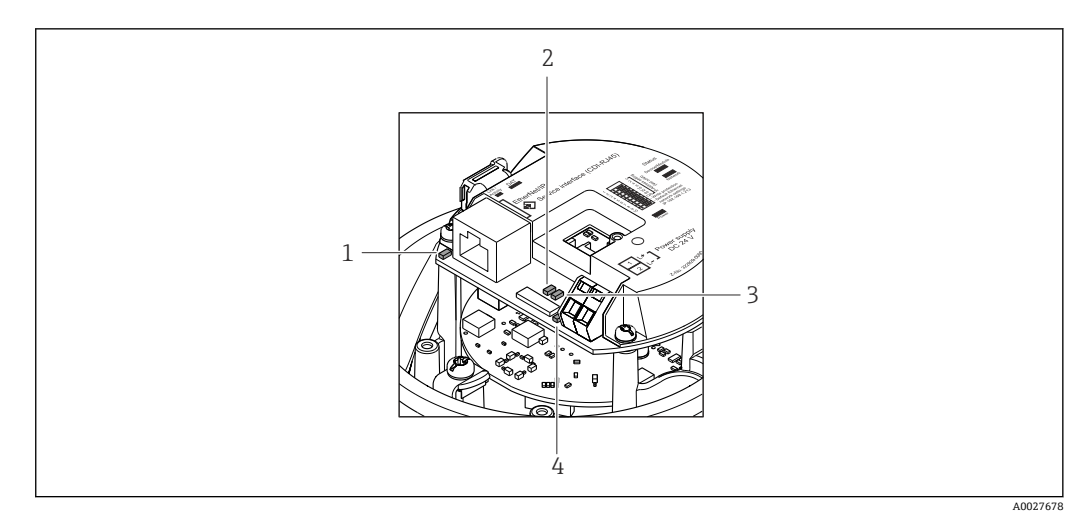

- 
- 1 リンク/アクティビティ<br>2 ネットワークステータ 2 ネットワークステータス
- -<br>3 機器ステータス<br>4 電源電圧

4 電源電圧

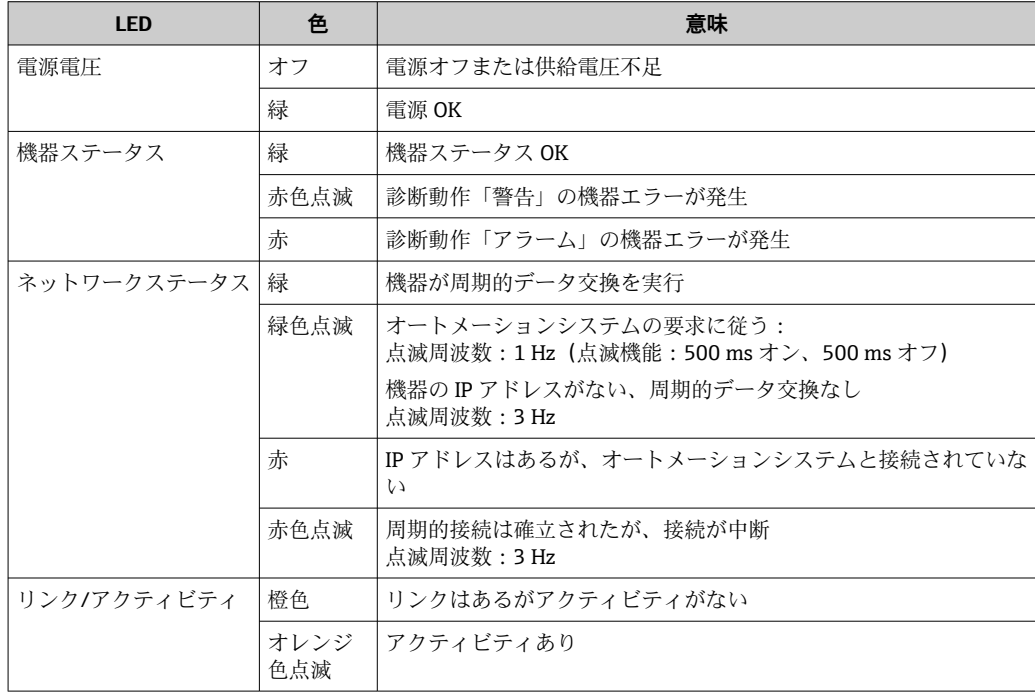

# **12.3 ウェブブラウザの診断情報**

### **12.3.1 診断オプション**

機器が検知したエラーは、ユーザーがログインするとウェブブラウザのホームページに 表示されます。

A0017759-JA

<span id="page-77-0"></span>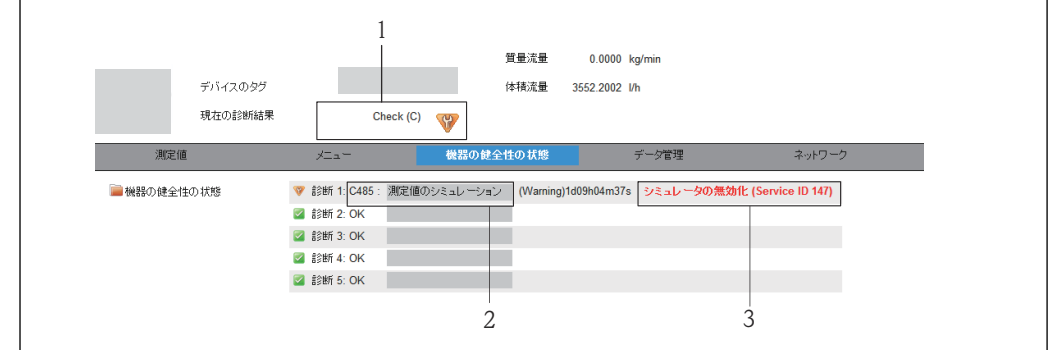

- 1 ステータスエリアとステータス信号
- 2 診断情報 → 78
- 3 サービス ID による対策情報

発生した診断イベントは、**診断** メニューでも確認できます。 ■ パラメータを使用 → ■ 103

■ サブメニューを使用 → ■ 104

#### **ステータス信号**

ステータス信号は、診断情報(診断イベント)の原因を分類することにより、機器の状 態および信頼性に関する情報を提供します。

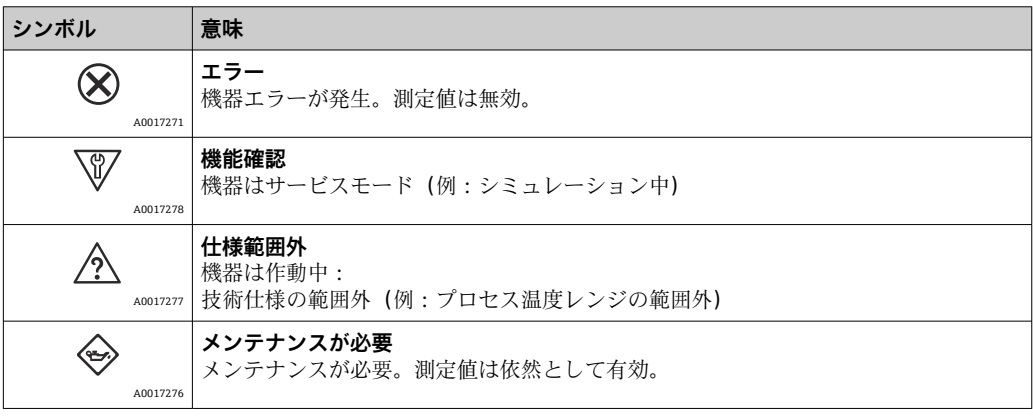

■ ステータス信号は VDI/VDE 2650 および NAMUR 推奨基準 NE 107 に準拠して分 類されます。

#### **診断情報**

診断情報を使用してエラーを特定することが可能です。ショートテキストにより、エラ ーに関する情報が提供されます。

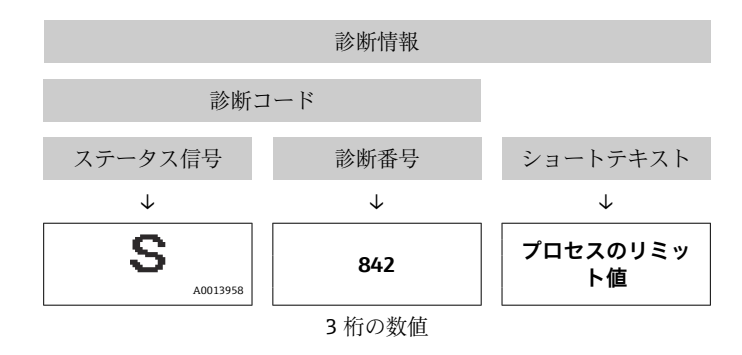

例

#### <span id="page-78-0"></span>**12.3.2 対策情報の呼び出し**

問題を迅速に是正できるよう、各診断イベントに対して対策情報が提供されます。これ らの対策は、診断イベントおよび関連する診断情報とともに赤で表示されます。

### **12.4 FieldCare の診断情報**

#### **12.4.1 診断オプション**

機器が検知したエラーは、接続が確立されると操作ツールのホームページに表示されま す。

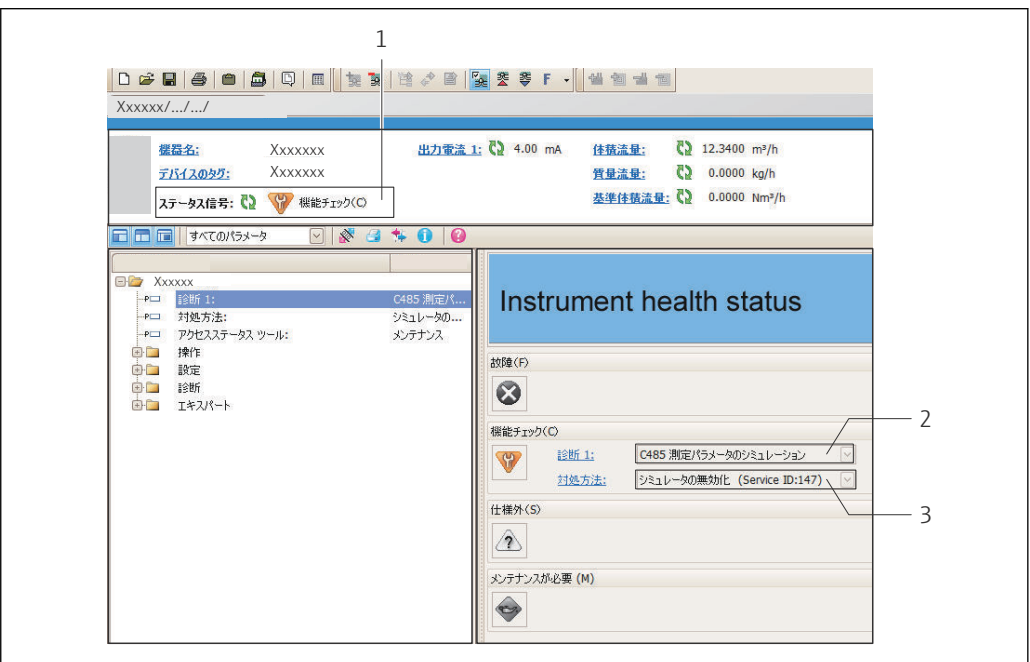

- 1 ステータスエリアとステータス信号
- 2 診断情報 → 78
- 3 サービス ID による対策情報

発生した診断イベントは、**診断** メニューでも確認できます。

- パラメータを使用 → 103
- サブメニューを使用 → 104

#### **ステータス信号**

ステータス信号は、診断情報(診断イベント)の原因を分類することにより、機器の状 態および信頼性に関する情報を提供します。

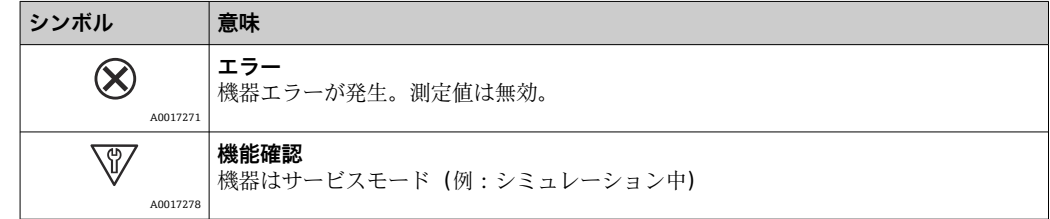

A0021799-JA

<span id="page-79-0"></span>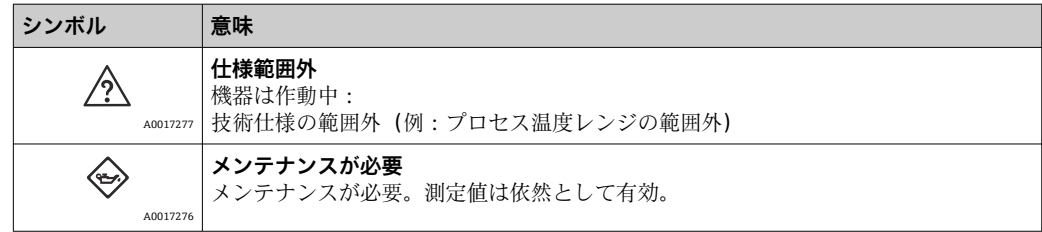

■ ステータス信号は VDI/VDE 2650 および NAMUR 推奨基準 NE 107 に準拠して分 類されます。

#### **診断情報**

例

診断情報を使用してエラーを特定することが可能です。ショートテキストにより、エラ ーに関する情報が提供されます。

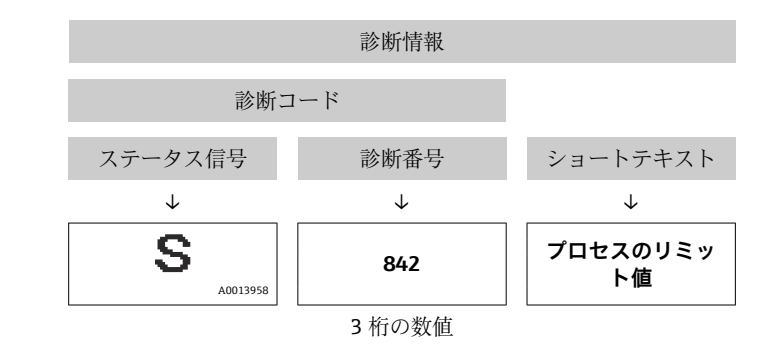

**12.4.2 対策情報の呼び出し**

問題を迅速に是正できるよう、各診断イベントに対して対策情報が提供されます。

- ホームページ上
- 対策情報は、診断情報の下の別個フィールドに表示されます。 • **診断**メニュー内
- 対策情報はユーザーインターフェイスの作業エリアに呼び出すことが可能です。

**診断**メニューに移動します。

1. 必要なパラメータを呼び出します。

2. 作業エリアの右側で、パラメータの上にマウスポインタを移動させます。 診断イベントに対する対策情報のヒントが表示されます。

### **12.5 診断情報の適合**

#### **12.5.1 診断動作の適合**

診断情報の各項目には、工場出荷時に特定の診断動作が割り当てられています。特定の 診断情報については、ユーザーがこの割当てを**診断 j 時の動作** サブメニューで変更でき ます。

PPROFIBUS PA プロファイル 3.02 仕様 (簡約ステータス)に準拠する診断動作。

エキスパート → システム → 診断イベントの処理 → 診断 j 時の動作

#### **使用可能な診断動作**

以下の診断動作を割り当てることが可能です。

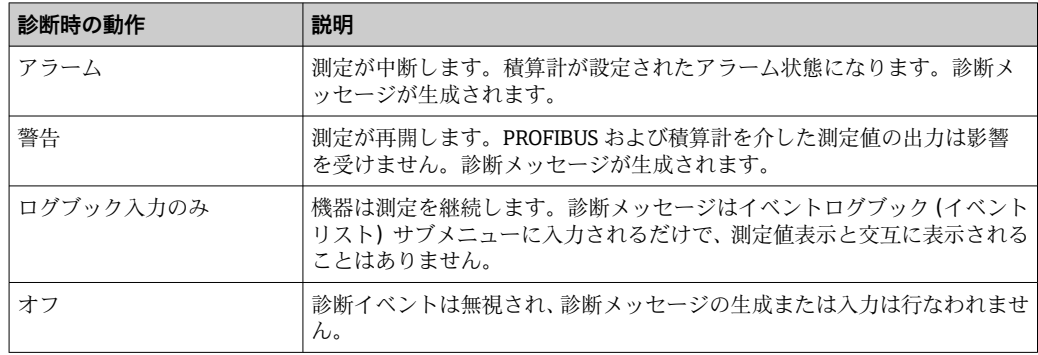

#### **測定値ステータスの表示**

入力データモジュール(アナログ入力モジュール、ディスクリート入力モジュール、積 算計モジュール、Heartbeat モジュールなど)が周期的にデータ伝送するよう設定され ている場合、測定値ステータスは PROFIBUS PA プロファイル仕様 3.02 に準拠して符号 化され、ステータスバイトを介して測定値とともに PROFINET Controller に伝送されま す。ステータスバイトは 3 つのセグメントに分割されます:品質、品質サブステータ ス、リミット。

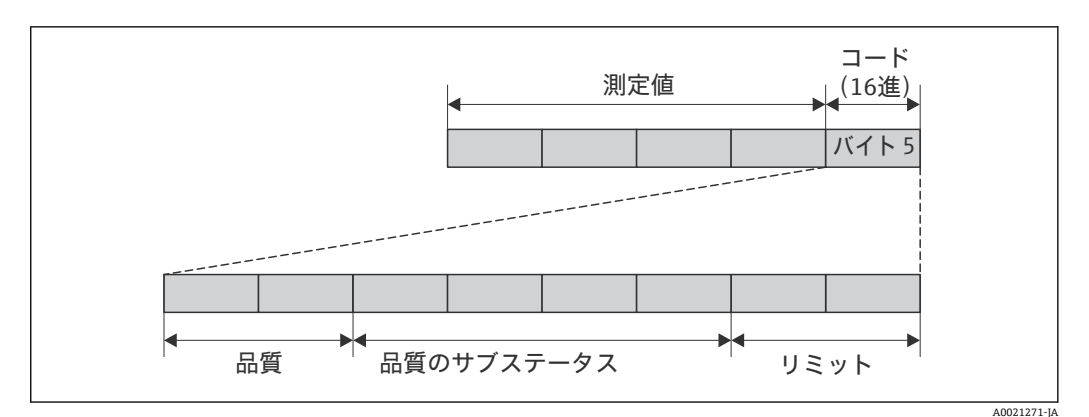

■15 ステータスバイトの構造

ステータスバイトの内容は、個別の機能ブロックで設定されたフェールセーフモードに 応じて異なります。設定されたフェールセーフモードに応じて、PROFIBUS PA プロフ ァイル仕様 3.02 に準拠するステータス情報がステータスバイトを介して PROFINET コ ントローラに伝送されます。限界値の 2 ビットは常に値 0 を持ちます。

**サポートするステータス情報**

| ステータス                     | 符号化 (16 進) |  |  |
|---------------------------|------------|--|--|
| BAD(不良) - メンテナンスアラーム      | 0x24       |  |  |
| BAD (不良) - プロセス関連         | 0x28       |  |  |
| BAD (不良) - 機能チェック         | 0x3C       |  |  |
| UNCERTAIN (不明) - 初期値      | 0x4F       |  |  |
| UNCERTAIN (不明) - メンテナンス要求 | 0x68       |  |  |
| UNCERTAIN (不明) - プロセス関連   | 0x78       |  |  |
| GOOD (良好) - OK            | 0x80       |  |  |
| GOOD (良好) - メンテナンス要求      | 0xA8       |  |  |
| GOOD (良好) - 機能チェック        | 0xBC       |  |  |

#### **診断動作による測定値ステータスおよび機器ステータスの特定**

診断動作が割り当てられている場合、これによって診断情報の測定値ステータスと機器 ステータスも変わります。測定値ステータスと機器ステータスは、診断動作の選択と診 ーループのファインのプローク。<br>断情報が所在するグループに応じます。測定値ステータスと機器ステータスは特定の 診断動作に固定的に割り当てられており、個別に変更することはできません。

診断情報は以下のようにグループ化されています。

- センサに関係する診断情報:診断番号 000~199 → △ 82
- 電子モジュールに関係する診断情報:診断番号 200~399 → 图 82
- ■設定に関係する診断情報:診断番号 400~599 → △ 82
- ■プロセスに関係する診断情報:診断番号 800~999 → 83

診断情報が所在するグループに応じて、以下の測定値ステータスと機器ステータスは特 定の診断動作に固定的に割り当てられています。

**センサに関係する診断情報(診断番号:000~199)**

|                  | 測定値のステータス(固定割当て) |                |               |                   |                 |
|------------------|------------------|----------------|---------------|-------------------|-----------------|
| 診断時の動作<br>(設定可能) | 品質               | 品質<br>サブステータ   | コード<br>(16進数) | カテゴリ<br>(NE107)   | 機器診断<br>(固定割当て) |
| アラーム             | 不良<br>(BAD)      | メンテナンス<br>アラーム | 0x24          | F<br>(故障)         | メンテナンス<br>アラーム  |
| 警告               | 良<br>(GOOD)      | メンテナンス<br>要求   | 0xA8          | M<br>(メンテナン<br>ス) | メンテナンス<br>要求    |
| ログブック入力のみ<br>オフ  | 良<br>(GOOD)      | OК             | 0x80          |                   |                 |

#### **電子モジュールに関係する診断情報(診断番号:200~399)**

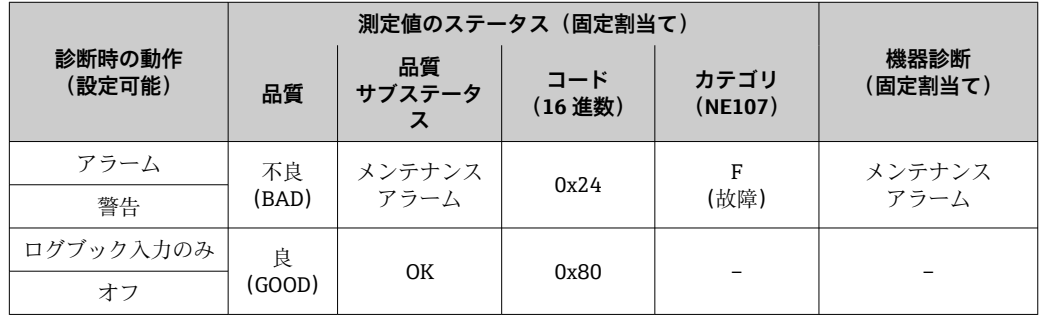

#### **設定に関係する診断情報(診断番号:400~599)**

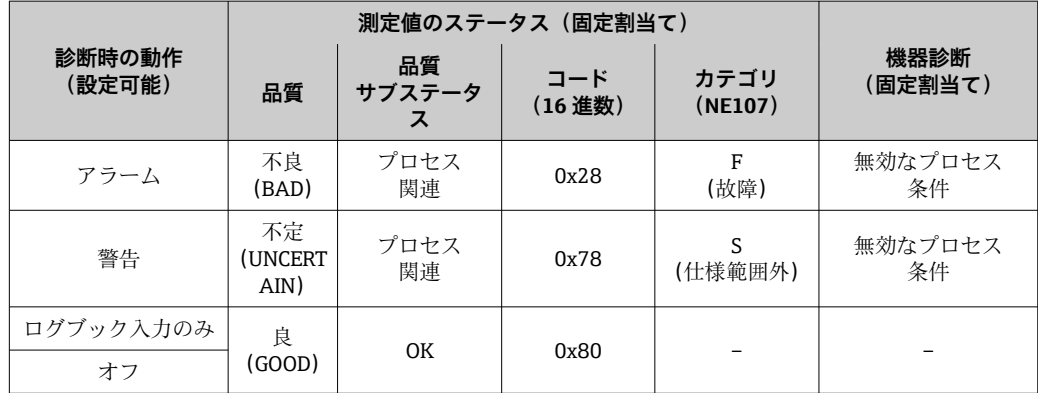

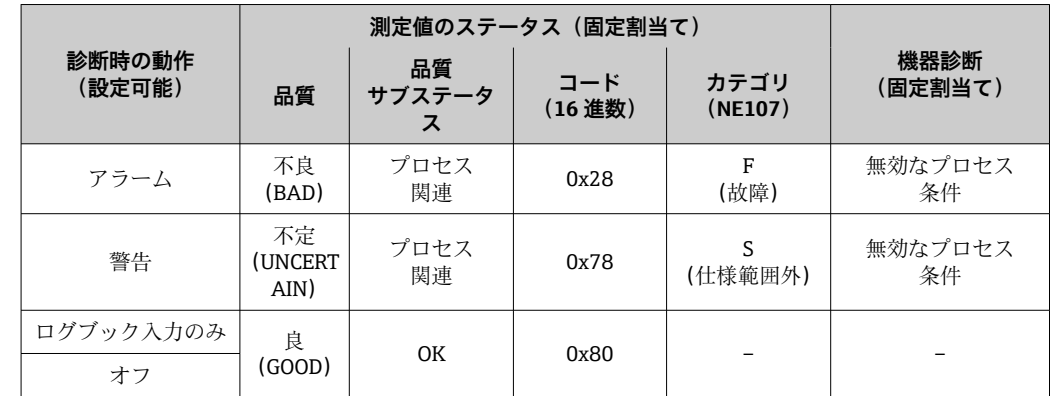

<span id="page-82-0"></span>**プロセスに関係する診断情報(診断番号:800~999)**

### **12.6 診断情報の概要**

■ 機器に1つ以上のアプリケーションパッケージがある場合は、診断情報および関係 する測定変数の数は増加します。

● 診断情報の一部の項目では、診断動作を変更することが可能です。診断情報の変更  $\rightarrow$   $\circledcirc$  80

### **12.6.1 センサの診断**

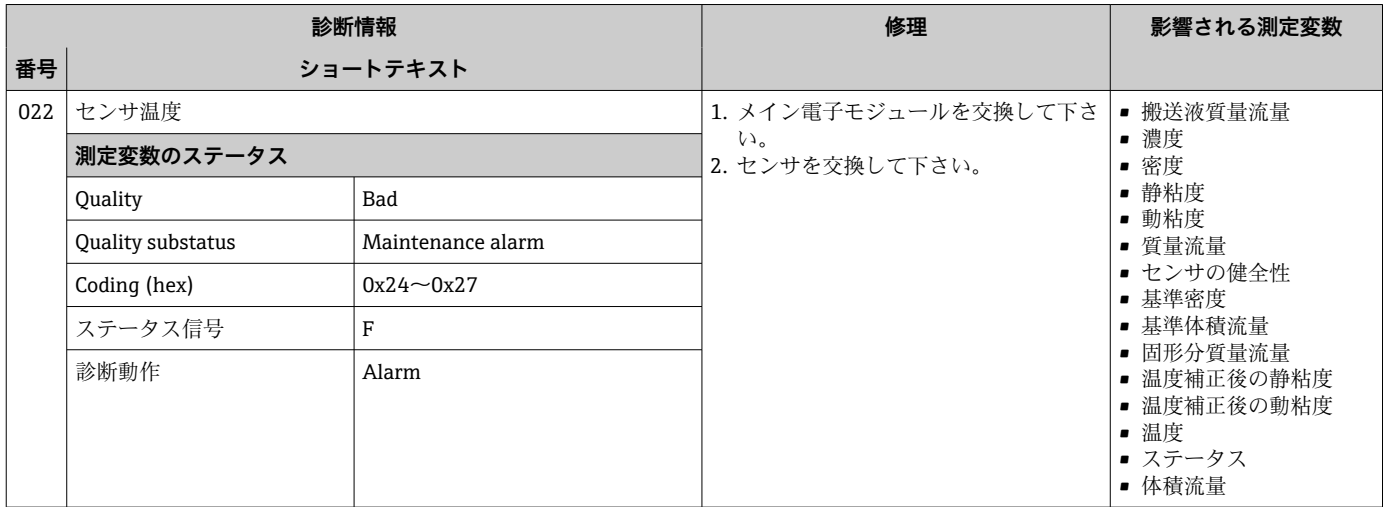

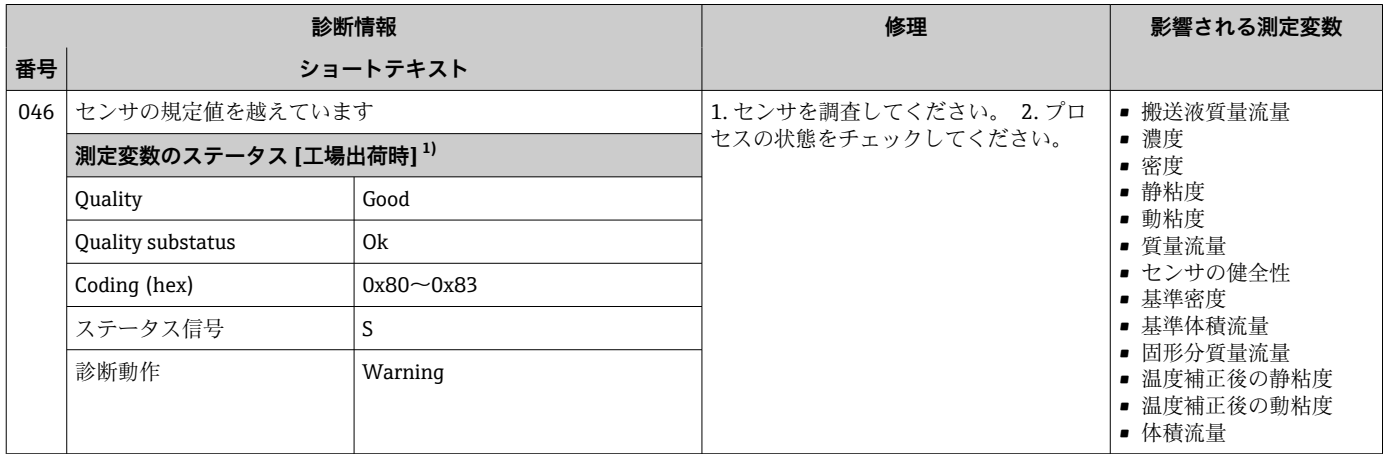

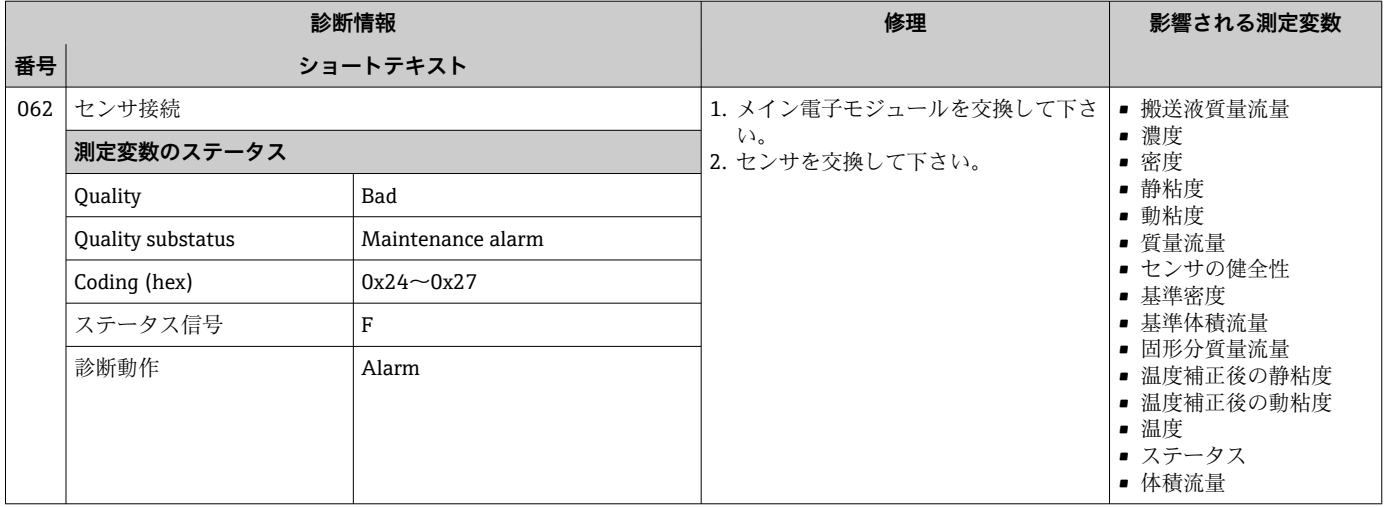

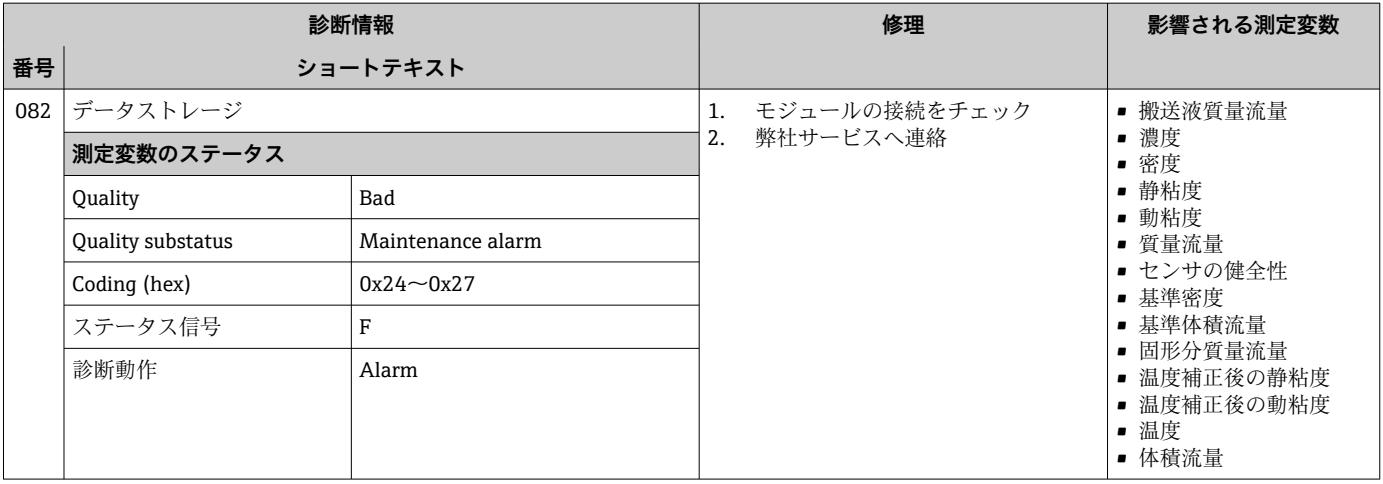

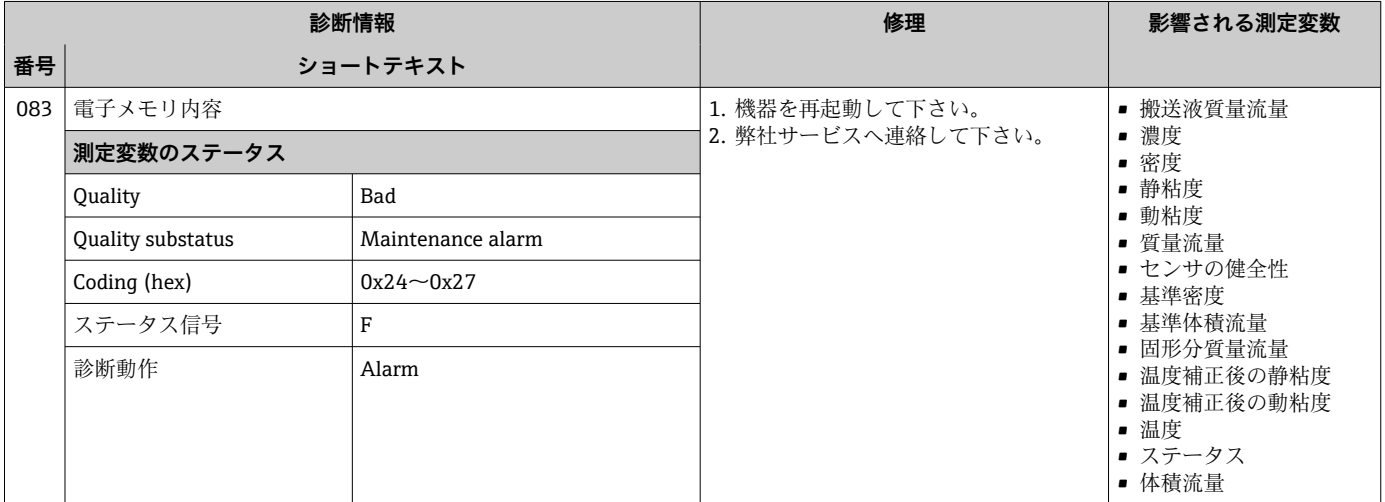

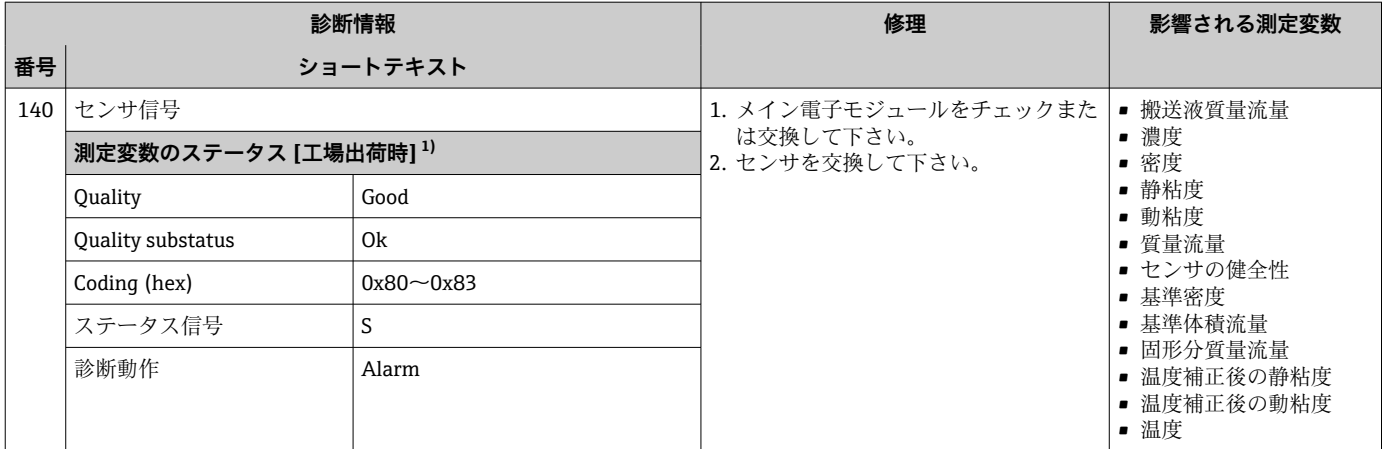

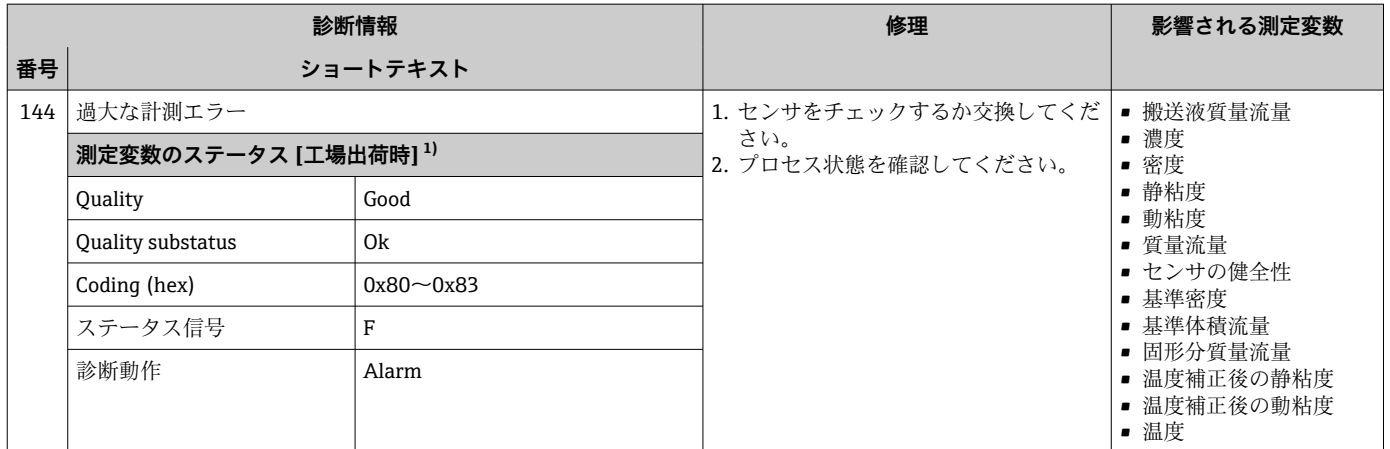

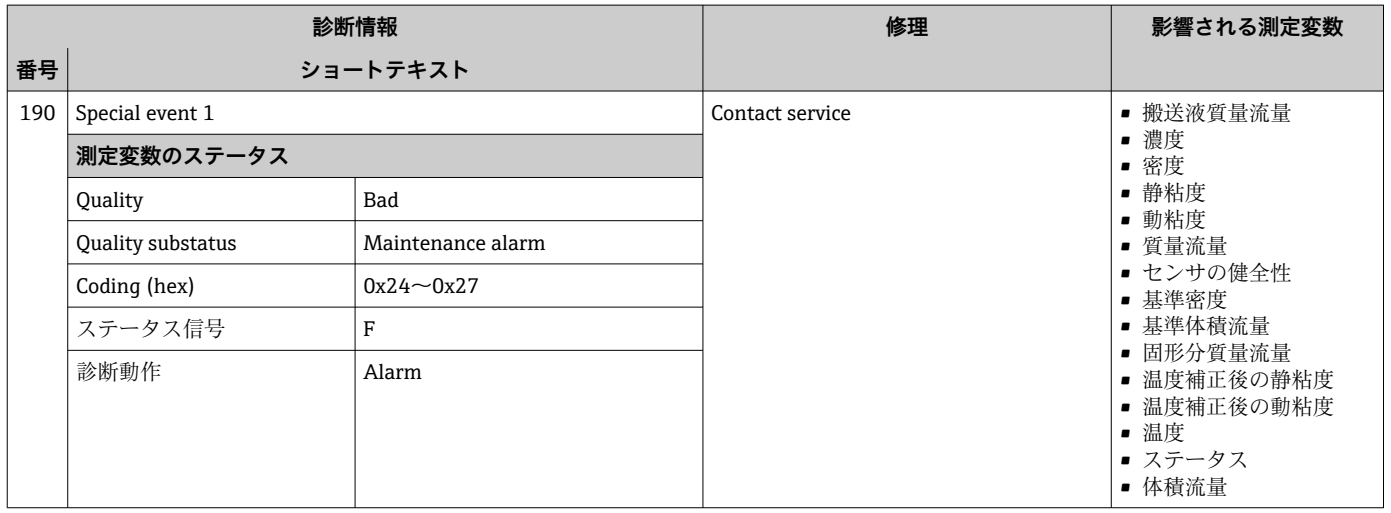

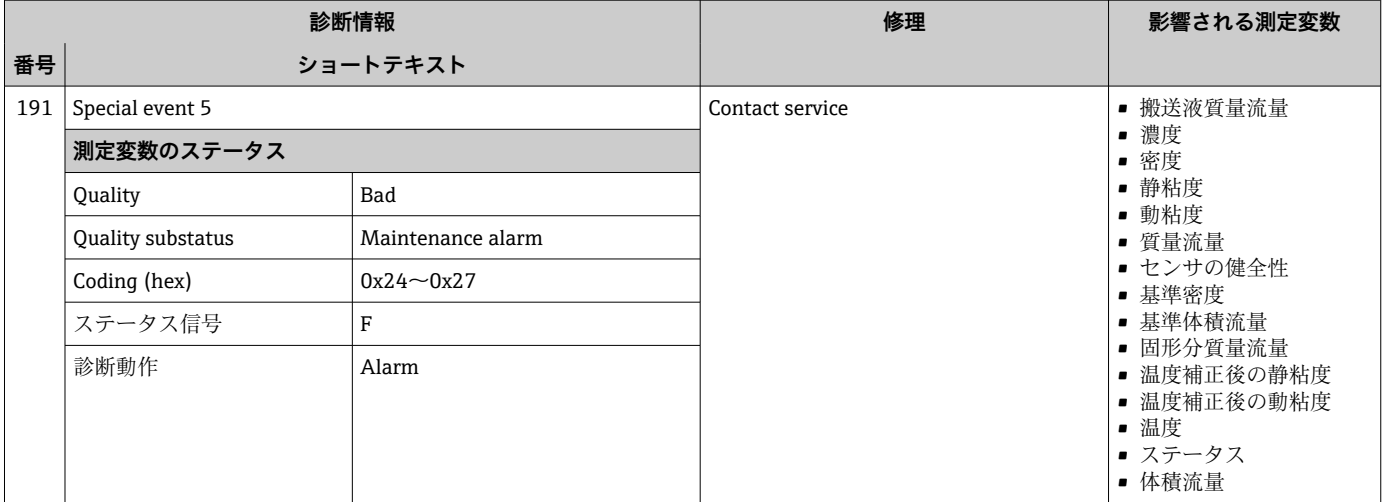

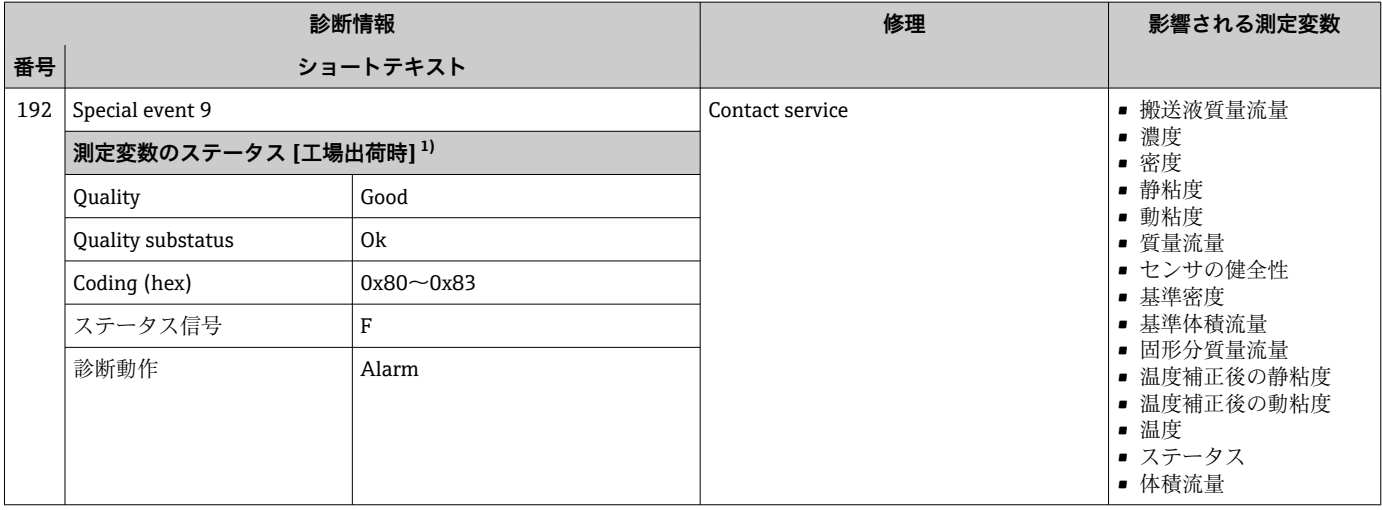

### **12.6.2 電子部の診断**

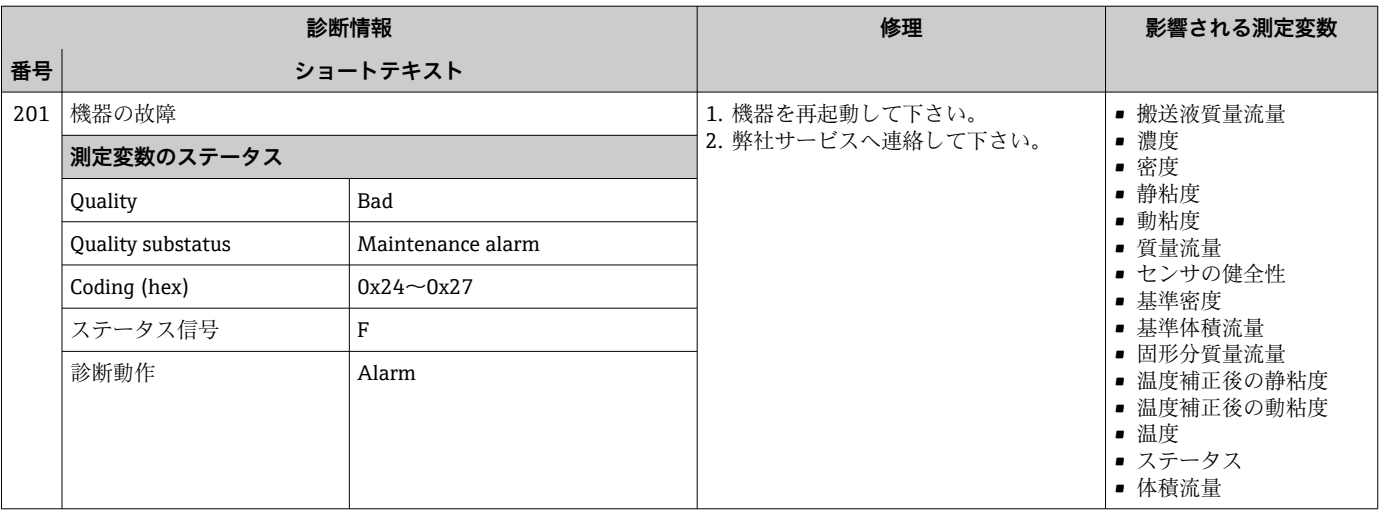

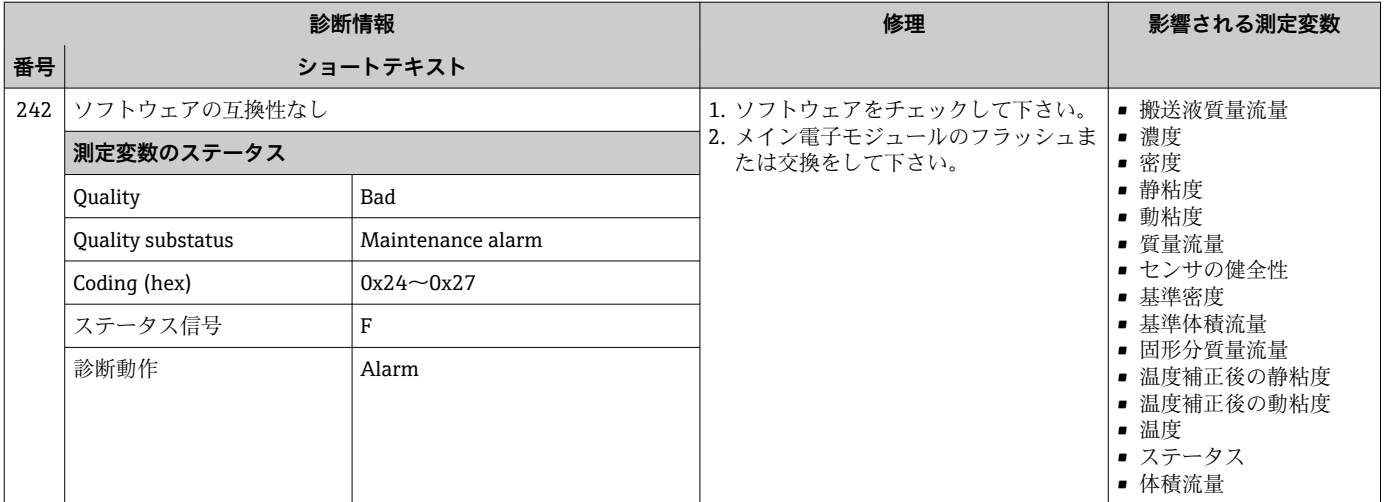

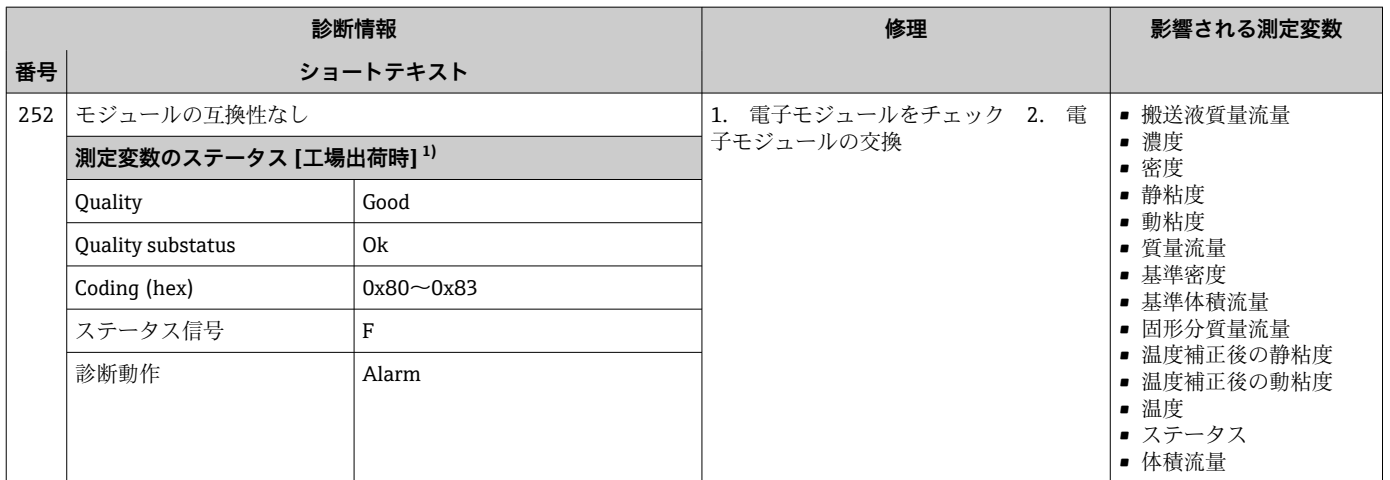

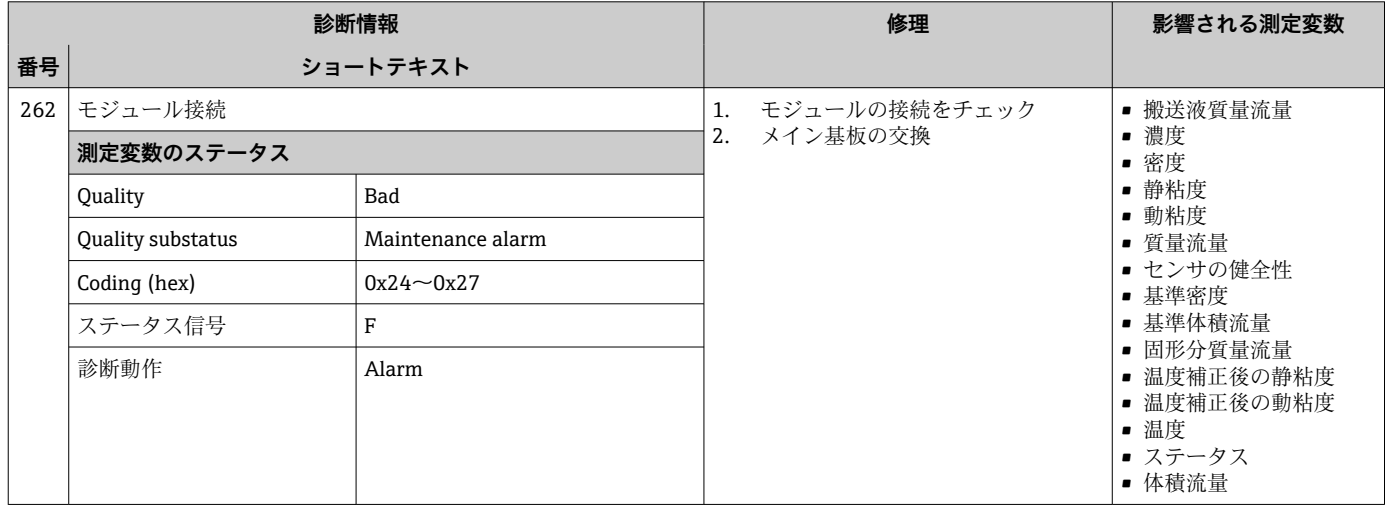

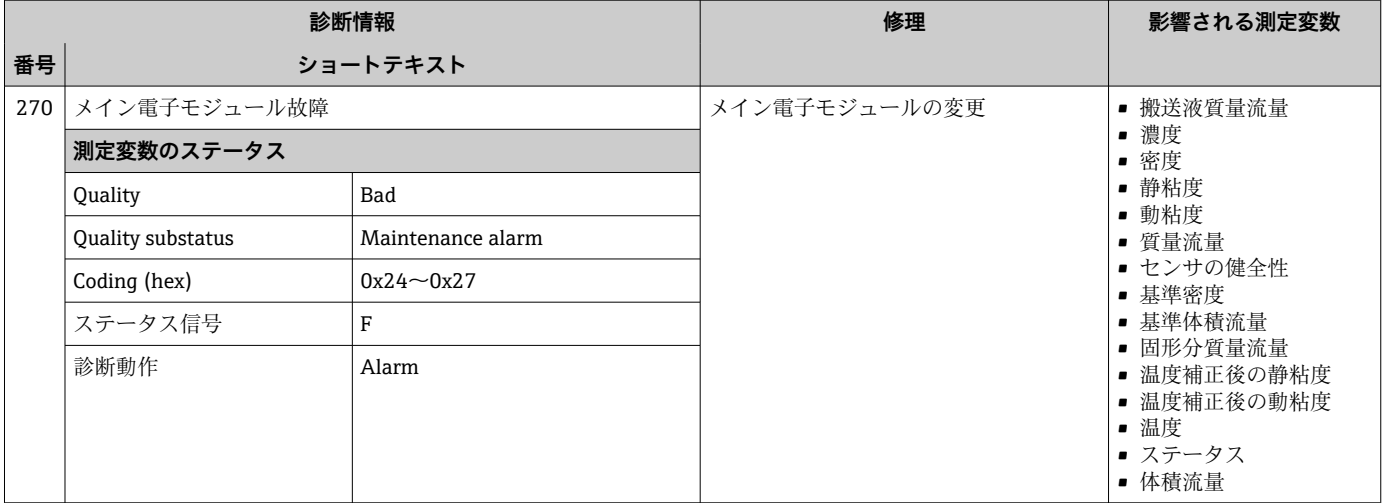

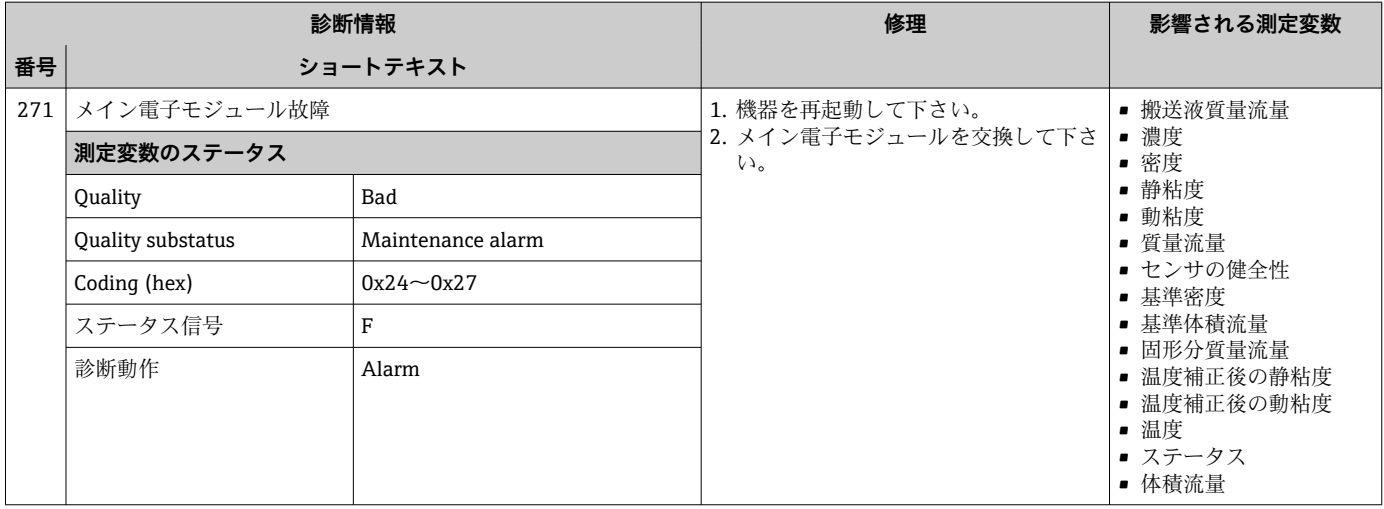

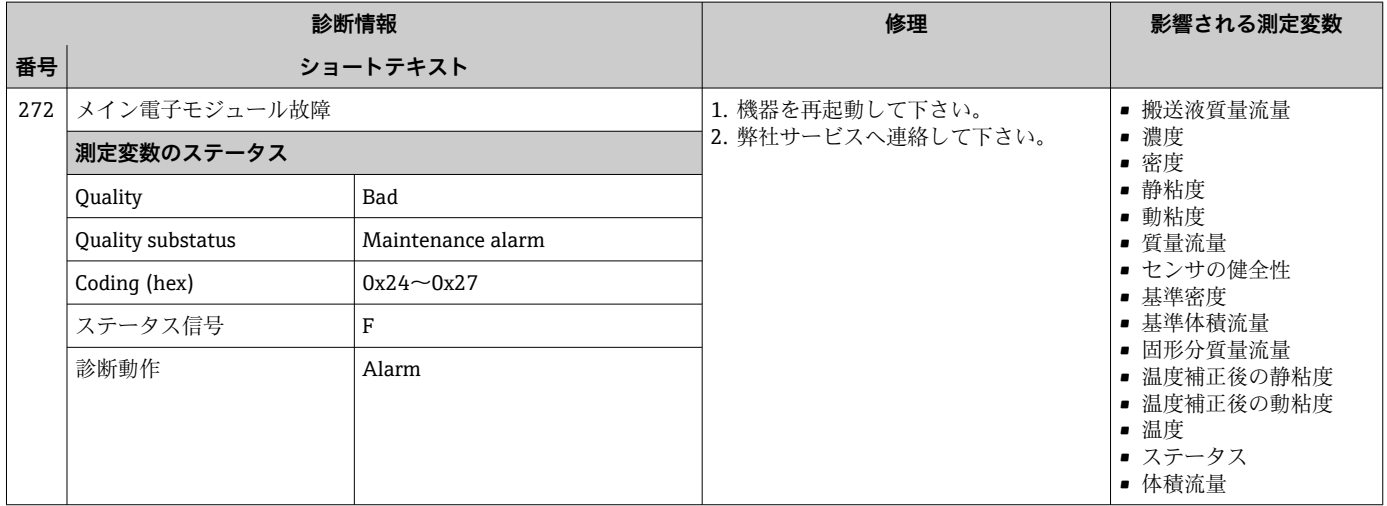

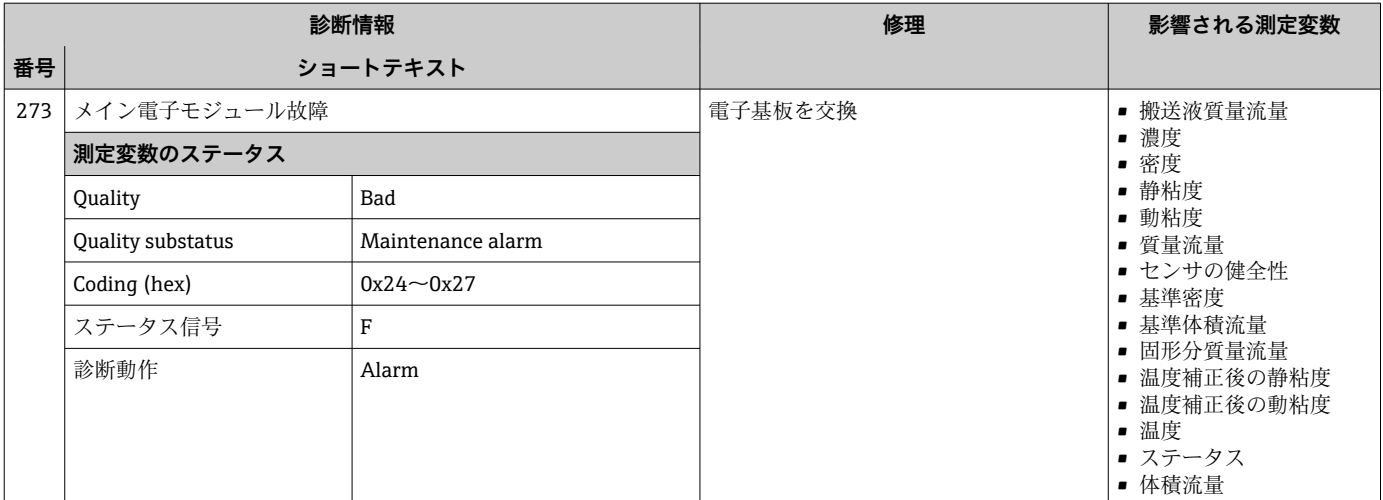

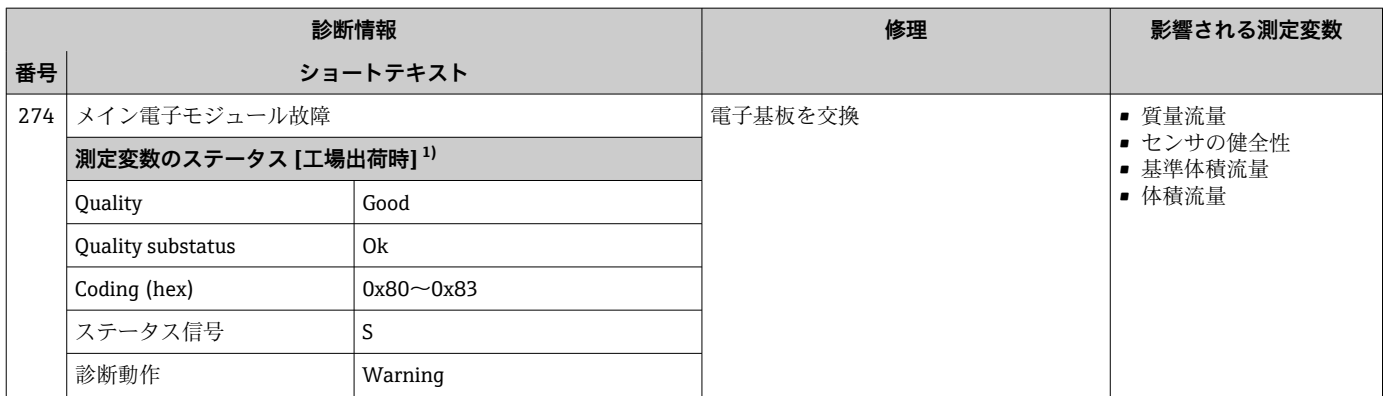

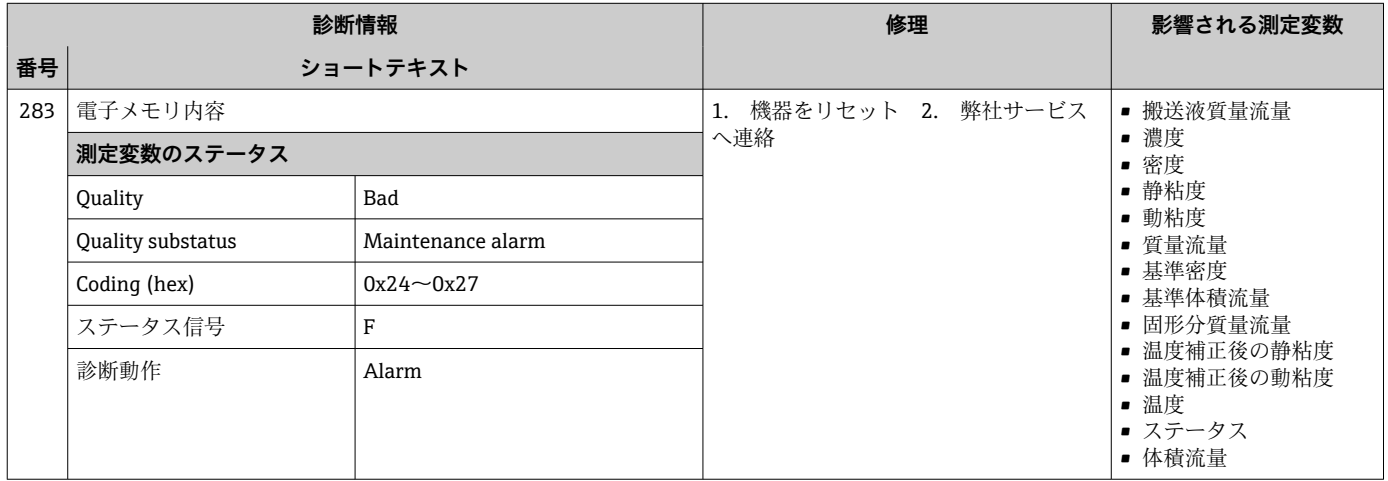

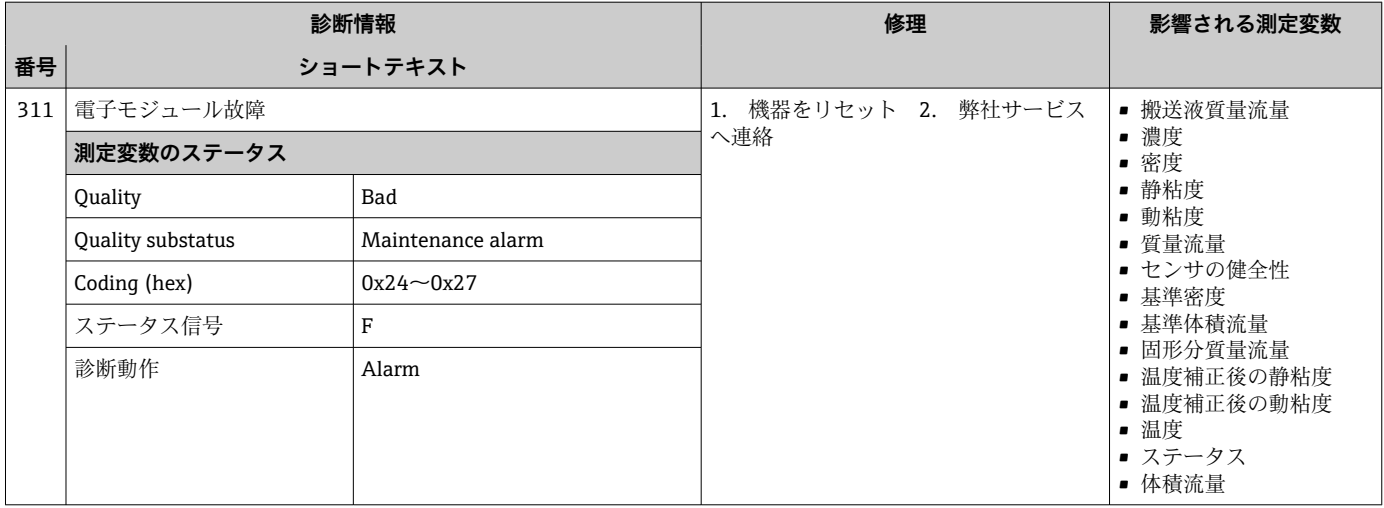

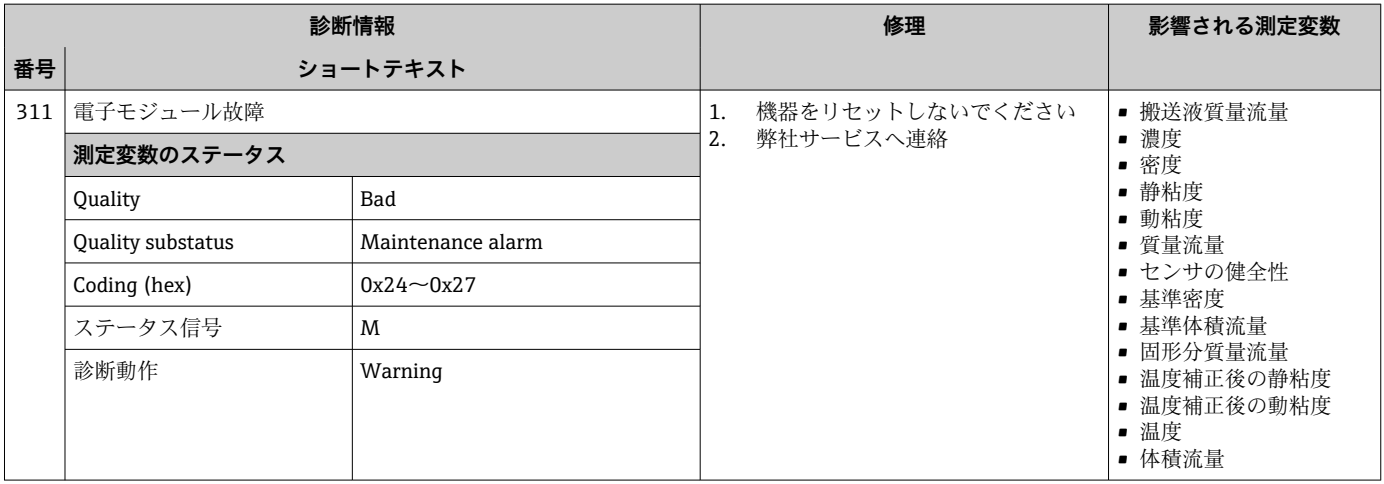

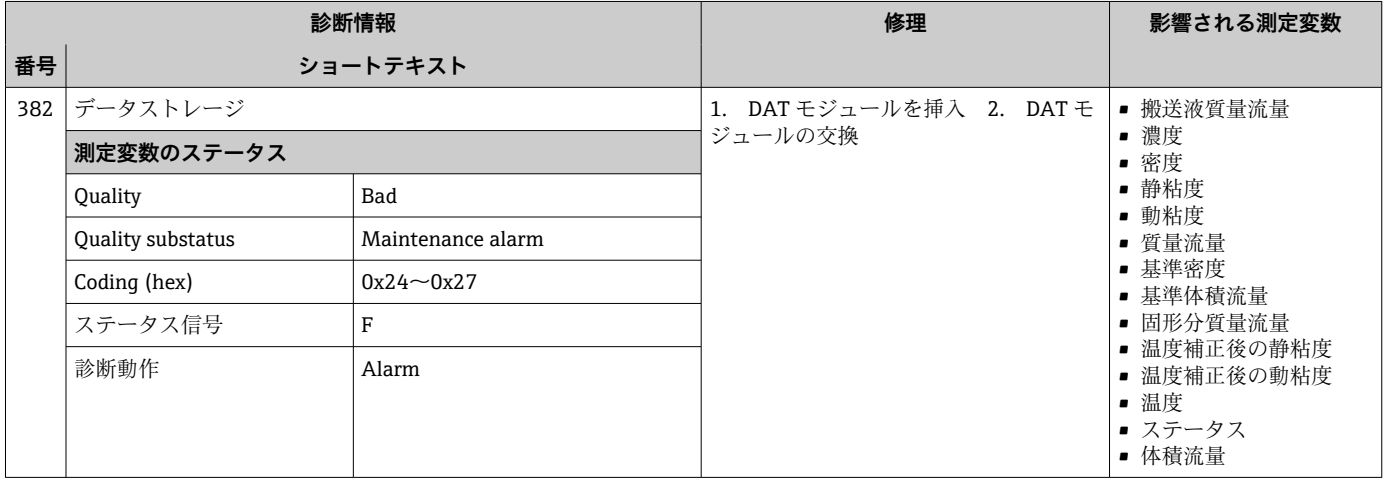

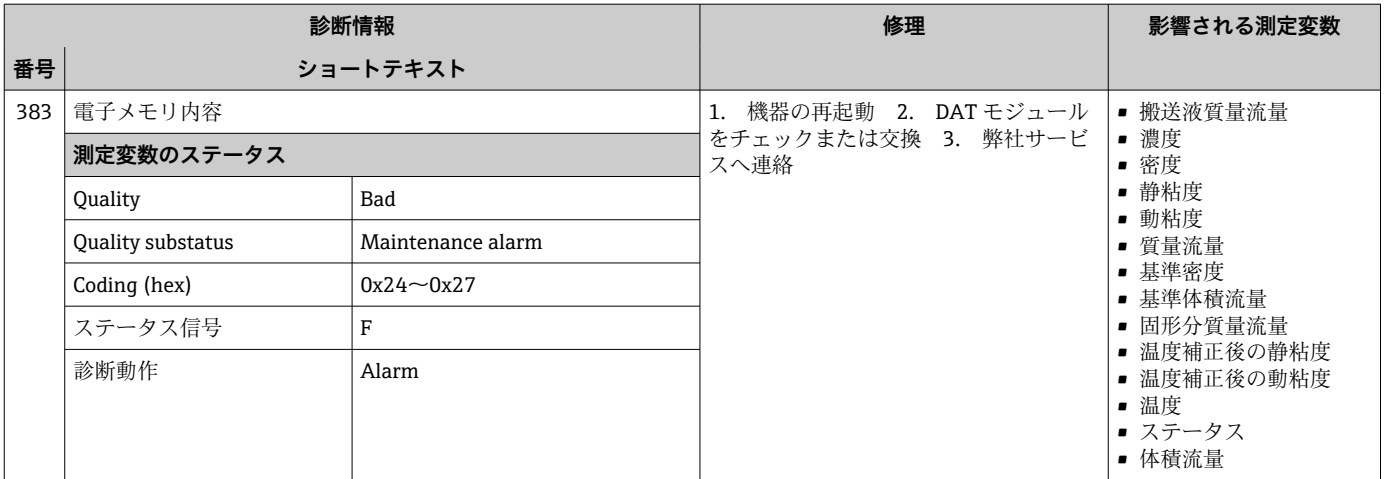

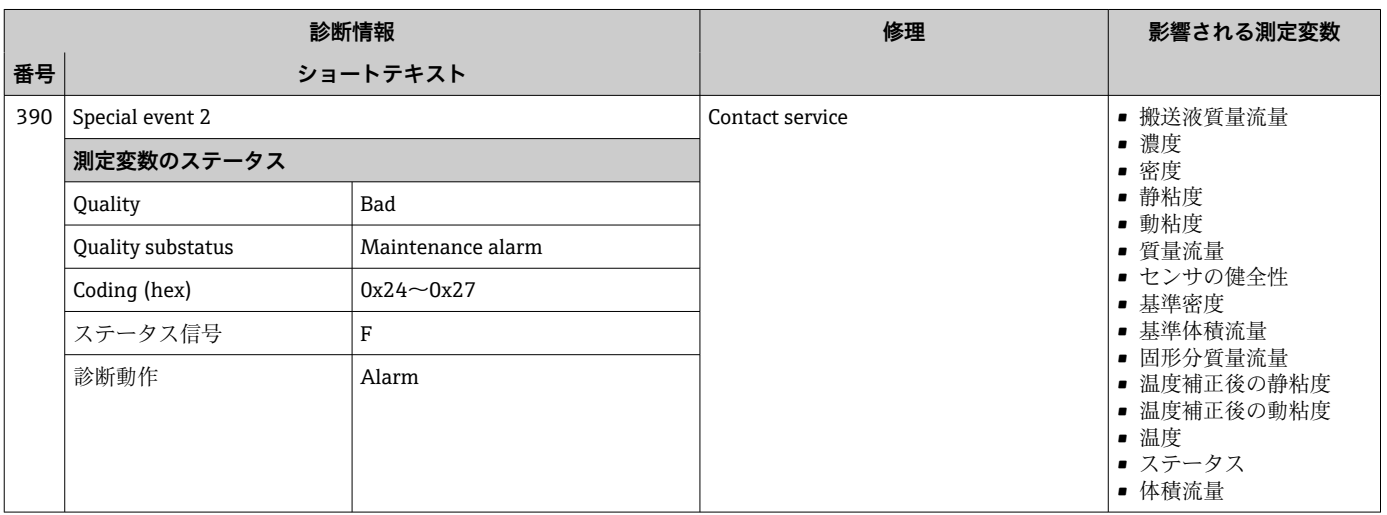

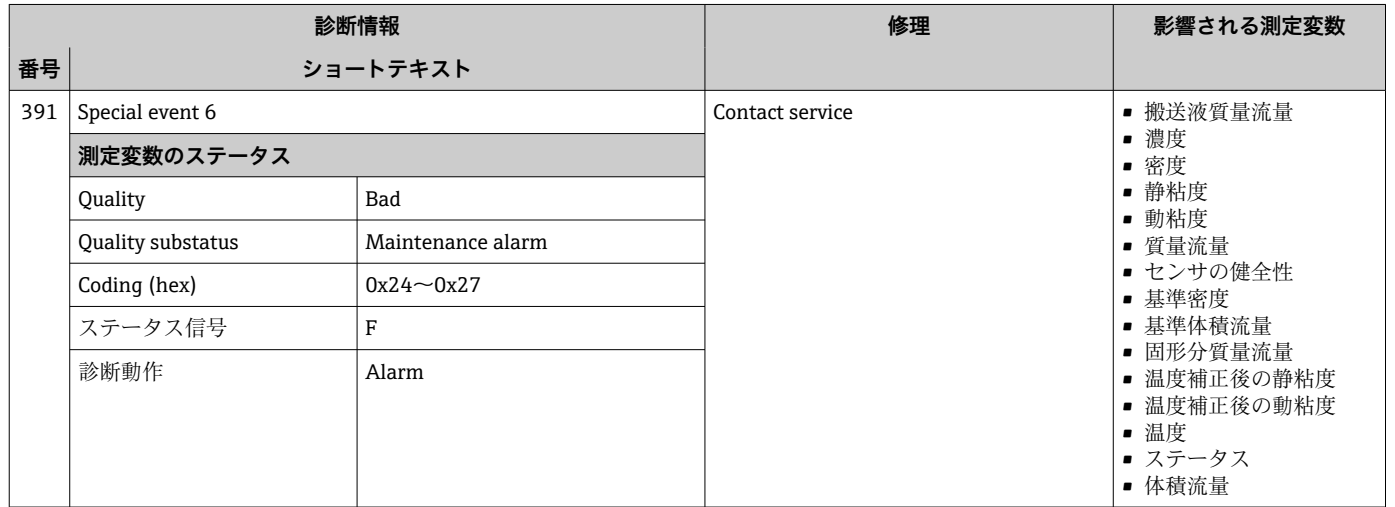

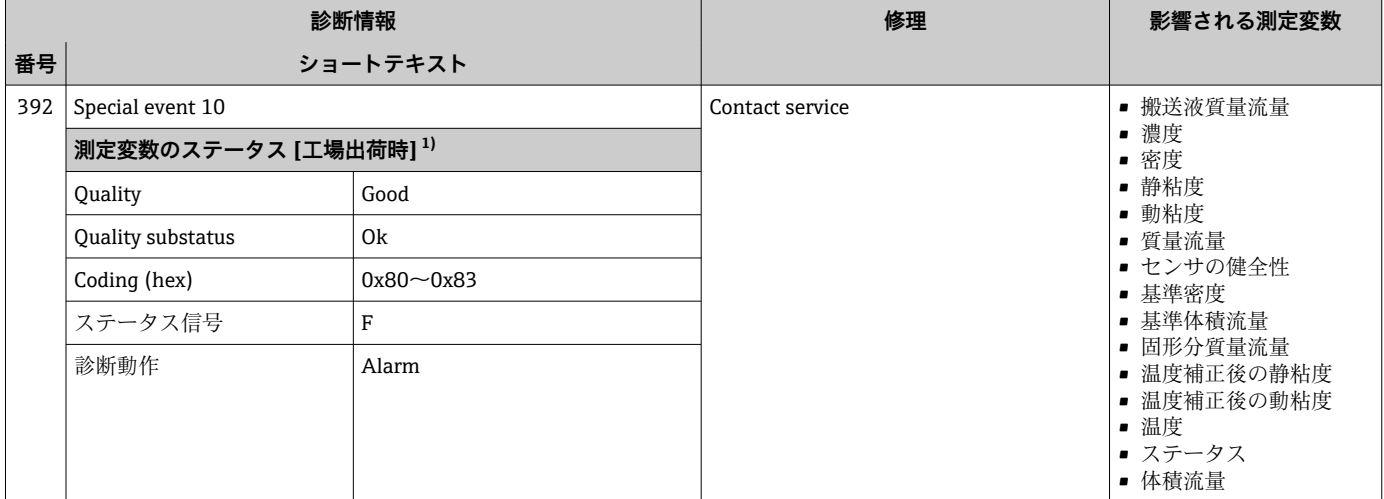

### **12.6.3 設定の診断**

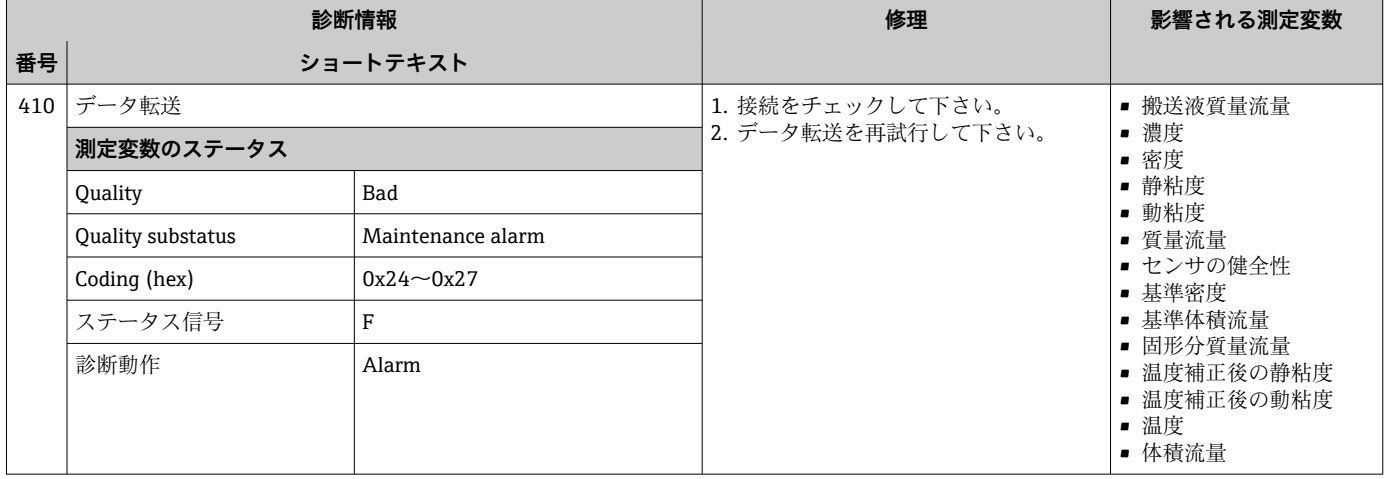

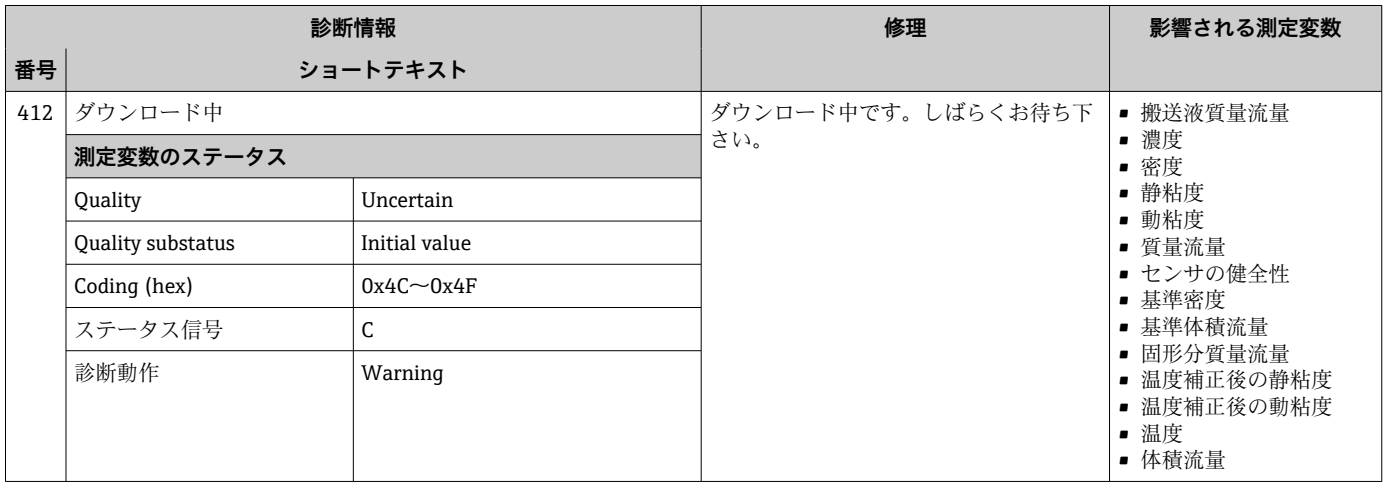

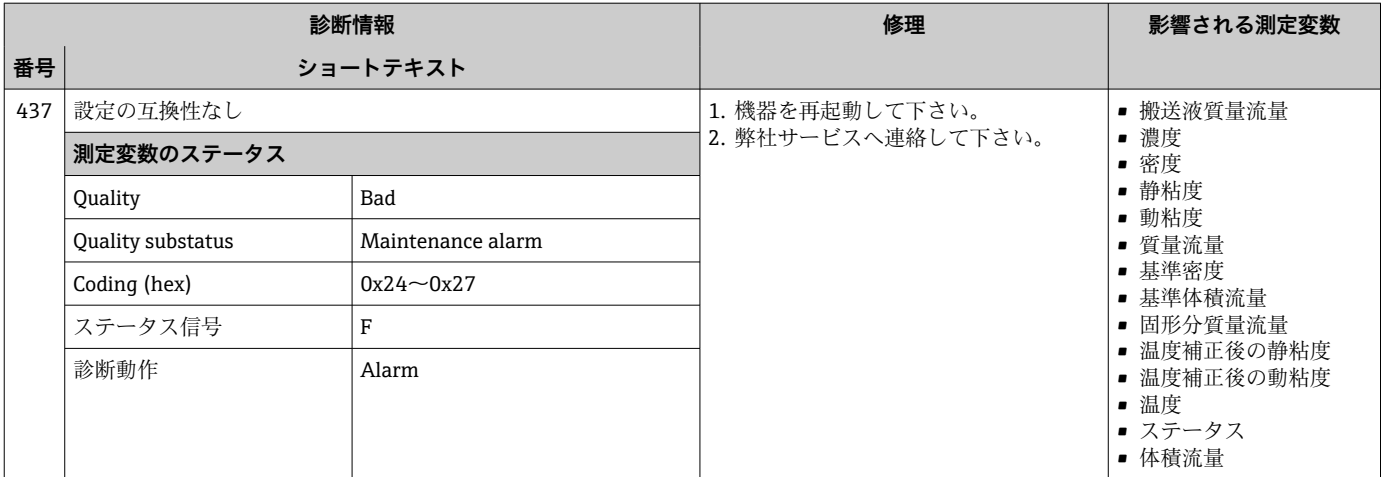

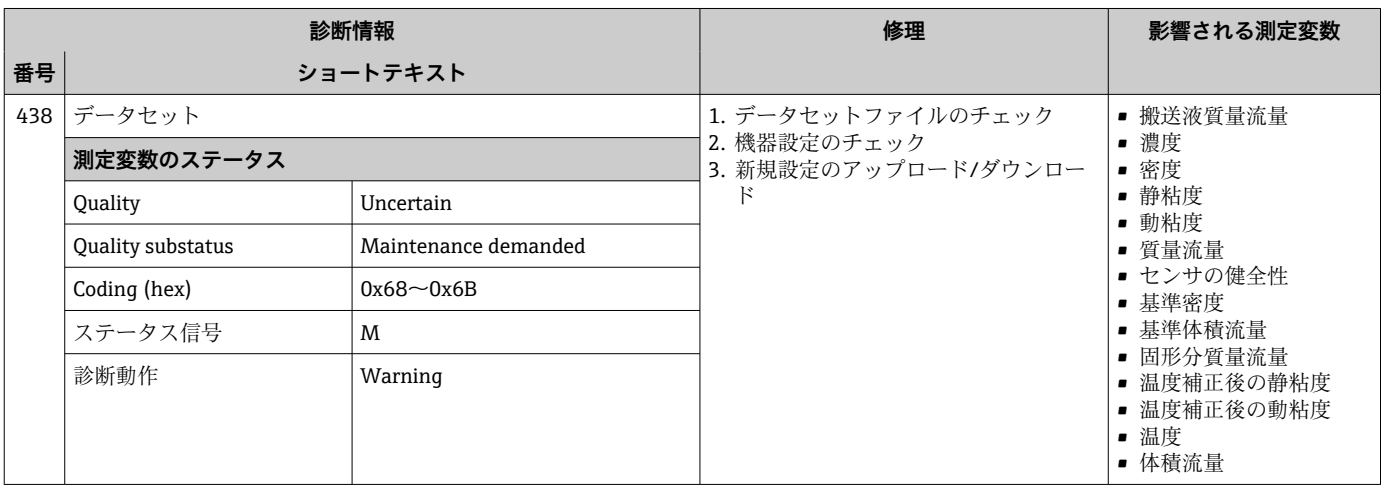

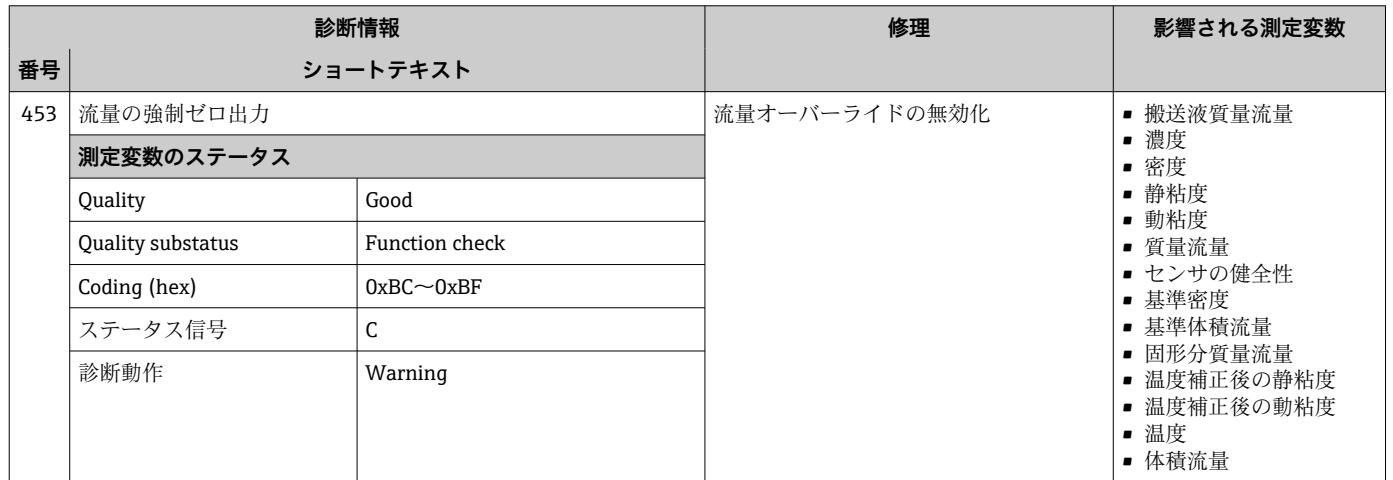

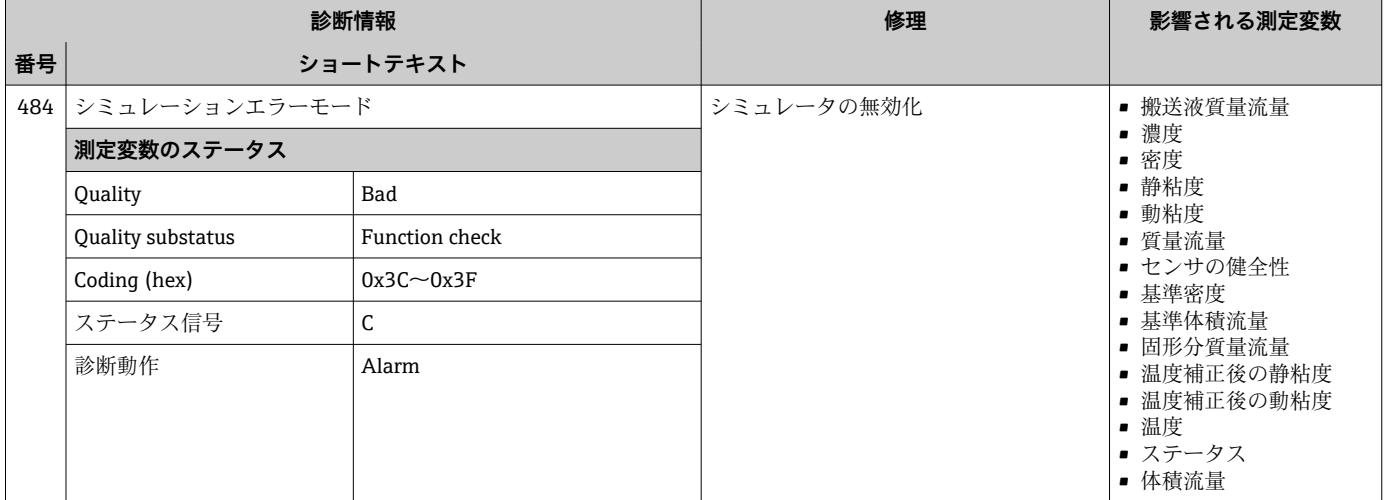

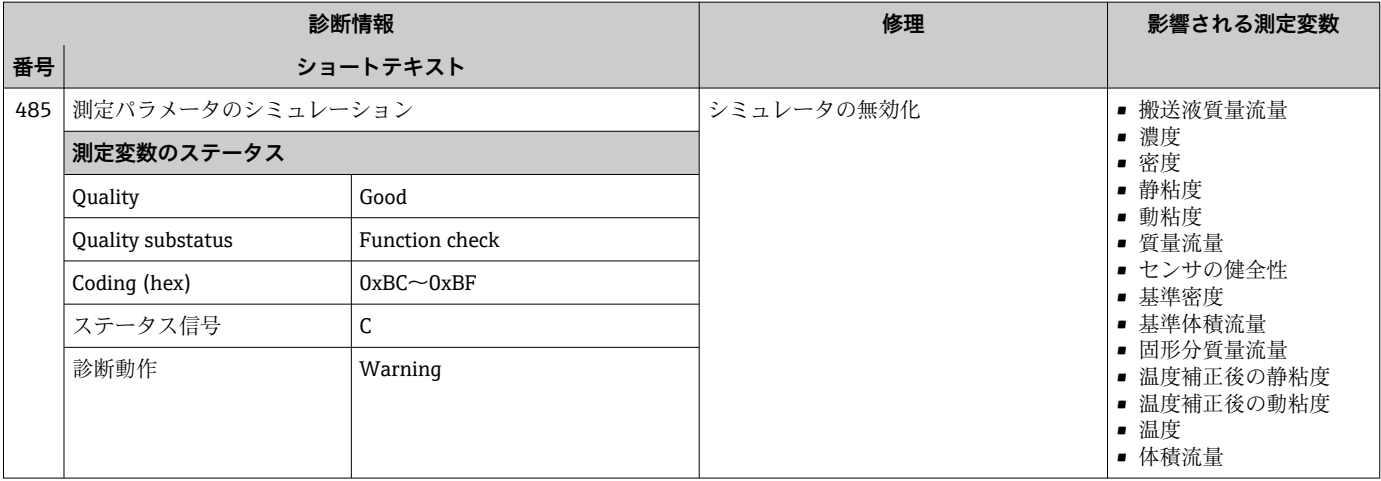

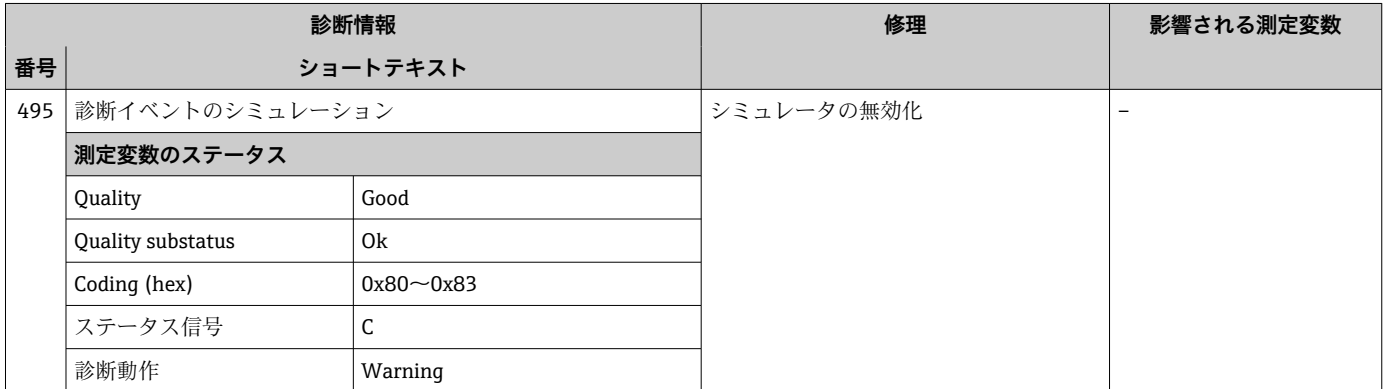

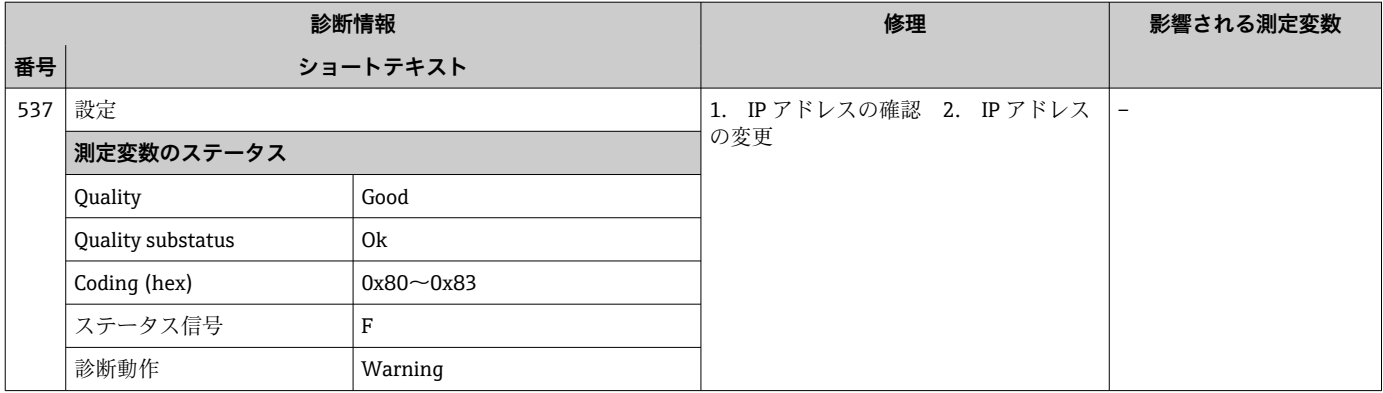

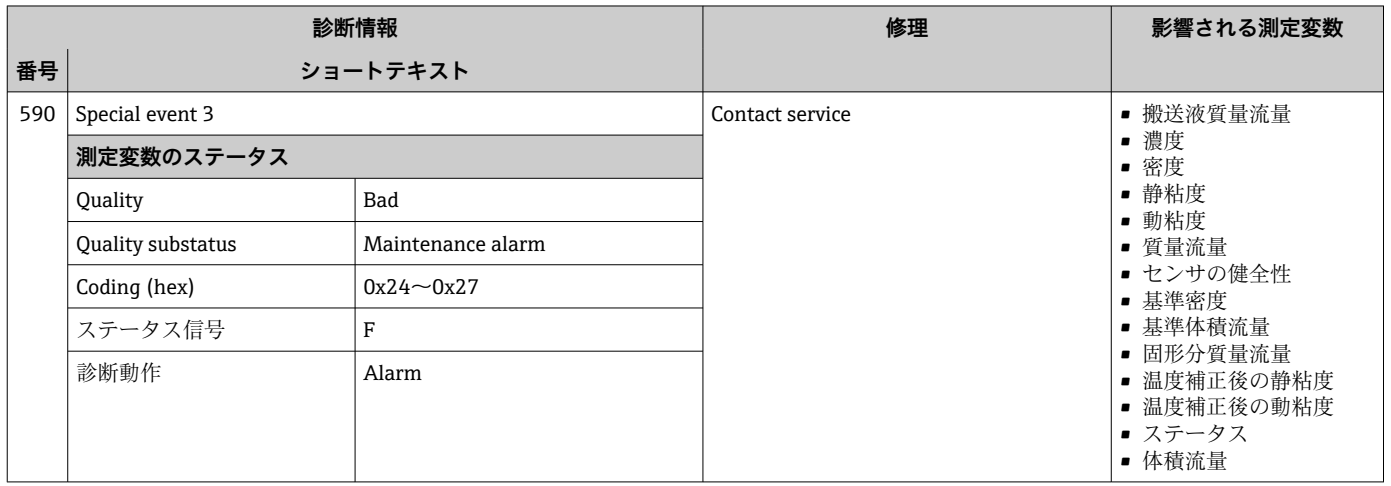

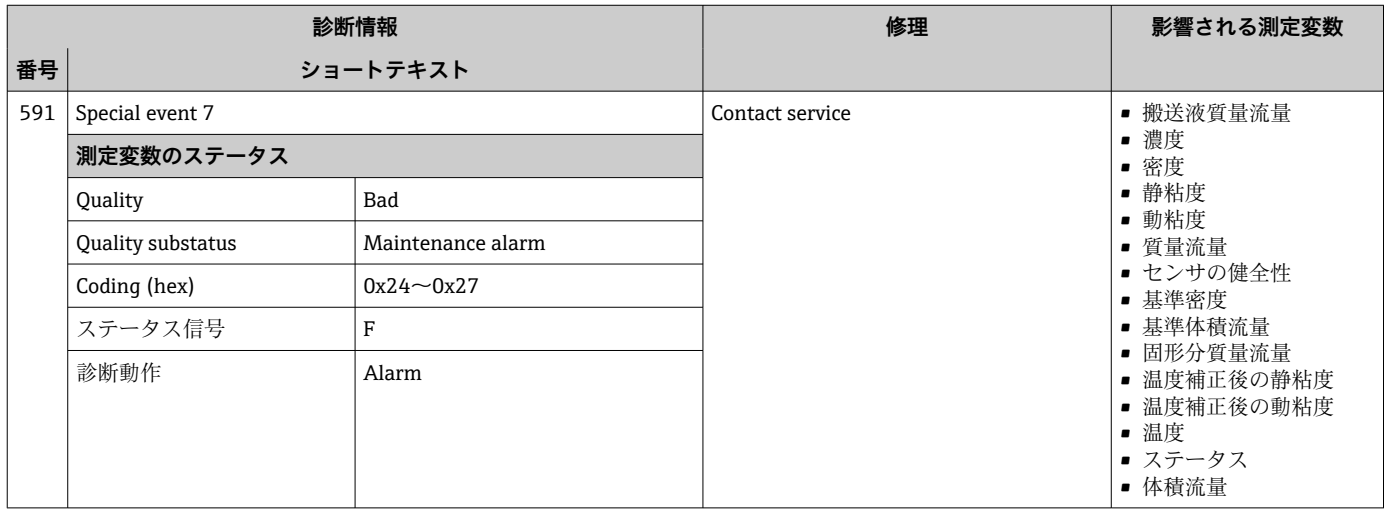

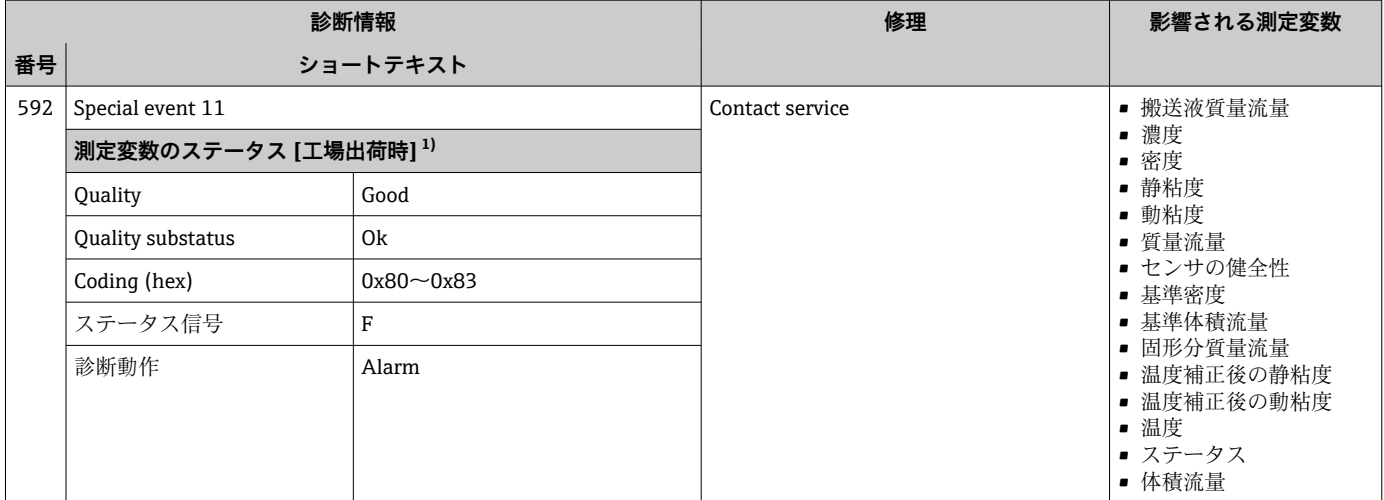

### **12.6.4 プロセスの診断**

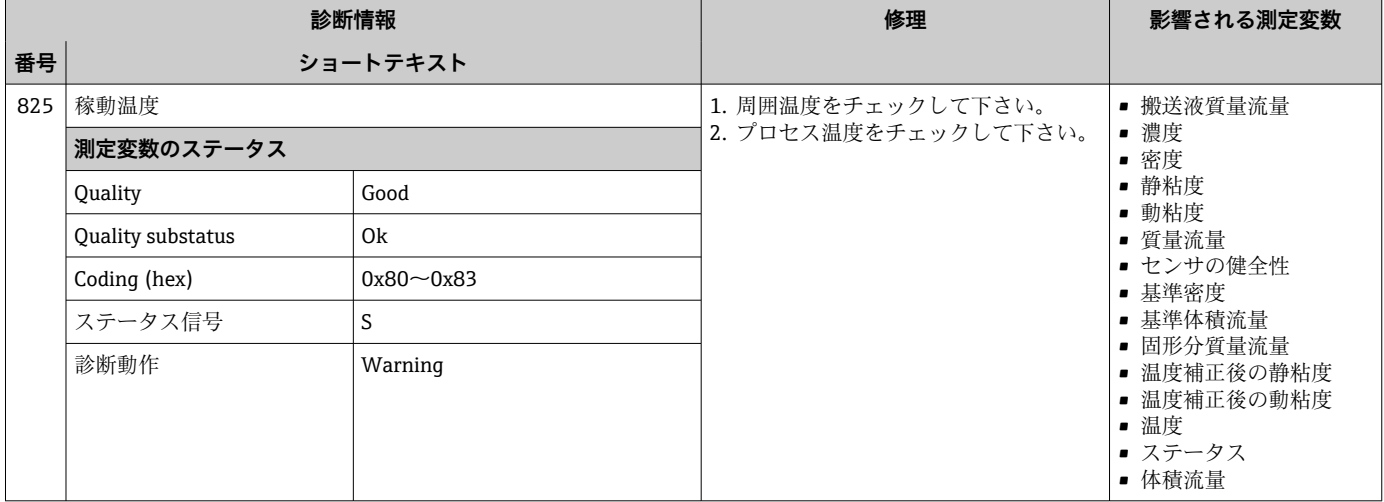

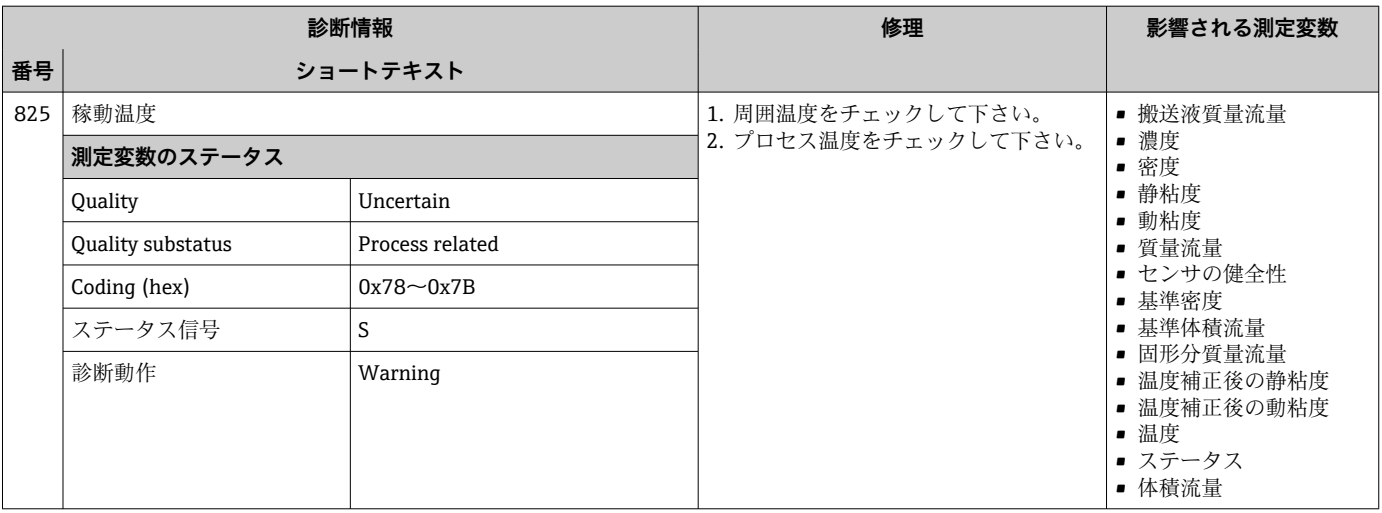

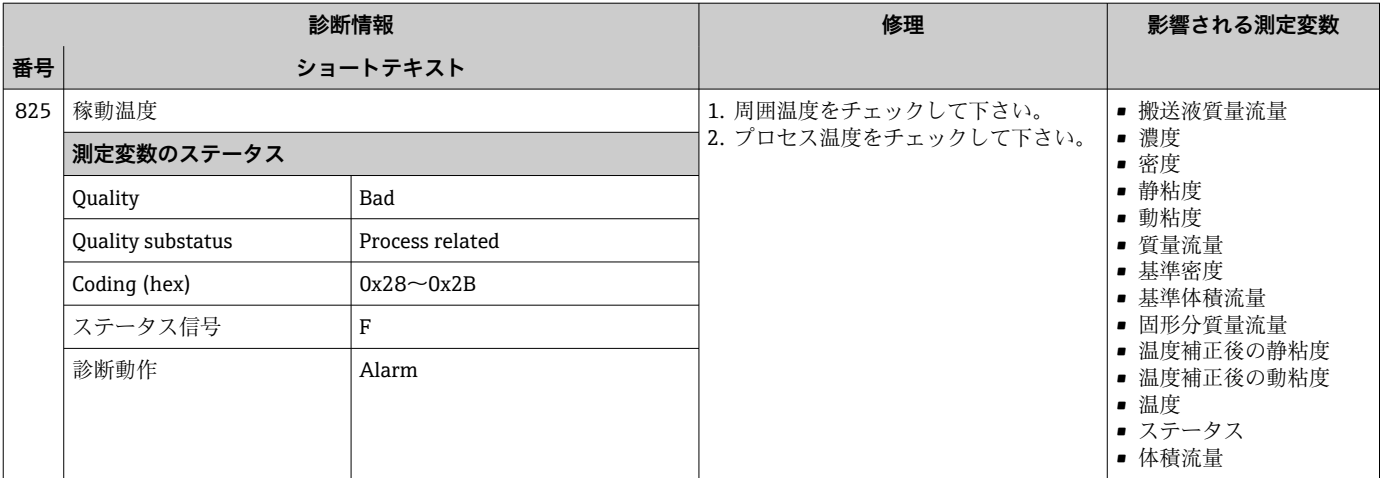

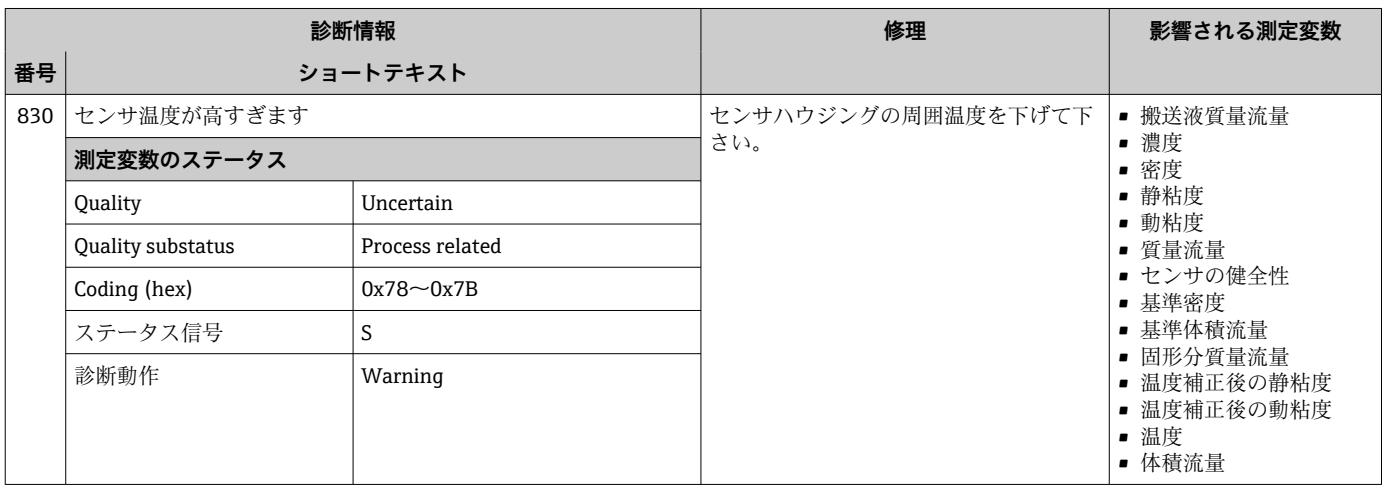

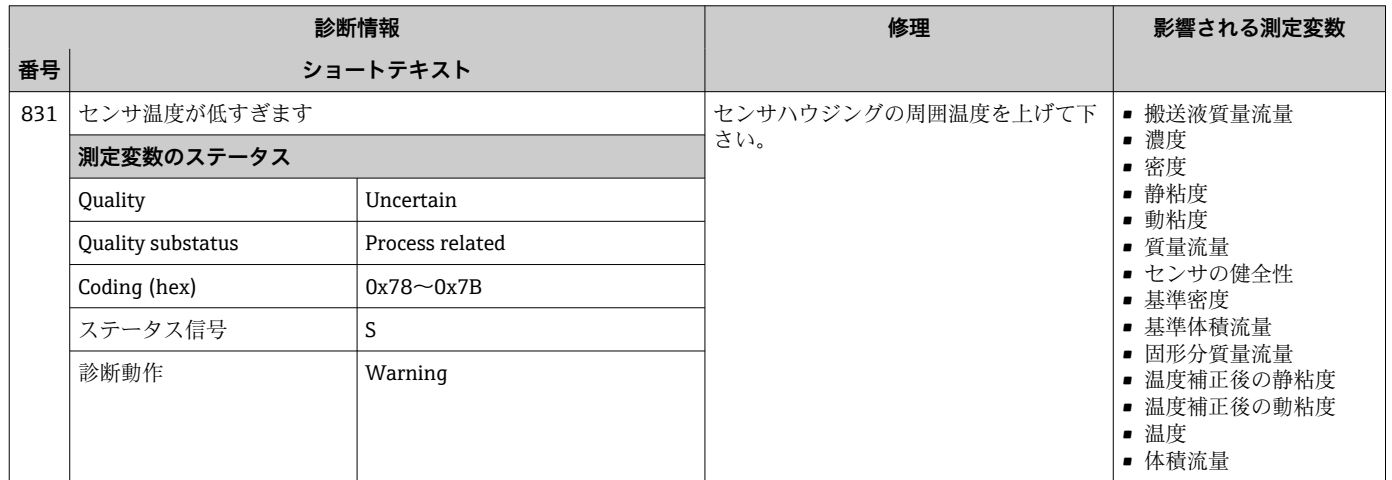

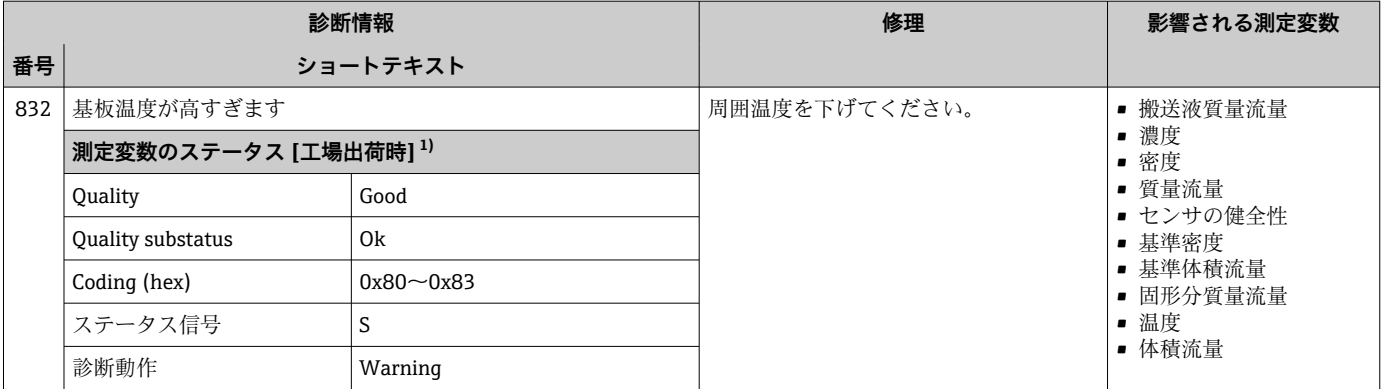

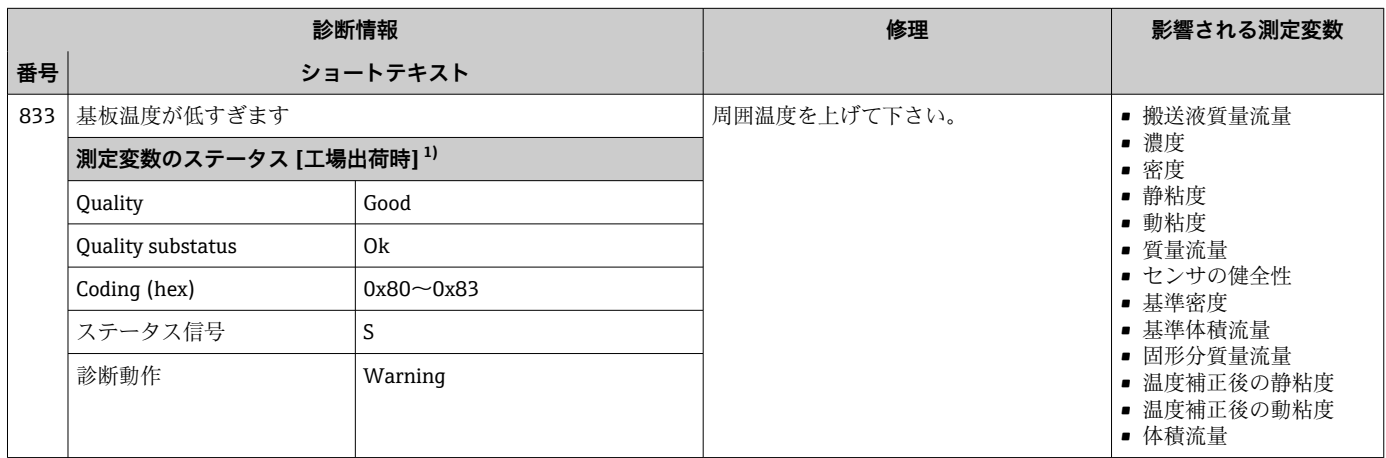

1) 診断動作を変更できます。 これにより、測定変数の全体ステータスが変更されます。

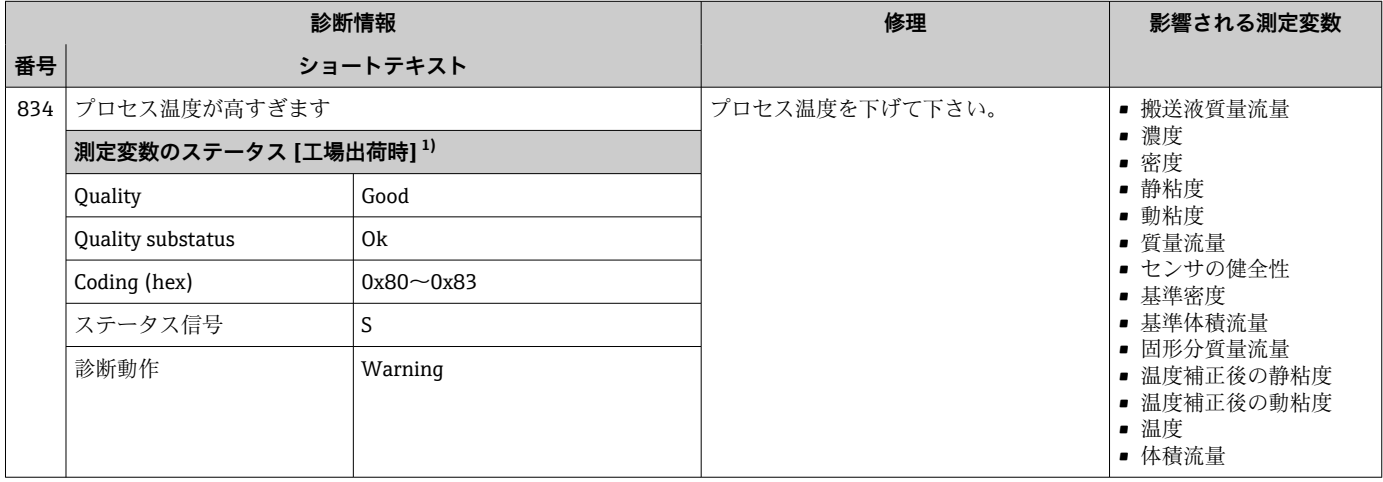

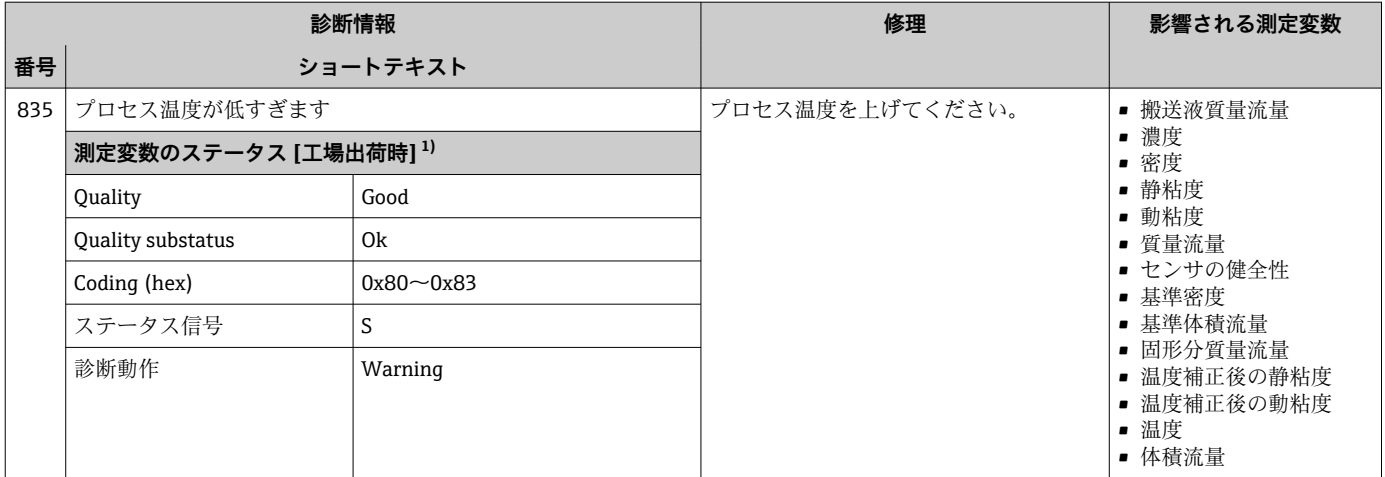

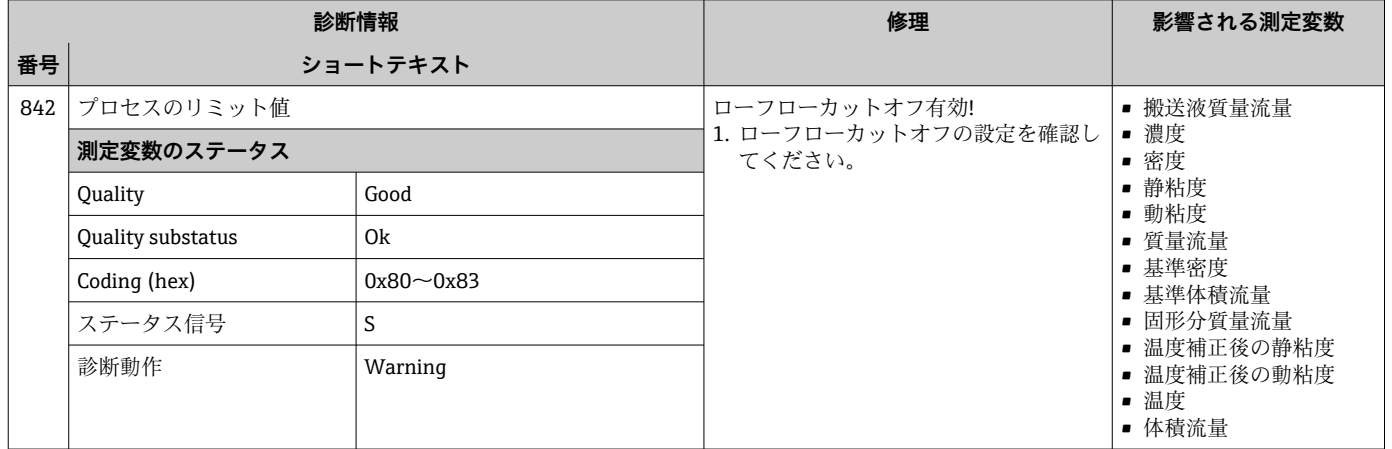

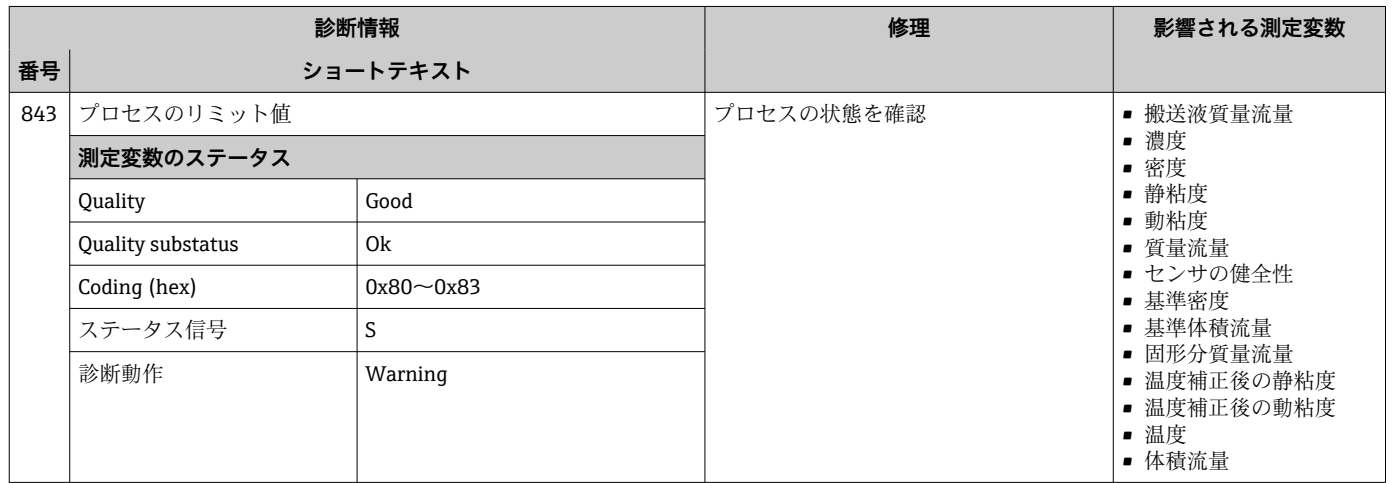

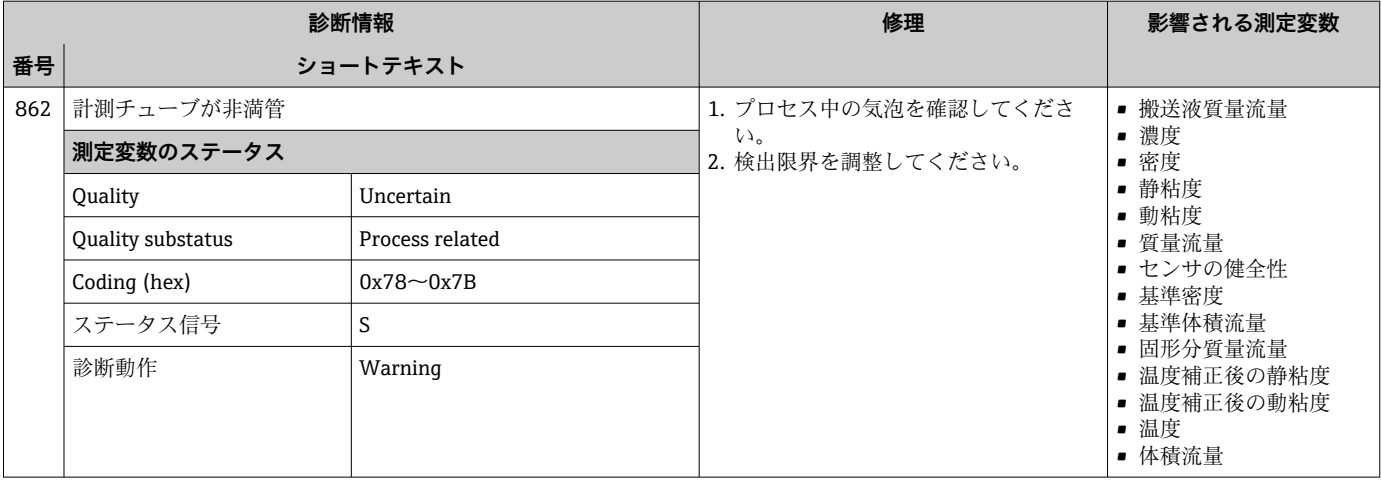

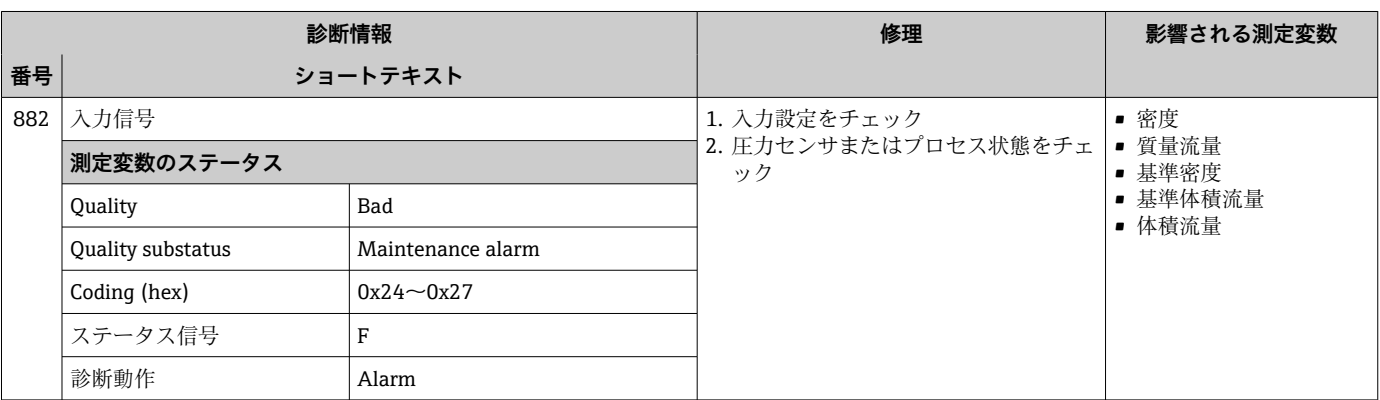

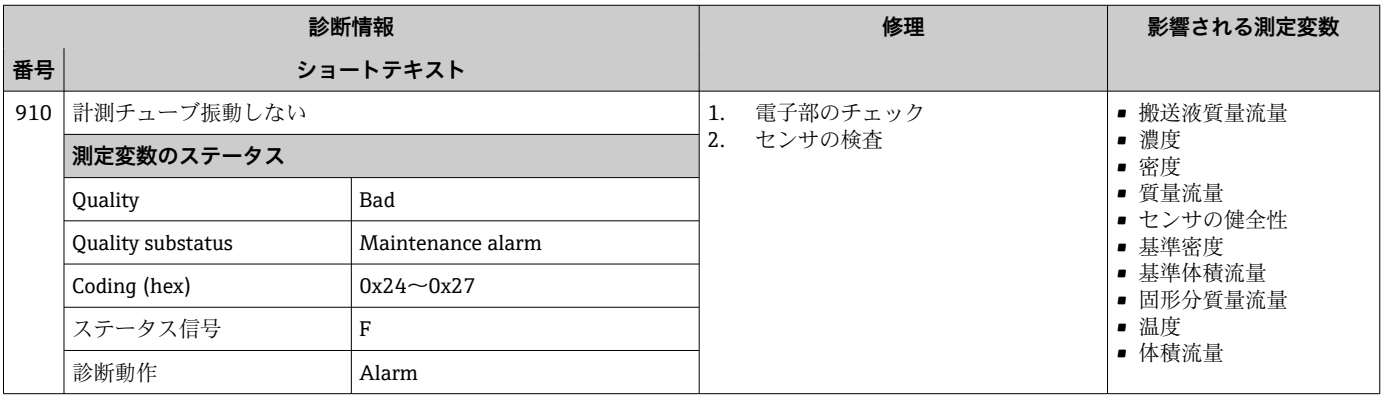

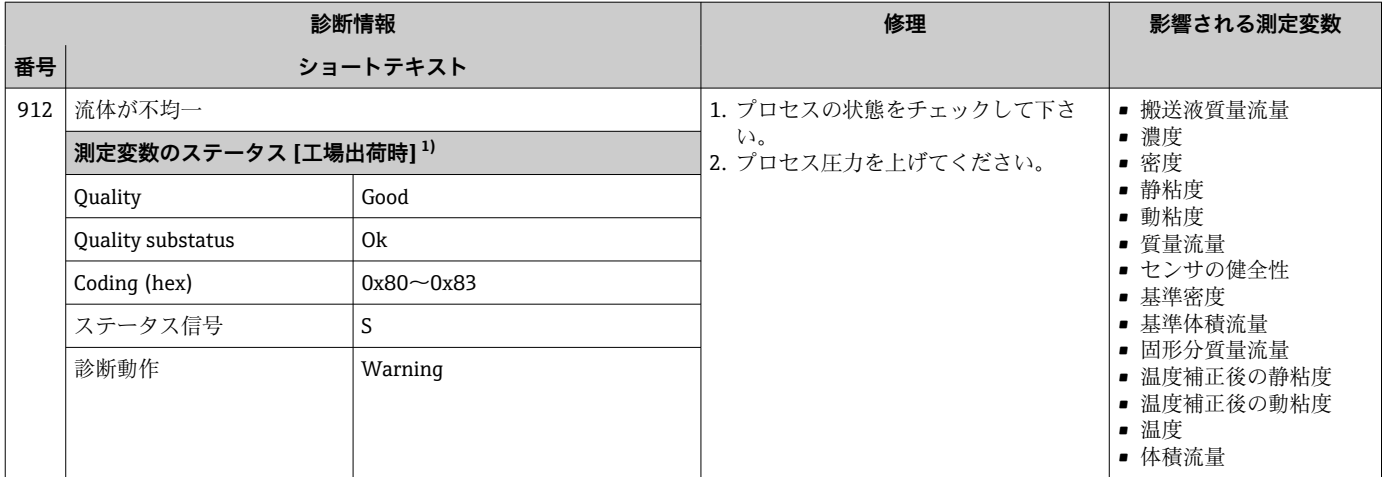

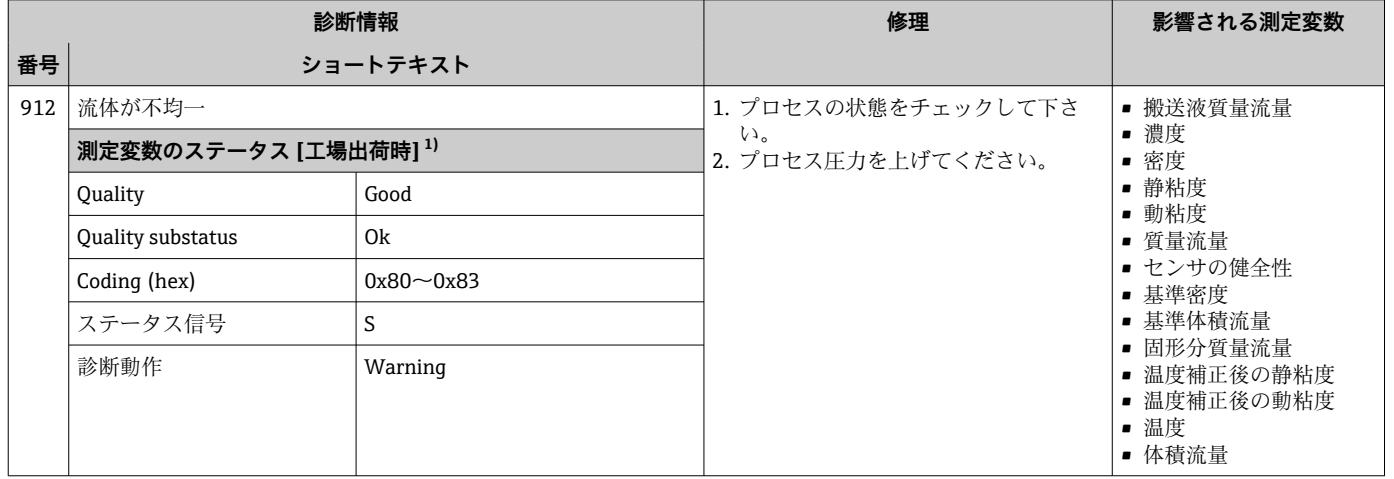

1) 診断動作を変更できます。 これにより、測定変数の全体ステータスが変更されます。

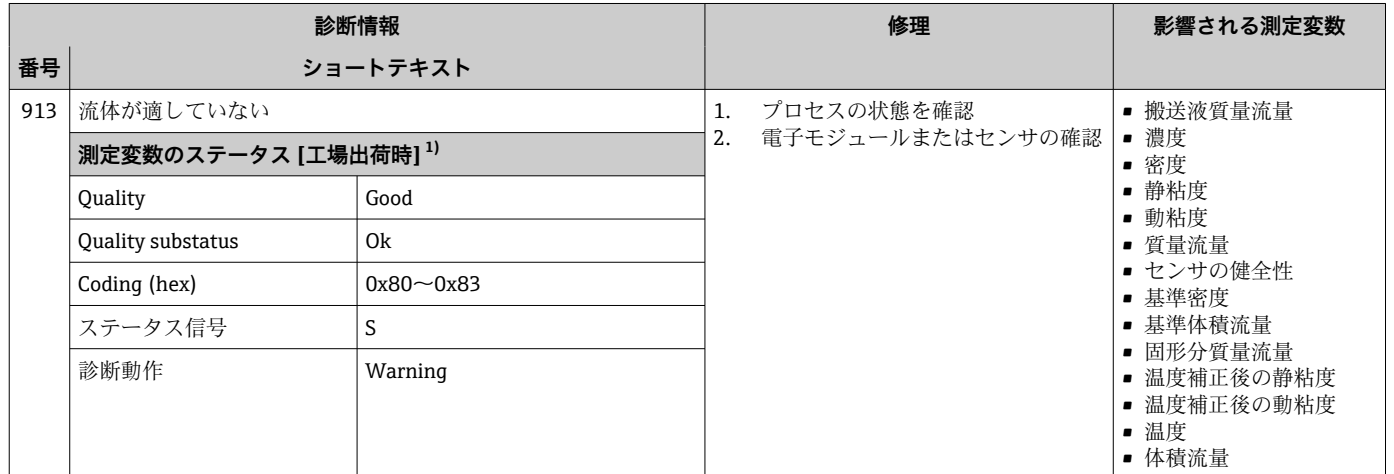

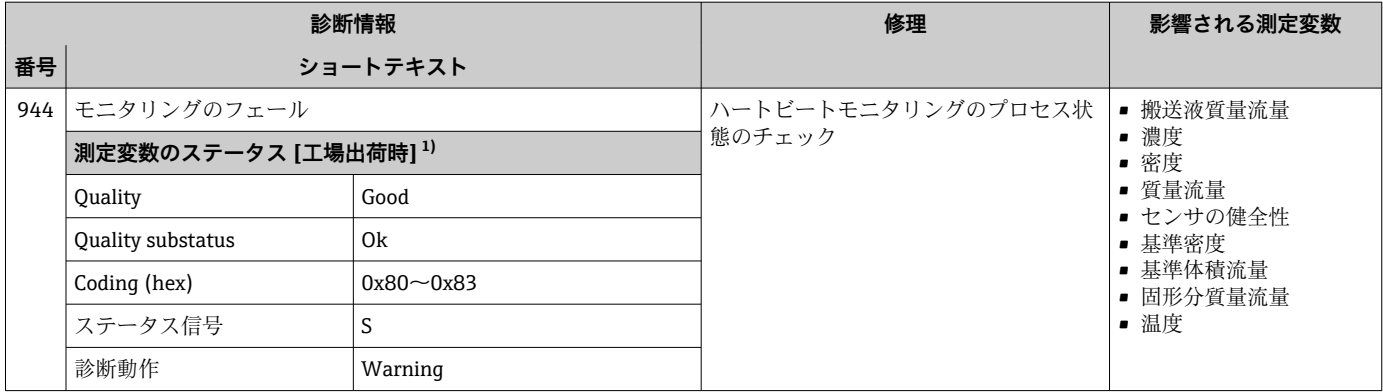

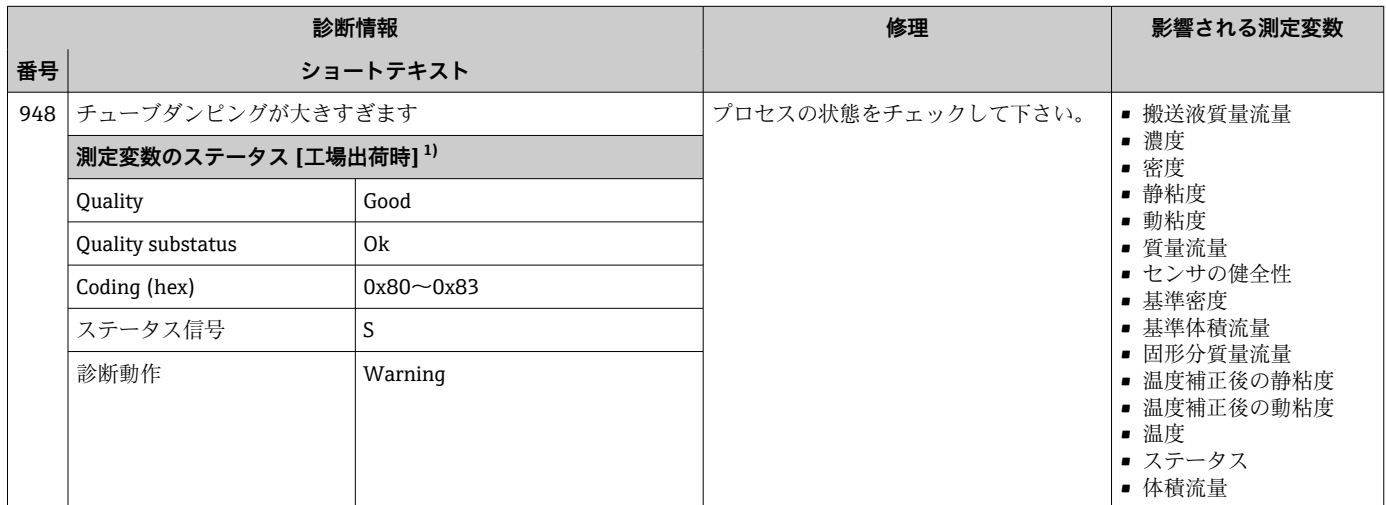

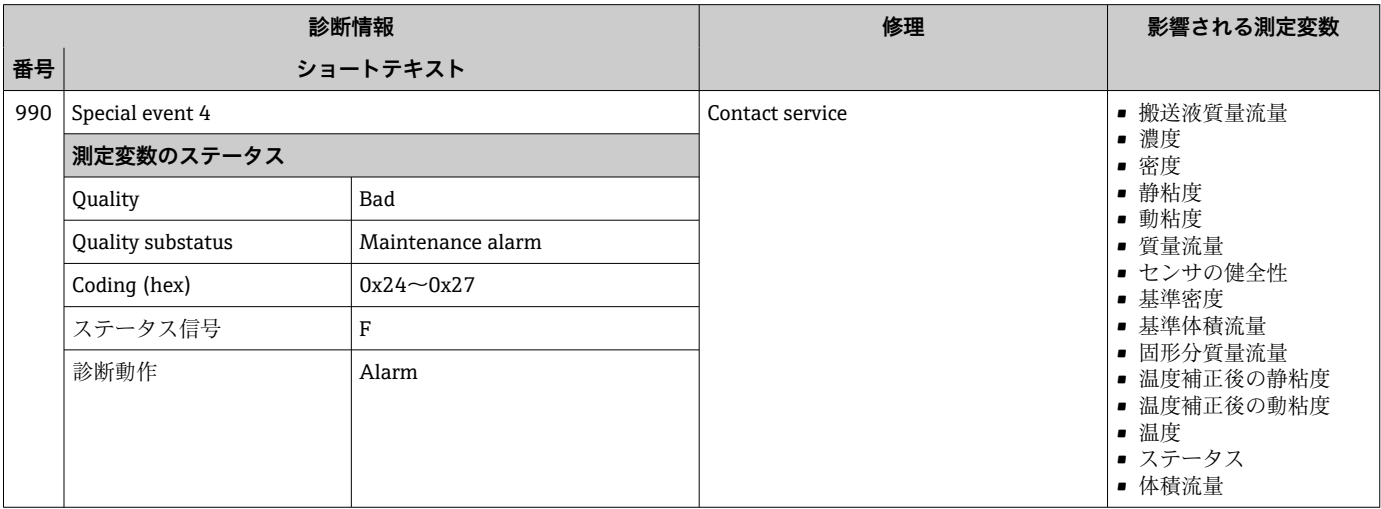

<span id="page-102-0"></span>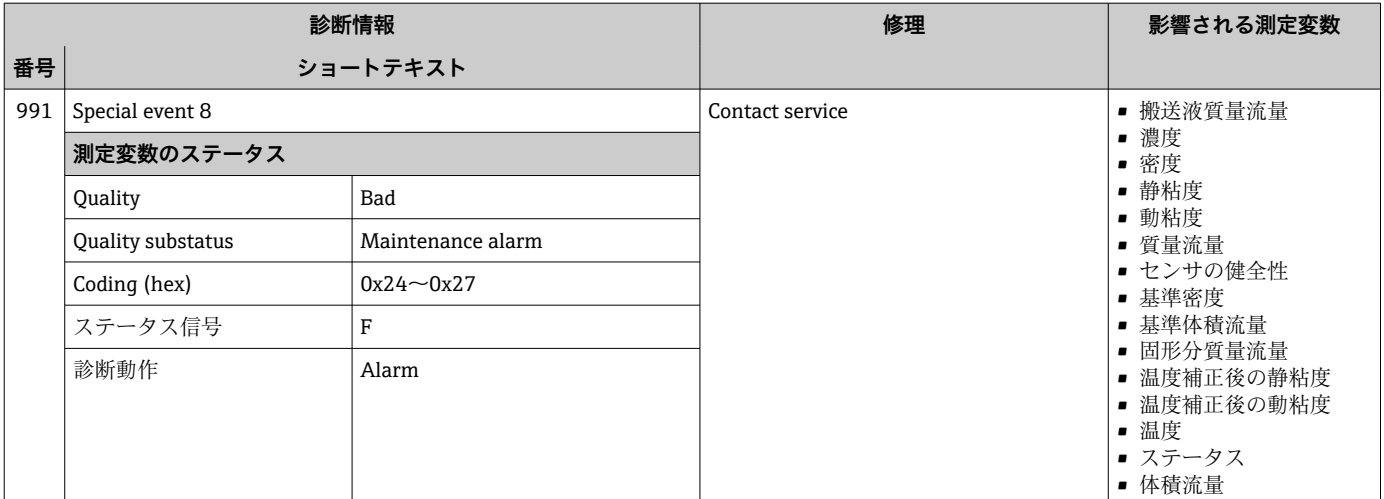

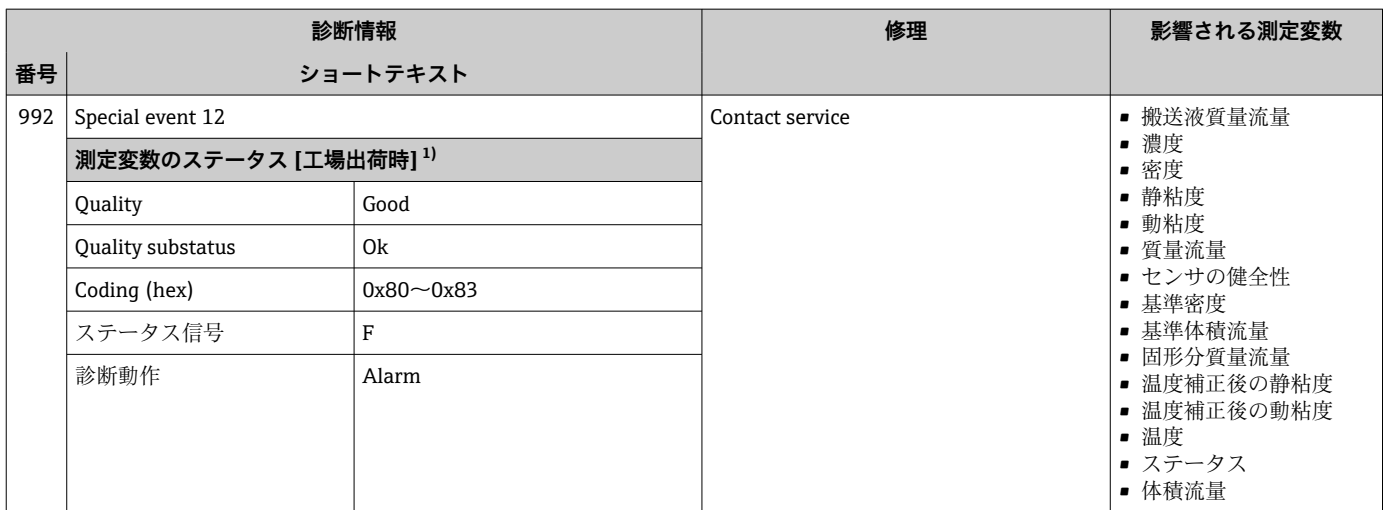

### **12.7 未処理の診断イベント**

**診断** メニュー を使用すると、現在の診断イベントおよび前回の診断イベントを個別に 表示させることが可能です。

● 診断イベントの是正策を呼び出す方法:

- ■ウェブブラウザを使用→ ■79
	- ■「FieldCare」操作ツールを使用→ 80
- その他の未処理の診断イベントは**診断リスト** サブメニュ[ー→ 104](#page-103-0) に表示され ます。

### **ナビゲーション**

「診断」 メニュー

#### **サブメニューの構成**

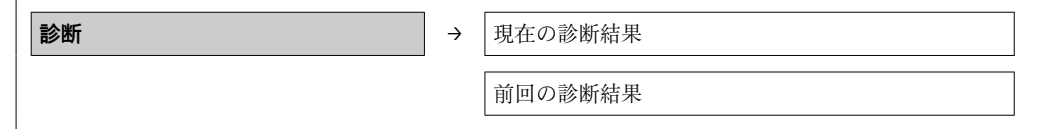

#### **パラメータ概要(簡単な説明付き)**

<span id="page-103-0"></span>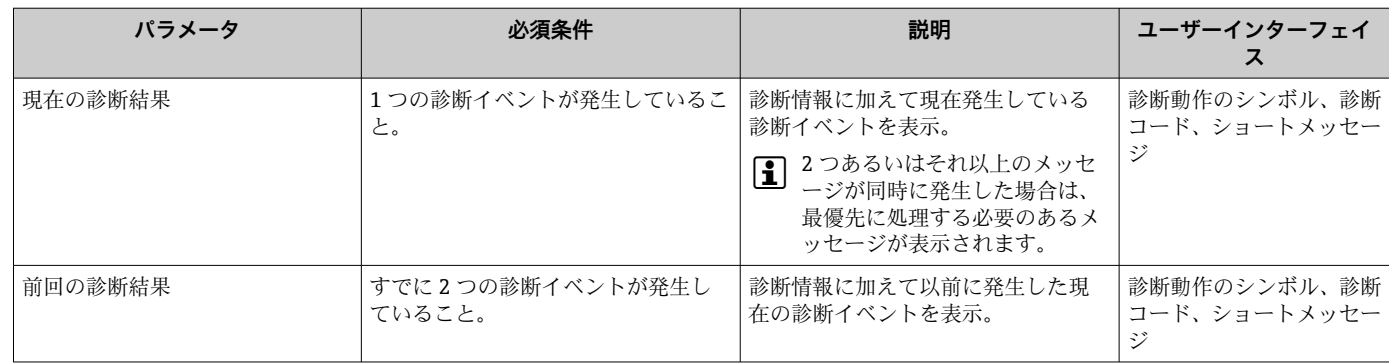

### **12.8 診断リスト**

**診断リスト** サブメニューに、関連する診断情報とともに現在未処理の診断イベントを 最大 5 件まで表示できます。5 件以上の診断イベントが未処理の場合は、最優先に処理 する必要のあるイベントが表示部に示されます。

#### **ナビゲーションパス**

**診断** メニュー → **診断リスト** サブメニュー

- 1 診断イベントの是正策を呼び出す方法:
	- ■ウェブブラウザを使用→ 29
		- •「FieldCare」操作ツールを使用[→ 80](#page-79-0)

### **12.9 イベントログブック**

#### **12.9.1 イベント履歴**

最大 20 件のメッセージが表示されるイベントリストサブメニューでは、発生したイベ ントメッセージの一覧を時系列に表示できます。このリストは、必要に応じて FieldCare を介して表示することが可能です。

#### **ナビゲーションパス**

編集ツールバー:**F** → 追加機能 → イベントリスト

**[2]** 編集ツールバーの詳細については、FieldCare ユーザーインターフェイスを参照し てください。

イベント履歴には、次の入力項目が含まれます。

- 診断イベント → 83
- 情報イベント → 105

各イベントの発生時間と可能なトラブルシューティング対策に加えて、そのイベントの 発生または終了を示すシンボルが割り当てられます。

- 診断イベント
	- Ð : イベント発生
	- → : イベント終了
- 情報イベント
	- :イベント発生

**イベントリスト**サブメニューでは、発生したイベントメッセージの一覧を時系列に表示 できます。

### <span id="page-104-0"></span>**ナビゲーションパス**

「診断」メニュー → イベントログブック → イベントリスト

■ 診断イベントの是正策を呼び出す方法:

- ウェブブラウザを使[用→ 79](#page-78-0)
- ■「FieldCare」操作ツールを使用→ 280

■ 表示されたイベントメッセージのフィルタリング→ ■ 105

### **12.9.2 イベントログブックのフィルタリング**

**フィルタオプション**を使用して、**イベントリスト**サブメニューに表示させるイベントメ ッセージのカテゴリーを設定できます。

#### **ナビゲーションパス**

「診断」メニュー → イベントログブック → フィルタオプション

- **フィルタカテゴリー**
- ■すべて
- 故障(F)
- 機能チェック (C)
- 仕様範囲外(S)
- メンテナンスが必要 (M)
- 情報(I)

### **12.9.3 情報イベントの概要**

診断イベントとは異なり、情報イベントは診断リストには表示されず、イベントログブ ックにのみ表示されます。

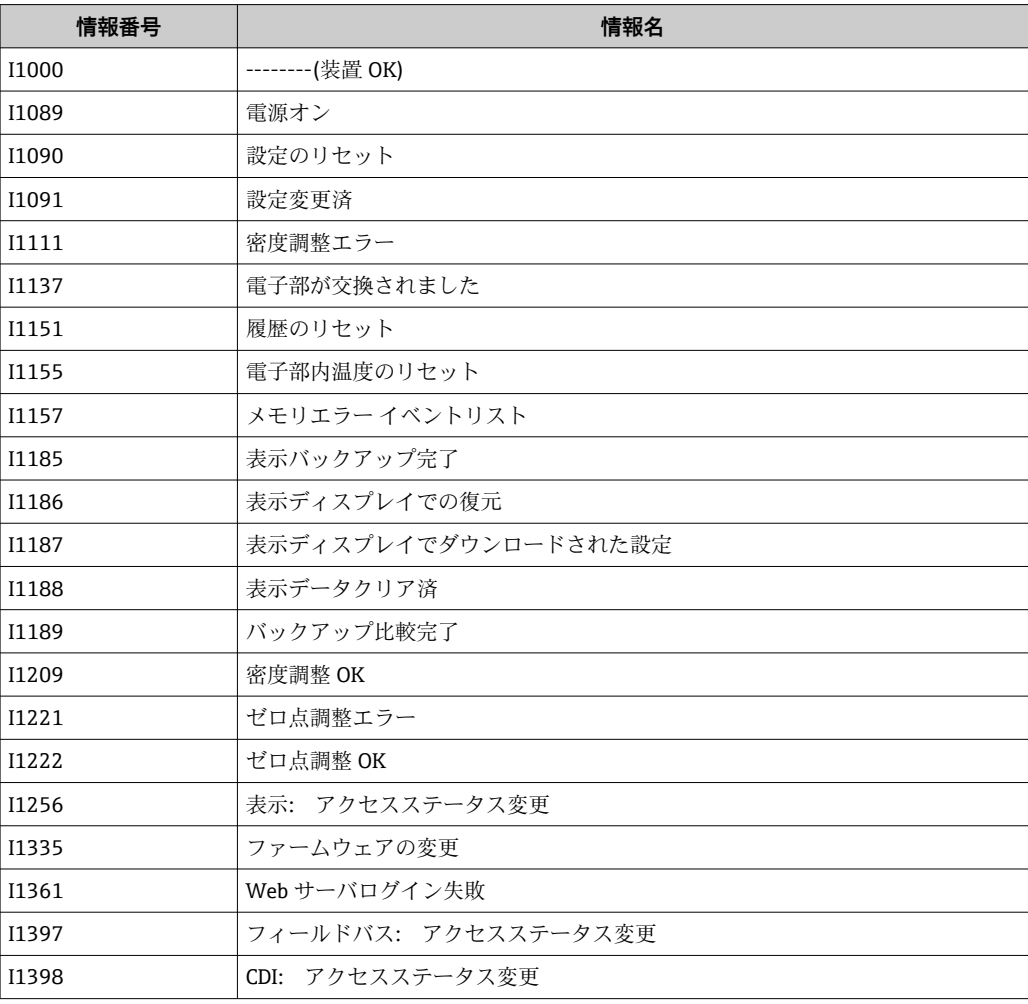

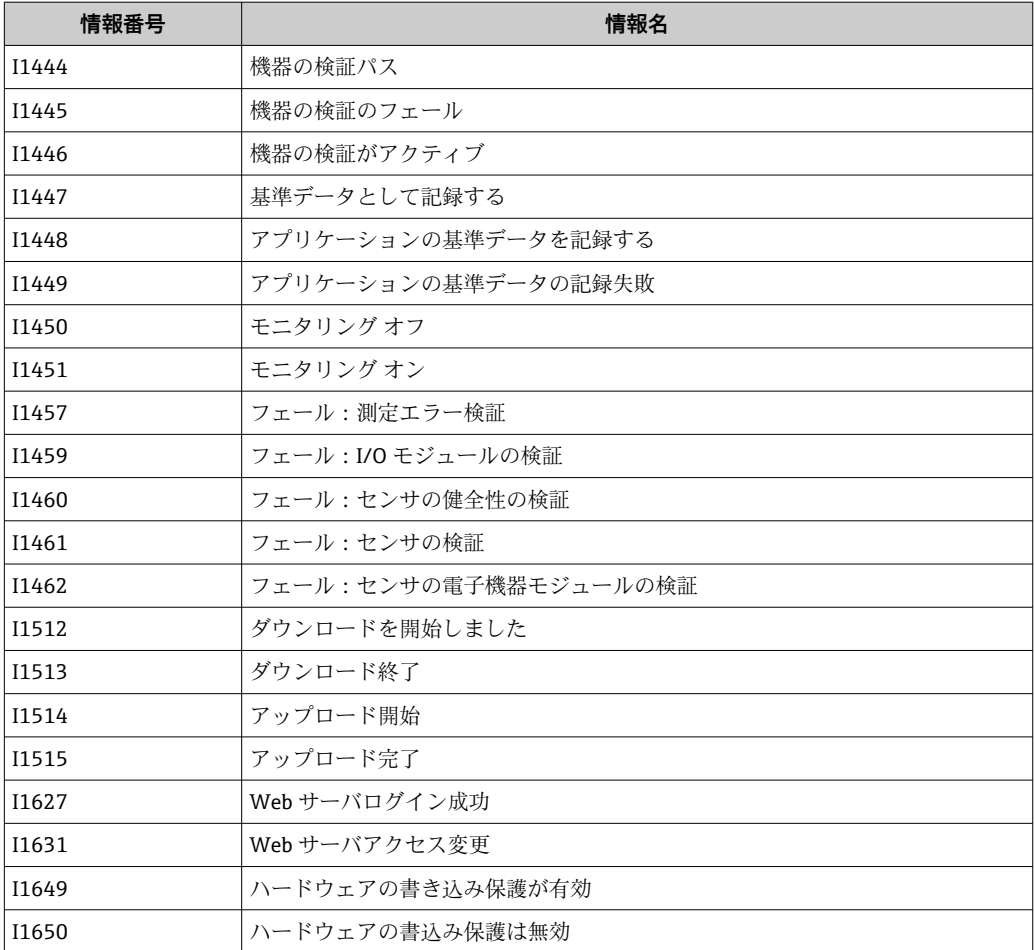

### **12.10 機器のリセット**

**機器リセット** パラメータを使用すると、機器設定全体または設定の一部を決められた 状態にリセットできます。

**ナビゲーション**

「設定」 メニュー → 高度な設定 → 管理 → 機器リセット

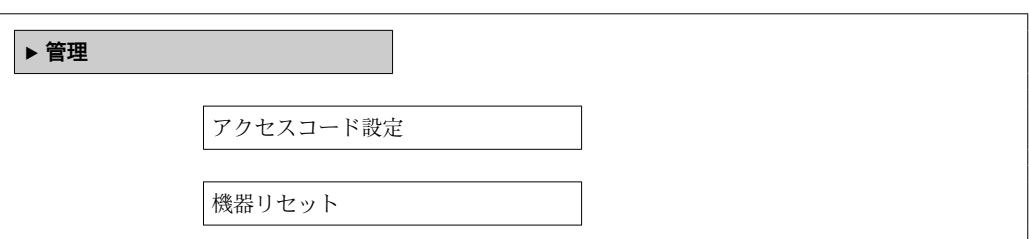

#### **パラメータ概要(簡単な説明付き)**

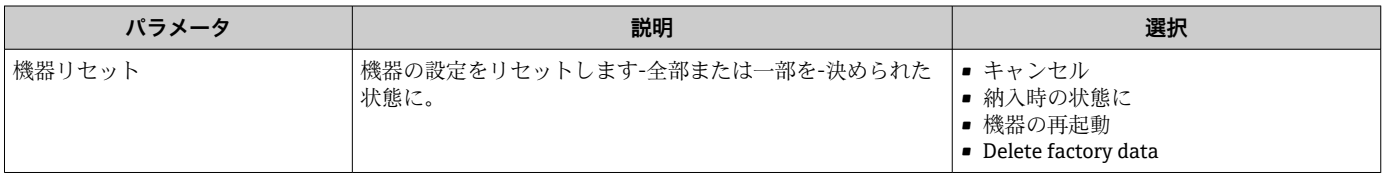

### **12.10.1 「機器リセット」 パラメータの機能範囲**

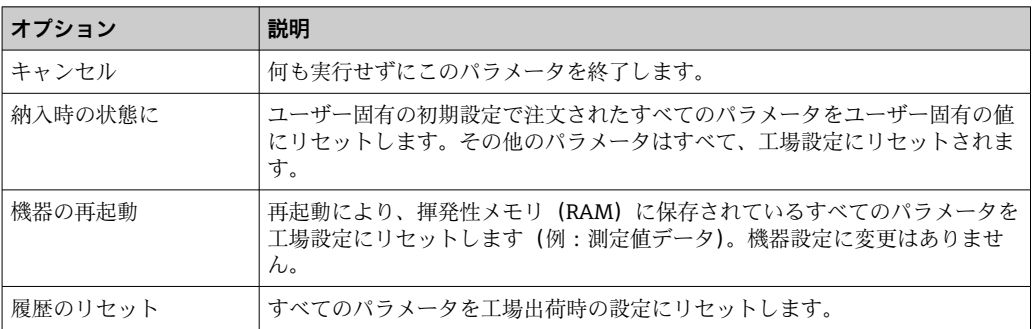

### **12.11 機器情報**

**機器情報** サブメニューには、機器の識別に必要な各種情報を表示するパラメータがす べて含まれています。

### **ナビゲーション**

「診断」 メニュー→機器情報

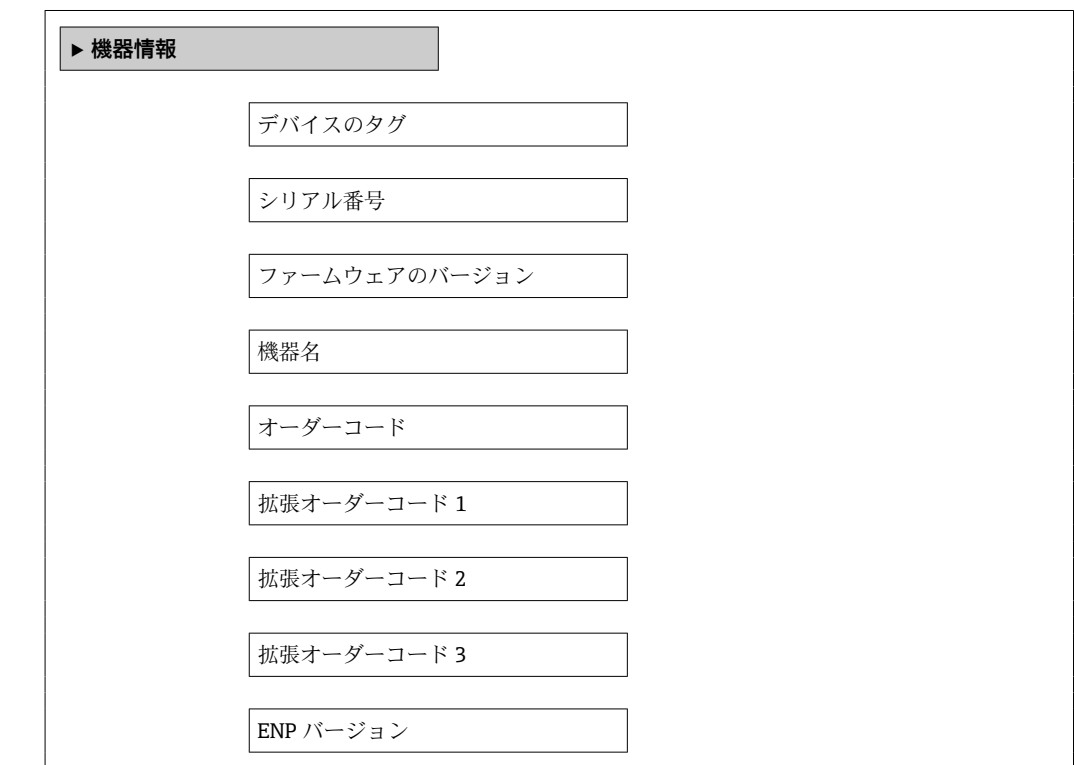

#### **パラメータ概要(簡単な説明付き)**

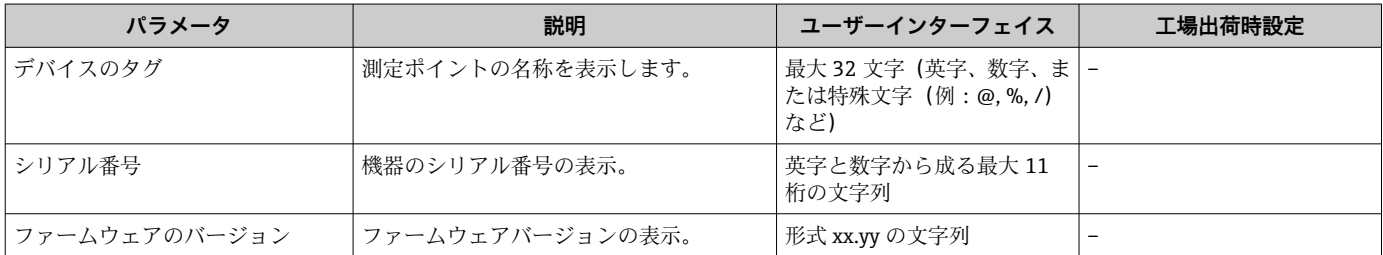

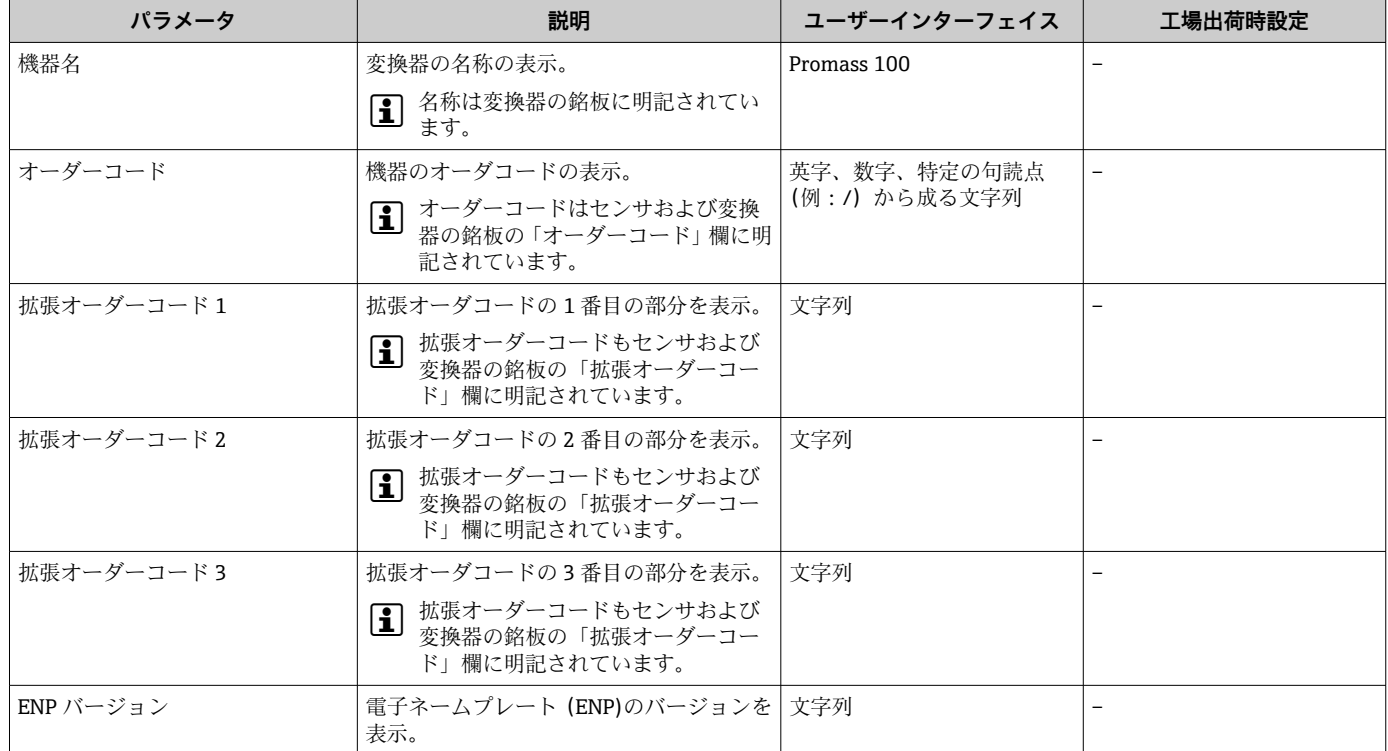

## **12.12 ファームウェアの履歴**

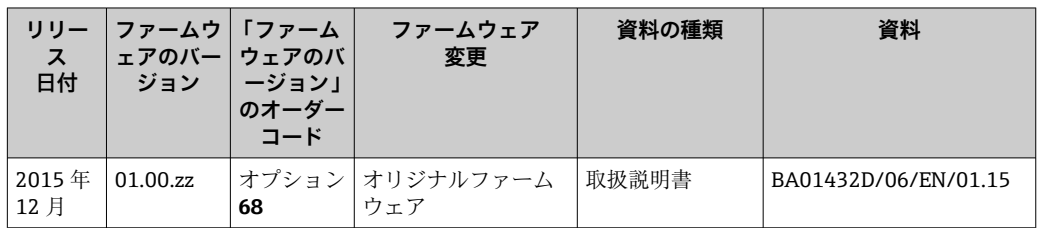

- **1 サービスインターフェイス (CDI) を使用してファームウェアを現行バージョンに** 書き換えることができます。
- ファームウェアのバージョンとインストールされたデバイス記述ファイルおよび 操作ツールとの互換性については、メーカー情報資料の機器情報を参照してくださ  $V_{\lambda_{\alpha}}$
- 1 メーカー情報は、以下から入手できます。
	- 弊社ウェブサイトのダウンロードエリアより:www.endress.com → ダウンロード • 次の詳細を指定します。
		- 製品ルートコード:例、8E1B
		- ■テキスト検索:メーカー情報
		- メディアタイプ:ドキュメント 技術資料
# <span id="page-108-0"></span>**13 メンテナンス**

## **13.1 メンテナンス作業**

特別なメンテナンスは必要ありません。

### **13.1.1 外部洗浄**

機器の外部を洗浄する場合は、必ずハウジングまたはシールの表面に傷をつけない洗浄 剤を使用してください。

### **13.1.2 内部洗浄**

CIP および SIP 洗浄を行う場合は、次の点に注意してください。

■ プロセス接液部材質の耐久性を十分に確保できる洗浄剤のみを使用してください。

■機器の最高許容流体温度に従ってください→ 图 125。

ピグ洗浄の場合は、次の点に注意してください。 計測チューブおよびプロセス接続の内径に注意してください。

## **13.2 測定機器およびテスト機器**

エンドレスハウザー社は、W@M またはテスト機器など各種の測定機器やテスト機器を 提供しています。

■ サービスの詳細については、弊社営業所もしくは販売代理店にお問い合わせくださ い。

一部の測定機器やテスト機器のリストについては、本機器の技術仕様書の「アクセ サリ」章を参照してください。

### **13.3 エンドレスハウザー社サービス**

エンドレスハウザー社では、再校正、メンテナンスサービス、またはテスト機器など、 メンテナンスに関する幅広いサービスを提供しています。

■ サービスの詳細については、弊社営業所もしくは販売代理店にお問い合わせくださ  $U_{\lambda}$ 

# <span id="page-109-0"></span>**14 修理**

## **14.1 一般的注意事項**

### **修理および変更コンセプト**

エンドレスハウザー社の修理および変更コンセプトでは、次のことが考慮されていま す。

- ■機器はモジュール式の構造となっています。
- ■スペアパーツは合理的なキットに分類され、関連する取付指示が付属します。
- 修理は、エンドレスハウザー社サービス担当または適切な相応の訓練を受けたユーザ ーが実施します。
- ■認証を取得した機器は、エンドレスハウザー社サービス担当または工場でのみ別の認 証取得機器に交換できます。

### **修理および変更に関する注意事項**

機器の修理および変更を行う場合は、次の点に注意してください。

- 弊社純正スペアパーツのみを使用してください。
- 取付指示に従って修理してください。
- 適用される規格、各地域/各国の規定、防爆資料 (XA)、認証を遵守してください。
- 修理および変更はすべて記録し、W@M ライフサイクル管理データベースに入力して ください。

# **14.2 スペアパーツ**

W@M デバイスビューワー[\(www.endress.com/deviceviewer](http://www.endress.com/deviceviewer)): 機器のスペアパーツがすべてオーダーコードとともにリストされており、注文すること が可能です。関連するインストールガイドがある場合は、これをダウンロードすること もできます。

■機器シリアル番号:

- 機器の銘板に明記されています。
- **機器情報** サブメニューの **シリアル番号** から読み取ることができます。

### **14.3 Endress+Hauser サービス**

Endress+Hauser は、さまざまなサービスを提供しています。

H サービスの詳細については、弊社営業所もしくは販売代理店にお問い合わせくださ い。

### **14.4 返却**

機器の修理または工場校正が必要な場合、あるいは、誤った機器が納入または注文され た場合は、本機器を返却する必要があります。測定物と接触した製品が返却された場 合、ISO 認証企業であるエンドレスハウザーは、法的規制に従って特定の手順でこれを 取り扱わなければなりません。

迅速、安全、適切な機器返却を保証するため、弊社ウェブサイト http://www.endress.com/support/return-material に記載されている返却の手順および 条件をご覧ください。

### **14.5 廃棄**

### **14.5.1 機器の取外し**

1. 機器の電源をオフにします。

### <span id="page-110-0"></span>2. A 警告

### **プロセス条件によっては、危険が及ぶ可能性があります。**

‣ 機器内の圧力、高温、腐食性流体を使用するなど、危険なプロセス条件の場合 は注意してください。

「機器の取付け」および「機器の接続」章に明記された取付けおよび接続手順と論 理的に逆の手順を実施してください。安全注意事項に従ってください。

### **14.5.2 機器の廃棄**

L **警告**

### **健康に有害な流体によって、人体や環境に危険が及ぶ可能性があります。**

▶ 隙間に入り込んだ、またはプラスチックから拡散した物質など、健康または環境に 有害な残留物を、機器および隙間の溝からすべて確実に除去してください。

廃棄する際には、以下の点に注意してください。

- 適用される各地域/ 各国の規定を遵守してください。
- ■機器コンポーネントを適切に分別および再利用してください。

# <span id="page-111-0"></span>**15 アクセサリ**

機器と一緒に、もしくは別途注文可能なアクセサリが多種用意されています。詳細は、 最寄りの弊社営業所もしくは販売代理店にお問い合わせください。オーダーコードに 関する詳細は、弊社営業所もしくは販売代理店にお問い合わせいただくか、弊社ウェブ サイトの製品ページご覧ください[:www.endress.com](http://www.endress.com)。

# **15.1 機器固有のアクセサリ**

### **15.1.1 センサ用**

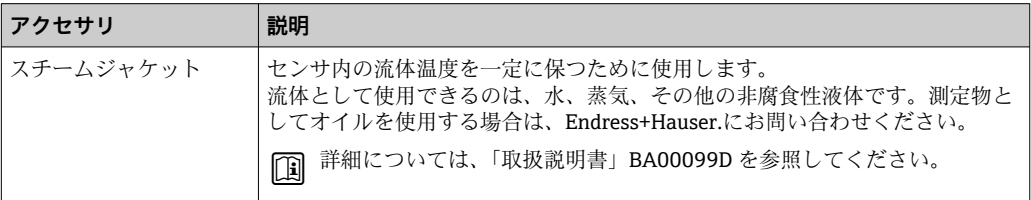

# **15.2 サービス関連のアクセサリ**

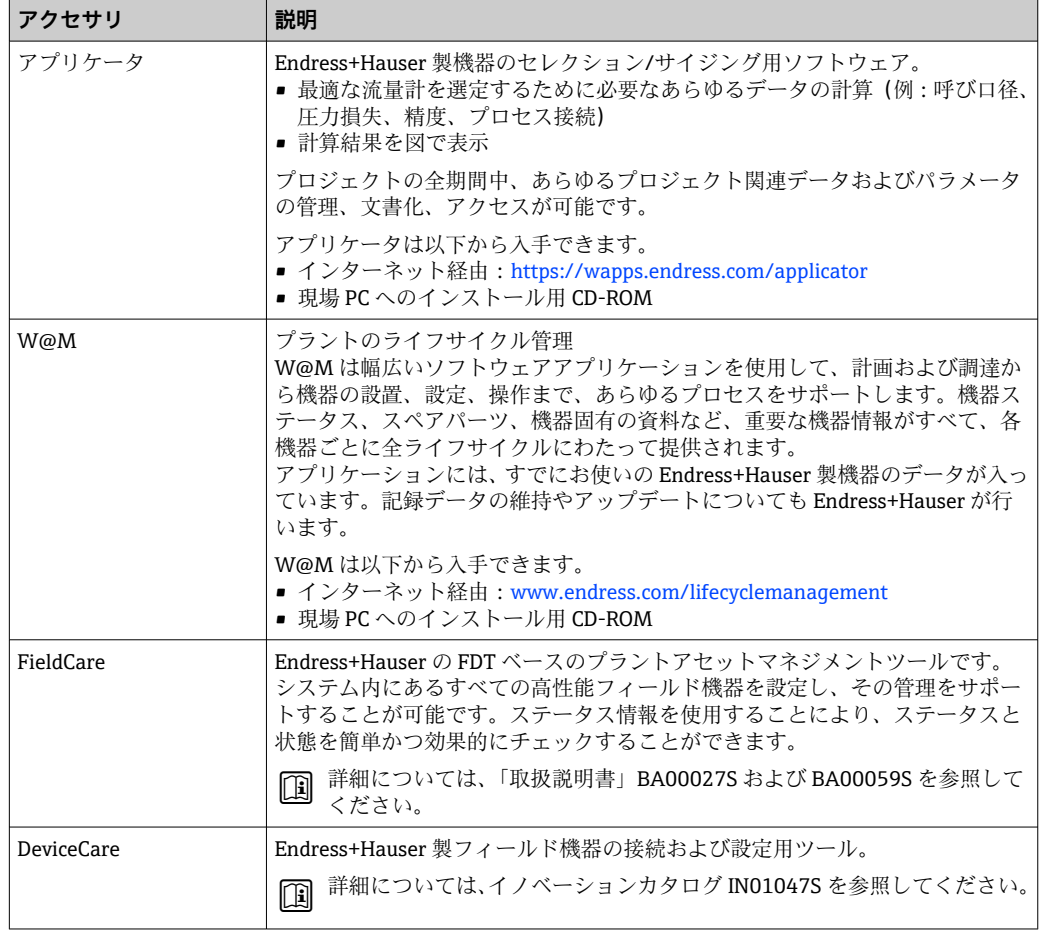

# <span id="page-112-0"></span>**15.3 システムコンポーネント**

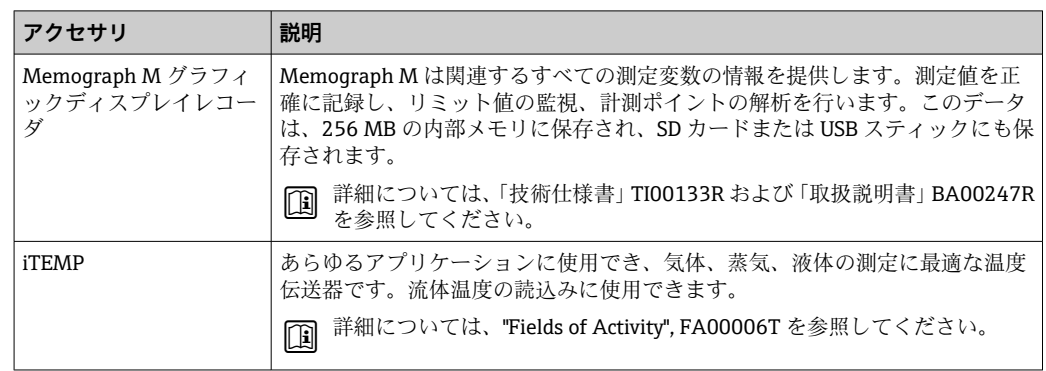

# <span id="page-113-0"></span>**16 技術データ**

## **16.1 用途**

本機器は、液体および気体の流量測定にのみ適しています。

注文したバージョンに応じて、本機器は爆発性、可燃性、毒性、酸化性の測定物も測定 できます。

機器の寿命中に適切な動作条件下での作動を保証するため、接液部材質の耐食性がある 測定物の測定にのみ使用してください。

# **16.2 機能とシステム構成**

測定原理 コリオリの原理に基づく質量流量測定

計測システム 本機器は変換器とセンサから構成されます。 本機器は一体型として使用できます。 変換器とセンサが機械的に一体になっています。 機器の構成に関する情報→ ■10

114 Endress+Hauser

# **16.3 入力**

### <span id="page-114-0"></span>測定変数 **直接測定するプロセス変数**

- 質量流量
- 密度
- 温度

### **計算された測定変数**

- 体積流量
- 基準体積流量
- 基準密度

### 測定範囲 **液体の測定範囲**

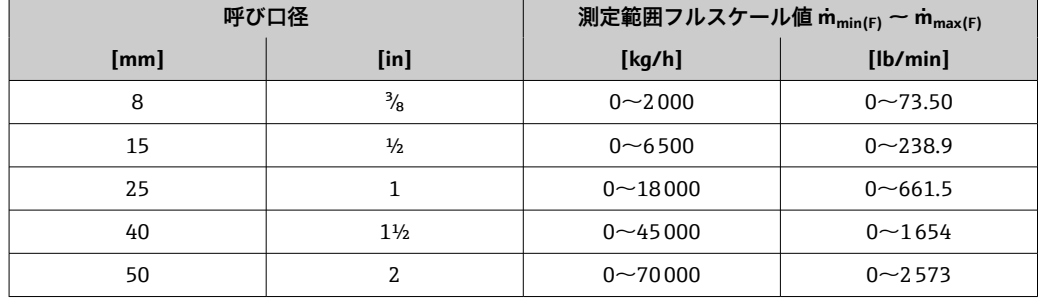

### **推奨の測定範囲**

「流量制限」セクションを参照→ ■127

計測可能流量範囲 1000:1以上。

流量が設定されたフルスケール値を超えても電子モジュールにより上書きされず、積算 値は正確に測定されます。

### 入力信号 **外部測定値**

特定の測定変数の精度を上げるか、または気体の基準体積流量を計算するため、オート メーションシステムにより機器にさまざまな測定値を連続して書き込むことができま す。

- 精度を上げるための動作圧力(絶対圧力用の圧力伝送器(Cerabar M や Cerabar S な ど)を使用することをお勧めします)
- ■精度を上げるための流体温度 (iTEMP)
- 気体の基準体積流量を計算するための基準密度

**Endress+Hauser では各種の圧力伝送器と温度機器を用意しています。「アクセサ** リ」章を参照してください→ ■ 113。

以下の測定変数を計算するために外部測定値を読み込むことをお勧めします。

- 質量流量
- 基準体積流量

### **デジタル通信**

PROFINET を介して測定値がオートメーションシステムから機器に書き込まれます。

# **16.4 出力**

<span id="page-115-0"></span>出力信号 **PROFINET**

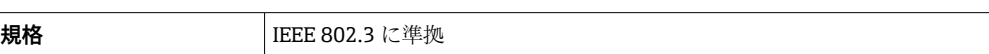

アラーム時の信号 インターフェイスに応じて、以下のようにエラー情報が表示されます。

### **PROFINET**

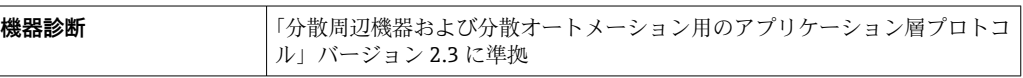

### **現場表示器**

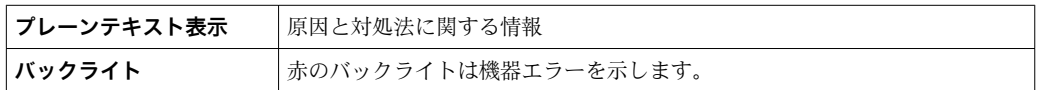

**- NAMUR 推奨 NE 107 に準拠するステータス信号** 

### **操作ツール**

- ■デジタル通信経由:
- PROFINET
- サービスインターフェイス経由
- Web サーバー経由

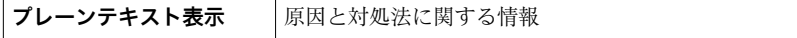

### **ウェブブラウザ**

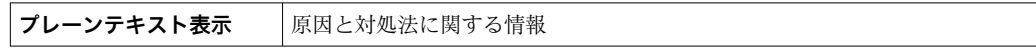

### **発光ダイオード(LED)**

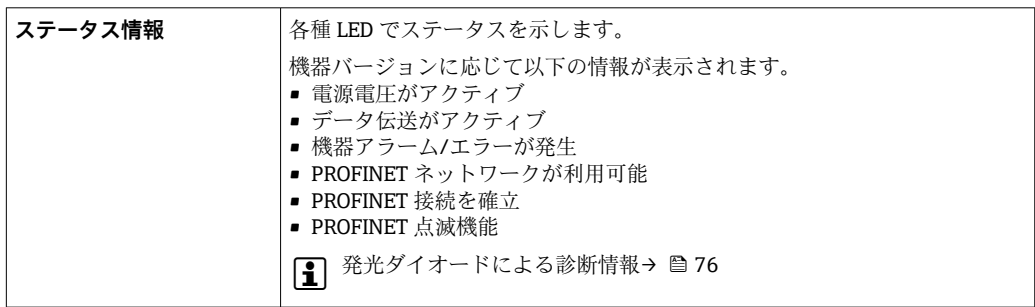

ローフローカットオフ ローフローカットオフ値はユーザーが任意に設定可能

電気的絶縁性 以下の接続は、それぞれ電気的に絶縁されています。

- 出力
- 電源

プロトコル固有のデータ **PROFINET**

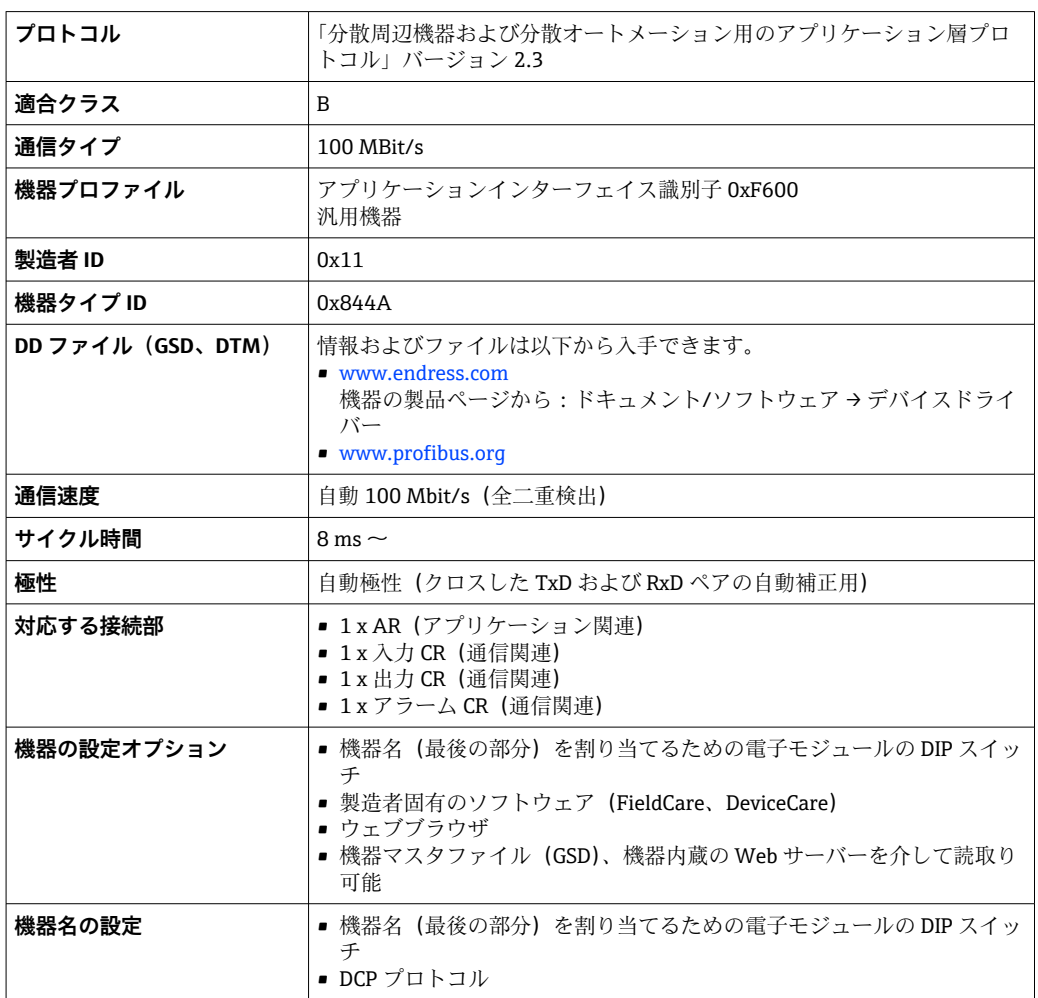

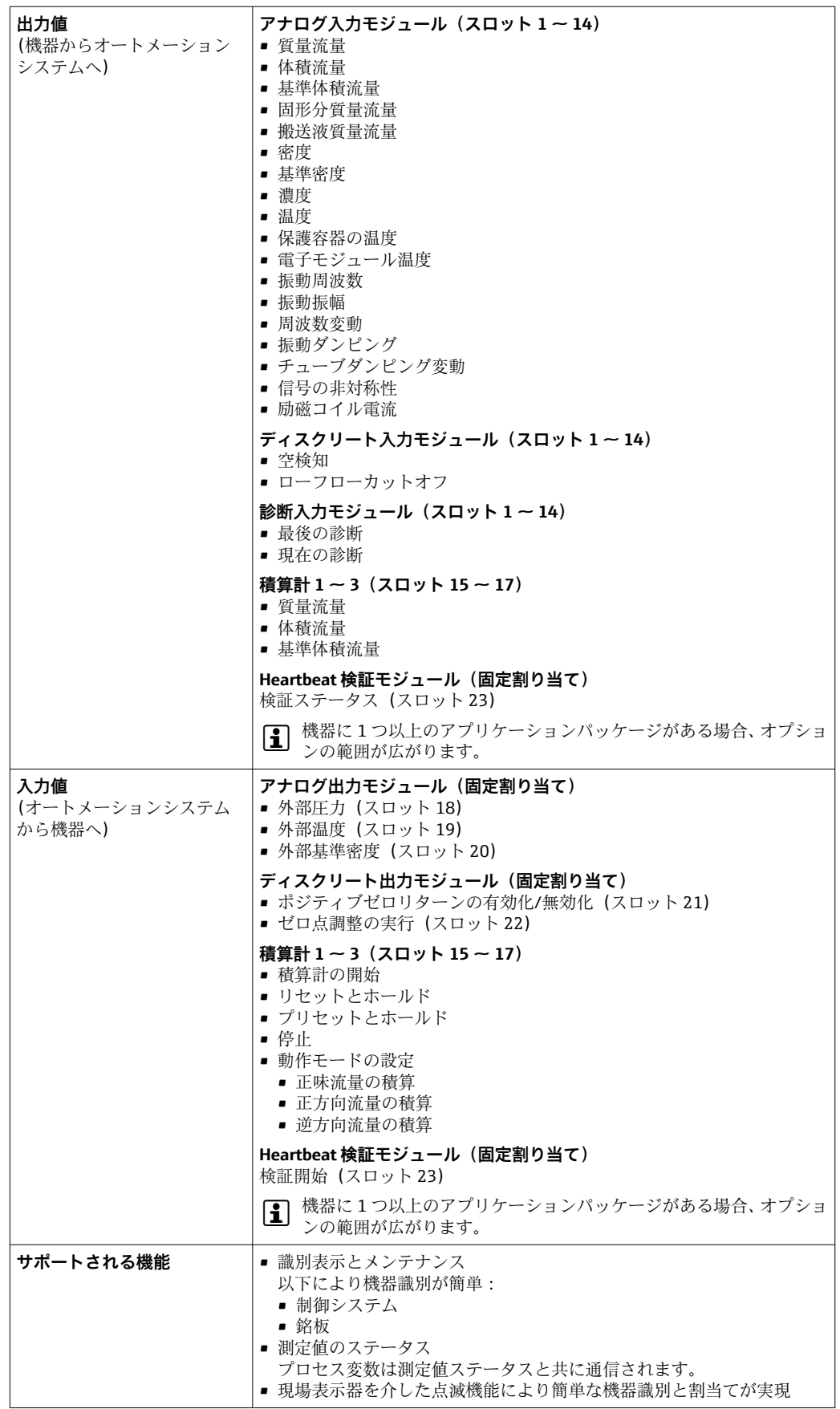

| 入出力値 | プロセス変数       | カテゴリ                       | スロット |
|------|--------------|----------------------------|------|
| 出力值  | 質量流量         | プロセス変数                     | 114  |
|      | 体積流量         |                            |      |
|      | 基準体積流量       |                            |      |
|      | 密度           |                            |      |
|      | 基準密度         |                            |      |
|      | 温度           |                            |      |
|      | 電子モジュール温度    |                            |      |
|      | 振動周波数        |                            |      |
|      | 周波数変動        |                            |      |
|      | 振動ダンピング      |                            |      |
|      | 振動周波数        |                            |      |
|      | 信号の非対称性      |                            |      |
|      | 励磁コイル電流      |                            |      |
|      | 空検知          |                            |      |
|      | ローフローカットオフ   |                            |      |
|      | 現在の機器診断      |                            |      |
|      | 前回の機器診断      |                            |      |
| 出力值  | 固形分質量流量      | 濃度1)                       | 114  |
|      | 搬送液質量流量      |                            |      |
|      | 濃度           |                            |      |
| 出力值  | 保護容器の温度      | Heartbeat <sup>2)</sup>    | 114  |
|      | 振動ダンピング1     |                            |      |
|      | 振動周波数 1      |                            |      |
|      | 振動振幅 0       |                            |      |
|      | 振動振幅 1       |                            |      |
|      | 周波数変動 1      |                            |      |
|      | チューブダンピング変動1 |                            |      |
|      | 励磁コイル電流1     |                            |      |
| 入力値  | 外部密度         | プロセス監視                     | 18   |
|      | 外部の温度        |                            | 19   |
|      | 外部の基準密度      |                            | 20   |
|      | 流量の強制ゼロ出力    |                            | 21   |
|      | ゼロ点調整        |                            | 22   |
|      | 検証ステータス      | Heartbeat 検証 <sup>2)</sup> | 23   |

**ソフトウェアオプションの管理**

1) 「濃度」アプリケーションパッケージの場合のみ使用可能

2) 「Heartbeat」アプリケーションパッケージの場合のみ使用可能

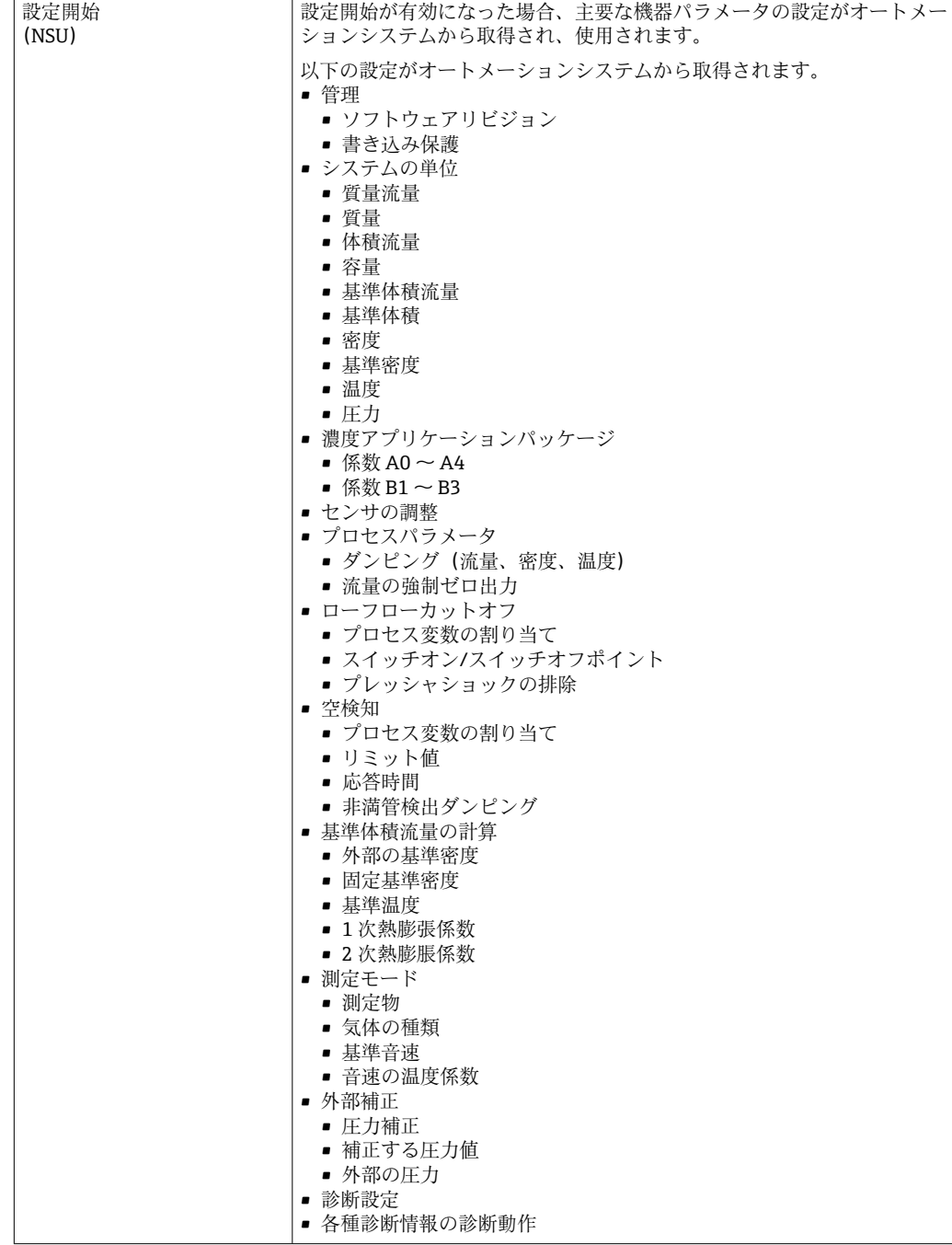

### <span id="page-119-0"></span>**設定開始**

# **16.5 電源**

端子の割当て → ● 26

電源電圧 電源を試験して、電源が安全要件 (PELV、SELV など)を満たすことを確認する必要が あります。

<span id="page-120-0"></span>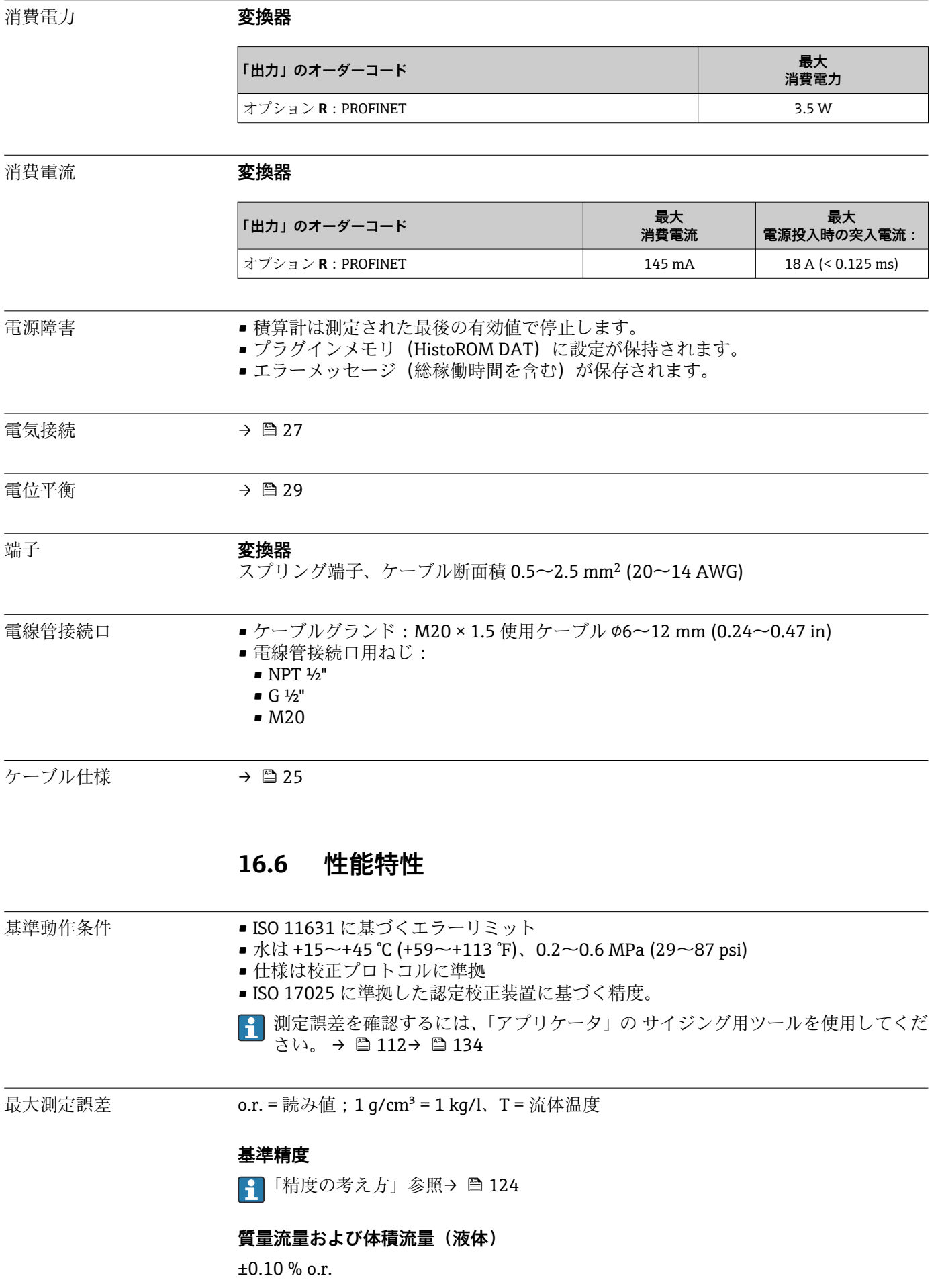

### <span id="page-121-0"></span>**密度(液体)**

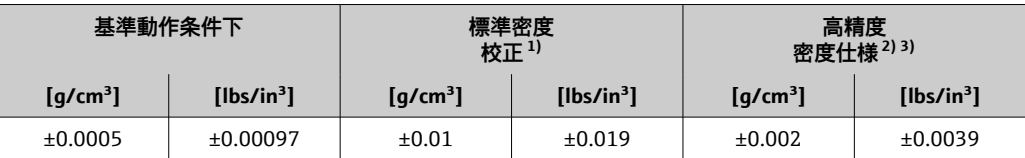

1) 温度および密度の全範囲にわたって有効<br>2) 高精度密度校正の有効範囲: 0~2 q/cm<sup>3</sup>

2) 高精度密度校正の有効範囲 : 0~2 g/cm<sup>3</sup>、+5~+80 ℃ (+41~+176 ℉)

3) 「アプリケーションパッケージ」のオーダーコード、オプション EF「高精度密度および濃度」

### **温度**

 $\pm 0.5$  °C  $\pm$  0.005  $\cdot$  T °C ( $\pm 0.9$  °F  $\pm$  0.003  $\cdot$  (T – 32) °F)

### **ゼロ点の安定度**

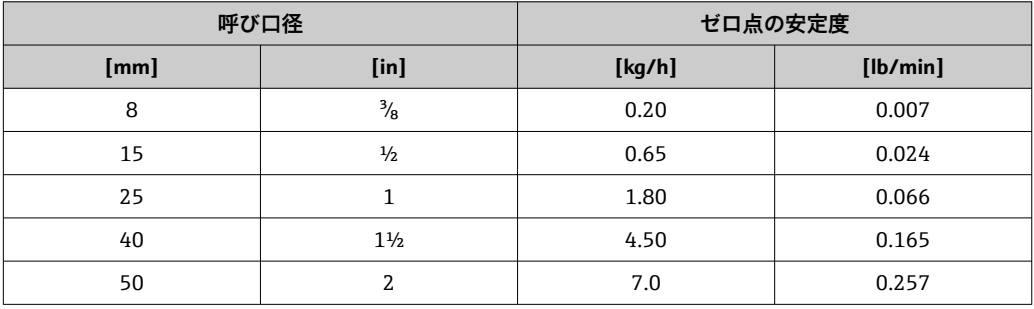

### **流量値**

流量値は、呼び口径に依存するターンダウンパラメータです。

### **SI 単位**

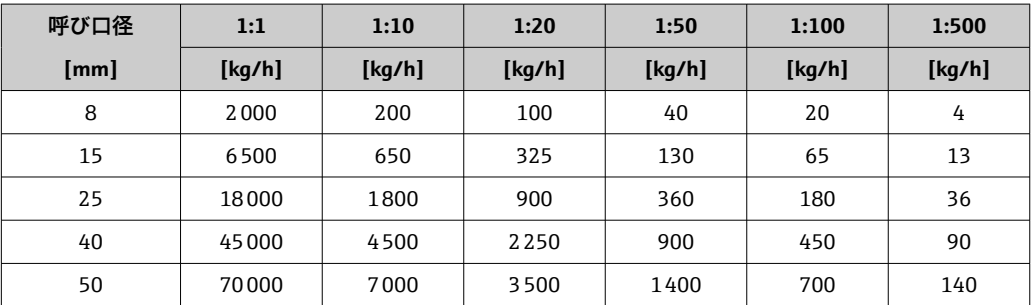

### **US 単位**

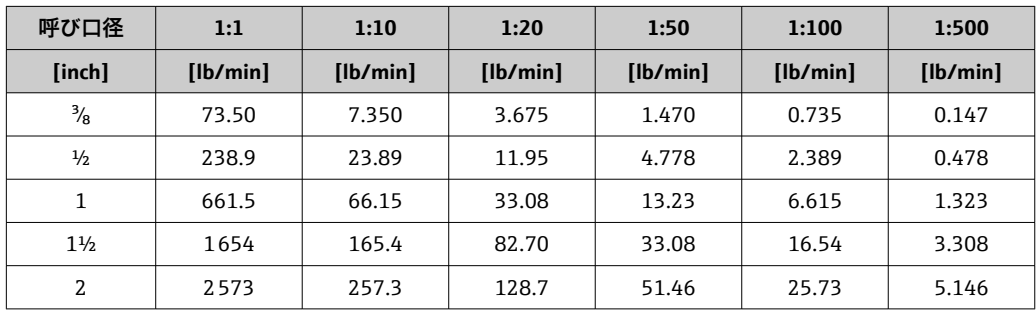

繰返し性 c.r. = 読み値;1g/cm<sup>3</sup> = 1 kg/l、T = 流体温度

### <span id="page-122-0"></span>**基準の繰返し性**

**質量流量および体積流量(液体)**

```
±0.05 % o.r.
```
■ 「精度の考え方」参照→ ■ 124

### **密度(液体)**

 $±0.00025$  g/cm<sup>3</sup>

#### **温度**

 $\pm 0.25$  °C  $\pm$  0.0025  $\cdot$  T °C ( $\pm 0.45$  °F  $\pm$  0.0015  $\cdot$  (T-32) °F)

応答時間は設定に応じて異なります (ダンピング)。

### 流体温度の影響 **質量流量および体積流量**

ゼロ点調整時の温度とプロセス温度に差異がある場合、センサに付加される標準測定誤 差は、フルスケール値に対して ±0.0002 %/℃ (±0.0001 %/°F) となります。

#### **密度**

密度校正温度とプロセス温度に差異がある場合、センサに付加される標準測定誤差は ±0.0001 g/cm3 /°C (±0.00005 g/cm3 /°F) となります。現場密度校正を実施できます。

#### **高精度密度仕様(高精度密度校正)**

プロセス温度が校正範囲 ((→ ■121))を外れた場合、測定誤差は ±0.0001 g/cm<sup>3</sup> /°C (±0.00005 g/cm<sup>3</sup> /°F) となります。

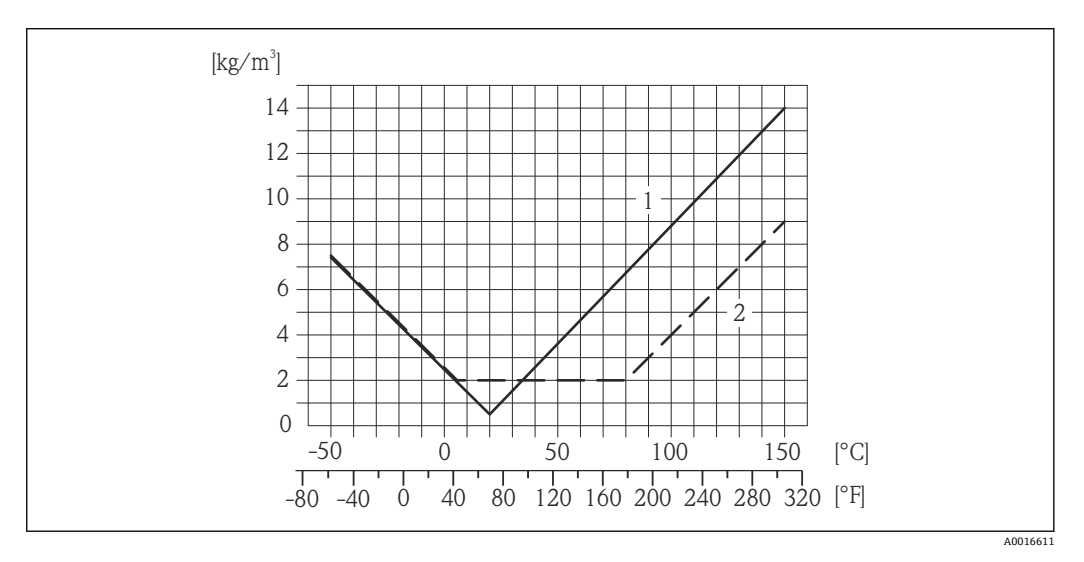

1 現場密度校正、+20℃ (+68 °F) 時の例

2 高精度密度校正

#### **温度**

 $\pm 0.005 \cdot T$  °C ( $\pm 0.005 \cdot (T - 32)$  °F)

流体圧力の影響 不衰には、校正圧力とプロセス圧力との差による、質量流量の精度に対する影響が示さ れています。

o.r. = 読み値

<span id="page-123-0"></span>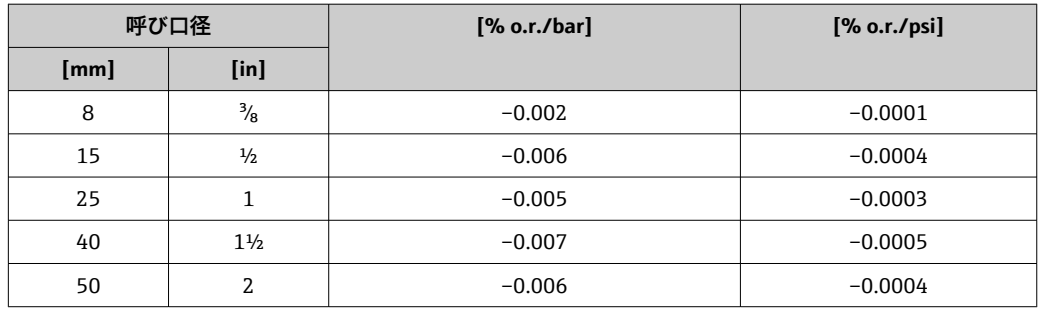

「精度の考え方」参照 o.r. = 読み値、o.f.s. = 対フルスケール値

BaseAccu = 基準精度(% o.r.)、BaseRepeat = 基準の繰返し性(% o.r.) MeasValue = 測定値;ZeroPoint = ゼロ点の安定度

### **流量に応じた最大測定誤差の計算**

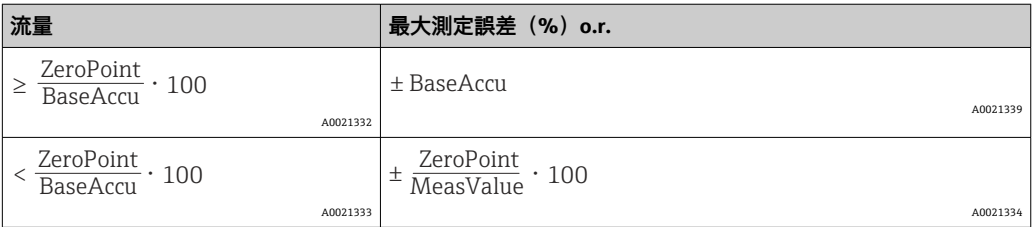

### **流量に応じた最大繰返し性の計算**

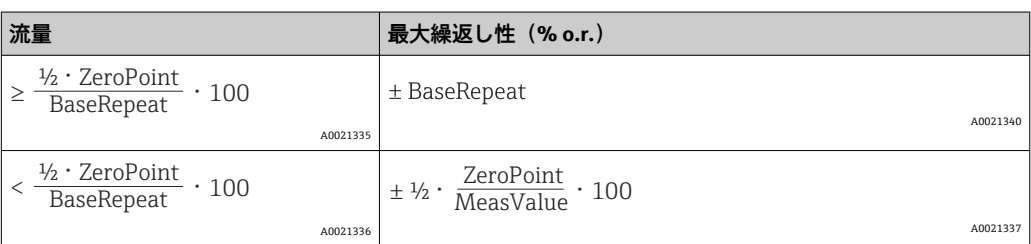

### **最大測定誤差の例**

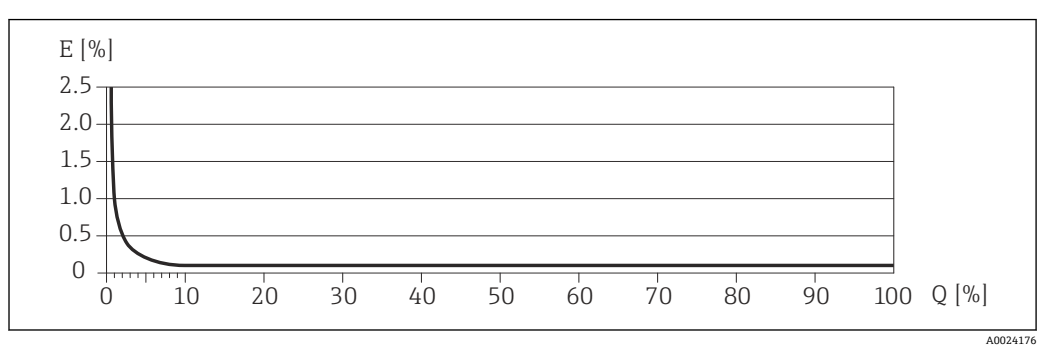

E 誤差:最大測定誤差(%)o.r.(例) Q 流量(%)

# **16.7 設置**

「取付要件」 → ■17

**16.8 環境**

<span id="page-124-0"></span>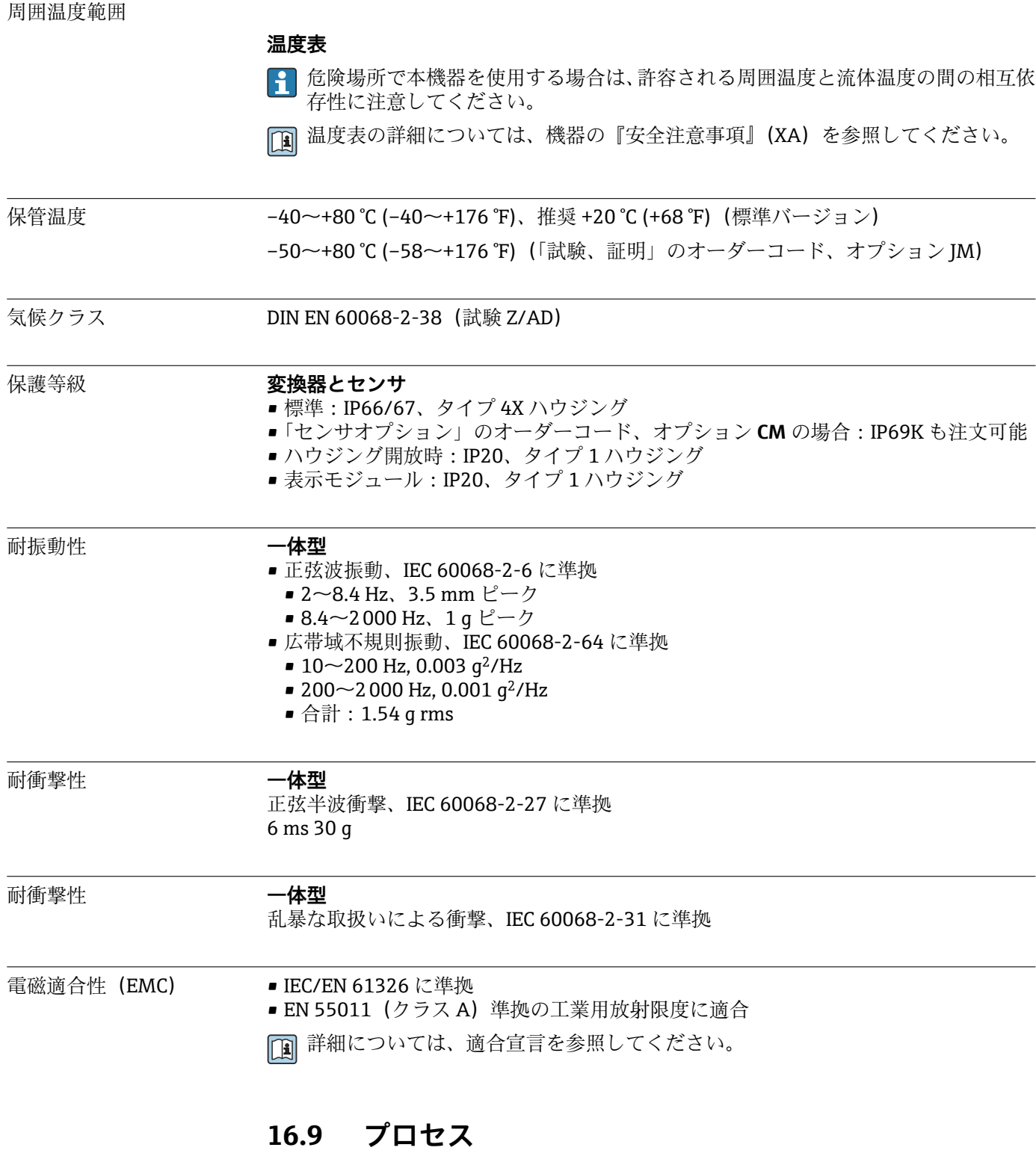

流体温度範囲 –50~+150 °C (–58~+302 °F)

### **周囲温度と流体温度の依存関係**

<span id="page-125-0"></span>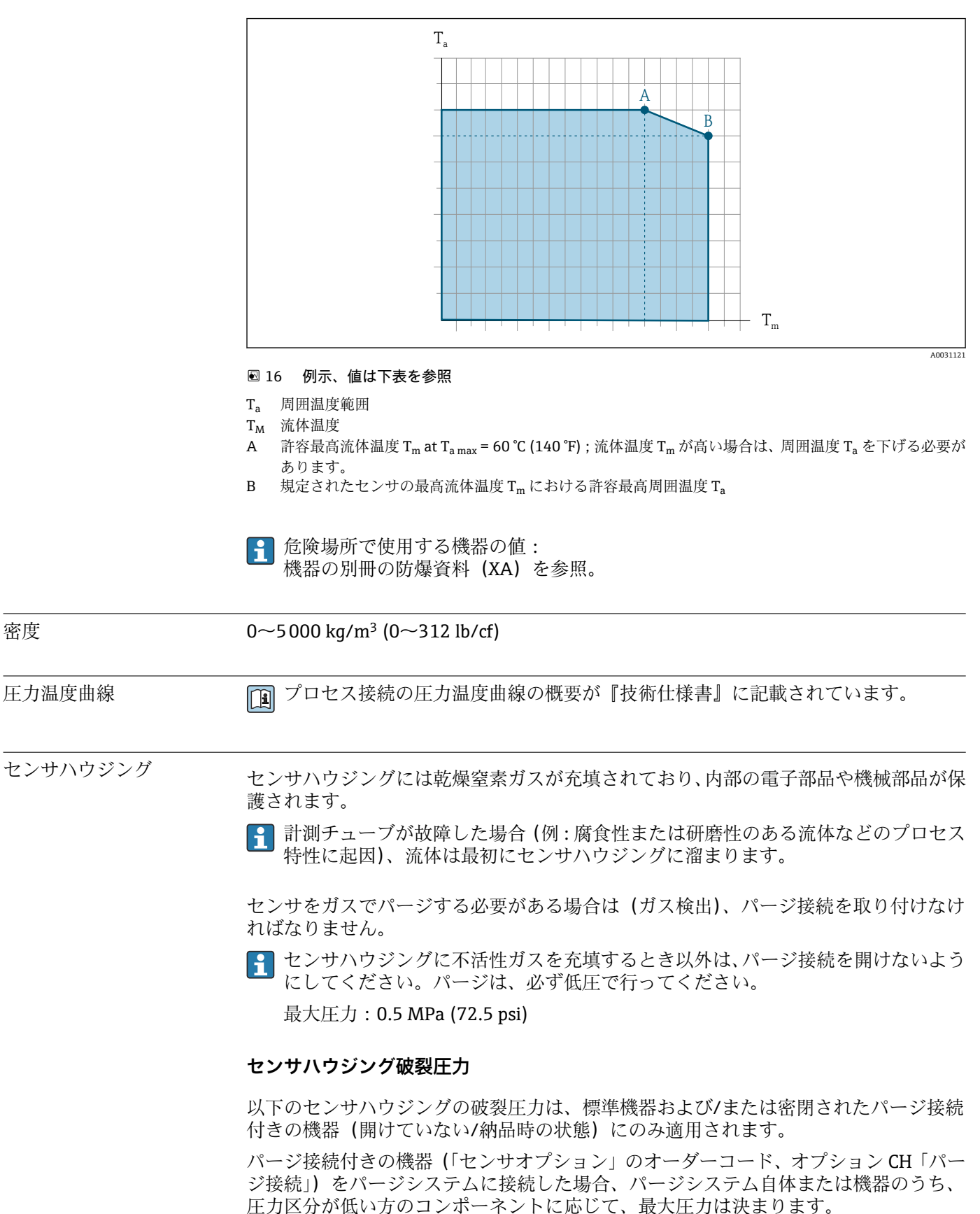

センサハウジングの破裂圧力は、センサハウジングが機械的に故障する前に到達する標 準的な内圧に相当し、これは型式試験中に確認されます。対応する型式試験適合宣言

<span id="page-126-0"></span>は、機器と一緒に注文できます(「追加認証」のオーダーコード、オプション LN 「セ ンサハウジング破裂圧力、型式試験」)。

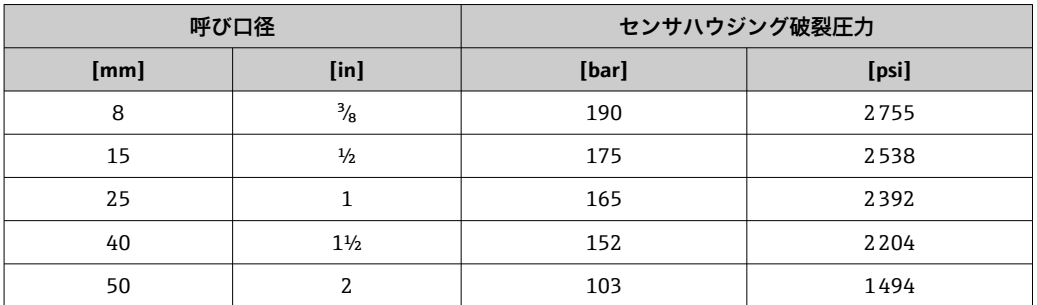

寸法については、技術仕様書の「構造」セクションを参照してください。  $\boxed{1}$ 

流量制限 またはは、最も適したセンサ呼び口径は、測定範囲と許容圧力損失を考慮して選択してください。 ■ 測定範囲のフルスケール値の概要については、「測定範囲」セクションを参照して ください。[→ 115](#page-114-0) ■推奨最小フルスケール値は、最大測定範囲の約 1/20 です。 ■ほとんどのアプリケーションにおいて、最大測定範囲の 20~50%の間が最適な測定 範囲となります。 • 研磨性のある測定物(固形分が混入した液体など)の場合は、低いフルスケール値を 選択する必要があります。流速 < 1 m/s (< 3 ft/s) 流量制限を計算するには、Applicator サイジング用ツールを使用してください。 → ■ 112 圧力損失 カランス アコンスタングは、Applicator サイジング用ツールを使用してください。 → ■ 112 使用圧力 [→ 19](#page-18-0)

## **16.10 構造**

<span id="page-127-0"></span>構造、寸法 インティング インストンストンストンのマーク (種造の)体の 「構造」セクションを参 照してください。

質量 キングのすべての値 (梱包材を含まない質量) は、EN/DIN PN 40 フランジ付き機器の値です。 変換器を含む質量仕様:「ハウジング」のオーダーコード、オプション A「一体型、塗 装アルミダイカスト」。

### **質量(SI 単位)**

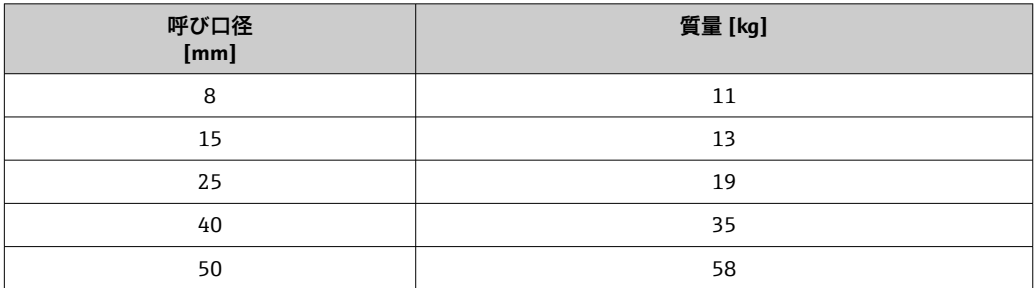

### **質量(US 単位)**

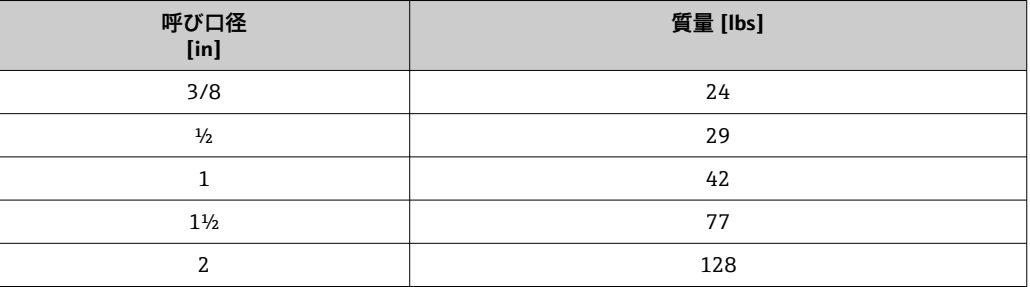

### 材質 **変換器ハウジング**

- •「ハウジング」のオーダーコード、オプション **A**「一体型、塗装アルミダイカスト」: アルミダイカスト、AlSi10Mg、塗装
- ■「ハウジング」のオーダーコード、オプション **B**「一体型、サニタリ、ステンレス」: サニタリバージョン、ステンレス 1.4301 (SUS 304 相当)
- •「ハウジング」のオーダーコード、オプション **C**「ウルトラコンパクト、サニタリ、 ステンレス」:
- サニタリバージョン、ステンレス 1.4301 (SUS 304 相当)
- 現場表示器 (オプション)のウィンドウ材質 (→ ■130):
	- •「ハウジング」のオーダーコード、オプション **A**:ガラス
	- •「ハウジング」のオーダーコード、オプション **B** および **C**:プラスチック

### **電線管接続口/ケーブルグランド**

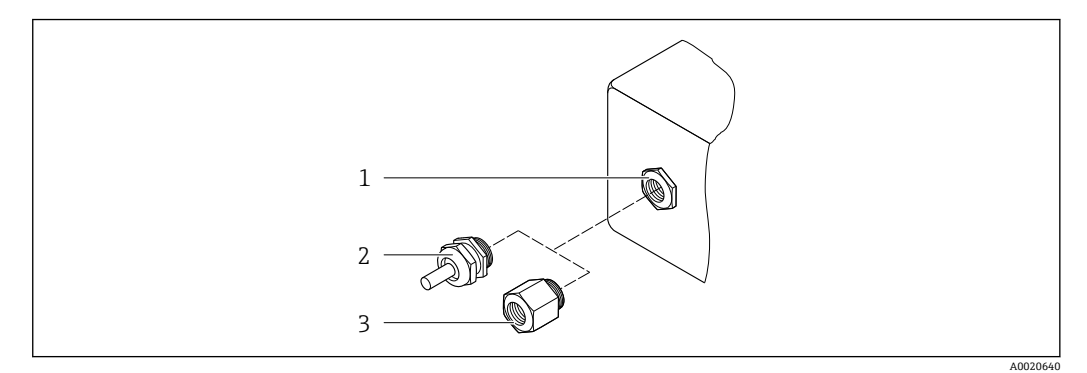

### ■17 可能な電線管接続ロ/ケーブルグランド

- 1 雌ねじ M20 × 1.5
- 2 ケーブルグランド M20×1.5<br>3 電線管接続口用アダプタ(雌
- 3 電線管接続口用アダプタ(雌ねじ G ½" または NPT ½")

### **「ハウジング」のオーダーコード、オプション A「一体型、アルミニウム、コーティン グ」**

各種の電線管接続口は危険場所および非危険場所用に適しています。

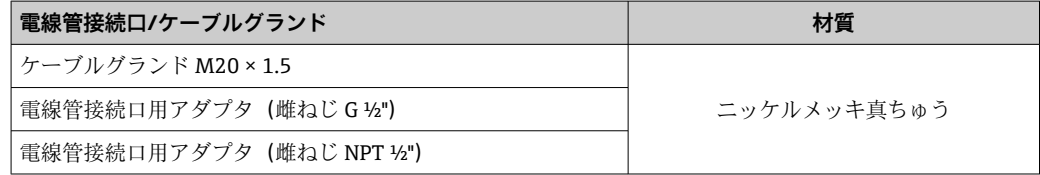

### **「ハウジング」のオーダーコード、オプション B「一体型、サニタリ、ステンレス」**

各種の電線管接続口は危険場所および非危険場所用に適しています。

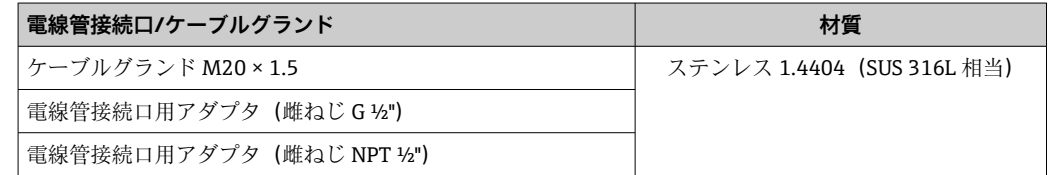

### **機器プラグ**

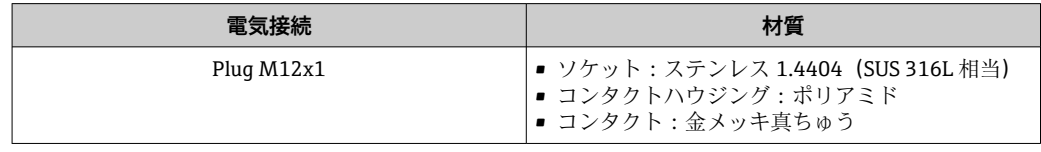

### **センサハウジング**

- 耐酸、耐アルカリの表面
- ステンレス 1.4301 (SUS 304 相当)

### **計測チューブ**

ステンレス 1.4435 (SUS 316L 相当)

### <span id="page-129-0"></span>**プロセス接続**

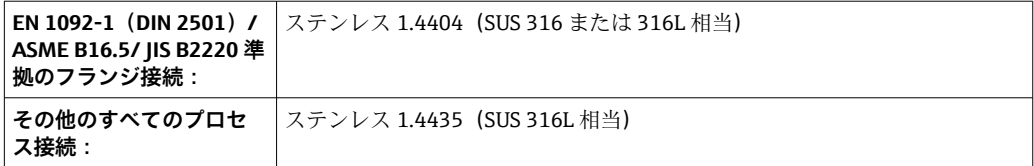

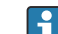

● 使用可能なプロセス接続→ ■130

### **シール**

溶接されているプロセス接続は内部シール材不使用

### **アクセサリ**

### **保護カバー**

ステンレス 1.4404 (SUS 316L 相当)

### **プロマス 100 安全バリア**

ハウジング:ポリアミド

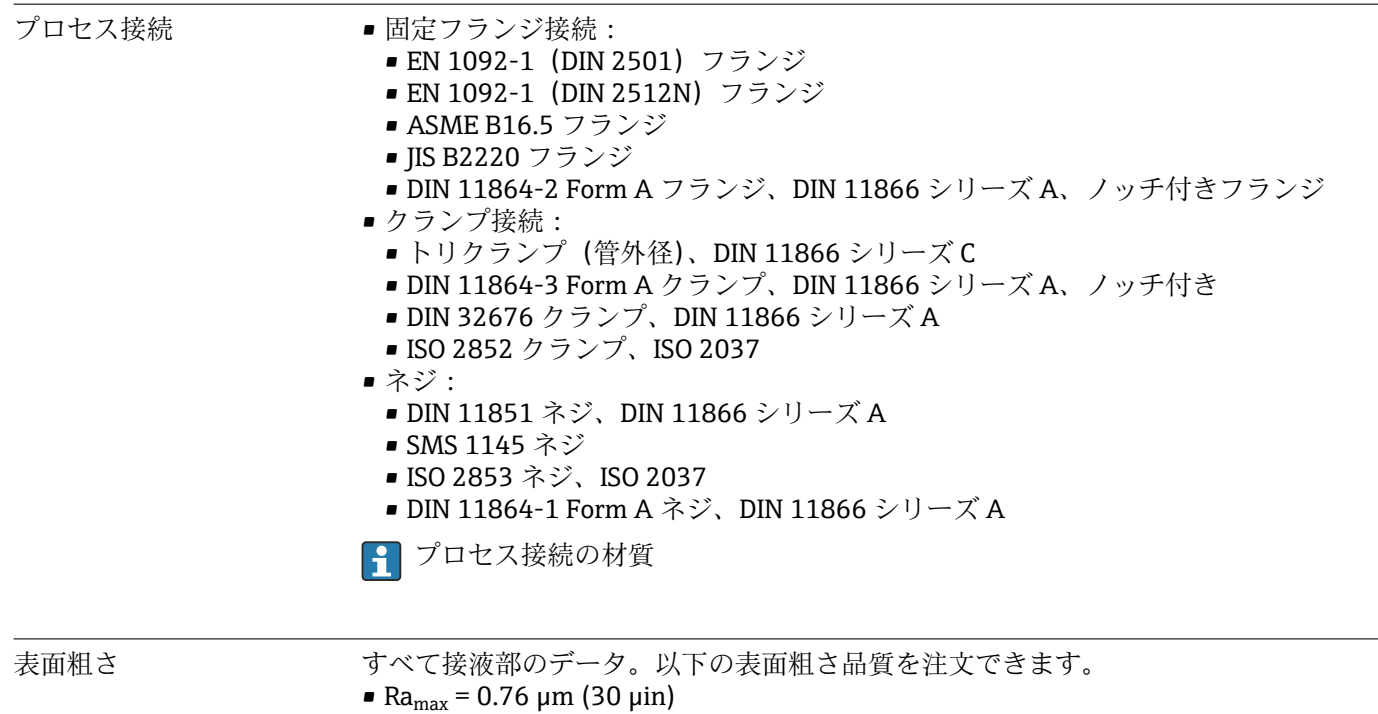

 $\blacksquare$  Ra<sub>max</sub> = 0.38 µm (15 µin)

# **16.11 操作性**

現場表示器は以下の機器オーダーコードでのみ使用できます。 「ディスプレイ;操作」のオーダーコード、オプション **B**:4 行表示、照明、通信経由

### <span id="page-130-0"></span>**表示部**

- ■4行液晶表示(行ごとに 16 文字)。
- 白色バックライト;機器エラー発生時は赤に変化。
- 測定変数およびステータス変数の表示形式は個別に設定可能。
- ■表示部の許容周囲温度: -20~+60 ℃ (-4~+140 ℉)。温度が許容温度範囲外の場合、 表示部の視認性が悪化する可能性があります。

### **メイン電子モジュールからの現場表示器の取外し**

● ハウジングの種類が「一体型、塗装アルミダイカスト」の場合、現場表示器をメイ ン電子モジュールから取り外す必要があります。ハウジングの種類が「一体型、サ ニタリ、ステンレス」および「ウルトラコンパクト、サニタリ、ステンレス」の場 合、現場表示器はハウジングカバーに内蔵されています。そのため、ハウジングカ バーを開けるときはメイン電子モジュールから現場表示器を取り外します。

### **ハウジングの種類「一体型、塗装アルミダイカスト」**

現場表示器はメイン電子モジュールに差し込まれています。現場表示器とメイン電子 モジュールの間の電子接続は接続ケーブルを介して確立されます。

機器に対する一部の作業(例:電気接続)では、現場表示器をメイン電子モジュールか ら取り外すことをお勧めします。

- 1. 現場表示器のサイドラッチを押してください。
- 2. 現場表示器をメイン電子モジュールから取り外してください。取り外す際に接続 ケーブルの長さに注意してください。

作業が完了したら、現場表示器を再び差し込んでください。

リモート操作 **PROFINET ネットワーク経由**

この通信インターフェイスは PROFINET 対応の機器バージョンに装備されています。

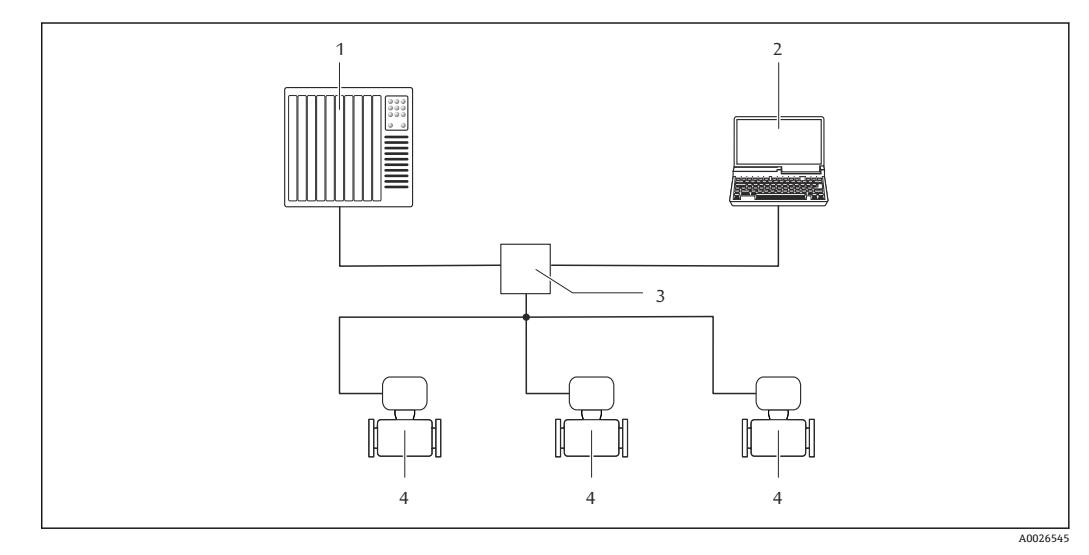

■18 PROFINET ネットワーク経由のリモート操作用オプション

- 1 オートメーションシステム、例: Simatic S7 (Siemens)
- 2 内蔵された機器 Web サーバーにアクセスするためのウェブブラウザ(例:Internet Explorer)、または
- COM DTM「CDI Communication TCP/IP」と「FieldCare」操作ツールを搭載したコンピュータ
- 3 スイッチ、例:Scalance X204(Siemens)
- 4 機器

#### サービスインターフェイ ス **サービスインターフェイス (CDI-RJ45) 経由**

### **PROFINET**

<span id="page-131-0"></span>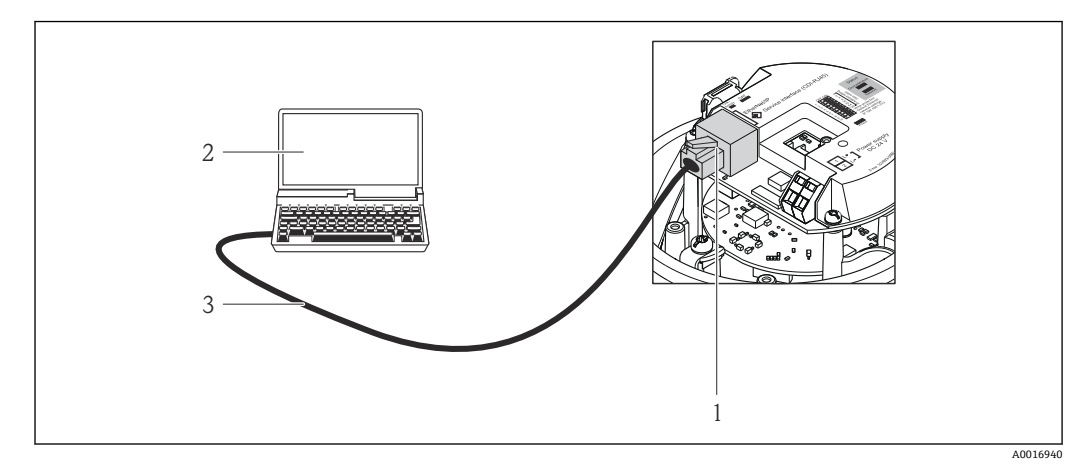

■19 「出力」のオーダーコード、オプション R: PROFINET の接続

- 1 内蔵された Web サーバーへのアクセスが可能な機器のサービスインターフェイス (CDI -RJ45) および PROFINET インターフェイス
- 2 内蔵された機器 Web サーバーにアクセスするためのウェブブラウザ(例:Internet Explorer)、または COM DTM「CDI Communication TCP/IP」と「FieldCare」操作ツールを搭載したコンピュータ
- 3 RJ45 プラグの付いた標準 Ethernet 接続ケーブル

言語 以下の言語で操作できます。 「FieldCare」操作ツールを経由:英語、ドイツ語、フランス語、スペイン語、イタリア 語、中国語、日本語

## **16.12 認証と認定**

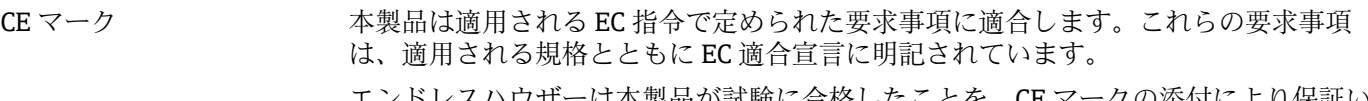

エンドレスハウザーは本製品が試験に合格したことを、CE マークの添付により保証い たします。

防爆認定 おります おくさん 機器は防爆認定機器であり、関連する安全注意事項は別冊の「安全上の注意事項(英 文)」(XA)資料に掲載されています。この資料の参照先は、銘板に明記されています。

衛生適合性 • 3-A 認証

■ EHEDG テスト合格

PROFINET 認定 **PROFINET インターフェイス**

この機器は、PNO(PROFIBUS ユーザー組織)の認定と登録を受けています。したがっ て、以下のすべての仕様要件を満たします。

- ■次の認証を取得:
- PROFINET 機器の試験仕様
- PROFINET セキュリティーレベル 1-定格負荷試験
- この機器は、認証を取得した他メーカの機器と組み合わせて動作させることもできま す(相互運用性)

<span id="page-132-0"></span>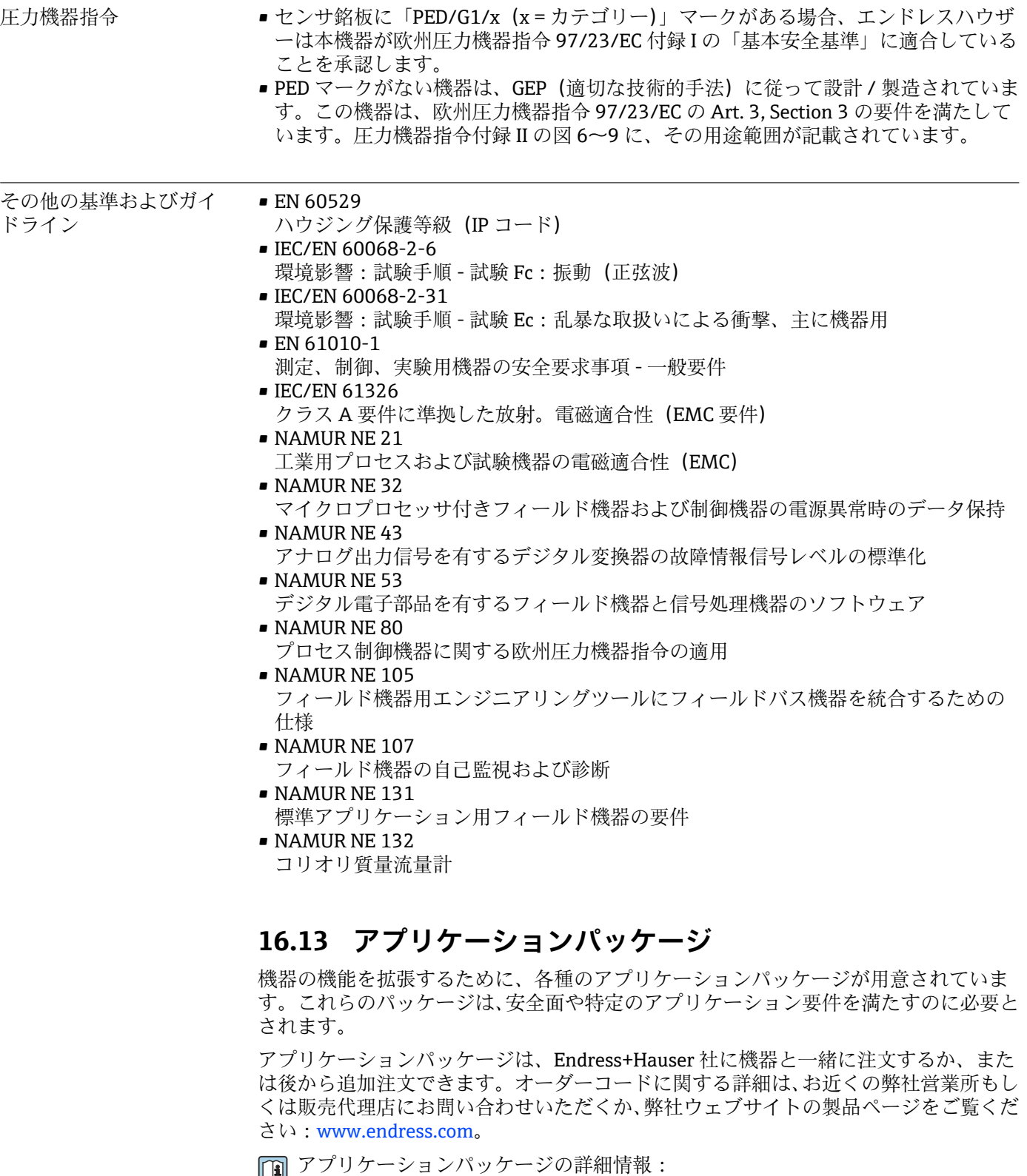

- - 機器の個別説明書 ■機器の個別説明書

<span id="page-133-0"></span>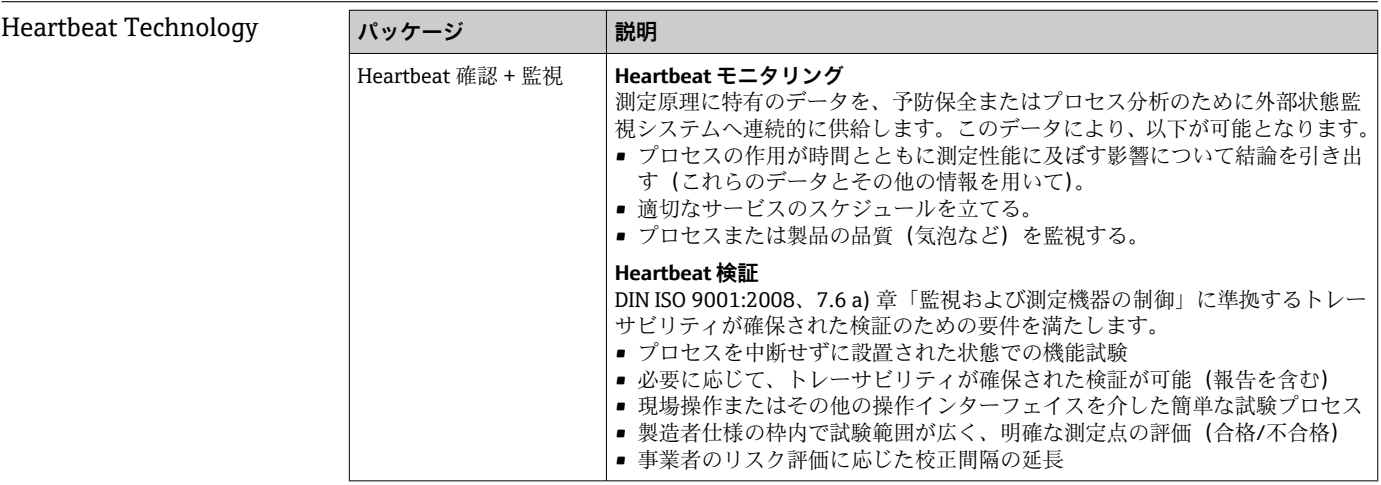

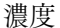

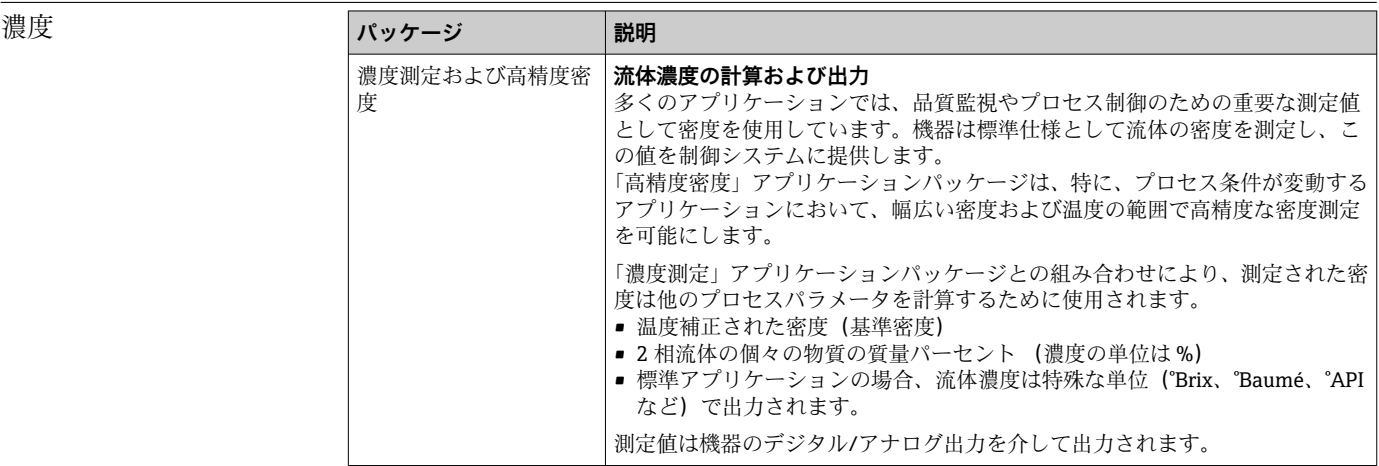

# **16.14 アクセサリ**

■注文可能なアクセサリの概要→ ■112

# **16.15 補足資料**

■1 同梱される関連の技術資料の概要については、次を参照してください。

- W@M デバイスビューワー:型式銘板のシリアル番号を入力 [\(www.endress.com/deviceviewer](http://www.endress.com/deviceviewer))
- Endress+Hauser Operations App:型式銘板のシリアル番号を入力するか、型式銘 板の 2-D マトリクスコード (QR コード) をスキャンしてください。

### 標準資料 **books and the original control 簡易取扱説明書 (英文)**

標準設定に関する最も重要な情報が記載された簡易取扱説明書(英文)が機器に同 梱されています。

### **技術仕様書**

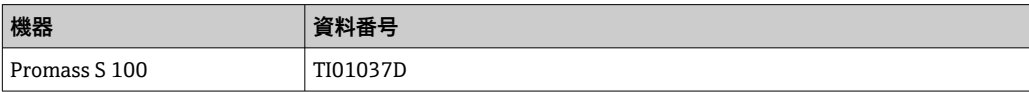

### **機能説明書**

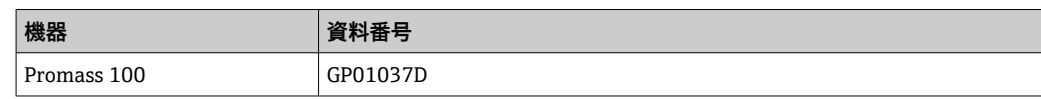

機器固有の補足資料 **安全上の注意事項**

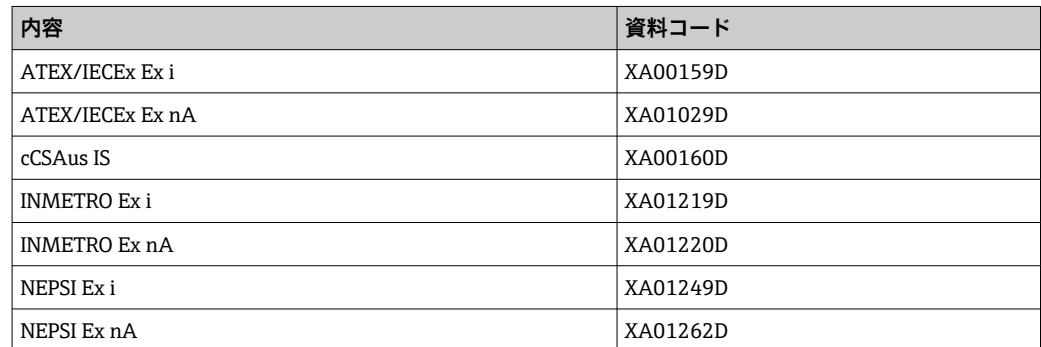

## **個別説明書**

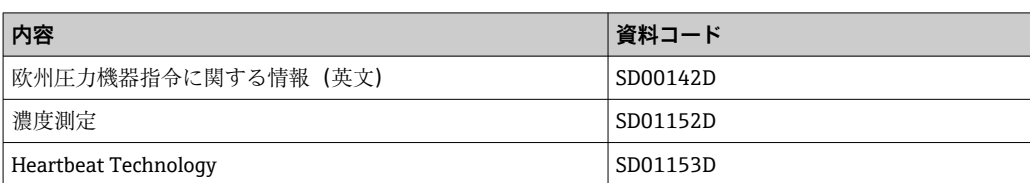

## **インストールガイド(英文)**

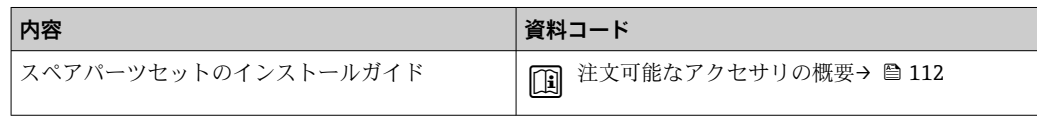

# 索引

# 記号

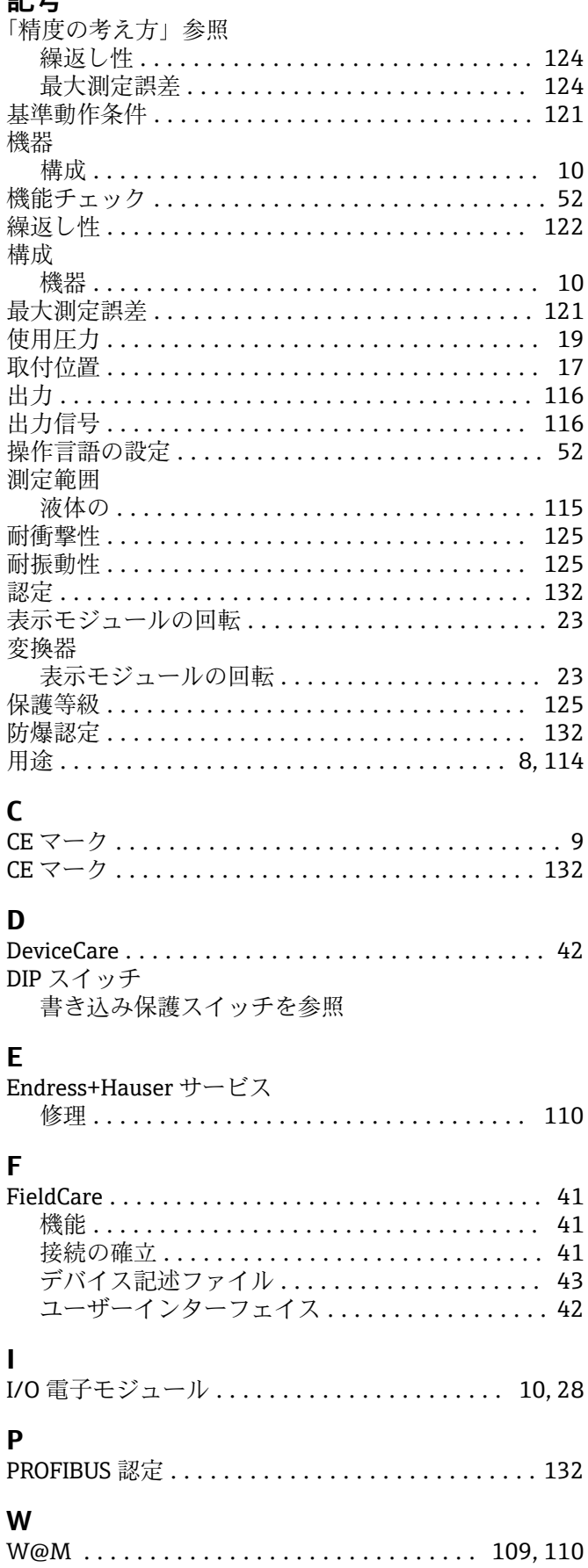

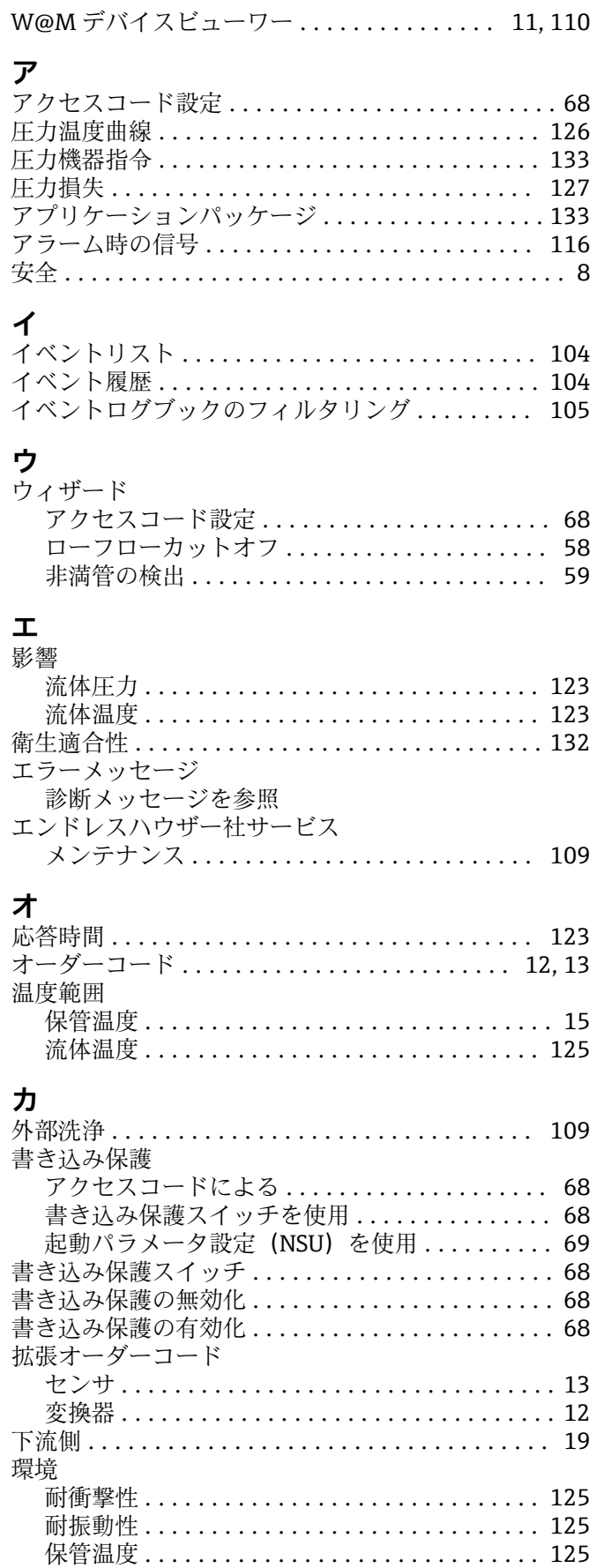

## $\ddagger$

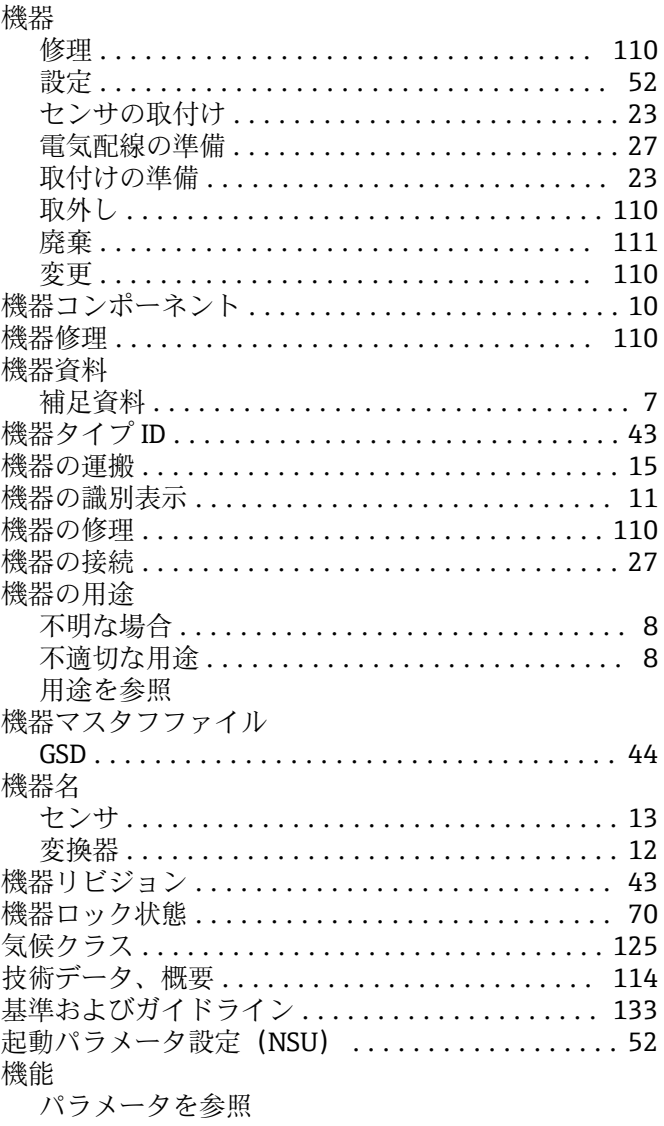

# ケ

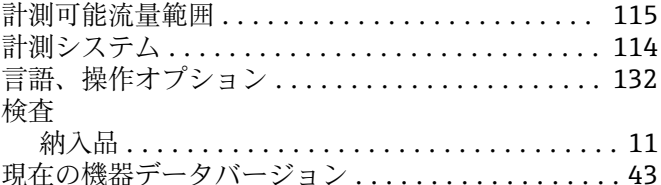

# $\Box$

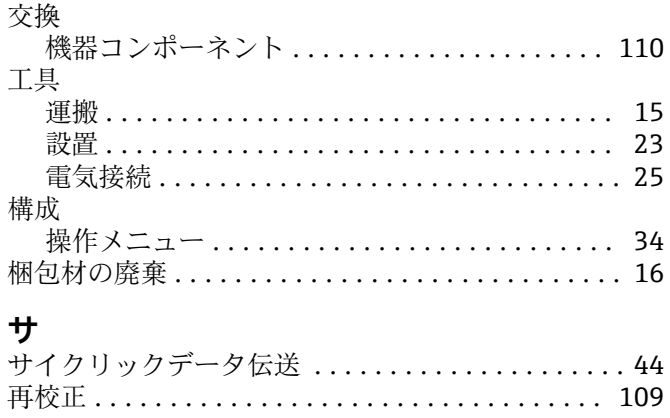

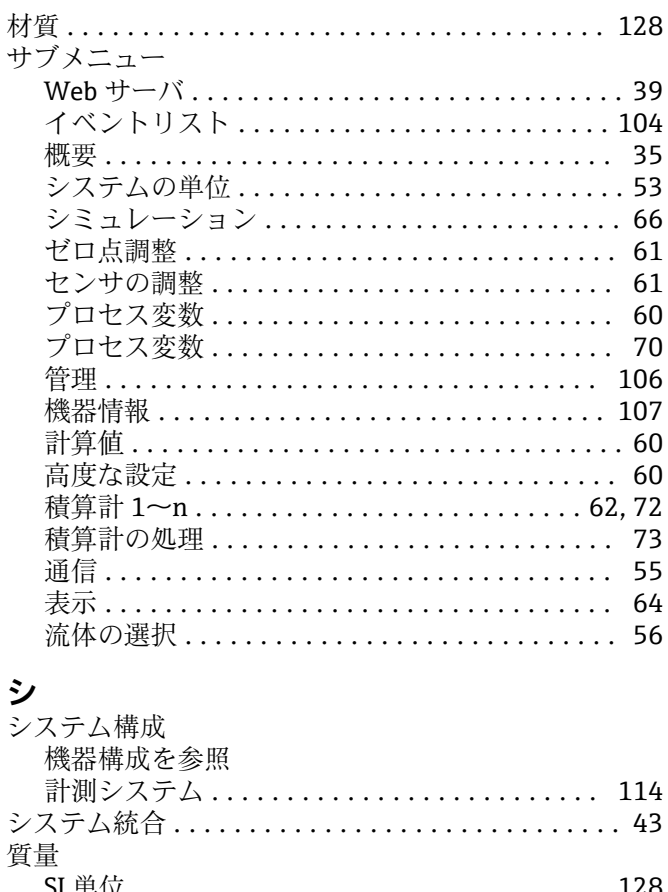

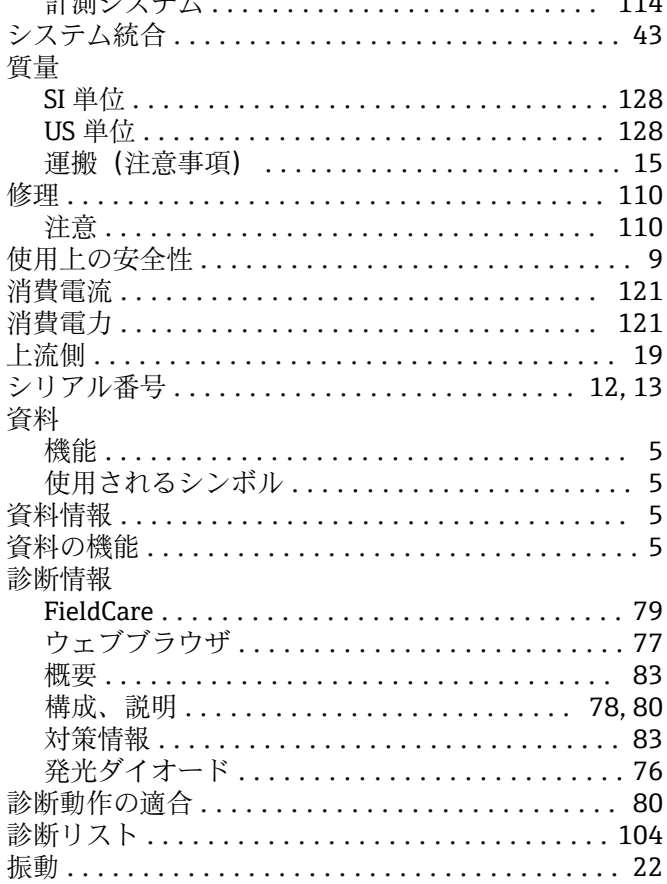

# ス

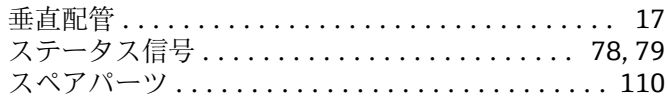

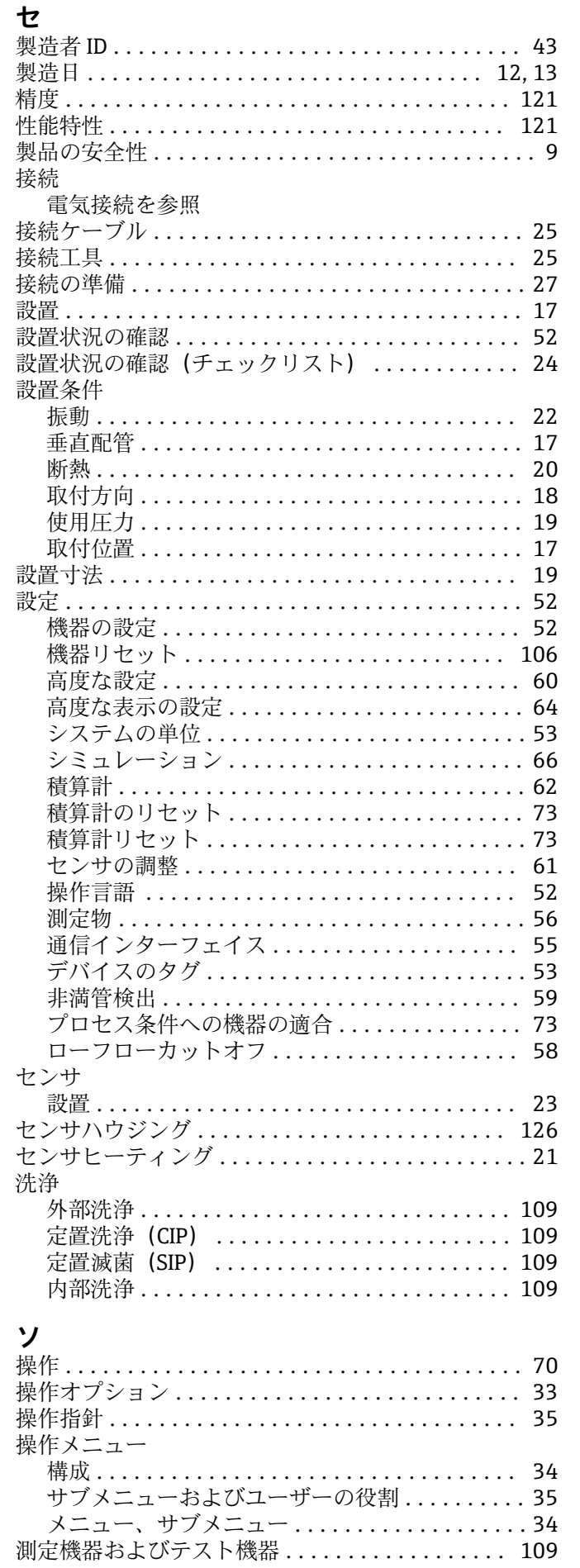

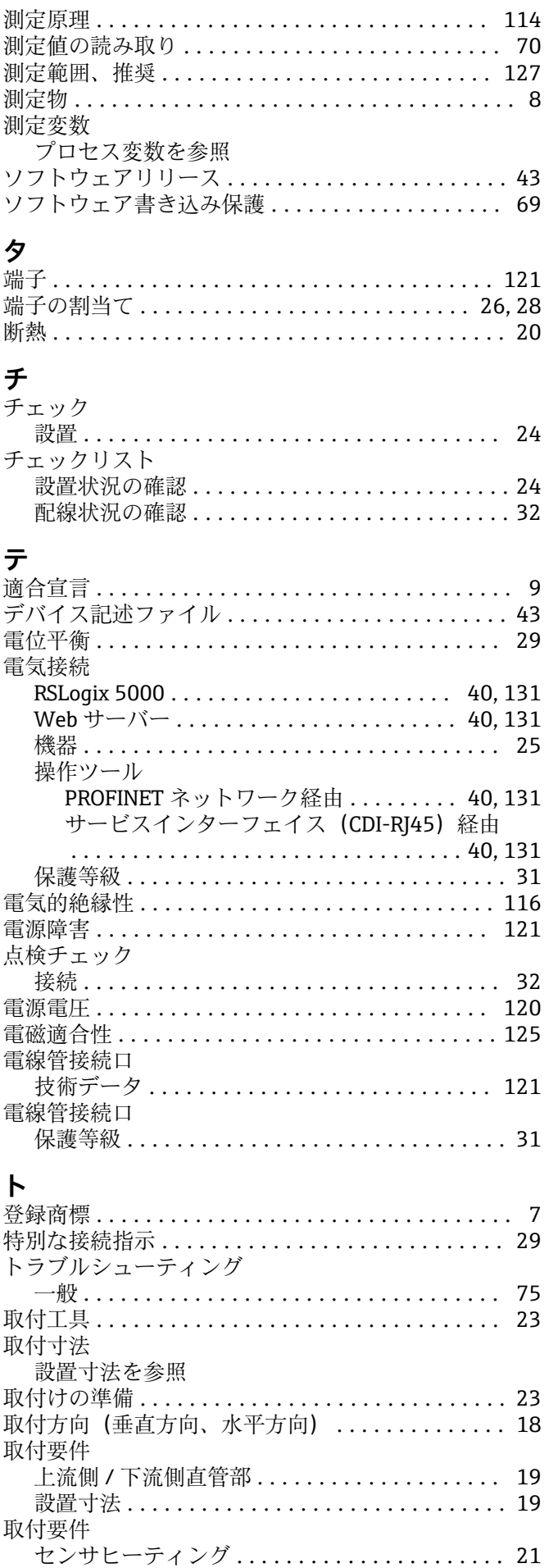

Endress+Hauser

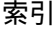

 $\ldots$  . 15  $\ldots$  . 31

 $\ldots$  52  $\ldots$  . 60  $\cdots$  103  $\ldots$  53

 $\cdots$  109

 $\cdots$  123

. . . . . . 9

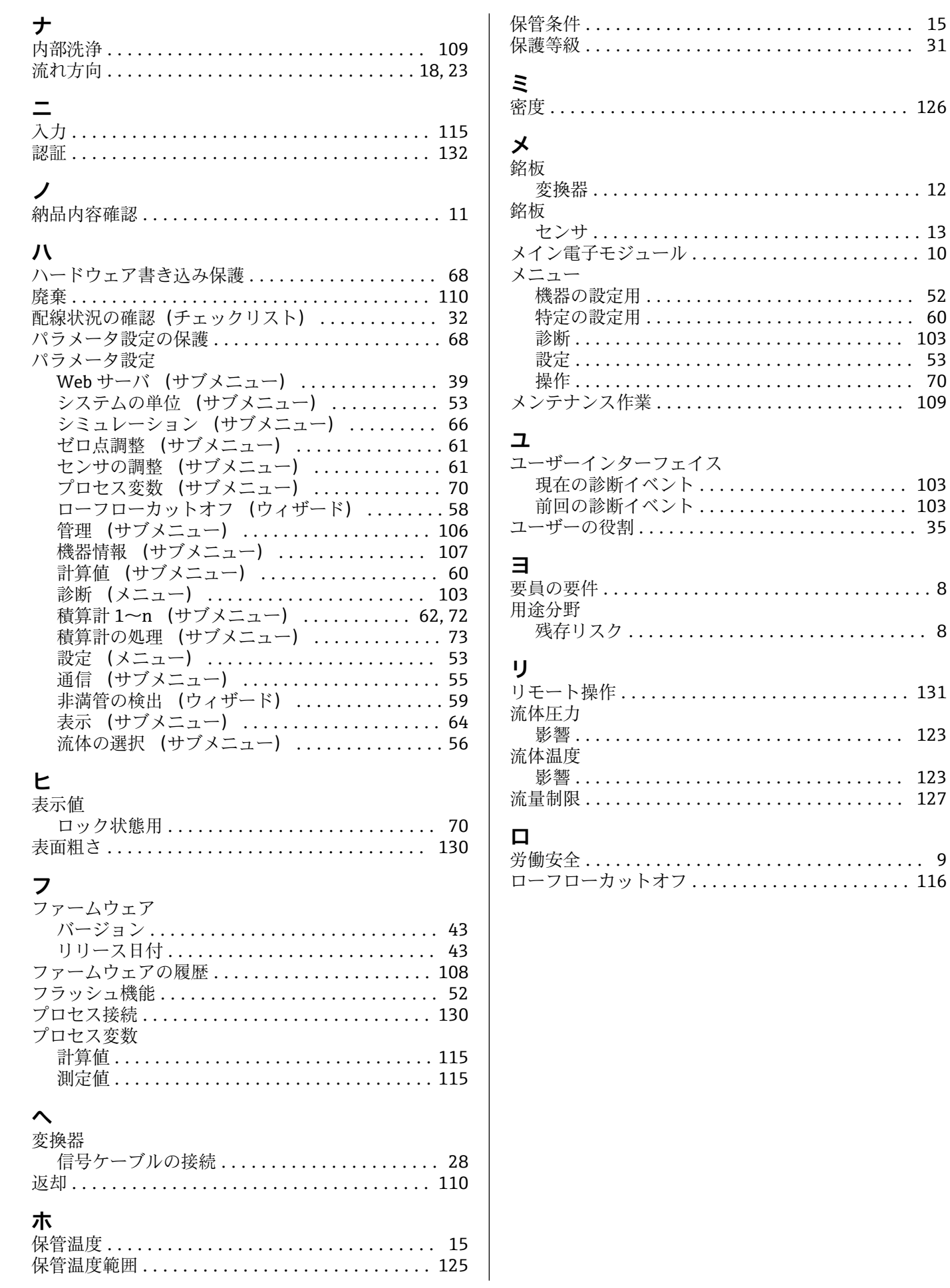

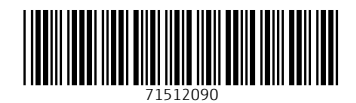

www.addresses.endress.com

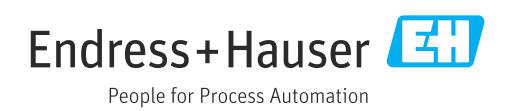